# **Bosch Video Management System**

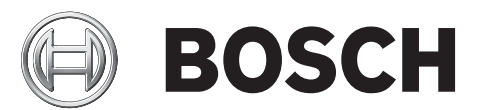

**ru** Руководство оператора

# **Содержание**

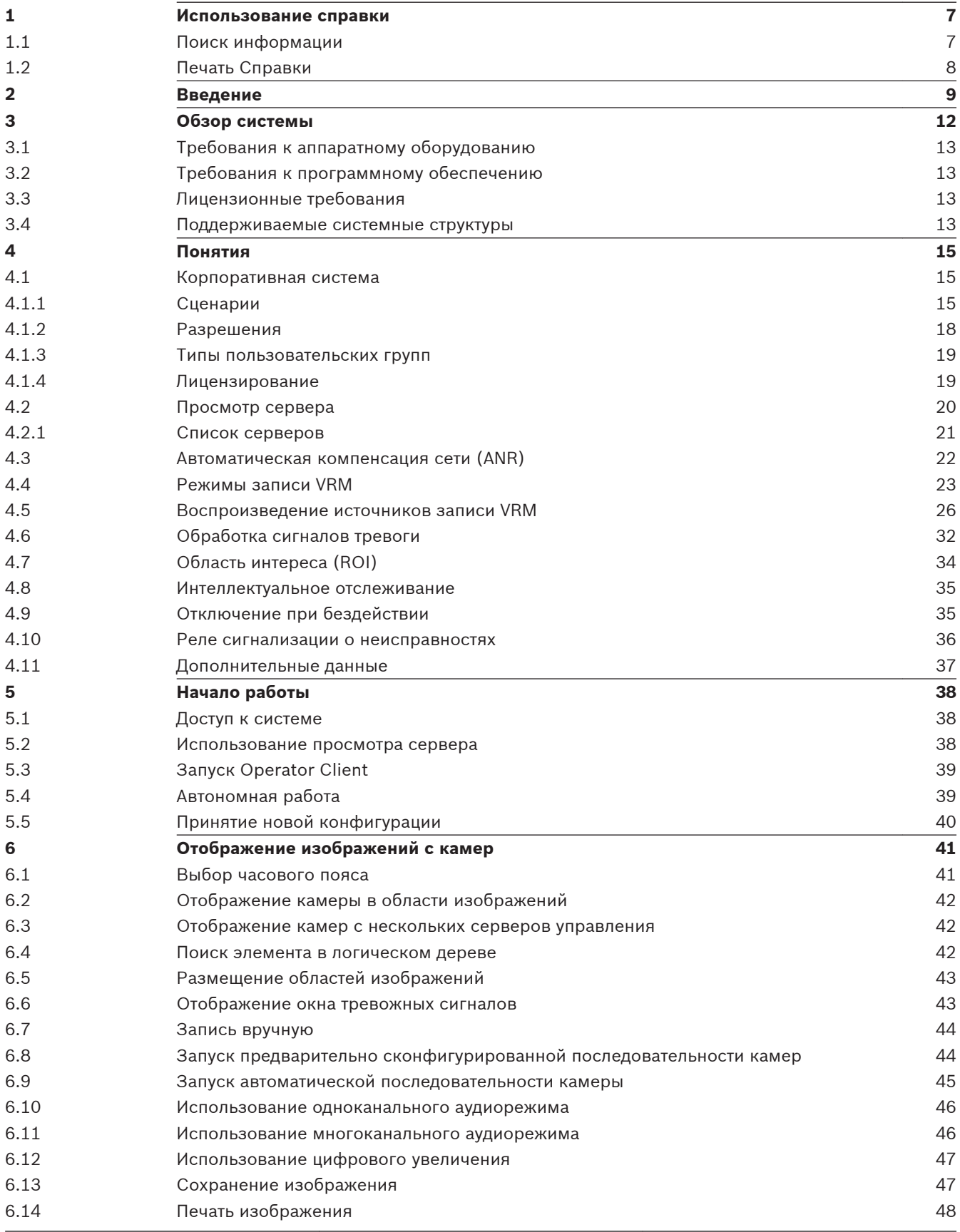

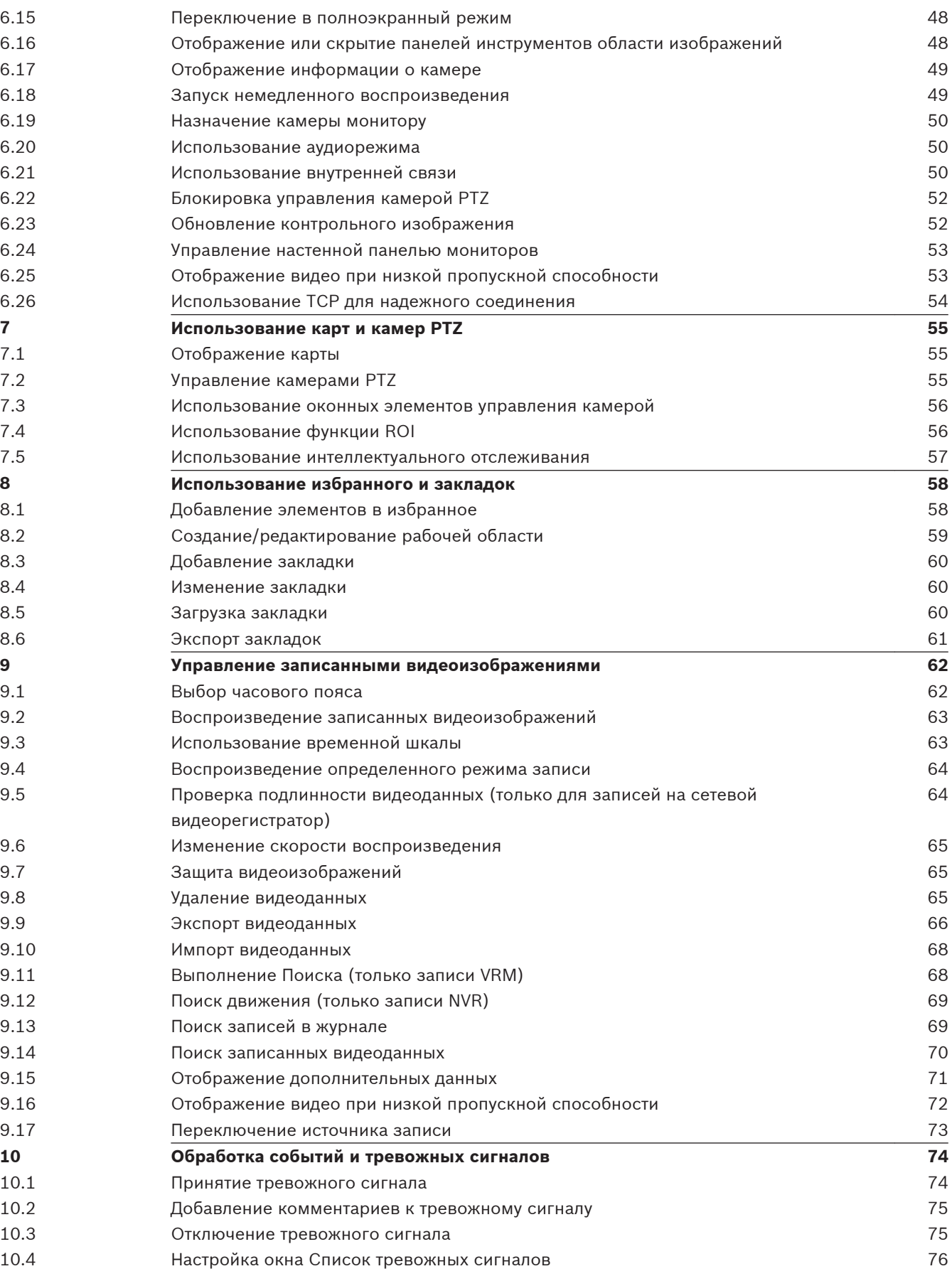

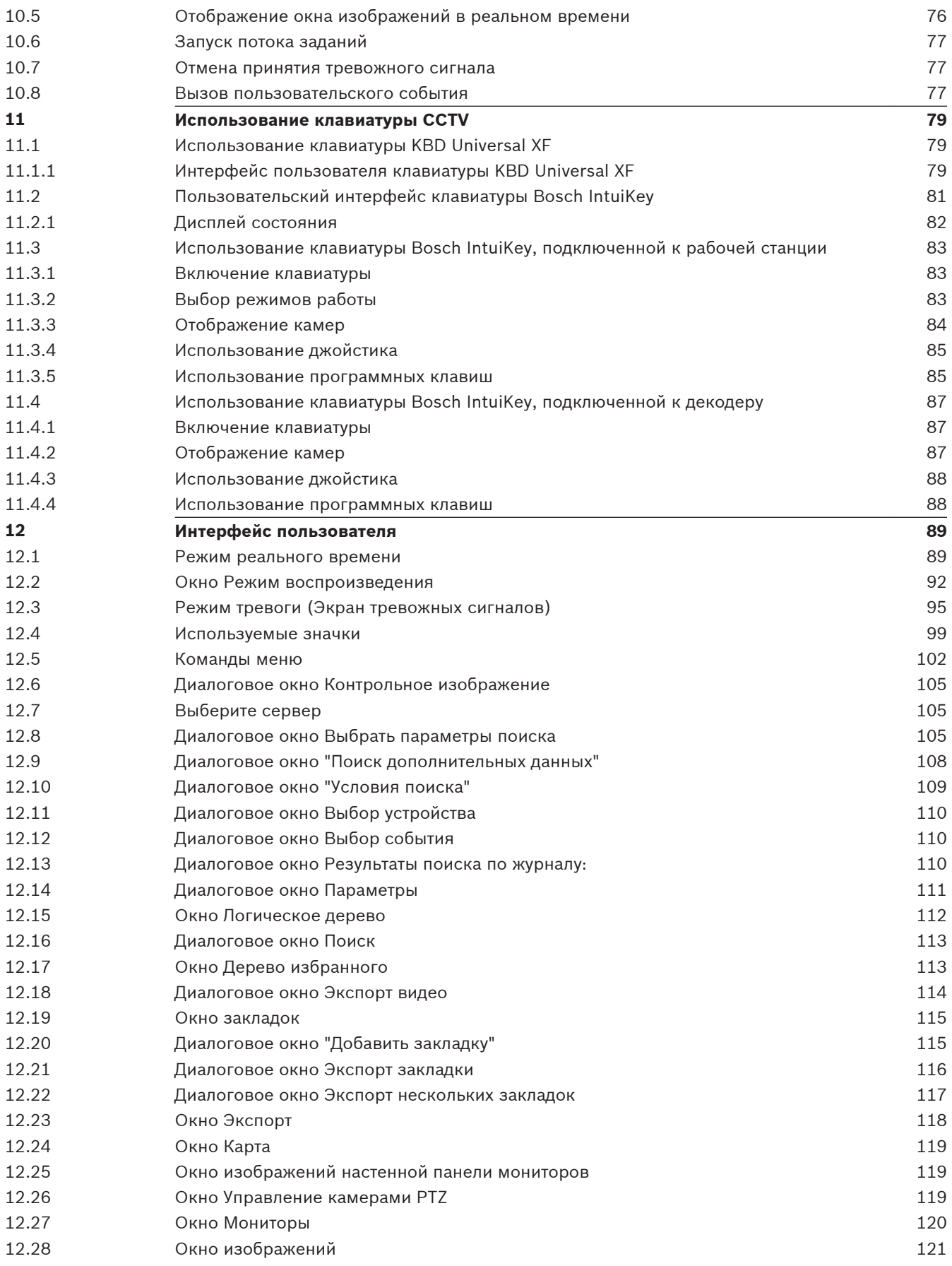

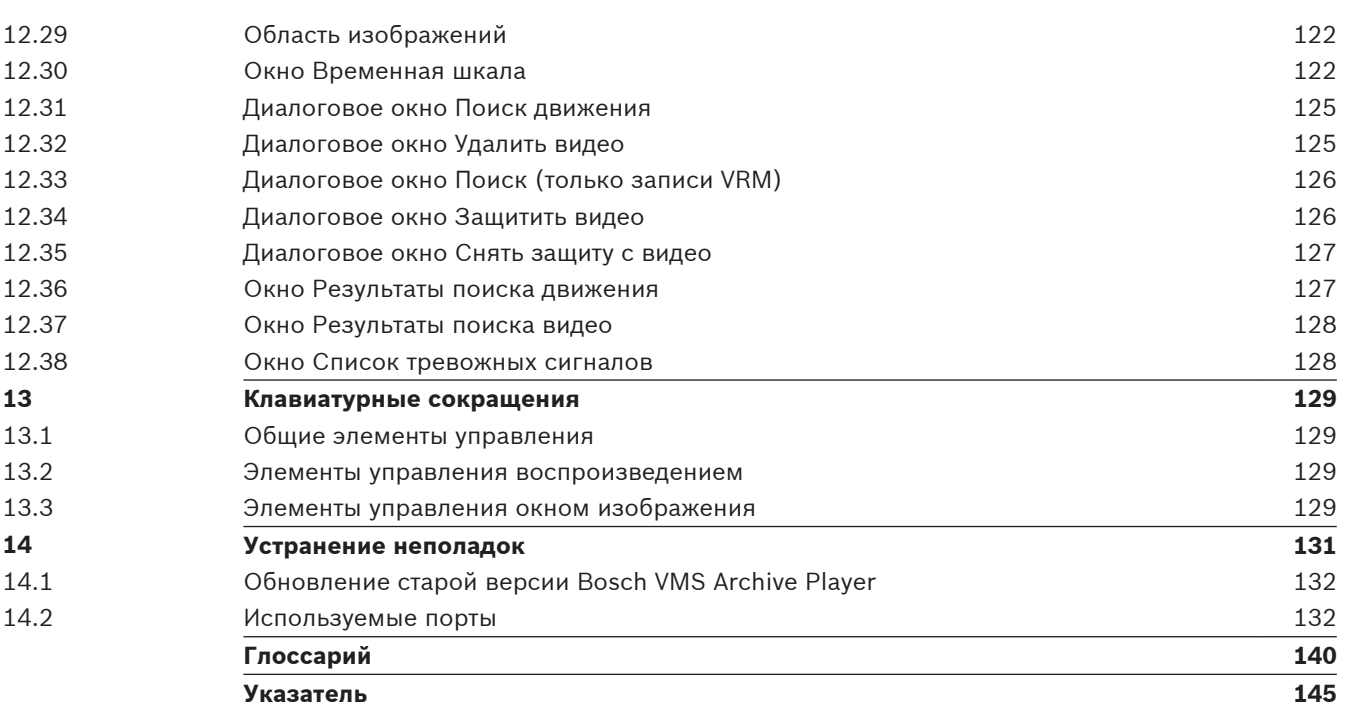

#### <span id="page-6-0"></span>**Использование справки 1**

Для получения дополнительных сведений о Bosch VMS вызовите интерактивную справку одним из следующих способов.

С использованием вкладок Содержание, Указатель или Поиск:

4 В меню **Справка** выберите пункт **Справка**. Используйте кнопки и ссылки для перехода к соответствующим разделам справки.

Для получения справки в окне или диалоговом окне:

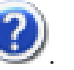

4 На панели инструментов нажмите значок . или

 $\blacktriangleright$  Нажмите клавишу F1 для вызова справки по окну программы или диалоговому окну.

#### **Поиск информации 1.1**

Информацию в Справке можно найти несколькими способами.

Для поиска информации в интерактивной справке:

- 1. В меню **Справка** выберите **Справка**.
- 2. Если левая часть невидима, нажмите кнопку **Показать**.
- 3. В окне Справка выполните следующее:

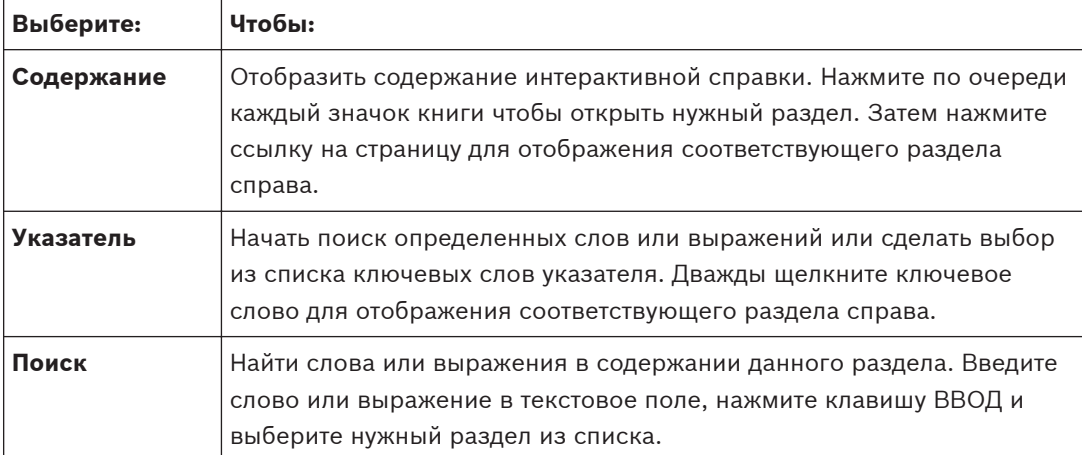

Текст интерфейса пользователя выделен **жирным шрифтом**.

4 Щелкните подчеркнутый текст или элемент приложения, на который указывает стрелка..

# **Дополнительная информация**

4 Нажмите для отображения раздела, содержащего сведения об используемом вами окне приложения. В данном разделе содержатся сведения об управляющих элементах окна приложения.

*[Понятия, Cтраница 15](#page-14-0)* предоставляет основные сведения по выбранным вопросам.

# **Внимание!**

Средняя степень риска (без символа предупреждения о правилах техники безопасности): обозначает потенциально опасную ситуацию.

Несоблюдение соответствующих указаний может привести к повреждению имущества или нанесению ущерба устройству.

Во избежание потери данных или повреждения системы следует принимать во внимание предупреждающие сообщения.

# <span id="page-7-0"></span> $\bullet$ Ť

# **Замечания!**

Данный символ обозначает информацию или политику компании, которая прямо или косвенно связана с безопасностью персонала или защитой оборудования.

#### **Печать Справки 1.2**

При использовании интерактивной справки можно распечатать разделы и сведения непосредственно из окна обозревателя.

# **Чтобы распечатать раздел Справки:**

- 1. Щелкните правой кнопкой мыши в области справа и выберите пункт **Печать**. Откроется диалоговое окно **Печать**.
- 2. Нажмите кнопку **Печать**. Раздел будет распечатан на указанном принтере.

<span id="page-8-0"></span>**Введение 2**

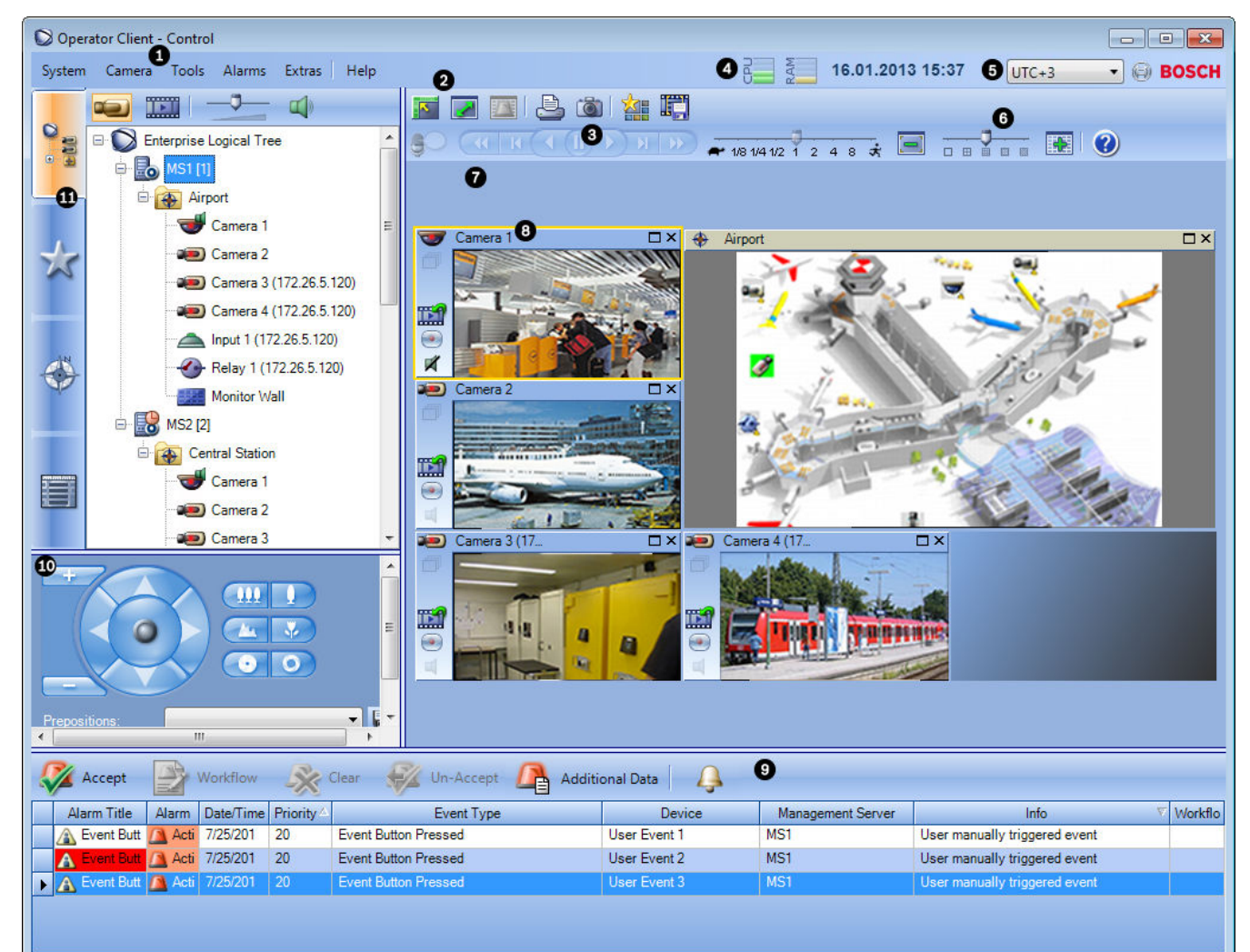

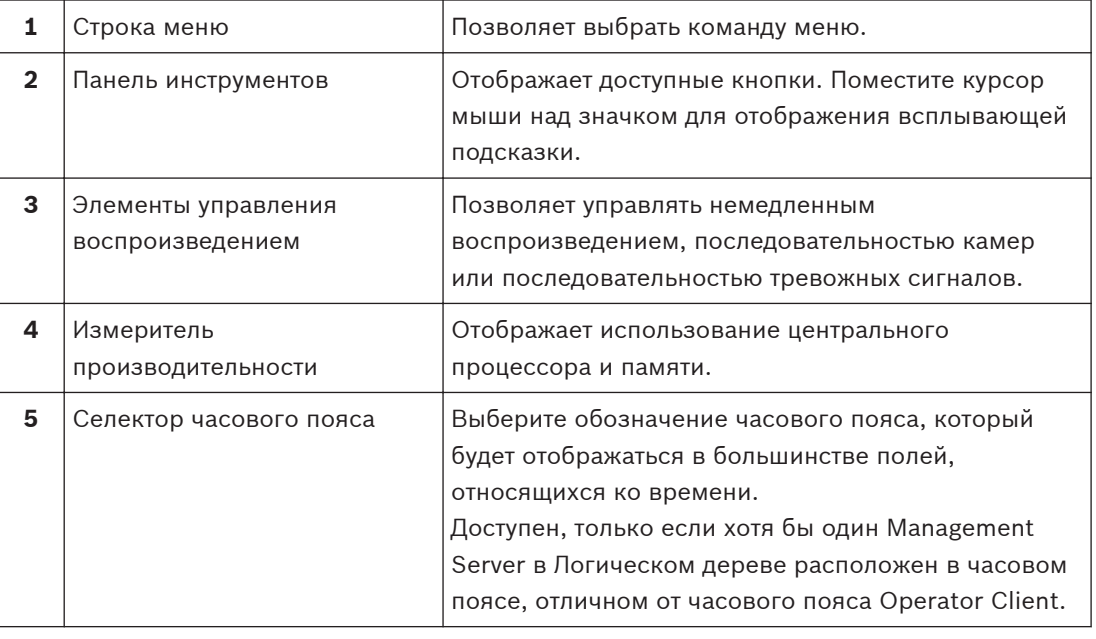

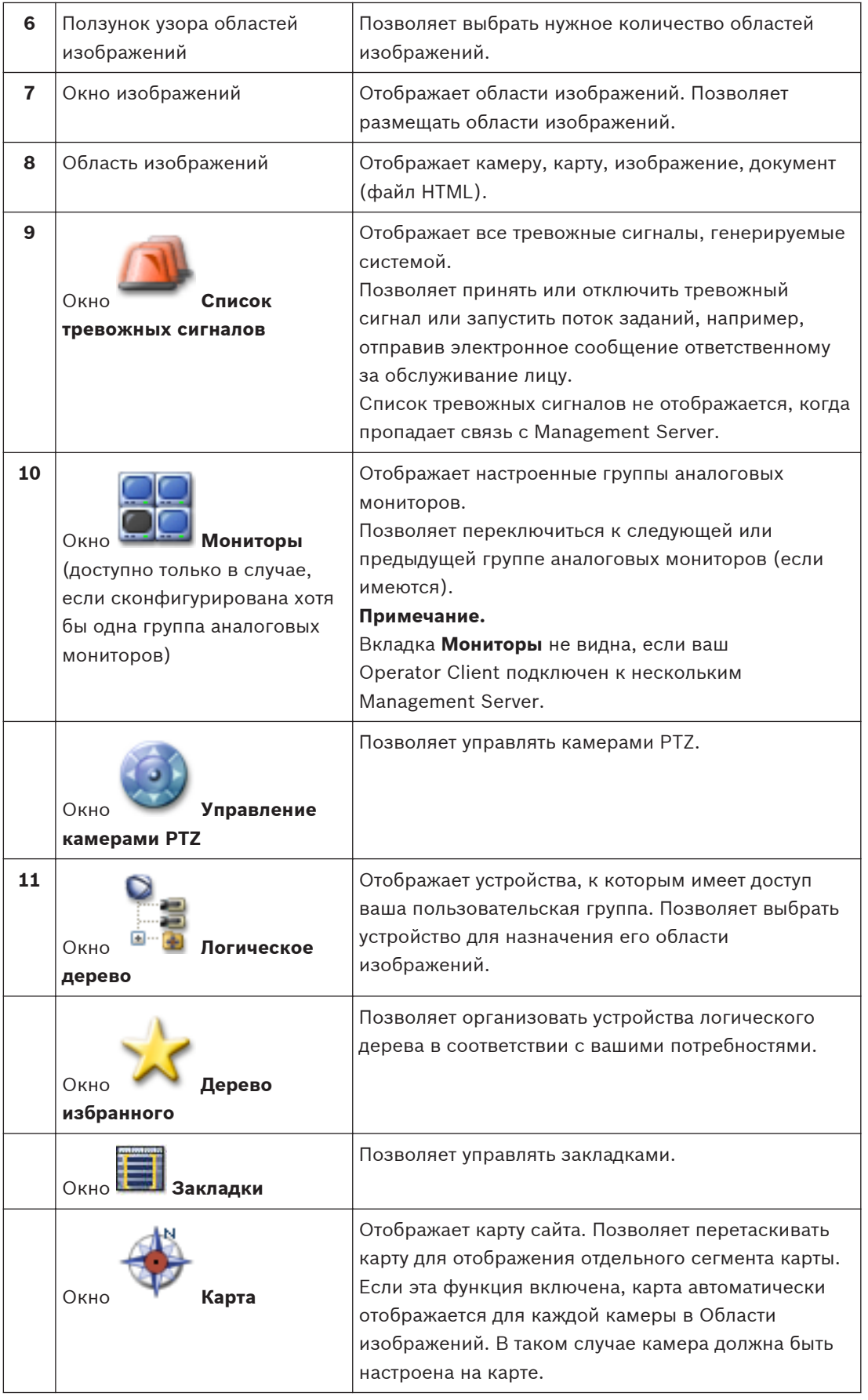

В настоящем руководстве приведены основные сведения о настройке и эксплуатации Bosch VMS.

Более подробная информация и пошаговые инструкции находятся в руководстве по конфигурации и руководстве оператора, а также в интерактивной справке. Все

руководства находятся на прилагаемом компакт-диске в виде файлов PDF.

Bosch VMS Archive Player отображает экспортированные записи.

#### <span id="page-11-0"></span>**Обзор системы 3**

Если планируется установить и настроить Bosch VMS, примите участие в обучении по Bosch VMS.

См. замечания к версии для текущей Bosch VMS версии аппаратного и микропрограммного обеспечения и другую важную информацию.

Информация о компьютерах, на которых возможна установка Bosch VMS, указана в технических характеристиках рабочих станций Bosch и серверов.

Программные модули Bosch VMS дополнительно можно установить на одном ПК.

# **Важные компоненты**

- Management Server (доступно для выбора при установке): управление потоком, управление тревогами, управление приоритетами, [журнал управления](#page-141-0), управление пользователями, управление состоянием устройства. Дополнительная лицензия Enterprise System: управление группами [Enterprise User Group](#page-141-0) и учетными записями [Enterprise Account.](#page-141-0)
- Config Wizard: удобная и быстрая настройка системы записи.
- Configuration Client (доступно для выбора при установке): конфигурирование и администрирование системы для Operator Client.
- Operator Client (доступно для выбора при установке): мониторинг в реальном времени, поиск сохраненных данных и воспроизведение, тревоги и одновременный доступ к нескольким компьютерам Management Server.
- Video Recording Manager (доступно для выбора при установке): распределение объемов памяти на iSCSI-устройствах по кодерам при одновременном управлении распределением нагрузки между несколькими iSCSI-устройствами. Передача записанных видео- и аудиоданных с iSCSI на модули Operator Client.
- Mobile Video Service (доступно для выбора при установке): обеспечивает службу транскодирования, которая перекодирует видеопоток в реальном времени и записанное видео с камеры, настроенной в Bosch VMS, в соответствии с доступной пропускной способностью сети. Эта служба позволяет видеоклиентам, таким как iPhone или веб-клиент, принимать перекодированные потоки, например, через ненадежные сетевые соединения с ограниченной пропускной способностью. Не поддерживается в Windows XP.
- Веб-клиент: доступ к видеоданным в реальном времени и воспроизведению видео через веб-браузер.
- Мобильное приложение: мобильное приложение в iPhone или iPad можно использовать для доступа к видеоданным в реальном времени и воспроизведению видео.
- Bosch Video Streaming Gateway (доступно для выбора при установке): обеспечивает интеграцию камер сторонних производителей и запись, аналогичную записи на сетевой видеорегистратор, например, в сетях с низкой пропускной способностью.
- Cameo SDK (доступно для выбора при установке): Cameo SDK используется для внедрения Bosch VMS [областей изображений,](#page-142-0) предназначенных для трансляции в реальном времени и воспроизведения видео, во внешние сторонние приложения. Области изображений подчиняются разрешениям пользователей на основе Bosch VMS.

Cameo SDK предоставляет подмножество функциональных возможностей Bosch VMS Operator Client, позволяющее создавать приложения, подобные Operator Client.

- <span id="page-12-0"></span>– Client Multisite SDK: Client Multisite SDK предназначен для контроля и мониторинга поведения Operator Client из Enterprise System внешними приложениями. Данный SDK позволяет просматривать устройства, для доступа к которым требуется запустить подключенный Operator Client, и контролировать некоторые функциональные возможности пользовательского интерфейса.
- Client SDK / Server SDK: Server SDK используется для контроля и мониторинга Management Server с помощью сценариев и внешних приложений. Эти интерфейсы можно использовать в контексте допустимой учетной записи администратора. Client SDK используется для контроля и мониторинга Operator Client с помощью внешних приложений и сценариев (часть связанной конфигурации сервера).

#### **Требования к аппаратному оборудованию 3.1**

См. технические характеристики для Bosch VMS. Имеются также технические характеристики для различных платформ ПК.

#### **Требования к программному обеспечению 3.2**

См. технические характеристики для Bosch VMS. Bosch VMS не должна быть установлена на компьютере, на котором предполагается установка Bosch VMS Archive Player.

#### **Лицензионные требования 3.3**

Доступные лицензии указаны в технических характеристиках Bosch VMS.

#### **Поддерживаемые системные структуры 3.4**

Оператор или установщик могут отвечать за следующие системные структуры:

- Односерверная система
- Мультисерверная система ([корпоративная система\)](#page-141-0)
- Мультисистемная среда

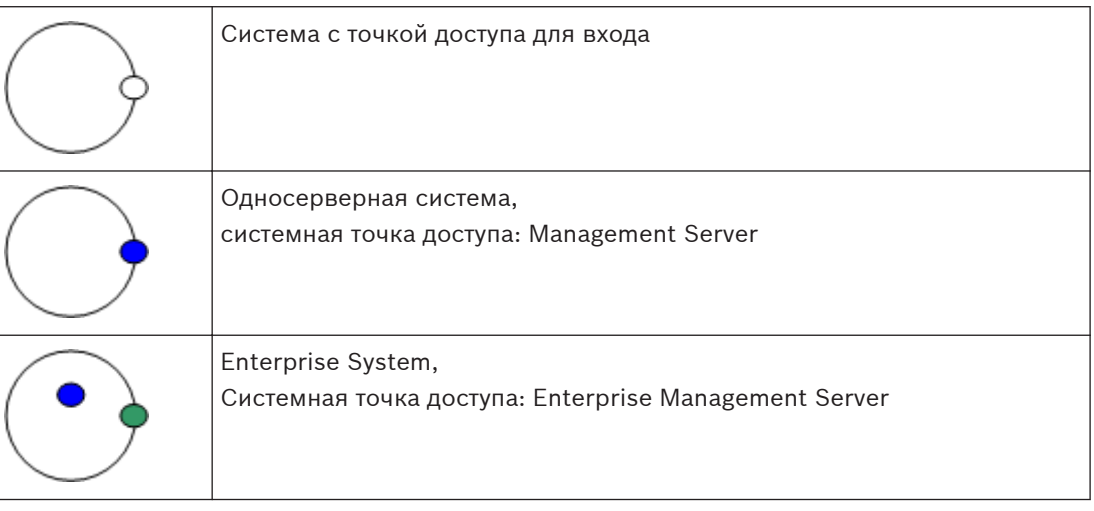

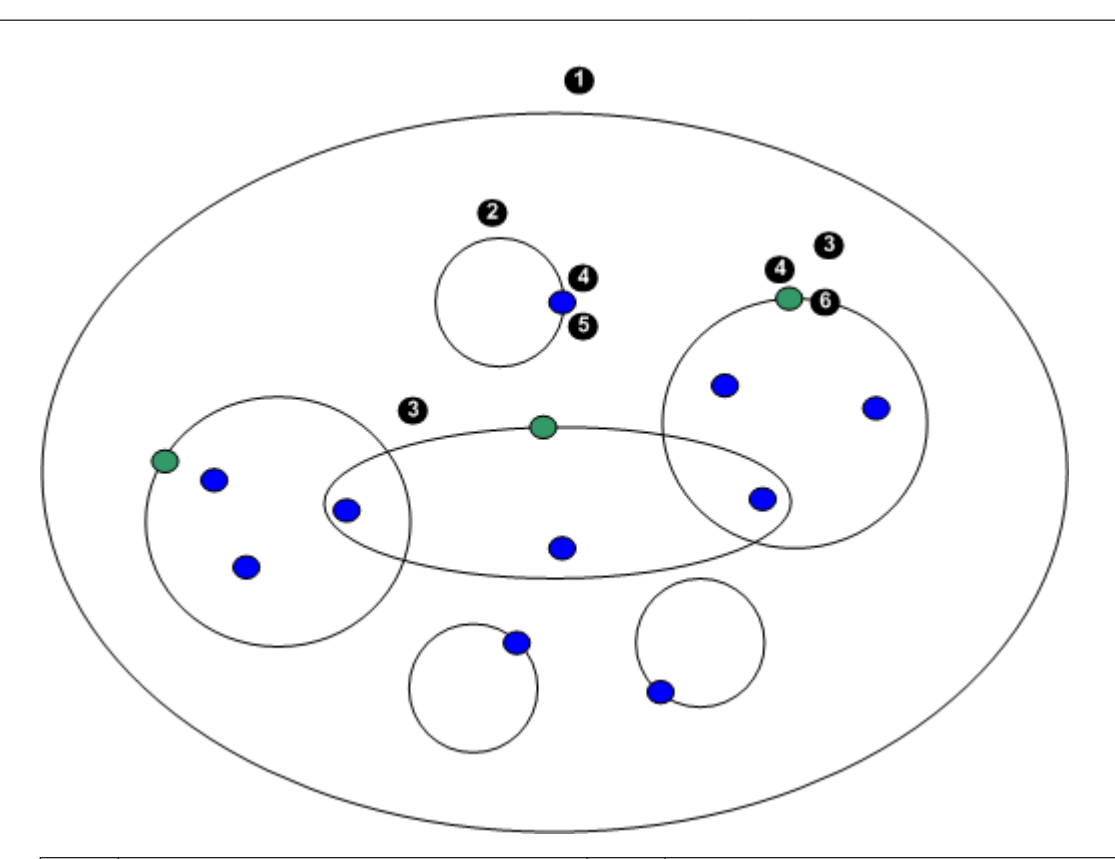

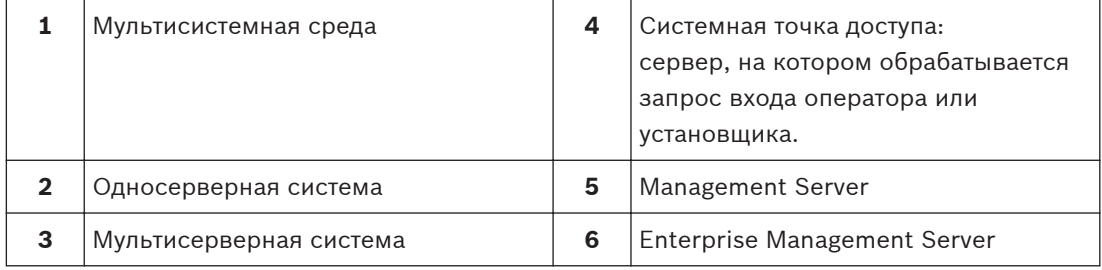

# **Сценарии использования доступа к нескольким системам**

Доступны две функции Bosch VMS, действительные для мультисистемных сред:

- – [Корпоративная система](#page-141-0)
- – [Просмотр сервера](#page-143-0)

Оператору может потребоваться доступ к мультисистемной среде по следующим причинам:

- Настройка нескольких систем (Server Lookup)
- Обслуживание и мониторинг нескольких систем (Server Lookup)
- Оповещение (SMS, сторонний клиент электронной почты) на основе мониторинга нескольких систем по запросу (Server Lookup)
- Одновременное подключение к нескольким серверам для обеспечения бесперебойной работы одной распределенной системы (Enterprise System)

# **См. также**

- *– [Корпоративная система, Cтраница 15](#page-14-0)*
- *– [Просмотр сервера, Cтраница 20](#page-19-0)*

#### <span id="page-14-0"></span>**Понятия 4**

В данном разделе содержится основная информация по данным вопросам.

#### **Корпоративная система 4.1**

Назначением корпоративной системы Bosch VMS[Enterprise System](#page-141-0) является предоставление пользователю модуля [Operator Client](#page-139-0) для одновременного доступа к нескольким серверам Management Servers.

# **Дополнительная информация**

– *[Доступ к системе, Cтраница 38](#page-37-0)*

#### **Сценарии 4.1.1**

Используются три следующих сценария.

– **Сценарий 1**: выделенный сервер выполняет роль Enterprise Management Server. Единственной задачей этого сервера является управление одновременным доступом с рабочей станции Operator Client на несколько экземпляров [Management Server.](#page-143-0)

С рабочей станции Operator Client выполняется вход на Enterprise Management Server. После успешного входа пользователь Operator Client получает доступ к устройствам всех настроенных Management Servers в соответствии с разрешениями своей группы [Enterprise](#page-141-0) [User Group](#page-141-0).

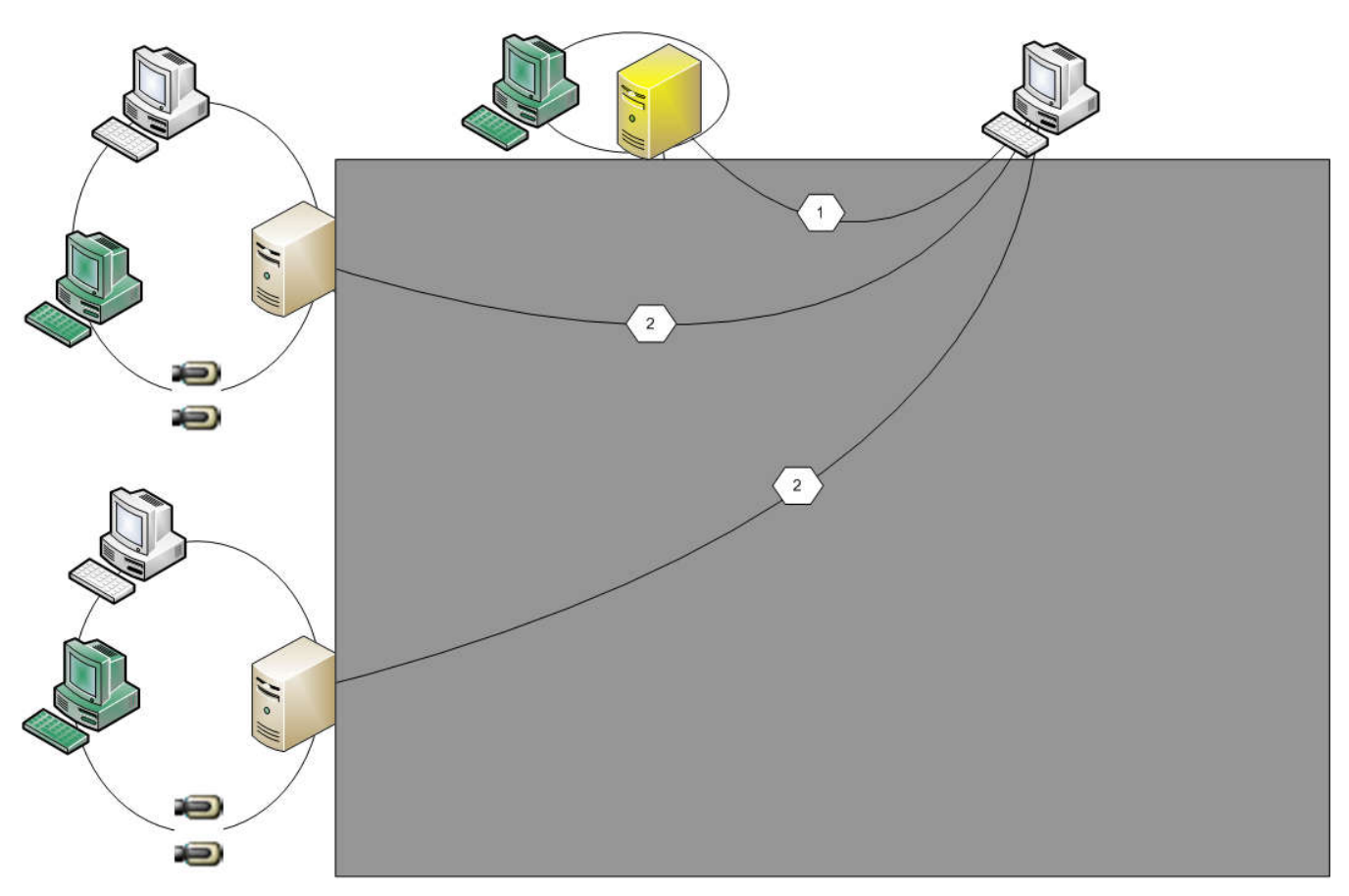

**Рисунок 4.1: Корпоративный сценарий 1**

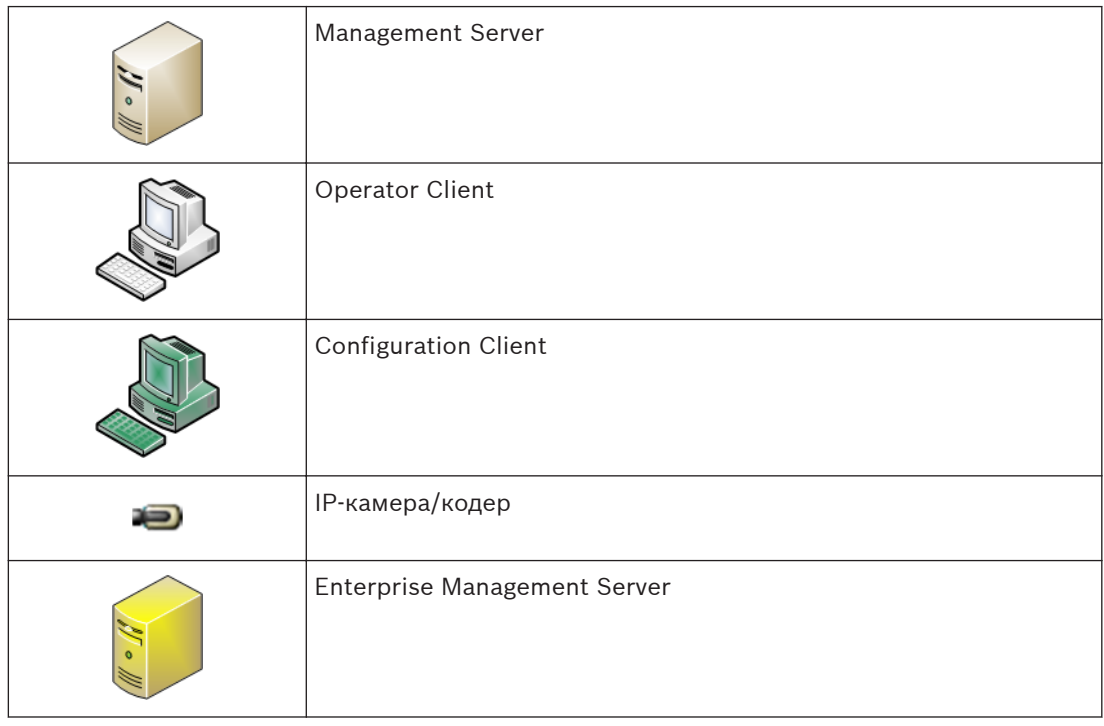

– **Сценарий 2**: комбинация ролей Enterprise Management Server и Management Server. В этом случае собственное устройство Management Server также должно входить в конфигурацию Enterprise Management Server.

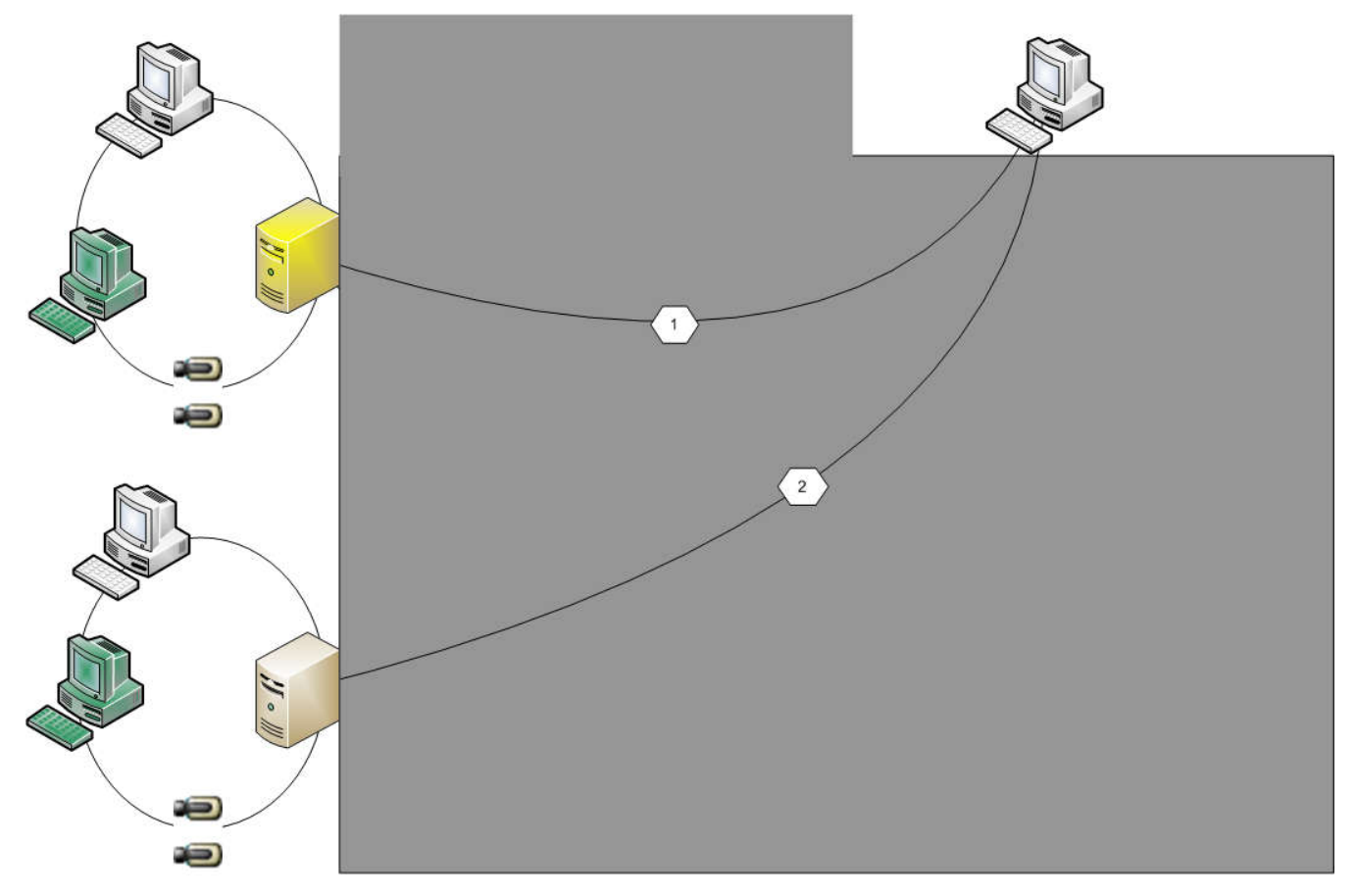

**Рисунок 4.2: Корпоративный сценарий 2**

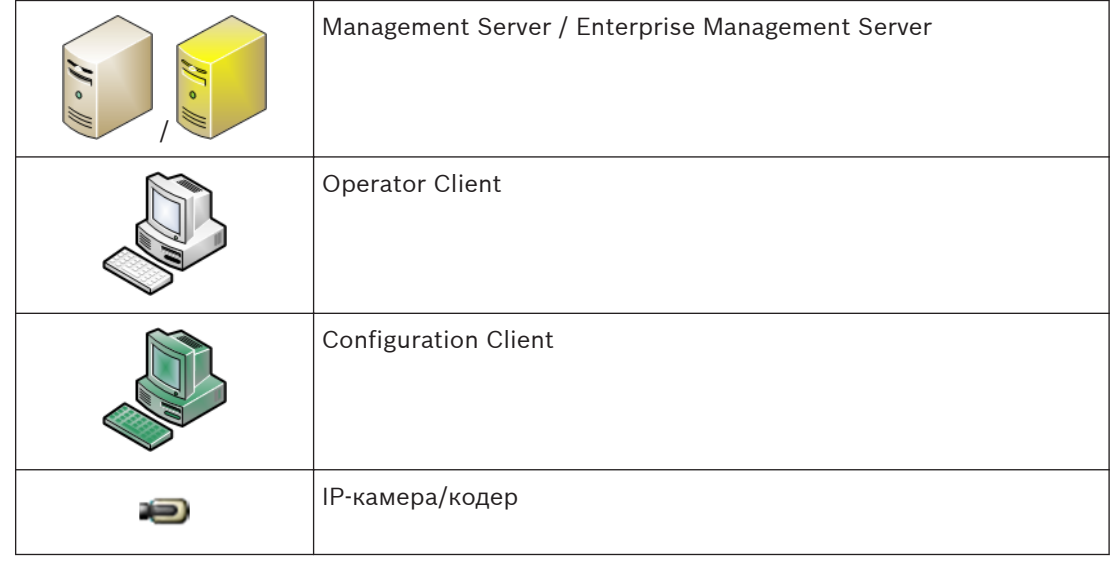

– **Сценарий 3**: поддерживается классическая архитектура "клиент-сервер".

<span id="page-17-0"></span>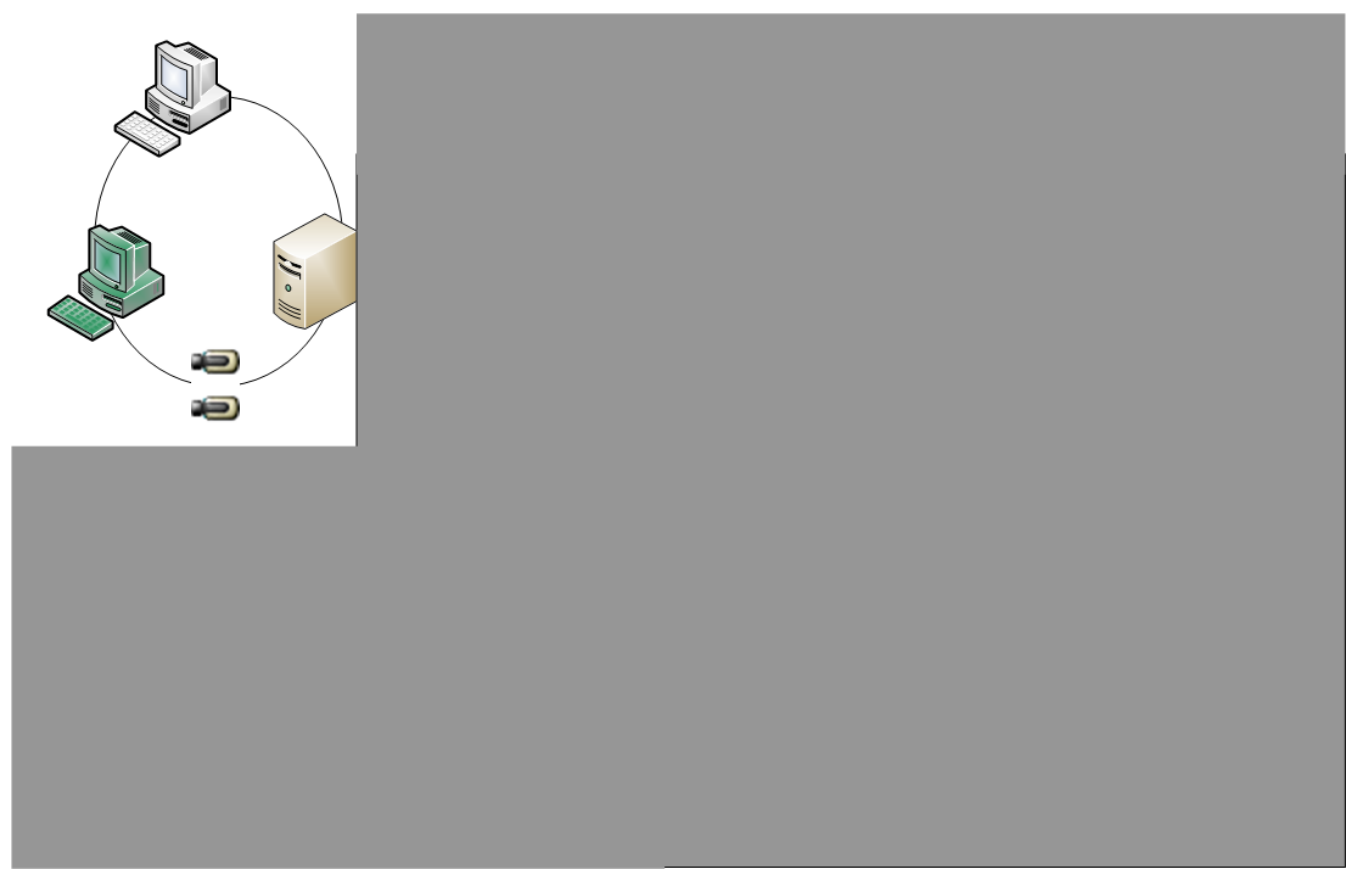

**Рисунок 4.3: Классический сценарий 3**

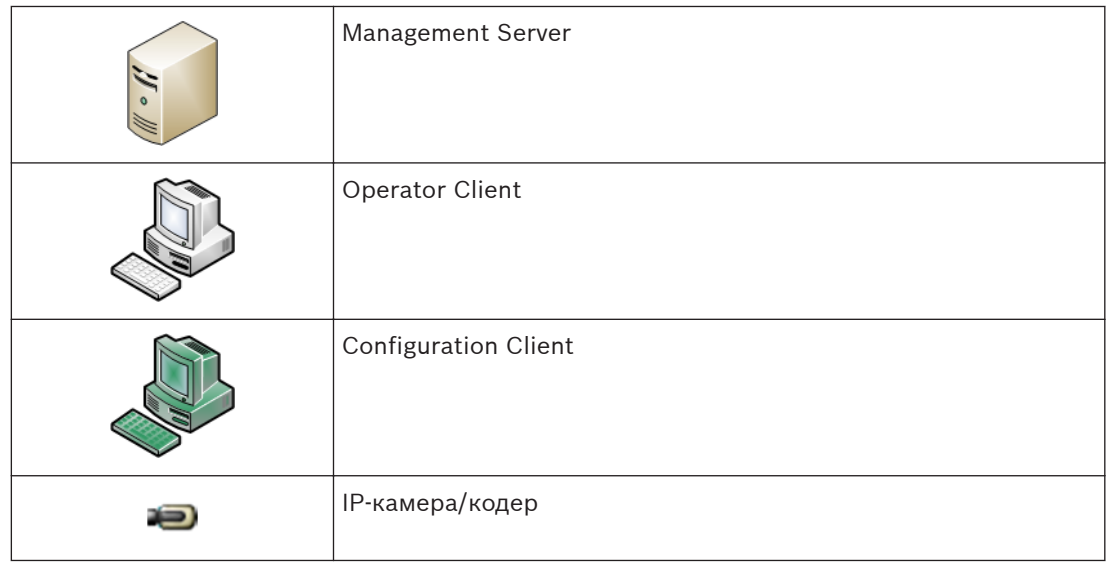

#### **Разрешения 4.1.2**

# **Разрешения на Enterprise System**

Для Enterprise System настраиваются следующие разрешения:

– Рабочие разрешения Operator Client, определяющие интерфейс пользователя для работы в Enterprise System, например, интерфейс пользователя монитора тревожных сигналов.

Используйте [Enterprise User Group.](#page-141-0) Настройте ее на Enterprise Management Server.

<span id="page-18-0"></span>– Разрешения для устройств, которые должны быть доступны для работы в Enterprise Management Server, определены в каждом Management Server. Используйте учетные записи [Enterprise Account](#page-141-0). Настройте его на каждом Management Server.

# **Разрешения для одного Management Server .**

Для управления доступом к одному из Management Servers используйте стандартную пользовательскую группу. Все разрешения настраиваются на этом Management Server в этой пользовательской группе.

Можно настроить пользовательские группы с двойной авторизацией для [стандартных](#page-142-0) [пользовательских групп](#page-142-0) и для Enterprise User Groups.

#### **Типы пользовательских групп 4.1.3**

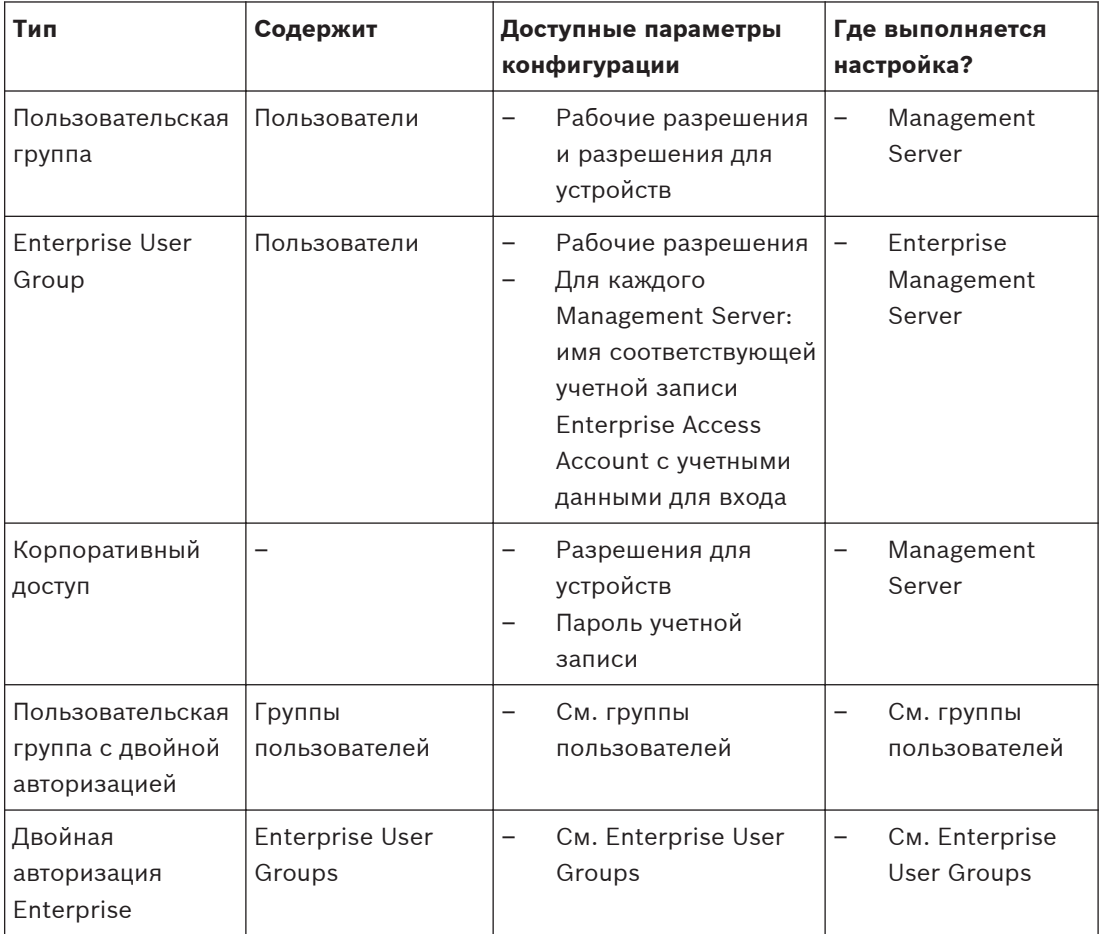

**Таблица 4.1: Группы пользователей**

#### **Лицензирование 4.1.4**

Лицензия версии Bosch VMS Enterprise (MBV-BENT) необходима для каждого Enterprise Management Server для активации данной функции.

Для каждого Management Server, назначенного одному или нескольким Enterprise User Groups, требуется 1 лицензия (MBV-XSUB).

Для обновления существующей базовой лицензии MBV-BPRO до Enterprise System необходима обновленная лицензия Enterprise (MBV-FEUP).

При каждом подключении рабочей станции к Enterprise Management Server запрашивается одна MBV-XWST, лицензированная в Enterprise Management Server. В каждом Management Server дополнительная лицензия MBV-XWST не требуется, если доступ осуществляется посредством Enterprise Management Server.

#### <span id="page-19-0"></span>**Просмотр сервера 4.2**

Одному пользователю Configuration Client или Operator Client может потребоваться последовательно подключиться к нескольким системным точкам доступа. Такой способ доступа называется [просмотр сервера.](#page-143-0) Системными точками доступа могут быть Management Server или Enterprise Management Server.

Server Lookup помогает пользователям определять местоположение системных точек доступа по их именам и описаниям.

Во время входа пользователь получает список системных точек доступа. Пользователю необходимо подключиться к серверу, на котором размещена конфигурация с **Список серверов**.

Когда пользователь Operator Client входит в систему с использованием [просмотра](#page-143-0) [сервера](#page-143-0) в автономном режиме, отображается список серверов, к которым осуществлялось подключение при последнем успешном входе. Автономное состояние в этом случае означает, что компьютер, с которого выполняется вход в систему, не имеет сетевого подключения к серверу, содержащему список серверов.

При необходимости в список серверов можно добавить дополнительные столбцы. Тогда пользователю будет доступно больше критериев для поиска определенного сервера в диалоговом окне Server Lookup. Добавленные столбцы также отображаются на странице

**Доступ к серверу** (Главное окно > **Пользовательские группы** >

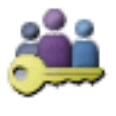

вкладка**Enterprise User Groups** >  $\frac{1}{2}$  > вкладка **Доступ к серверу**).

На приведенном ниже изображении показан пример Server Lookup в мультисистемной среде:

<span id="page-20-0"></span>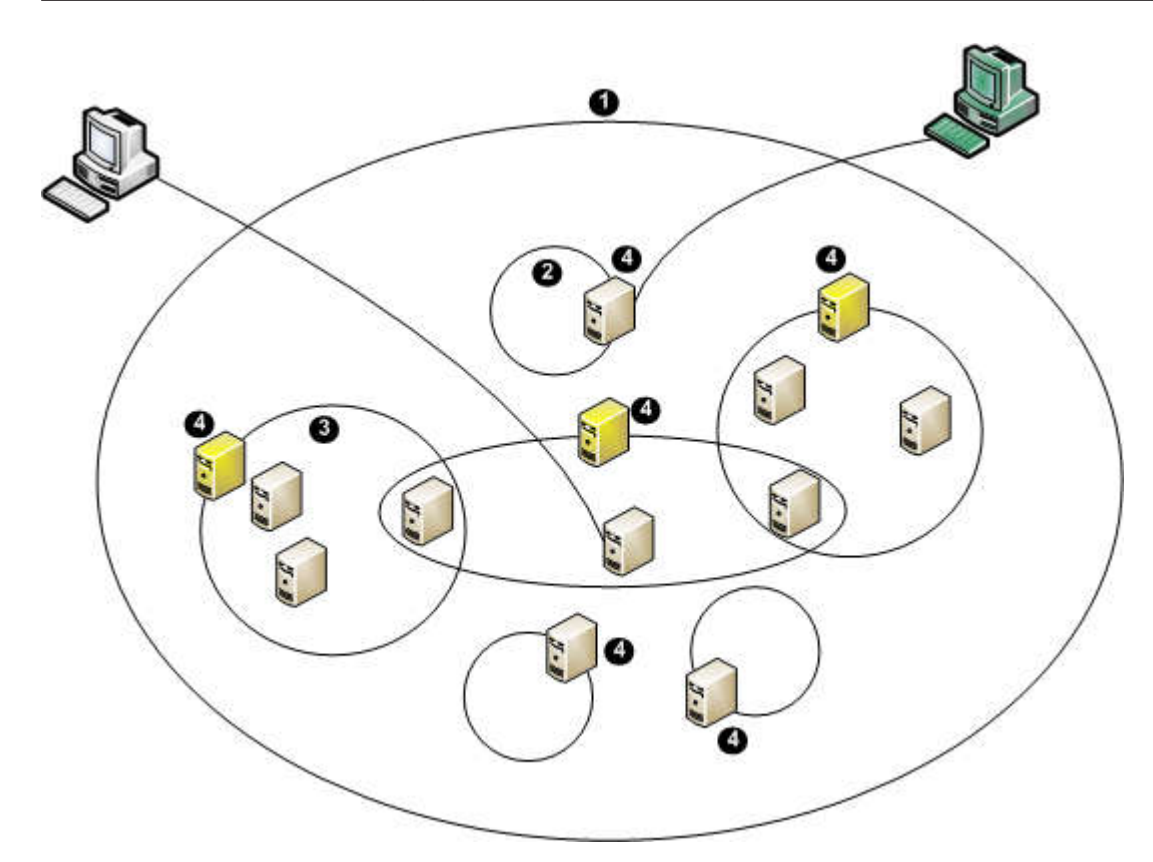

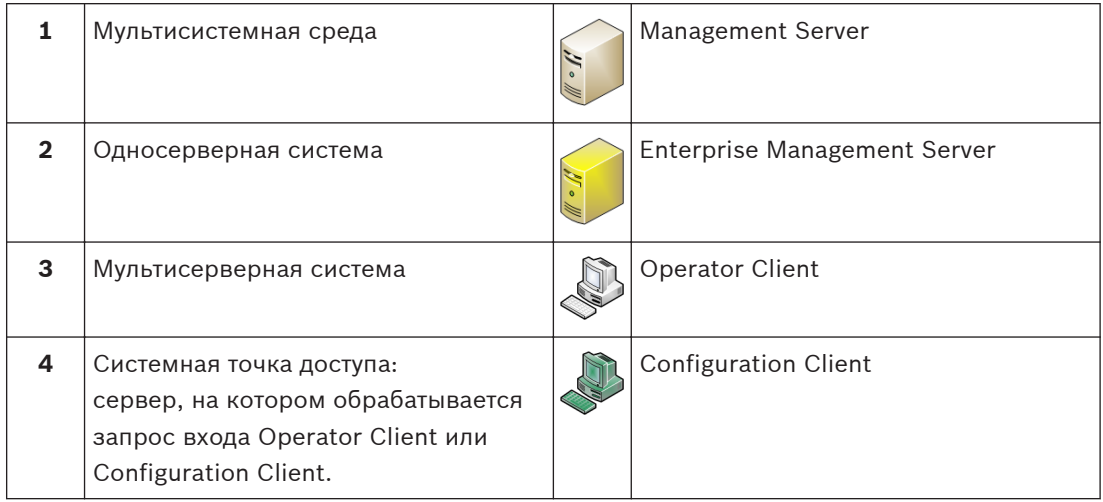

Когда клиент выполняет вход в Enterprise Management Server, можно получить доступ одновременно ко всем Management Servers в этом Enterprise System.

### **Дополнительная информация**

– *[Использование просмотра сервера, Cтраница 38](#page-37-0)*

#### **Список серверов 4.2.1**

Можно экспортировать или импортировать файл CSV со списком серверов и всеми настроенными свойствами. Если импортируется файл CSV со списком серверов, поверх всех ранее настроенных серверов на странице **Список серверов** будут записаны серверы из файла CSV. Однако, если импортируется сервер с именем уже настроенного сервера,

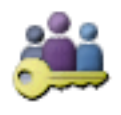

<span id="page-21-0"></span>настройки страницы **Доступ к серверу** сохраняются (Главное окно >

**Пользовательские группы** > вкладка **Enterprise User Groups** > > вкладка **Доступ к серверу**).

При редактировании экспортированного файла CSV в Microsoft Excel сохраняйте этот файл как файл типа CSV (Windows ANSI), а не файл Unicode. При использовании внешнего редактора для редактирования экспортированного CSV-файла убедитесь, что этот редактор может сохранить ваш файл CSV с кодировкой символов Windows ANSI или UTF-8 (с BOM). Кодировка Windows ANSI используется для всех западноевропейских языков, UTF-8 — для всех остальных языков.

Разделитель списков, заданный в региональных настройках вашей операционной системы, используется в качестве разделителя для файла CSV. Windows 7 используется для примера.

4 Нажмите **Пуск** > **Контрольная панель** > **Язык и региональные стандарты** > **Дополнительные параметры** > в перечне **Разделителей элементов списка** выберите требуемый символ.

#### **Автоматическая компенсация сети (ANR) 4.3**

### **Использование по назначению**

При сбое сети или центрального хранилища данных функция [ANR](#page-139-0) обеспечивает передачу [кодером](#page-141-0) записи, помещенной в локальный буфер, за недостающий период времени в центральное хранилище после устранения неполадки.

На следующем рисунке показана передача видеоданных после устранения неполадки сети или хранилища.

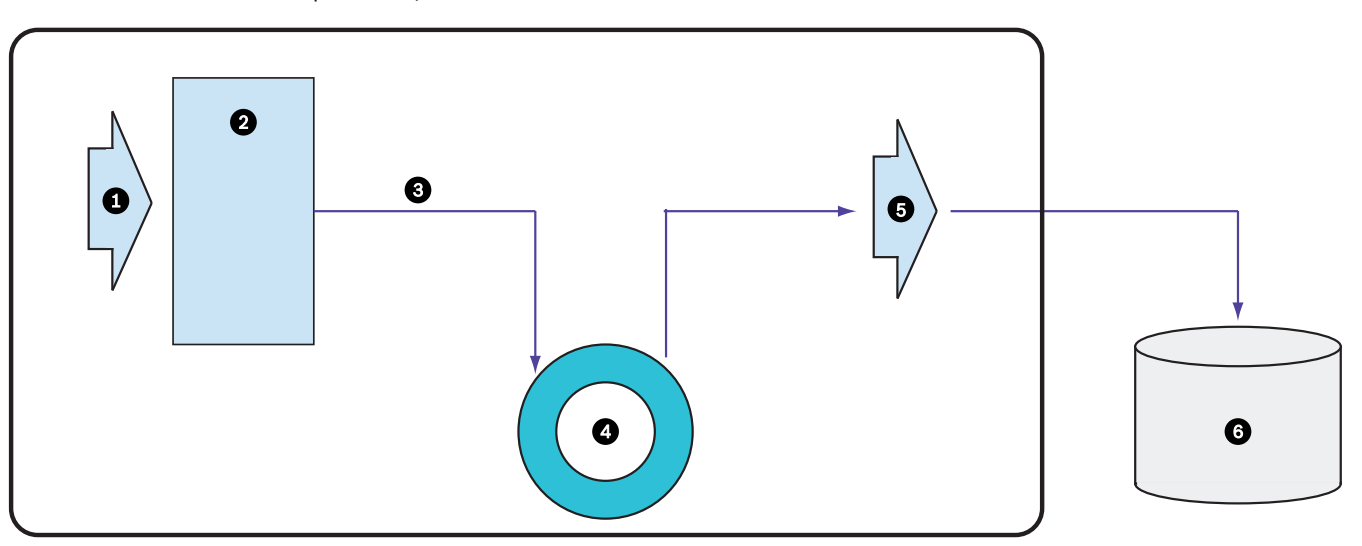

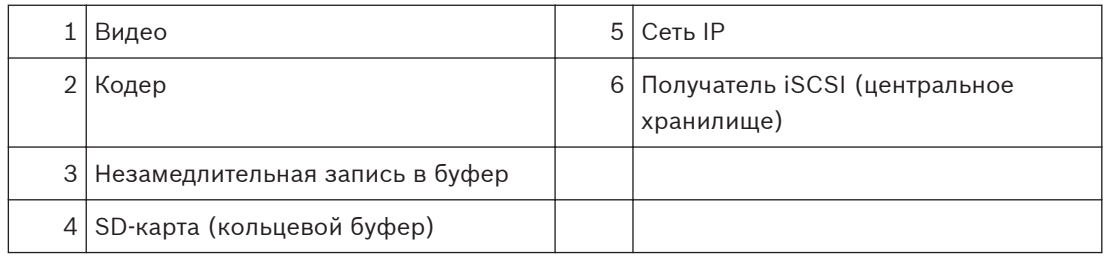

# <span id="page-22-0"></span>**Пример. Работа при сбое сети**

Если возникает неожиданный сбой сети, функция ANR отправляет в центральное хранилище сохраненную в локальный буфер запись, когда доступ к сети восстанавливается.

# **Пример. Сохранение видеоданных при отсутствии доступа к сети**

Поезд метро не имеет сетевого соединения с центральным хранилищем, когда он находится между станциями. Помещенную в буфер запись можно передавать в центральное хранилище только во время регулярных остановок. Проследите за тем, чтобы время, необходимое для передачи помещенной в буфер записи, не превышало продолжительность остановки.

### **Пример. ANR для записи по тревоге**

Данные, предшествующие записи по тревоге, хранятся локально. Эти данные, предшествующие записи по тревоге, передаются в центральное хранилище только в случае срабатывания сигнала тревоги. Если сигнал тревоги не срабатывает, эти избыточные данные, предшествующие записи по тревоге, не передаются в центральное хранилище и, соответственно, не нагружают сеть.

### **Ограничения**

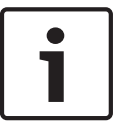

### **Замечания!**

Если в кодере заданы пароли для режимов user и live, воспроизведение с локальных носителей данных использовать невозможно. При необходимости снимите эти пароли.

Функция ANR работает только с записью VRM.

Для использования функции ANR необходимо предварительно настроить носитель данных кодера.

Кодер, для которого выполняется настройка функции ANR, должен иметь версию микропрограммного обеспечения 5.90 или выше. Не все типы кодеров поддерживают функцию ANR.

Функцию ANR невозможно использовать с двойной записью.

[Система хранения iSCSI](#page-139-0) должна быть настроена соответствующим образом.

В следующем перечне приводятся возможные причины, не позволяющие настроить функцию ANR.

- Кодер недоступен (неверный IP-адрес, сбой сети и т. п.).
- Носитель данных кодера недоступен или находится в режиме "только чтение".
- Неверная версия микропрограммного обеспечения.
- Тип кодера не поддерживает функцию ANR.
- Включена двойная запись.

#### **Режимы записи VRM 4.4**

В этом разделе приведены рисунки, отображающие возможные режимы записи [VRM.](#page-139-0) Список возможных режимов записи VRM:

- Основная запись VRM
- – [Избыточная запись VRM](#page-141-0)
- – [Вторичная запись VRM](#page-140-0)
- – [Резервная запись VRM](#page-143-0)

Сведения о записи [ANR](#page-139-0) см. в разделе *[Автоматическая компенсация сети \(ANR\), Cтраница 22](#page-21-0)*.

# **Основная запись VRM**

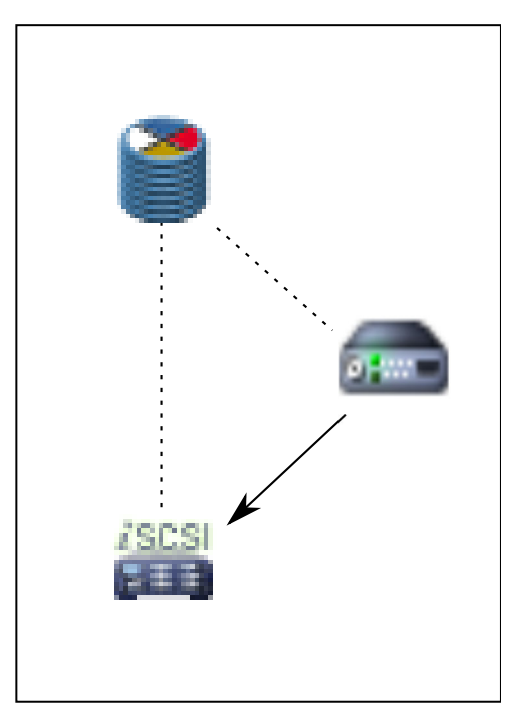

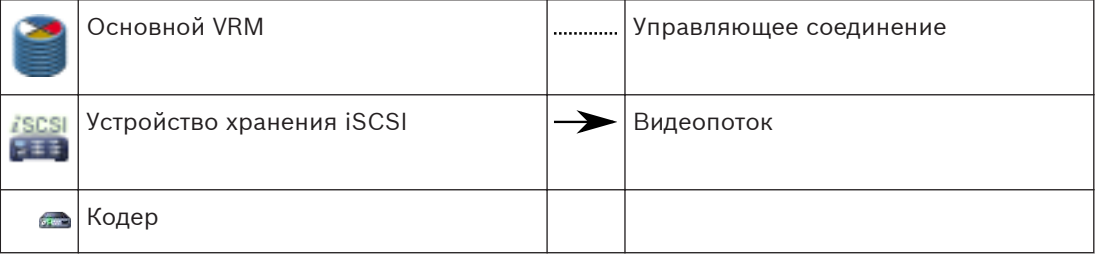

# **Избыточная запись VRM**

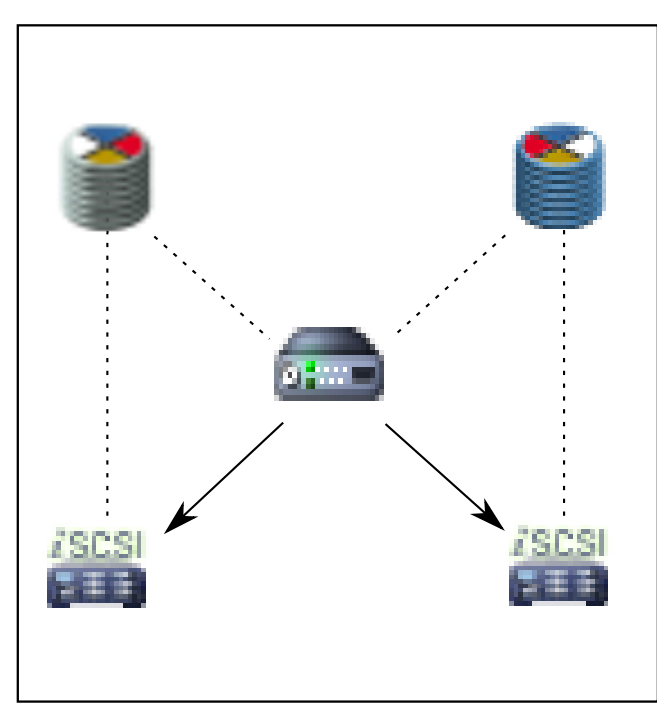

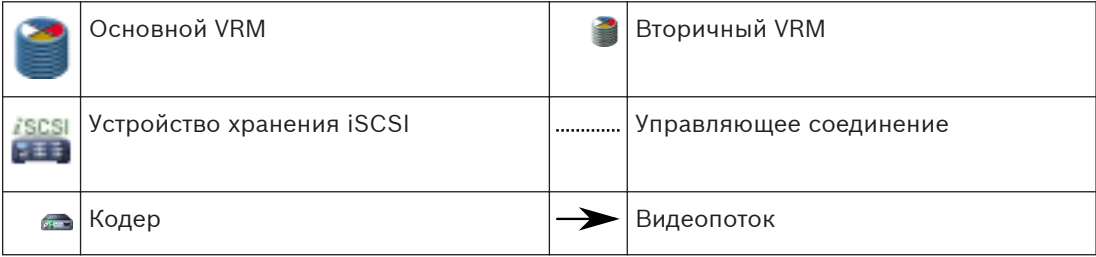

# **Вторичная запись VRM**

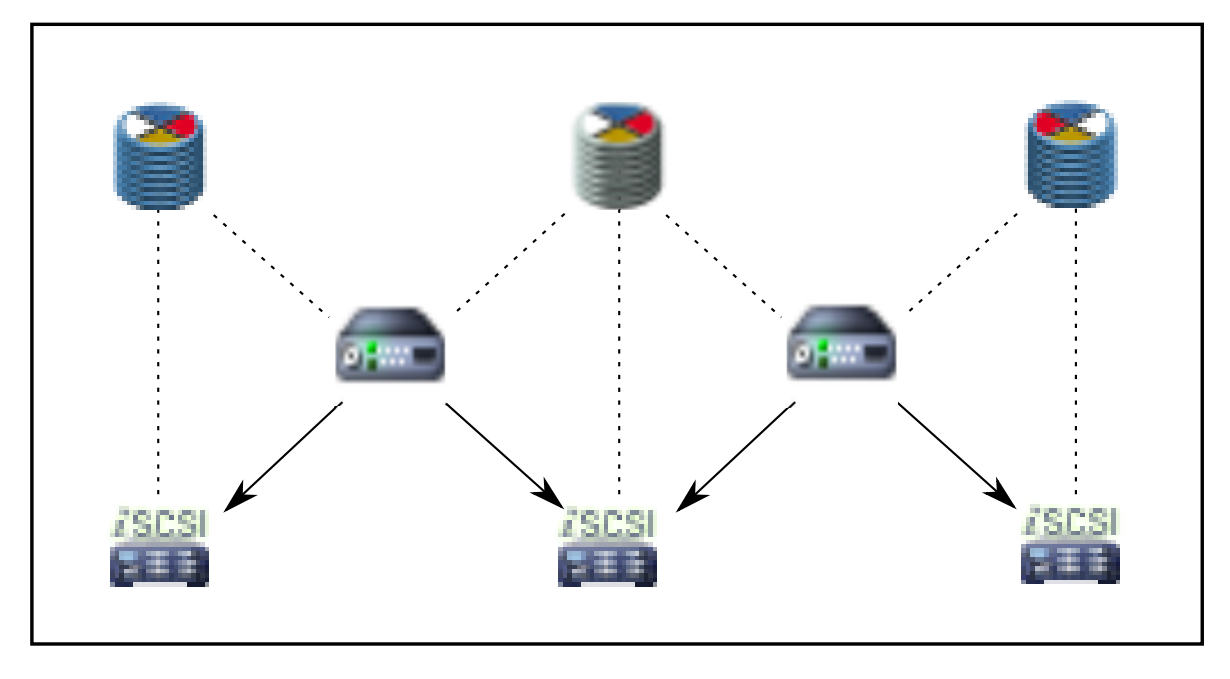

<span id="page-25-0"></span>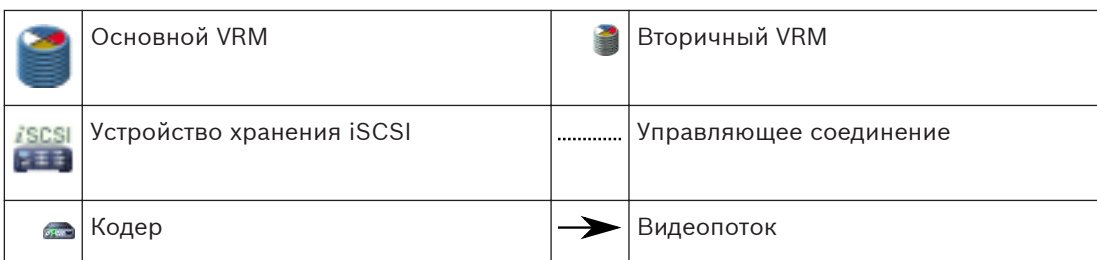

### **Резервная запись VRM**

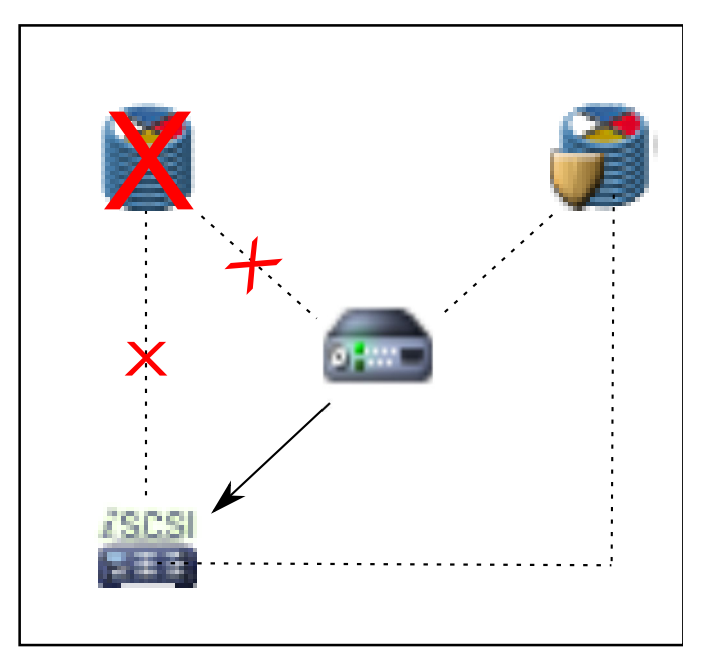

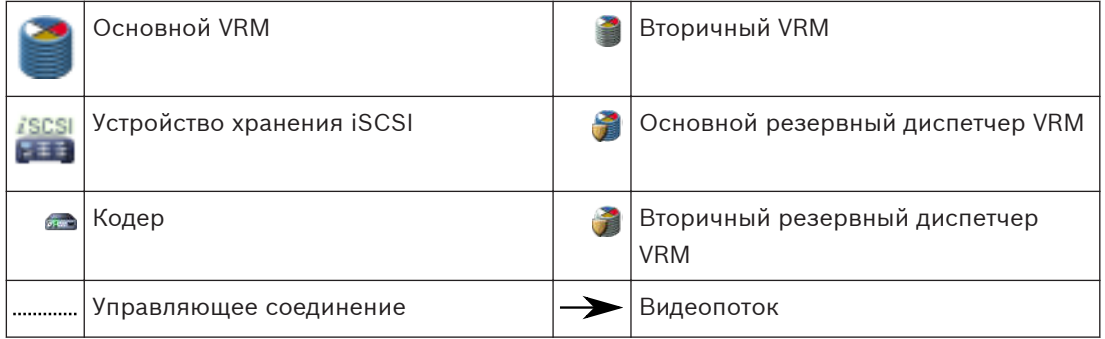

# **4.5**

# **Воспроизведение источников записи VRM**

На следующих рисунках показаны [Области изображений](#page-142-0) с воспроизведением со всех возможных источников записи [VRM.](#page-139-0) На каждом рисунке показано устройство хранения, экземпляр VRM (при наличии) и часть области изображений в качестве примера воспроизведения. Если это необходимо, источник записи указан соответствующим значком на [Панели области изображений](#page-142-0).

- *[Воспроизведение одной записи, Cтраница 27](#page-26-0)*
- *[Воспроизведение двойной записи VRM, Cтраница 27](#page-26-0)*
- *[Воспроизведение записи основного диспетчера VRM с помощью дополнительного](#page-27-0) [резервного диспетчера VRM., Cтраница 28](#page-27-0)*
- *[Воспроизведение записи вторичного VRM с помощью дополнительного резервного VRM.,](#page-28-0) [Cтраница 29](#page-28-0)*

<span id="page-26-0"></span>– *[Автоматическая компенсация сети, Cтраница 31](#page-30-0)*

# **Воспроизведение одной записи**

Эта область изображений отображается, когда настроен только [основной VRM](#page-139-0). Выбрать другой источник записи невозможно.

••• • Если выполнена настройка для этой рабочей станции, воспроизведение обеспечивается непосредственно устройством хранения [iSCSI](#page-139-0).

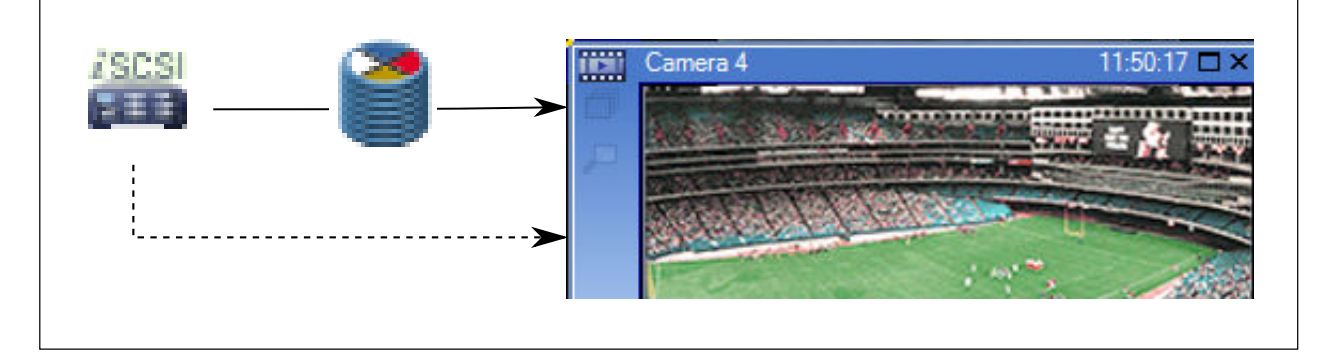

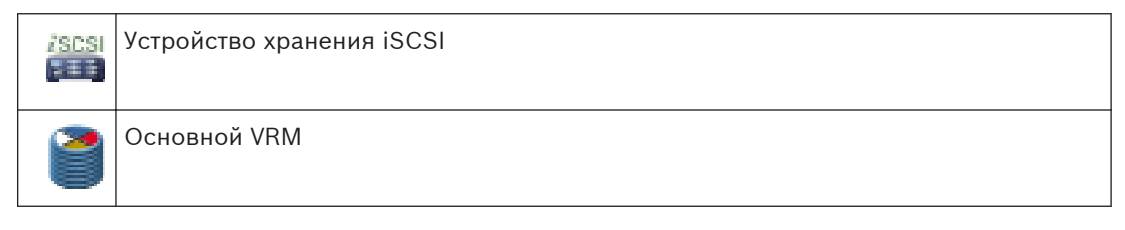

# **Воспроизведение двойной записи VRM**

[Основной VRM](#page-139-0) и [вторичный VRM](#page-140-0) настроены. Нажмите значок источника записи, чтобы отобразить первичное или вторичное воспроизведение.

Если выполнена настройка для этой рабочей станции, воспроизведение обеспечивается непосредственно устройством хранения [iSCSI](#page-139-0).

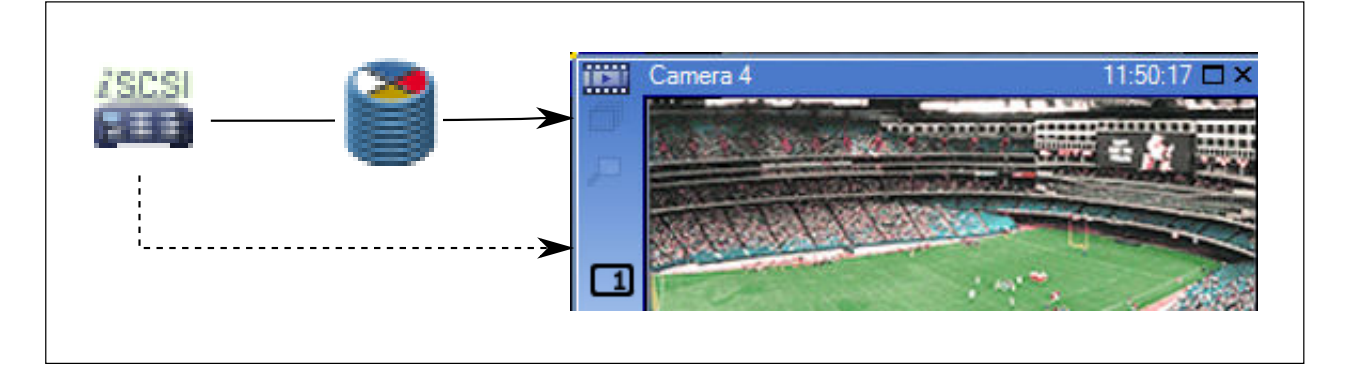

<span id="page-27-0"></span>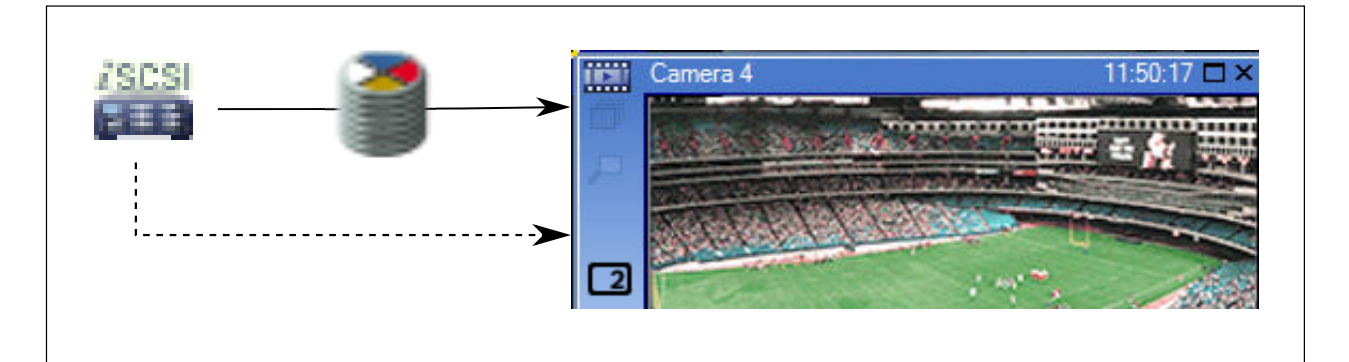

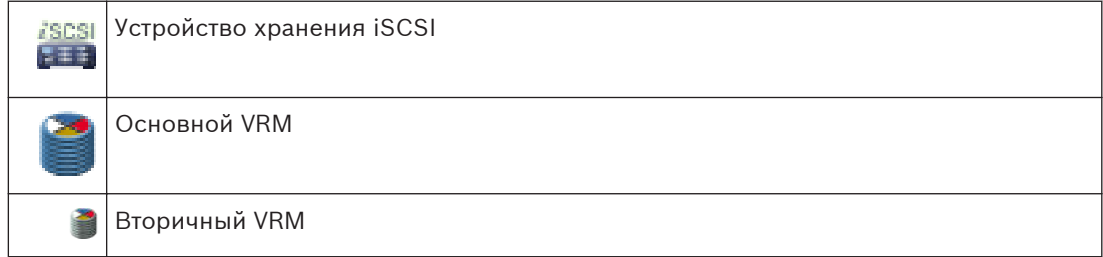

# **Воспроизведение записи основного диспетчера VRM с помощью дополнительного резервного диспетчера VRM.**

Когда [основной VRM](#page-139-0) работает, он обеспечивает воспроизведение. [Резервный VRM](#page-143-0) находится в неактивном состоянии.

Если выполнена настройка для этой рабочей станции, воспроизведение обеспечивается непосредственно устройством хранения [iSCSI.](#page-139-0)

Если настроена запись [вторичного VRM](#page-140-0) или [ANR,](#page-139-0) можно переключить источник записи.

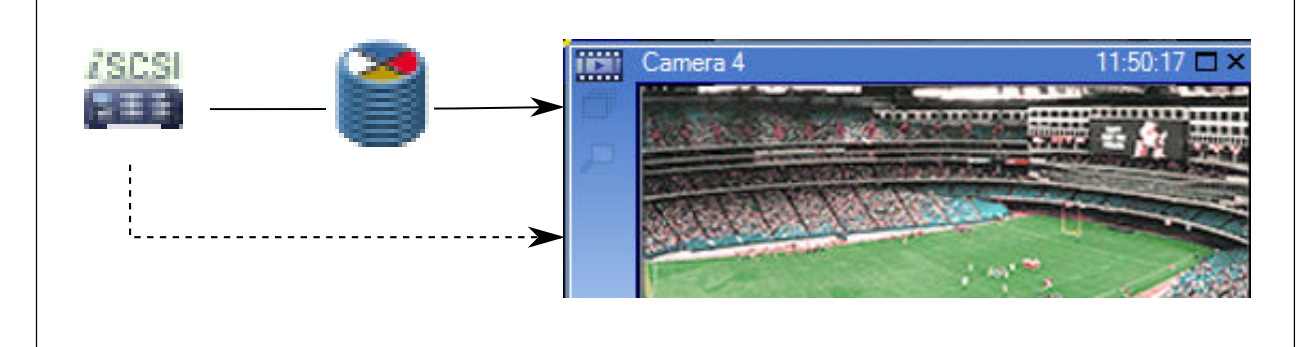

Если основной VRM не подключен, настроенный резервный VRM обеспечивает воспроизведение. Закройте [область изображений](#page-142-0) и снова отобразите эту камеру в области изображений:

<span id="page-28-0"></span>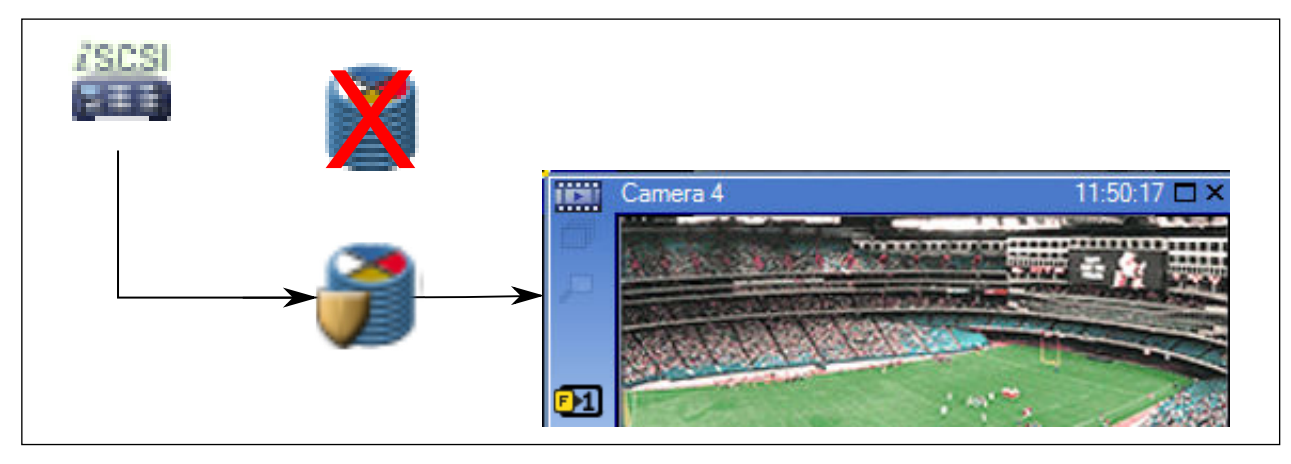

Если не подключен ни основной VRM, ни дополнительный основной резервный VRM, воспроизведение обеспечивается кодером. Закройте область изображений и снова отобразите эту камеру в области изображений.

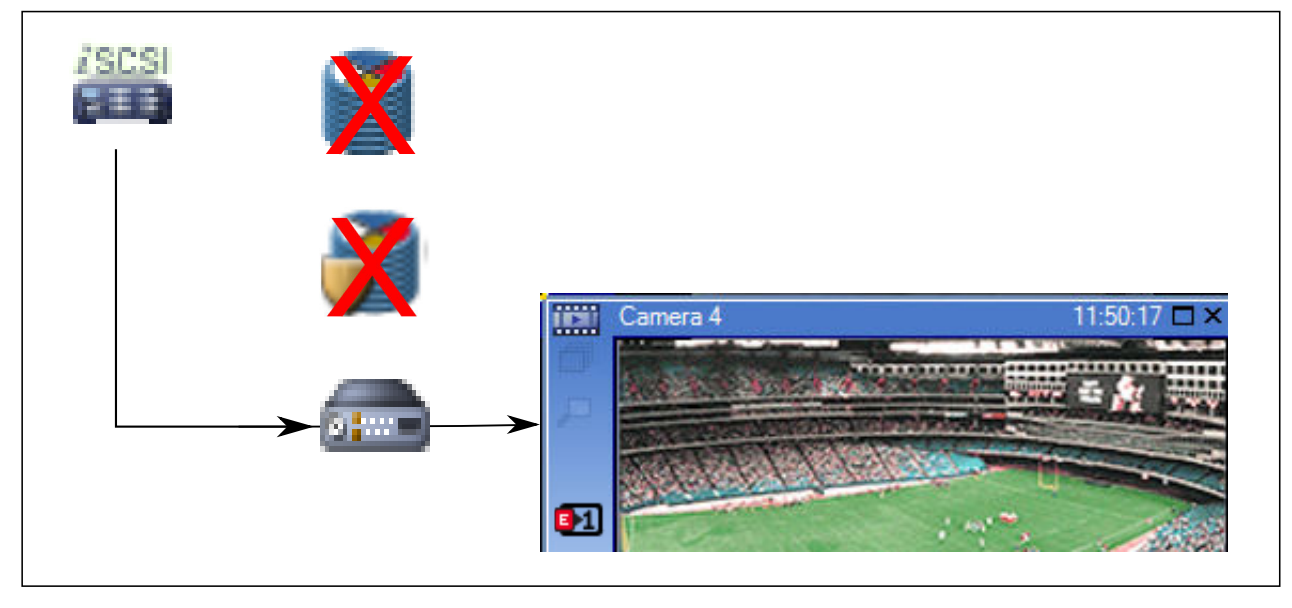

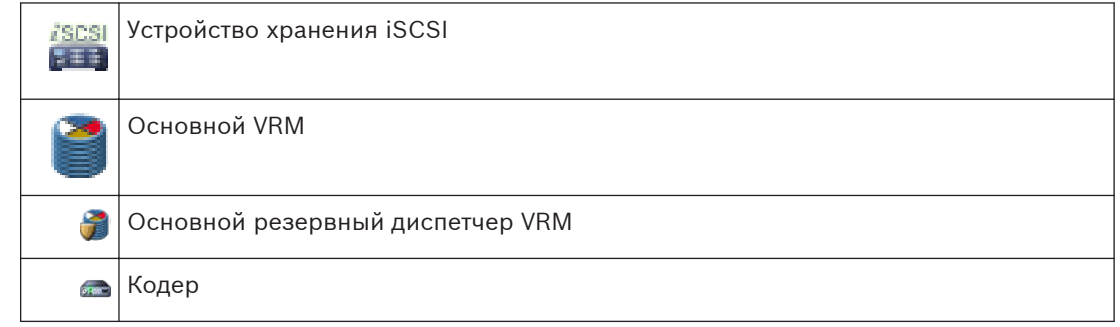

При воспроизведении с помощью кодера доступ возможен только к ограниченной части записи.

# **Воспроизведение записи вторичного VRM с помощью дополнительного резервного VRM.**

Когда [вторичный диспетчер VRM](#page-140-0) работает, он обеспечивает воспроизведение. [Резервный](#page-143-0) [VRM](#page-143-0) находится в неактивном состоянии.

Если выполнена настройка для этой рабочей станции, воспроизведение обеспечивается непосредственно устройством хранения [iSCSI](#page-139-0).

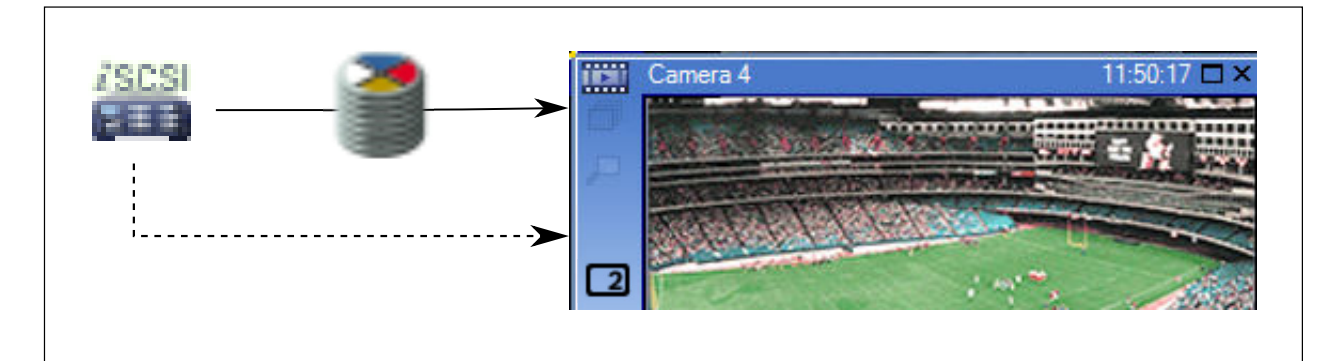

Если вторичный VRM не подключен, настроенный резервный VRM обеспечивает воспроизведение. Закройте [область изображений](#page-142-0) и снова отобразите эту камеру в области изображений:

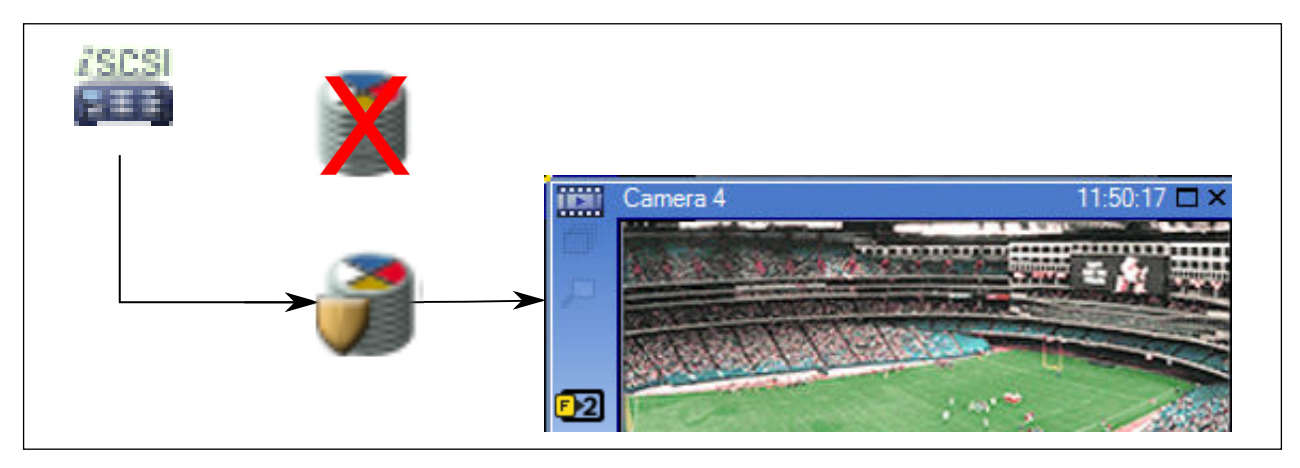

Если не подключен ни вторичный VRM, ни дополнительный вторичный резервный VRM, воспроизведение обеспечивается кодером. Закройте область изображений и снова перетащите эту камеру в область изображений.

<span id="page-30-0"></span>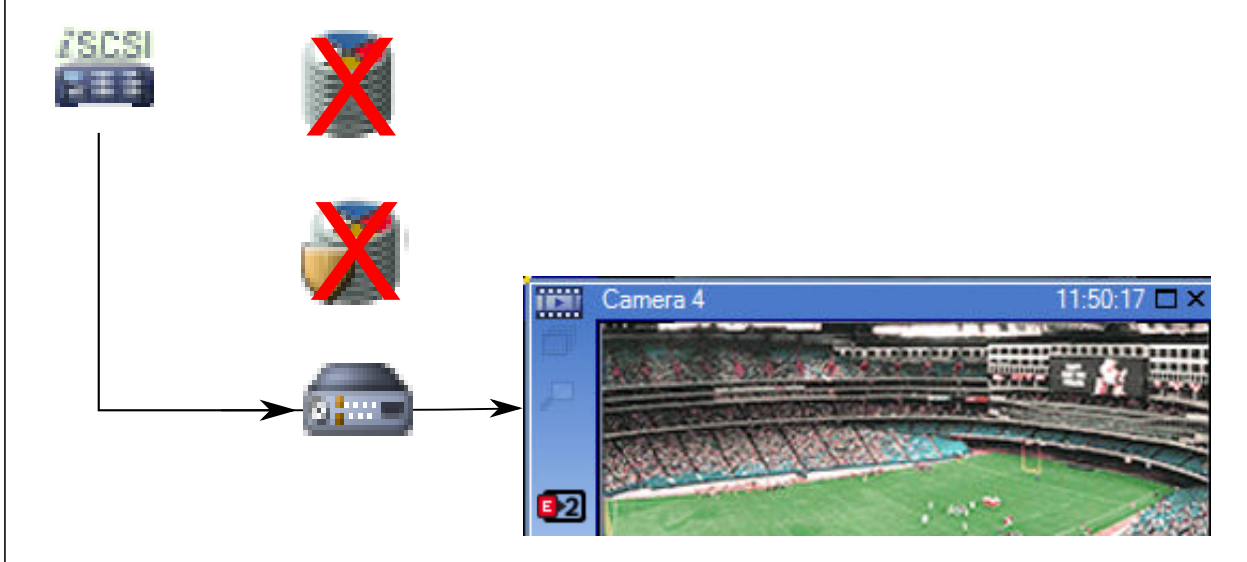

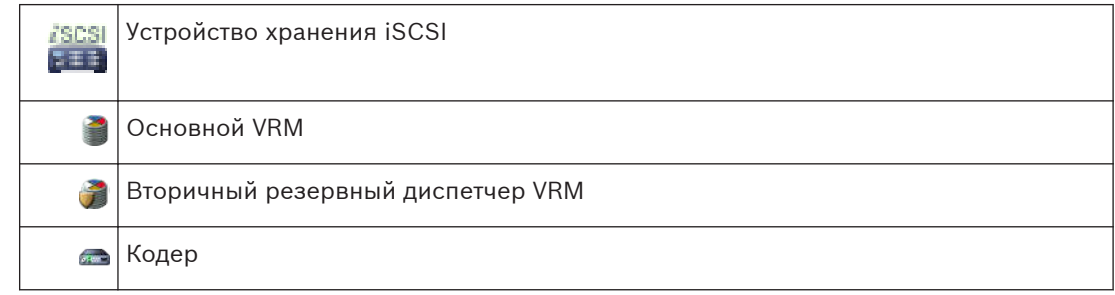

При воспроизведении с помощью кодера доступ возможен только к ограниченной части записи.

# **Автоматическая компенсация сети**

Функция [ANR](#page-139-0) не настроена. Нажмите значок источника записи для отображения основного воспроизведения (основное резервное воспроизведение, основное воспроизведение кодера) или воспроизведения ANR.

Если выполнена настройка для этой рабочей станции, воспроизведение обеспечивается непосредственно устройством хранения [iSCSI](#page-139-0).

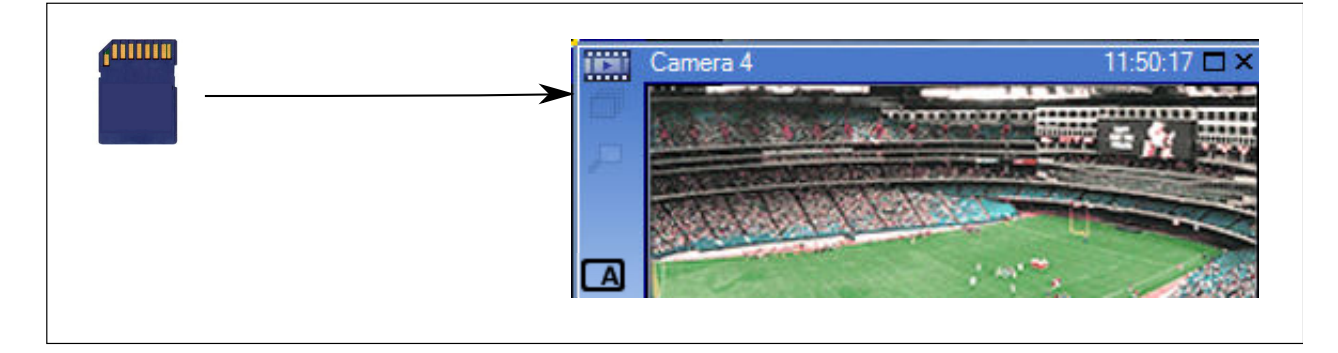

<span id="page-31-0"></span>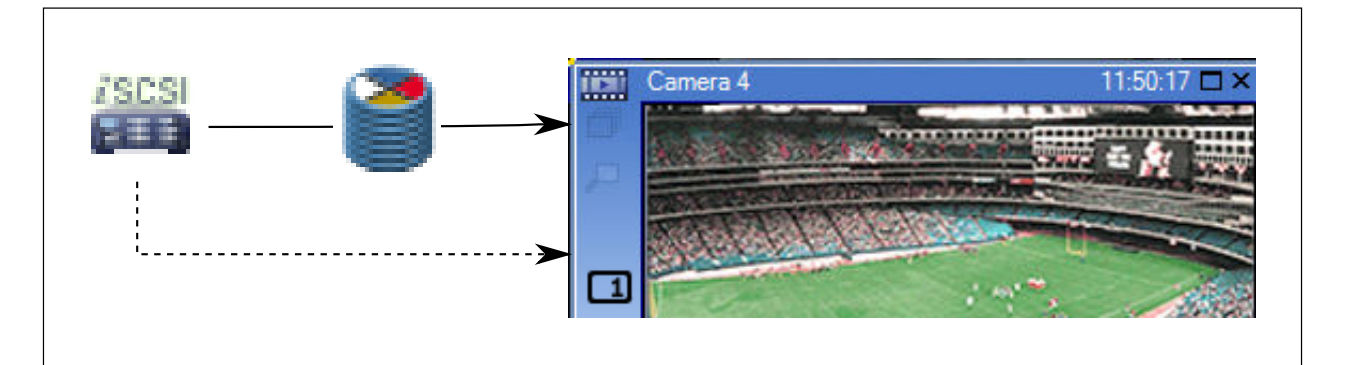

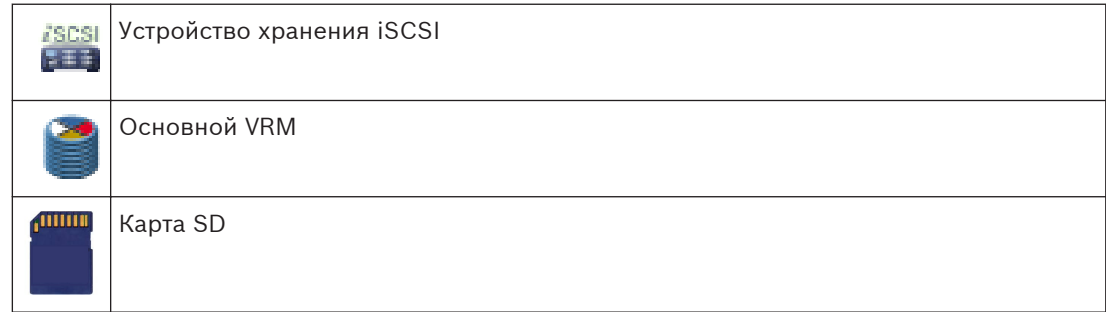

### **См. также**

*– [Переключение источника записи, Cтраница 73](#page-72-0)*

#### **Обработка сигналов тревоги 4.6**

Тревоги могут быть настроены индивидуально для обработки одной или несколькими группами пользователей. При срабатывании тревоги она появляется в списке тревожных сигналов всех пользователей, принадлежащих к тем пользовательским группам, настройки которых позволяют принимать этот тревожный сигнал. После того как один из этих пользователей начинает обработку данной тревоги, она исчезает из списка тревожных сигналов других пользователей.

Тревожные сигналы отображаются на тревожных мониторах рабочей станции и дополнительно на аналоговых мониторах. Это поведение описывается в следующих разделах.

# **Движение тревожного сигнала**

- 1. В системе возникает тревожный сигнал.
- 2. Уведомления о тревоге появляются в списках тревожных сигналов всех пользователей, которые настроены на эту тревогу. Тревожное видеоизображение немедленно отображается на настроенных мониторах. Если этот тревожный сигнал является автоматически отображаемым (всплывающим), тревожное видеоизображение автоматически отображается также на тревожных мониторах рабочей станции Operator Client.

Если тревожный сигнал сконфигурирован как автоматически отключающийся, он удаляется из списка тревожных сигналов по истечении времени автоотключения (настраиваемого в Configuration Client).

На аналоговых мониторах режим квадрированного просмотра VIP XD временно заменяется полноэкранным режимом.

- 3. Один из пользователей принимает тревожный сигнал. На рабочей станции этого пользователя отображается тревожное видеоизображение (если оно еще не отображено автоматически). Тревожный сигнал удаляется из всех других списков тревожных сигналов и не отображается на экранах других операторов.
- 4. Пользователь, принявший тревожный сигнал, запускает поток заданий, который может включать в себя чтение плана действий и ввод комментариев. Этот шаг является факультативным: требования к потоку заданий могут быть настроены администратором.
- 5. В конечном итоге пользователь отключает тревожный сигнал. Это действие удаляет тревожный сигнал из списка тревожных сигналов, и он перестает отображаться на экране.

В [группе аналоговых мониторов](#page-140-0) отображаются те камеры, которые отображались до возникновения тревожного сигнала.

# **Окно тревожных изображений**

- 1. Для отображения тревожного видеоизображения [окно тревожных изображений](#page-142-0) занимает место [окна изображения](#page-142-0) в реальном времени или окна воспроизведения записей на мониторе, который был настроен как монитор тревожных сигналов.
- 2. Каждому тревожному сигналу выделяется ряд [Областей изображений.](#page-142-0) С каждым тревожным сигналом может быть связано до 5 областей изображений. Эти области изображений могут отображать видео в реальном времени, воспроизводить запись или отображать карту.

В группе аналоговых мониторов каждый тревожный сигнал может вызывать камеры в ряду аналоговых мониторов. Количество камер в каждом ряду ограничено количеством столбцов в группе аналоговых мониторов. Мониторы в столбце, который не используется для отображения тревожных видеоизображений, могут быть настроены на отображение текущего изображения или пустого экрана.

- 3. Тревожные сигналы с более высоким приоритетом отображаются над тревожными сигналами с более низким приоритетом как в рядах аналоговых мониторов, так и в рядах отображения тревожных сигналов рабочей станции Operator Client.
- 4. Если окно тревожных изображений полностью занято рядами тревожных изображений и при этом должен быть отображен дополнительный тревожный сигнал, в нижнем ряду окна тревожных изображений будет отображаться последовательность тревожных сигналов с наиболее низким приоритетом. Вы можете переключаться между тревожными сигналами в стеке при помощи элементов управления слева от строки тревожного сигнала.

Можно переключаться между стеками тревожных сигналов в группе аналоговых мониторов в окне **Мониторы** рабочей станции Operator Client. Аналоговые мониторы с тревожными сигналами обозначены красными значками с мигающими "светодиодными" индикаторами.

Название, время и дата тревожного сигнала могут быть отображены на всех аналоговых мониторах или только на первом мониторе в тревожном ряду.

- 5. В отношении тревожных сигналов с одинаковым приоритетом система может быть настроена администратором одним из двух способов:
	- Режим "Last-in-First-out" (LIFO): при этой конфигурации новые тревожные сигналы помещаются *над* старыми тревожными сигналами с тем же приоритетом.
	- Режим "First-in-First-out" (FIFO); при этой конфигурации новые тревожные сигналы помещаются *под* старыми тревожными сигналами с тем же приоритетом.
- 6. Ряд тревожных изображений может отображаться в окне тревожных изображений одним из двух способов:
- <span id="page-33-0"></span>– После его автоматического отображения (автоматического всплывания). Это происходит, когда приоритет тревожного сигнала выше приоритета дисплея.
- После принятия тревожного сигнала Это происходит, когда приоритет тревожного сигнала ниже приоритета дисплея.

### **Автоматически всплывающие тревожные сигналы**

Тревожный сигнал может быть настроен как автоматически отображающийся (всплывающий) в окне тревожных сигналов, в соответствии с приоритетом. Дисплеям реального времени и воспроизведения каждой пользовательской группы также назначаются приоритеты. При получении тревожного сигнала с приоритетом, превышающим приоритет дисплея пользователя, этот тревожный сигнал автоматически отображает свой тревожный ряд в окне тревожных сигналов. Если окно тревожных сигналов не отображается в данный момент на экране, оно автоматически занимает место окна изображений в реальном времени или окна воспроизведения на мониторе, настроенном на отображение тревог.

Несмотря на то что всплывающие тревожные сигналы отображаются в окне тревожных сигналов, они не принимаются автоматически. Они могут одновременно отображаться на дисплеях нескольких пользователей. Когда пользователь принимает всплывающий тревожный сигнал, он удаляется из списка тревожных сигналов всех остальных пользователей и перестает отображаться на их дисплеях.

### **См. также**

*– [Обработка событий и тревожных сигналов, Cтраница 74](#page-73-0)*

#### **Область интереса (ROI) 4.7**

# **Использование по назначению**

Область интереса предназначена для сохранения пропускной способности сети при увеличении участка изображения с камеры с помощью фиксированной камеры HD. Этот участок ведет себя, как камера PTZ.

### **Описание принципа действия**

Функция ROI доступна только для потока 2.

Фиксированные HD-камеры позволяют получить потоки ROI с разрешением SD. Если соединение TCP используется в режиме реального времени, кодер регулирует качество кодирования в соответствии с пропускной способностью сети. Наилучшее отрегулированное качество никогда не превышает заданное в настройках качество для этого потока.

В дополнение к этому кодер передает поток только для участка, выбранного пользователем (путем масштабирования и панорамирования).

Использование ROI обеспечивает следующие преимущества.

- Снижение затрат пропускной способности сети
- Снижение нагрузки по декодированию на стороне клиента

Пользователь с более высоким приоритетом по управлению PTZ может взять на себя управление областью интереса и изменить участок изображения. Запись потока 2 обладает наивысшим приоритетом. Это означает, что непрерывная запись потока 2 обеспечивает невозможность управления областью интереса. Если в настройках задана запись по тревоге потока 2, управление областью интереса становится невозможным, когда происходит событие, запускающее запись по тревоге.

### **Ограничения**

Область интереса можно использовать только на фиксированных камерах HD. Область интереса можно использовать только в режиме реального времени.

<span id="page-34-0"></span>Функция области интереса доступна на платформе Nevada и A5 HW с версией микропрограммного обеспечения 5.60 и выше.

Для адаптации к пропускной способности сети включите режим TCP для этой камеры. Кодер регулирует качество кодирования в соответствии с пропускной способностью сети. Если второй клиент запрашивает тот же поток (например, для записи), адаптация к пропускной способности отключается.

Кроме того сокращается нагрузка процесса декодирования на стороне клиента. Если для потока 2 в настройках задано **H.264 MP SD ROI** на странице **Камеры и запись**, но такие настройки еще не заданы на кодере, управление PTZ не будет работать. Включите конфигурацию для установки этого свойства на кодере.

# **См. также**

*– [Использование функции ROI, Cтраница 56](#page-55-0)*

**Интеллектуальное отслеживание 4.8**

# **Использование по назначению**

Интеллектуальное отслеживание предназначено для того, чтобы камера могла следовать за выбранным объектом. В настройках можно задать автоматический или ручной выбор объекта. Камера может относиться к типу PTZ или типу фиксированных камер HD (только при включенной области интереса).

Можно использовать следующие 3 режима.

- **Off** интеллектуальное отслеживание выключено.
- **Auto** интеллектуальное отслеживание включено, для слежения автоматически выбирается наиболее крупный объект; рекомендуемое использование: редкие движущиеся объекты на изображении.
- **Click** пользователь выбирает объект для слежения.

После выбора объекта для отслеживания камера PTZ движется и следит за объектом, пока объект не покинет область видимости или оператор не прекратит слежение. Фиксированная камера HD с включенной функцией отслеживания определяет область, окружающую границы выбранного объекта, и масштабирует изображение, чтобы отображалась только эта область. Затем эта область перемещается в соответствии с перемещением объекта.

### **Ограничения**

Интеллектуальное отслеживание может применяться только в операциях реального времени. Использовать функцию интеллектуального отслеживания позже в записанных видео невозможно.

Для использования камеры PTZ в целях интеллектуального отслеживания рекомендуется настроить ее для возврата в заданное исходное положение после определенного периода бездействия. В противном случае камера PTZ может выполнить отслеживание автоматически выбранного объекта, а после исчезновения этого объекта камера PTZ будет показывать не представляющее интерес изображение.

### **См. также**

*– [Использование интеллектуального отслеживания, Cтраница 57](#page-56-0)*

#### **Отключение при бездействии 4.9**

### **Использование по назначению**

Отключение при бездействии предназначено для защиты Operator Client в отсутствие оператора.

<span id="page-35-0"></span>Для каждой группы пользователей можно задать такие настройки, чтобы Operator Client автоматически отключался по истечении заданного времени бездействия. Все операции с использованием клавиатуры, мыши и клавиатуры CCTV влияют на заданное время отключения при бездействии. Автоматические действия Operator Client оператора не влияют на это время.

Также можно настроить отключение при бездействии для веб-клиента Bosch VMS. Незадолго до отключения при бездействии диалоговое окно напоминает пользователю, что отключение при бездействии можно предотвратить каким-либо действием. В [журнал](#page-141-0) вносится запись о произошедшем отключении при бездействии.

### **Пример**

Если рабочая станция находится в общественном месте, отключение при бездействии сводит к минимуму опасность получения несанкционированного доступа к Operator Client оставленной без надзора рабочей станции.

Член группы администраторов должен автоматически отключаться по истечении времени бездействия, но дежурный (группа операторов) может просто смотреть видео без использования системы и не использовать отключение при бездействии.

### **Ограничения**

Активность Client SDK не поддерживает отключение при бездействии, что означает, что активность Client SDK не влияет на заданный период времени.

#### **Реле сигнализации о неисправностях 4.10**

# **Использование по назначению**

Реле сигнализации о неисправностях предназначено для переключения в случае какойлибо серьезной системной ошибки, чтобы вызвать срабатывание внешнего сигнального устройства (стробоскоп, сирена и т. п.).

Пользователь должен вручную сбросить реле.

Функцию реле сигнализации о неисправностях может выполнять одно из следующих устройств.

- Реле декодера или кодера BVIP
- Реле ADAM

### **Пример**

В случае какого-либо события, серьезно влияющего на работу системы (например, сбой жесткого диска), или происшествия, которое представляет угрозу для объекта (например, сбой при проверке контрольного изображения), срабатывает реле сигнализации о неисправностях. Оно может, например, вызвать срабатывание звуковой сигнализации или автоматически закрыть двери.

### **Описание принципа действия**

Можно настроить одно реле для выполнения функции реле сигнализации о неисправностях. Реле сигнализации о неисправностях автоматически активируется, когда происходит событие из заданного пользователем набора событий. Активация реле означает, что на реле подается команда замыкания. Последующее событие "Реле замкнуто" не привязано к команде и происходит и регистрируется, только если состояние реле изменяется физически! Например, ранее замкнутое реле не создает это событие. За исключением автоматического срабатывания по событию из заданного пользователем набора событий реле сигнализации о неисправностях рассматривается так же, как и все остальные реле. Поэтому пользователь может отключить реле сигнализации о неисправностях в Operator Client. Веб-клиент также позволяет отключить реле сигнализации о неисправностях. Поскольку разрешения регулярного доступа также распространяются на реле сигнализации о неисправностях, всем клиентам требуется учитывать разрешения подключенного пользователя.
#### **Дополнительные данные 4.11**

### **Использование по назначению**

Оператор может выполнить поиск дополнительных данных для обнаружения соответствующих записей. Дополнительные данные должны храниться в Журнале. Дополнительные данные предоставляются такими системами, как устройства чтения кредитных карточек, автоматические банкоматы и точки продажи. Дополнительные данные содержат текстовые данные транзакции, такие как номера счетов и коды банковской маршрутизации.

### **Описание принципа действия**

Дополнительные данные устройства записываются вместе с соответствующими видеоданными.

### **Ограничения**

Для поиска записей с дополнительными данными необходимо задать в настройках сохранение этих дополнительных данных в Журнал.

Кодер, для которого выполняется настройка функции записи дополнительных данных,

должен иметь версию микропрограммного обеспечения 5.90 или выше.

Для одной камеры возможна синхронная запись дополнительных данных не более чем 32 различных устройств.

В кодере возможно сохранение не более 3000 байт дополнительных данных для каждого события.

## **См. также**

- *– [Диалоговое окно "Поиск дополнительных данных", Cтраница 108](#page-107-0)*
- *– [Отображение дополнительных данных, Cтраница 71](#page-70-0)*

#### **Начало работы 5**

В данном разделе содержится информация о том, как приступить к работе с Bosch VMS.

#### **Доступ к системе 5.1**

Чтобы получить доступ к системе, необходимо выполнить указанные ниже действия.

- 1. Выполните одно из описанных ниже шагов, чтобы выбрать адрес нужной системы:
	- Щелкните выбранный заранее элемент списка.
	- Введите сетевой адрес вручную.
	- Выберите сетевой адрес, используя [просмотр сервера](#page-143-0).
- 2. Войдите в нужную систему:
	- Односерверная система
	- – [Корпоративная система](#page-141-0)

#### **Использование просмотра сервера 5.2**

Одному пользователю Configuration Client или Operator Client может потребоваться последовательно подключиться к нескольким системным точкам доступа. Такой способ доступа называется [просмотр сервера.](#page-143-0) Системными точками доступа могут быть Management Server или Enterprise Management Server.

Server Lookup помогает пользователям определять местоположение системных точек доступа по их именам и описаниям.

Во время входа пользователь получает список системных точек доступа. Пользователю необходимо подключиться к серверу, на котором размещена конфигурация с **Список серверов**.

### **Порядок доступа:**

- 1. Запустите Operator Client или Configuration Client. Отображается диалоговое окно входа.
- 2. В списке **Соединение:** выберите **<Обзор...>**. Указывается, если для сервера выбран и частный, и общедоступный IP-адрес. Если выбрать **<Обзор...>** в первый раз, отображается диалоговое окно **Поставщик списка серверов**.
- 3. В поле **Адрес (Enterprise) Management Server:** введите действительный сетевой адрес нужного сервера.
- 4. Введите допустимые имя пользователя и пароль.
- 5. При необходимости выберите **Запомнить параметры**.
- 6. Нажмите **ОК**. Отображается диалоговое окно **Server Lookup**.
- 7. Выберите нужный сервер.
- 8. Нажмите **ОК**.
- 9. Если у выбранного сервера есть и частный, и общедоступный сетевой адрес, открывается окно сообщения, в котором спрашивается, не расположен ли используемый компьютер в частной сети выбранного сервера. Имя сервера добавляется в список **Соединение:** в диалоговом окне входа.
- 10. Выберите этот сервер в списке **Соединение:** и нажмите **OK**. Если установлен флажок **Запомнить параметры**, когда снова потребуется подключиться к данному серверу, его можно выбрать напрямую.

#### **Запуск Operator Client 5.3**

#### **Примечание.**

- Прежде чем использовать систему, следует активировать заказанные вами лицензии. В руководстве по конфигурации или интерактивной справке клиента настроек описан процесс активации лицензий.
- Чтобы убедиться, что Bosch VMS использует нужный вам язык, настройте языковые параметры в Configuration Client. Подробные сведения содержатся в экранной справке.

Если на Management Server имеется более новая версия приложения, она будет установлена автоматически при входе в систему [из каталога для размещения ПО.](#page-139-0)

#### **Для запуска Operator Client:**

- 1. Из меню **Пуск** выберите **Программы** > Bosch VMS > Operator Client. Отображается диалоговое окно для входа в систему.
- 2. Введите свое имя пользователя в поле **Имя пользователя:**.

При первом запуске приложения введите в качестве имени пользователя Admin, пароль при этом не требуется.

Для одновременного доступа к нескольким компьютерам Management Server введите имя пользователя участника [Корпоративной группы.](#page-141-0)

- 3. Введите пароль в поле **Пароль:**.
- 4. В списке **Соединение:** выберите IP-адрес или имя [DNS](#page-139-0) Management Server или Enterprise Management Server.
- 5. Нажмите **OK**.

Если для вашей пользовательской группы была настроена двойная авторизация, появляется следующее диалоговое окно входа в систему.

Пользователь второй настроенной пользовательской группы должен ввести необходимую информацию.

Произойдет запуск приложения.

Если двойная авторизация не является обязательной, во втором окне входа в систему можно просто нажать кнопку **OK**. В этом случае вы будете иметь только права пользователя, соответствующей вашей группе пользователей, но не потенциально более широкие права, соответствующие группе [двойной авторизации.](#page-140-0)

### **Чтобы выйти из модуля Operator Client:**

### 1. В меню **Система** выберите **Выход**.

Приложение будет закрыто.

Если вы подключены к модулю Operator Client в качестве пользователя, не имеющего права на выход из приложения, отображается диалоговое окно **Введите пароль для выхода из системы**.

2. Попросите пользователя, имеющего соответствующие права доступа, ввести свое имя и пароль для подтверждения процедуры выхода.

#### **Автономная работа 5.4**

Когда пользователь Operator Client входит в систему с использованием [просмотра](#page-143-0) [сервера](#page-143-0) в автономном режиме, отображается список серверов, к которым осуществлялось подключение при последнем успешном входе. Автономное состояние в этом случае означает, что компьютер, с которого выполняется вход в систему, не имеет сетевого подключения к серверу, содержащему список серверов.

Когда Operator Client отсоединяется от [Management Server,](#page-143-0) отображается соответствующий значок с наложением в [логическом дереве](#page-142-0) отсоединенного Management Server. Работу с Operator Client можно продолжать даже при отключении на длительное время, но в этом случае будут недоступны некоторые функции.

При восстановлении соединения с Management Server отображается соответствующий значок с наложением.

Если активирована новая конфигурация Management Server, соответствующий значок отображается в логическом дереве на значке соответствующего Management Server, а также на несколько секунд отображается диалоговое окно. Примите или отклоните новую конфигурацию.

Если для экземпляра Operator Client запланирован выход из системы в определенный момент времени, этот выход будет выполнен даже в том случае, если соединение с Management Server не будет восстановлено в этот момент времени.

При отключении от Management Server все устройства обозначаются значком  $\mathbf F.$  Это состояние отображается в логическом дереве или на карте, когда Operator Client отключен от Management Server

Следующие функции недоступны в Operator Client в случае отсоединения от Management Server для данного подключения:

- Обработка тревог, [Список тревожных сигналов.](#page-143-0)
- Индикация записи
- Индикация изменений состояния
- Блокировка управления PTZ
- Группа аналоговых мониторов
- Сценарии

#### **Принятие новой конфигурации 5.5**

Когда системный администратор активирует новую конфигурацию из Configuration Client, каждая Operator Client или автоматически перезагружается, или пользователь рабочей станции будет предупрежден о новой конфигурации и сможет принять ее позже. Системный администратор настраивает один из этих вариантов.

Если системный администратор активировал новую конфигурацию так, что каждой рабочей станции Operator Client не нужно принимать ее, то на всех рабочих станциях Operator Client появится диалоговое окно. Пользователи могут отказаться или принять новую конфигурацию. Диалоговое окно закрывается автоматически через несколько секунд, если пользователь не совершил никаких действий. В этом случае новая конфигурация отклоняется. Если устройство (например, камера) удаляется из системы в новой конфигурации, некоторые функции этого устройства будут недоступны при отклонении новой конфигурации.

Если изменить пароль пользователя или удалить пользователя, пока он зарегистрирован в системе, пользователь может продолжить работу с Operator Client и после изменения или удаления пароля. Если после изменения или удаления пароля соединение с Management Server прерывается (например, после активации конфигурации), пользователь не может автоматически повторно подключиться к Management Server без выхода/входа в Operator Client.

#### **Чтобы принять новую конфигурацию, нужно:**

Выйти из системы и зайти в нее повторно. Теперь используется новая конфигурация. **6**

## **Отображение изображений с камер**

В данном разделе содержится информация об отображении изображений с камер. Отдельные функции, описанные в этом разделе, могут быть отключены для вашей группы пользователей.

#### **Выбор часового пояса 6.1**

Главное окно

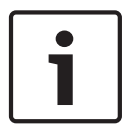

## **Замечания!**

Убедитесь, что на всех компьютерах вашей системы правильно задано время в соответствии с каждым часовым поясом, в котором компьютеры находятся.

Management Server и все подключенные устройства, включая кодеры, декодеры, компьютеры VRM Server, DiBos и цифровые видеорегистраторы, должны находиться в одном часовом поясе. Компьютеры Operator Client (включая Client SDK и Cameo SDK) и компьютеры Configuration Client могут находиться в часовых поясах, отличных от Management Server.

Если Operator Client находится в одном часовом поясе, а один или несколько подключенных компьютеров Management Server — в другом, для отображения в интерфейсе пользователя можно выбрать:

- Ваше локальное время
- – [UTC](#page-139-0)

– Часовой пояс компьютера Management Server, к которому вы подключены В областях изображений, в которых отображается камера (в реальном времени и воспроизведение), всегда указывается время соответствующего Management Server.

В [логическом дереве](#page-142-0) отображается на значке устройства для всех серверов, часовой пояс которых не совпадает с часовым поясом, выбранным в Operator Client:

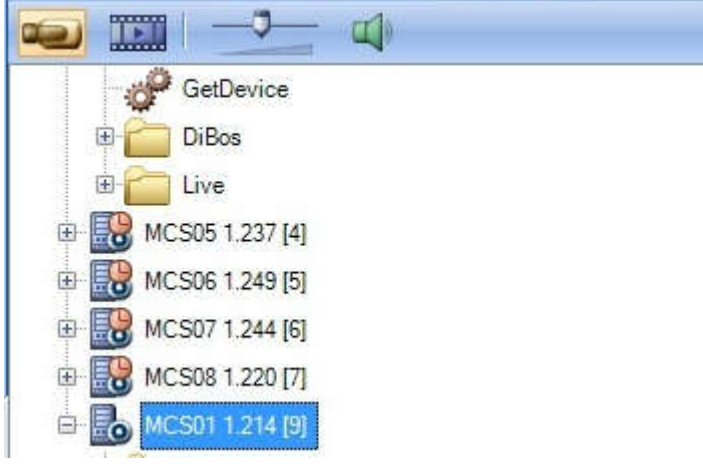

Можно выбрать часовой пояс сервера для отображения в Operator Client.

#### **Чтобы выбрать часовой пояс:**

- 1. В [логическом дереве](#page-142-0) правой кнопкой мыши щелкните значок сервера, чтобы выбрать часовой пояс данного сервера.
- 2. В списке селектора часового пояса выберите нужную запись.
	- **Локальное время**: Operator Client
		- **UTC**

– **UTC–x**: часовой пояс каждого доступного Management Server

Время, основанное на выбранном часовом поясе, отображается в строке меню:

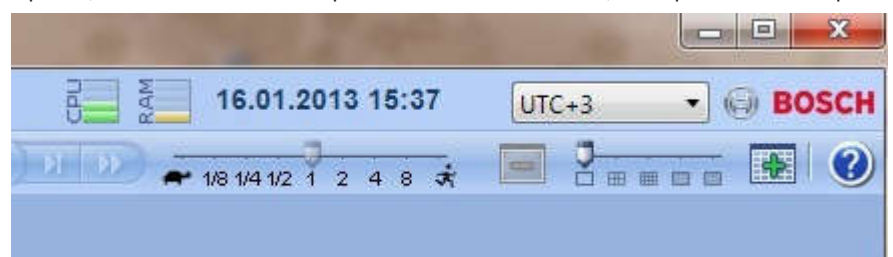

#### **См. также**

*– [Окно Логическое дерево, Cтраница 112](#page-111-0)*

#### **Отображение камеры в области изображений 6.2**

#### Главное окно

### **Чтобы назначить изображение с камер в области изображений:**

4 Перетащите камеру из окна **Логическое дерево** в [область изображений](#page-142-0). Изображение с выбранной камеры будет отображаться в области изображений.

Или:

- 1. Выберите область изображений.
- 2. В окне **Логическое дерево** дважды щелкните камеру.
	- Изображение с выбранной камеры будет отображаться в области изображений.
- 3. Повторите эти действия для каждой камеры, изображение с которой требуется отобразить.

Также можно перетаскивать карты и документы в область изображений.

Или:

4 В логическом дереве щелкните камеру правой кнопкой мыши и нажмите**Отобразить в следующей свободной области изображений**.

Отображается соответствующая камера.

## **Чтобы переместить камеру внутри окна изображений:**

Перетащите камеру на другую область изображений.

#### **Чтобы выполнить цифровое увеличение:**

4 Щелкните правой кнопкой мыши в области изображений и выберите **Увеличить изображение**.

#### **См. также**

- *– [Окно Логическое дерево, Cтраница 112](#page-111-0)*
- *– [Окно изображений, Cтраница 121](#page-120-0)*
- *– [Область изображений, Cтраница 122](#page-121-0)*

#### **Отображение камер с нескольких серверов управления 6.3**

## Главное окно > **Корпоративное логическое дерево**

Войдите в систему как пользователь [корпоративной пользовательской группы](#page-141-0).

В [логическом дереве](#page-142-0) Enterprise разверните узел нужного [сервера управления](#page-143-0). Можно использовать устройства, настроенные для данного Management Server.

#### **Поиск элемента в логическом дереве 6.4**

Главное окно

Чтобы найти элемент в логическом дереве:

1. Щелкните правой кнопкой мыши корневой узел или дочерний узел и выберите **Поиск в дереве**.

Отображается диалоговое окно **Поиск**. Данное диалоговое окно открывается на мониторе в том месте, в котором оно было закрыто ранее. Оно всегда располагается поверх других окон.

- 2. В поле **Искать:** введите строку поиска, содержащую краткое имя элемента.
- 3. Нажмите **Найти**.

Будет отмечен первый элемент, удовлетворяющий условию поиска. Дважды щелкните на нем, чтобы отобразить его в [Области изображений.](#page-142-0)

- 4. Нажмите **Далее**, чтобы отметить следующий элемент, удовлетворяющий условию поиска.
- 5. Нажмите **Закрыть**.

#### **См. также**

*– [Диалоговое окно Поиск, Cтраница 113](#page-112-0)*

#### **Размещение областей изображений 6.5**

#### Главное окно

### **Чтобы упорядочить области изображений:**

1. Переместите ползунок узора [области изображений](#page-142-0).

**Отображение окна тревожных сигналов**

2. Перетащите элемент из окна **Логическое дерево** на область изображений. Повторите эти действия для всех необходимых камер.

Если в области изображений уже имеется объект, он будет заменен новым.

3. При необходимости вы можете перетащить камеру из одной области изображений в другую.

### **Чтобы изменить размер области изображений:**

- 1. Поместите указатель мыши на угол области изображений. Указатель примет вид двусторонней стрелки .
- 2. Перетаскивайте угол мышью для изменения размера области изображений.

#### **См. также**

*– [Окно изображений, Cтраница 121](#page-120-0)*

## **6.6**

## Главное окно

Вы можете переключаться между окном изображений и [окном тревожных изображений](#page-142-0), если в списке тревог имеется хотя бы одна тревога.

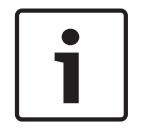

#### **Замечания!**

Карта, отображаемая в области изображений тревог, оптимизирована для отображения и содержит только исходный вид основного файла .dwf.

#### **Отображение окна тревожных изображений.**

4 В [окне изображений](#page-142-0) нажмите .

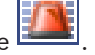

Отображается окно тревожных изображений.

#### **Повторное отображение окна изображений.**

В [окне изображений](#page-142-0) нажмите

Режим реального времени или режим воспроизведения отображаются в зависимости от того, какой режим был установлен ранее.

#### **См. также**

- *– [Режим тревоги \(Экран тревожных сигналов\), Cтраница 95](#page-94-0)*
- *– [Окно изображений, Cтраница 121](#page-120-0)*

#### **Запись вручную 6.7**

### Главное окно

Вы можете начать запись с каждой камеры вручную. При этом используется уровень качества режима записи по тревоге. Продолжительность записи по тревоге настраивается в Configuration Client.

Если запись с выбранной камеры уже производится, уровень качества изменяется на уровень режима записи по тревоге. Запись по тревоге может быть защищена при использовании записи на сетевой видеорегистратор. При записи с использованием диспетчера видеозаписи запись по тревоге не защищается.

**Примечание:** невозможно начать запись вручную с камеры DiBos.

#### **Чтобы начать запись:**

- 1. Выберите [область изображений,](#page-142-0) в которой отображается камера.
- 2. Нажмите .

Запись будет начата.

#### **Примечания**

Только записиNVR: значок в области изображений изменится на . Нажмите, чтобы остановить запись. Если вы не нажмете для остановки записи, запись вручную прекратится по истечении времени, установленного для записи вручную. На временной шкале камеры запись вручную отображается как запись по тревоге.

Только записиVRM: вы не можете остановить запись вручную. Запись останавливается по истечении установленного времени записи по тревоге. На Временной шкале камеры запись перед тревогой отображается как запись по тревоге, если запись перед тревогой настроена в Configuration Client.

#### **См. также**

- *– [Область изображений, Cтраница 122](#page-121-0)*
- *– [Окно Временная шкала, Cтраница 122](#page-121-0)*

#### **Запуск предварительно сконфигурированной последовательности камер 6.8**

#### Главное окно

С помощью [последовательности камер](#page-142-0) изображения группы камер отображаются поочередно. Предварительно сконфигурированные последовательности камер создаются в Configuration Client и отображаются в [логическом дереве.](#page-142-0)

Последовательность может быть настроена таким образом, чтобы использовать более одной [области изображений.](#page-142-0) Если для отображения всей последовательности не имеется достаточного количества областей изображений, отображаются только те области изображений, которые умещаются в [окне изображений](#page-142-0). Остальные области изображений не отображаются, и появляется соответствующее сообщение.

Последовательность не отображается при выполнении следующих условий:

- Потеря видеосигнала
- Потеря подключения к камере
- Отсутствие разрешения на отображение камеры
- Камера не сконфигурирована

Кроме того, для последовательностей, отображаемых на аналоговом мониторе с декодером, не отображаются камеры DiBos.

#### **Замечания!**

При изменении и активации конфигурации последовательность камеры (предварительно настроенная или автоматическая) обычно продолжается после запуска Operator Client.

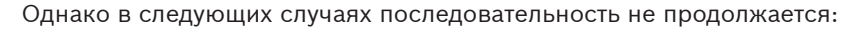

Монитор, на котором последовательность настроена на отображение, был удален.

Режим монитора (один экран/четыре экрана), на котором последовательность настроена на отображение, был изменен

Логический номер монитора, на котором последовательность настроена на отображение, был изменен.

#### **Для запуска и управления последовательностью камер:**

1. Перетащите нужную последовательность из окна **Логическое дерево** на область изображений.

Начинается воспроизведение последовательности, что обозначается символом  $\left[\mathbf{\Sigma}\right]$ 

2. Для управления последовательностью нажмите значок управления воспроизведением, расположенный на панели инструментов окна изображений.

#### **См. также**

*– [Область изображений, Cтраница 122](#page-121-0)*

## **Запуск автоматической последовательности камеры**

#### Главное окно

С помощью [последовательности камер](#page-142-0) изображения группы камер отображаются поочередно.

Можно настроить [время задержки](#page-142-0) для этих последовательностей в диалоговом окне **Параметры** (меню **Дополнительно**, команда **Параметры...**).

Последовательность не отображается при выполнении следующих условий:

- Потеря видеосигнала
- Потеря подключения к камере
- Отсутствие разрешения на отображение камеры
- Камера не сконфигурирована

Кроме того, для последовательностей, отображаемых на аналоговом мониторе с декодером, не отображаются камеры DiBos.

**6.9**

#### **Замечания!**

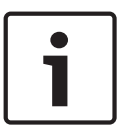

При изменении и активации конфигурации последовательность камеры (предварительно настроенная или автоматическая) обычно продолжается после запуска Operator Client. Однако в следующих случаях последовательность не продолжается:

Монитор, на котором последовательность настроена на отображение, был удален.

Режим монитора (один экран/четыре экрана), на котором последовательность настроена на отображение, был изменен

Логический номер монитора, на котором последовательность настроена на отображение, был изменен.

### **Чтобы запустить последовательность камер:**

- 1. Выберите [область изображений,](#page-142-0) в которой должна воспроизводиться последовательность камер.
- 2. Щелкните правой кнопкой мыши папку в окне **Логическое дерево** или **Дерево избранного** и нажмите **Показать в виде последовательности в выбранной Области изображений**.

Камеры из выбранной папки будут отображаться по очереди в выбранной области

изображений.  $\mathbb{R}^{\mathbb{N}}$  означает, что последовательность выполняется. **Чтобы остановить последовательность камер:**

4 На панели инструментов [окна изображений](#page-142-0) нажмите .

Воспроизведение последовательности прекратится, что обозначается символом

**Чтобы перейти к предыдущему / следующему шагу последовательности камер:**

 $\blacktriangleright$  На панели инструментов окна изображений нажмите Последовательность переходит к предыдущему или следующему шагу.

#### **См. также**

*– [Диалоговое окно Параметры, Cтраница 111](#page-110-0)*

#### **Использование одноканального аудиорежима 6.10**

#### Главное окно

Вы можете использовать одноканальный аудиорежим, если вы хотите воспроизводить только один аудиоисточник, назначенный камере. Вы не можете активировать аудиорежим для другой камеры.

**Включение / отключение многоканального аудиорежима.**

- 1. В меню **Дополнительно** выберите пункт **Параметры...**.
- 2. Установите флажок **Воспроизводить аудио в выбранной области изображений**.

#### **См. также**

*– [Диалоговое окно Параметры, Cтраница 111](#page-110-0)*

#### **Использование многоканального аудиорежима 6.11**

### Главное окно

Вы можете использовать многоканальный аудиорежим, если вы хотите одновременно воспроизводить несколько аудиоисточников. Вы можете активировать различные аудиоисточники, назначенные камере, в [области изображений](#page-142-0) каждой камеры.

### **Включение / отключение многоканального аудиорежима.**

- 1. В меню **Дополнительно** выберите пункт **Параметры...**.
- 2. Установите флажок **Многоканальное воспроизведение звука**.

#### **См. также**

*– [Диалоговое окно Параметры, Cтраница 111](#page-110-0)*

#### **Использование цифрового увеличения 6.12**

#### Главное окно

Каждая [область изображений](#page-142-0) имеет функцию цифрового увеличения. Цифровое увеличение имеет 11 уровней: 1x, 1.35x, 1.8x, 2.5x, 3.3x, 4.5x, 6x, 8.2x, 11x, 14.9x, 20.1x. При сохранении вида избранного текущие значения цифрового увеличения и части изображения сохраняются.

При выборе **текущие значения цифрового увеличения и части изображения** используются для немедленного воспроизведения.

При перезапуске Operator Client текущие значения цифрового увеличения и части изображения сохраняются.

#### **Для использования цифрового увеличения:**

1. Щелкните правой кнопкой мыши в области изображений и выберите **Увеличить изображение**.

указывает на то, что используется цифровое увеличение.

- 2. Повторите это действие несколько раз для увеличения изображения.
- 3. Перетаскивайте изображение для перехода к необходимой части изображения.
- 4. Щелкните правой кнопкой мыши в области изображений и выберите **Масштаб 1:1** для возвращения к исходному размеру.

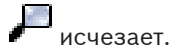

### **Примечание.**

Можно также использовать элементы управления цифровым увеличением в окне **Управление камерами PTZ**.

### **См. также**

- *– [Окно Дерево избранного, Cтраница 113](#page-112-0)*
- *– [Окно Управление камерами PTZ, Cтраница 119](#page-118-0)*
- *– [Область изображений, Cтраница 122](#page-121-0)*

#### **Сохранение изображения 6.13**

## Главное окно

### **Чтобы сохранить отдельное изображение:**

1. Выберите [область изображений](#page-142-0).

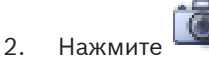

Отобразится диалоговое окно сохранения файла изображения.

3. Выберите нужный каталог, введите имя файла и выберите нужный тип файла. Доступны файлы JPG и BMP.

#### 4. Нажмите **OK**.

Изображение сохраняется. Данный файл содержит дополнительные сведения о камере.

После входа в Enterprise Management Server отображается имя камеры с именем Management Server этой камеры в качестве префикса.

### **См. также**

*– [Область изображений, Cтраница 122](#page-121-0)*

**Печать изображения 6.14**

Главное окно

#### **Чтобы напечатать отдельное изображение:**

- 1. Выберите [область изображений.](#page-142-0)
- 2. Нажмите .

Отображается диалоговое окно для выбора принтера.

3. Нажмите **OK**.

Изображение печатается. Данный отпечаток содержит дополнительные сведения о камере.

После входа в Enterprise Management Server отображается имя камеры с именем Management Server этой камеры в качестве префикса.

#### **См. также**

*– [Область изображений, Cтраница 122](#page-121-0)*

#### **Переключение в полноэкранный режим 6.15**

#### Главное окно

Полноэкранный режим скрывает многие элементы управления, например, команды меню списка тревожных сигналов, если монитор тревожных сигналов не был переключен в полноэкранный режим. Для получения доступа к этим элементам управления следует выйти из полноэкранного режима.

**Для отображения всего окна изображений в полноэкранном режиме:**

На панели инструментов [окна изображений](#page-142-0) нажмите Окно изображений будет отображаться в полноэкранном режиме.

**Для выхода из полноэкранного режима:**

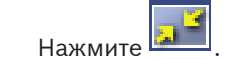

#### **Чтобы развернуть выбранную область изображений на весь экран:**

4 Щелкните правой кнопкой мыши в [области изображений](#page-142-0) и выберите **Развернуть**. Выбранная область изображений будет занимать все окно изображений.

#### **См. также**

*– [Окно изображений, Cтраница 121](#page-120-0)*

**6.16**

## **Отображение или скрытие панелей инструментов области изображений**

Главное окно

#### **Отображение / сворачивание панелей инструментов.**

Нажмите  $\Box$   $\Box$  для отображения панелей инструментов.

Нажмите для скрытия панелей инструментов.

#### **См. также**

*– [Окно изображений, Cтраница 121](#page-120-0)*

#### **Отображение информации о камере 6.17**

Главное окно

#### **Для отображения информации:**

4 Щелкните правой кнопкой мыши [область изображений](#page-142-0) с назначенной камерой и выберите **Свойства**.

Отображается диалоговое окно со свойствами камеры.

#### **См. также**

*– [Область изображений, Cтраница 122](#page-121-0)*

#### **Запуск немедленного воспроизведения 6.18**

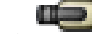

Главное окно >

Вы можете просматривать записанные изображения с камеры в области изображений в режиме реального времени.

Если настройка выполнена, можно изменить источник записи.

Текущие значения цифрового увеличения и части изображения используются для немедленного воспроизведения.

Время начала (количество секунд в прошлом или время обратной перемотки)

[немедленного воспроизведения](#page-142-0) настраивается в диалоговом окне **Параметры** (меню

**Дополнительно**, команда **Параметры...**).

#### **Чтобы запустить немедленное воспроизведение:**

- 1. Выберите нужную [область изображений](#page-142-0).
- $2.$  Нажмите  $\frac{1}{2}$

Запись воспроизводится.

3. Переключитесь на требуемый источник записи, если он доступен.

**Примечание.** После переключения источника записи время перемотки может отличаться от заданного значения.

 $\blacktriangleright$  Для возвращения в режим реального времени нажмите  $\blacksquare$ 

**Примечание.** Немедленное воспроизведение изображений с одной камеры возможно более чем в одной области изображений.

#### **См. также**

- *– [Область изображений, Cтраница 122](#page-121-0)*
- *– [Переключение источника записи, Cтраница 73](#page-72-0)*

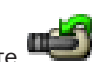

#### **Назначение камеры монитору 6.19**

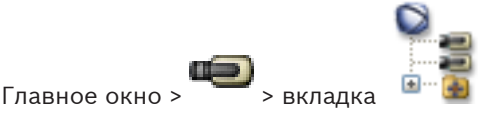

Вы можете назначать декодеру IP-устройства. В результате на аналоговом мониторе будет отображаться видеосигнал, а в громкоговорителях (если они подключены к декодеру) будет звучать аудиосигнал. Камеры DiBos и Bosch Allegiant не могут быть назначены таким образом.

## **Чтобы назначить монитору изображение с камеры:**

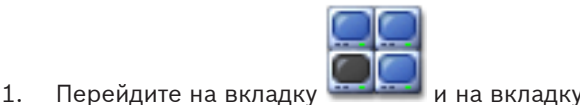

- 
- 2. Перетащите камеру из окна **Логическое дерево** на нужный монитор.

#### **См. также**

*– [Окно Мониторы, Cтраница 120](#page-119-0)*

#### **Использование аудиорежима 6.20**

#### Главное окно

Вы можете активировать аудиосигнал для выбранной камеры, если таковой доступен. Для одновременного воспроизведения аудиосигнала с нескольких камер активируйте многоканальный аудиорежим.

Переключение аудиорежима производится в диалоговом окне **Параметры** (меню

### **Дополнительно**, команда **Параметры...**).

### **Включение / отключение аудио.**

- 1. Выберите [область изображений.](#page-142-0)
- 2. Нажмите  $\Box$  для деактивации или  $\Box$  для активации аудиорежима.

#### **См. также**

- *– [Область изображений, Cтраница 122](#page-121-0)*
- *– [Диалоговое окно Параметры, Cтраница 111](#page-110-0)*

#### **Использование внутренней связи 6.21**

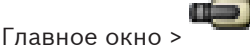

Вы можете использовать [функцию внутренней связи](#page-143-0), только когда активен режим реального времени.

Убедитесь, что на звуковой карте активен микрофон и что его громкость больше 0. Эту задачу вы выполняете на панели управления вашей рабочей станции. На панели управления звуковой картой должен быть выбран только микрофон, а не стереомикшер. Для Windows 7: отключите все устройства входа кроме того, которое планируется использовать для внутренней связи.

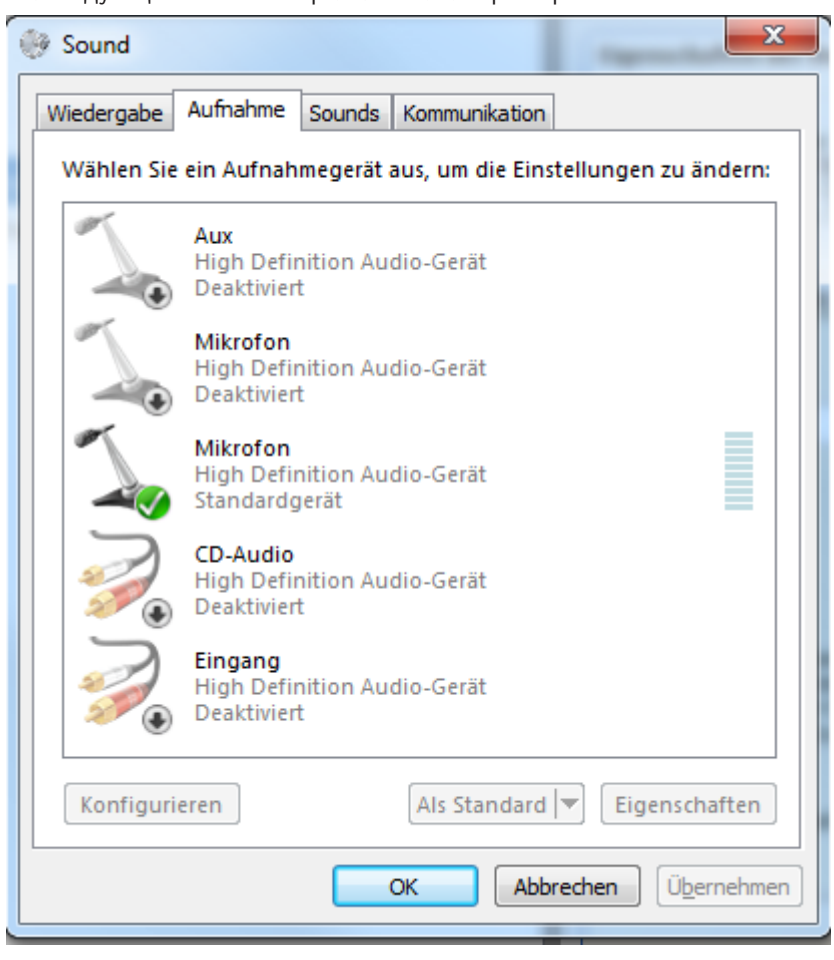

На следующем снимке экрана показан пример:

При изменении выбора со стереомикшера на микрофон после первого запуска

Operator Client, параметры вступают в силу после следующего запуска Operator Client. Рекомендуется пользоваться гарнитурой вместо сочетания микрофон-громкоговоритель, чтобы избежать возникновения акустической обратной связи.

Функция внутренней связи работает только с [кодерами](#page-141-0), имеющими аудиовход и аудиовыход. Убедитесь, что уровни громкости микрофона кодера и громкоговорителя больше 0. Эта задача выполняется в Configuration Client.

Для использования функции внутренней связи на рабочей станции вашей

пользовательской группе должны быть предоставлены соответствующие права. Эта задача выполняется в Configuration Client.

В диалоговом окне **Параметры** можно настроить пол[удуплексный](#page-141-0) или полнодуплексный режим.

### **Чтобы воспользоваться функцией внутренней связи:**

- 1. Выберите область изображений с аудиокодером.
- 2. Нажмите и удерживайте кнопку мыши. Если для данной области изображений звук был отключен, он включится автоматически.

Значок изменяется на 5<sup>0</sup>.

Вы можете говорить. Другая сторона также может говорить (если произведены соответствующие настройки), независимо от того, нажат значок или нет.

3. Отпустите кнопку мыши. Передача прервана.

Для данной области изображений звук остается включенным.

#### **Замечания!**

Автоматически всплывающий тревожный сигнал может прервать передачу.

#### **См. также**

*– [Окно изображений, Cтраница 121](#page-120-0)*

## **6.22**

ī.

## **Блокировка управления камерой PTZ**

#### æ Главное окно >

Можно заблокировать камеру PTZ для других пользователей. Пользователь с более высоким приоритетом может взять на себя управление и заблокировать управление камерой. Можно настроить время истечения ожидания для такой блокировки PTZ. При взятии на себя управления камерой без предшествующей блокировки вручную, управление блокируется для пользователя, имеющего более низкий приоритет, на 5 секунд.

### **Чтобы заблокировать управление PTZ:**

- 1. Выберите один из следующих элементов:
	- Область изображений с камерой PTZ
	- Камеру PTZ в логическом дереве
	- Камеру PTZ в дереве избранного
	- Камеру PTZ в окне карт
- 2. Щелкните область изображений или камеру PTZ правой кнопкой мыши и выберите **Блокировать**.

Для пользователей, имеющих более низкий приоритет, управление PTZ блокируется. На их мониторах отображается соответствующее сообщение.

Чтобы отменить блокировку управления камерами PTZ, щелкните область изображений или камеру PTZ правой кнопкой мыши и выберите **Разблокировать**. Блокировка снимается автоматически по истечении определенного периода времени или при выходе из системы.

#### **См. также**

- *– [Окно изображений, Cтраница 121](#page-120-0)*
- *– [Окно Карта, Cтраница 119](#page-118-0)*
- *– [Окно Логическое дерево, Cтраница 112](#page-111-0)*
- *– [Окно Дерево избранного, Cтраница 113](#page-112-0)*

#### **Обновление контрольного изображения 6.23**

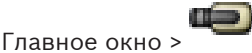

[Контрольное изображение](#page-141-0) можно обновить.

#### **Для обновления контрольного изображения:**

1. Щелкните правой кнопкой мыши в области изображений и выберите **Контрольное изображение**.

Отображается диалоговое окно **Контрольное изображение**.

#### 2. Нажмите **Обновить**.

Отображается изображение, соответствующее времени нажатия кнопки **Обновить**.

#### **См. также**

*– [Диалоговое окно Контрольное изображение, Cтраница 105](#page-104-0)*

#### **Управление настенной панелью мониторов 6.24**

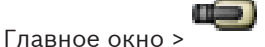

Можно отображать камеры на настенной панели мониторов, даже когда Operator Client не подключен к Management Server.

#### **Для управления:**

- 1. Перетащите настенную панель мониторов в [область изображений](#page-142-0). Настенная панель мониторов отображается как [окно изображений](#page-142-0).
- 2. Выберите макет из списка.
- 3. Перетащите нужные камеры из [логического дерева](#page-142-0) в окно изображений на настенной панели мониторов.
- 4. Перетащите камеры в нужные области изображений на настенной панели мониторов.

### **См. также**

*– [Окно изображений настенной панели мониторов, Cтраница 119](#page-118-0)*

#### **Отображение видео при низкой пропускной способности 6.25**

## Главное окно

Можно воспроизводить записи камеры или просматривать изображения в реальном времени с камеры с помощью Operator Client, даже если соединение между Bosch VMS и вашим компьютером Operator Client обладает низкой пропускной способностью. Для использования сетей с низкой пропускной способностью доступны следующие параметры.

- Аппаратное транскодирование
- Программное транскодирование

Для аппаратного транскодирования диспетчер VRM должен быть оснащен по меньшей мере одним транскодирующим устройством. Это транскодирующее устройство не настроено в системе Bosch VMS. См. документацию VRM, чтобы ознакомиться со способами настройки транскодирующего устройства.

Каждое транскодирующее устройство позволяет выполнять транскодирование 1 потока. Для каждого дополнительного потока необходимо другое транскодирующее устройство. Аппаратное транскодирование возможно только для IP-видеоустройств Bosch, подключенных к VRM.

Для программного транскодирования необходимо настроить Mobile Video Service на сервере (Enterprise) Management Server. В Enterprise System используются только те службы MVS, которые установлены на компьютере Enterprise Management Server.

### **Чтобы включить транскодирование:**

- 4 В [Логическом дереве щ](#page-142-0)елкните правой кнопкой мыши нужную камеру и нажмите .**Включить транскодирование**
- При перетаскивании этой камеры в [область изображений](#page-142-0) камера будет показывать транскодированное видео.

На панели инструментов области изображений отображается значок ... Если все устройства транскодирования под управлением VRM уже используются, при запросе на очередное транскодированное видео область изображений остается черной. В строке заголовка области изображений появляется сообщение: **Транскодер недоступен**

#### **Чтобы отключить транскодирование:**

- 4 В [Логическом дереве](#page-142-0) щелкните правой кнопкой мыши нужную камеру и нажмите .**Отключить транскодирование**
- P При перетаскивании этой камеры в [область изображений](#page-142-0) камера будет показывать нетранскодированное видео.

Значок **Ш**исчезает.

Если данная камера уже находится в области изображений, она будет продолжать показывать транскодированное видео до закрытия этой области.

#### **См. также**

- *– [Диалоговое окно Параметры, Cтраница 111](#page-110-0)*
- *– [Область изображений, Cтраница 122](#page-121-0)*

## **6.26**

## **Использование TCP для надежного соединения**

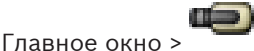

Для каждого IP-видеоустройства Bosch в системе при необходимости можно установить более надежное соединение. Это может быть полезно, например, если соединение прерывается вследствие высокой нагрузки на сеть. Для обеспечения большей надежности соединения необходимо включить [TCP](#page-139-0) для выбранной камеры.

Для всех камер всей рабочей станции системный администратор может задать TCP или [UDP](#page-139-0) в качестве протокола по умолчанию. Для отдельной камеры можно задать отличный от заданного по умолчанию протокол.

#### **Чтобы включить TCP:**

- 4 В [логическом дереве](#page-142-0) правой кнопкой мыши щелкните на камере и нажмите **Включить TCP**.
- P Теперь подключение к камере устанавливается по протоколу TCP. Запись камеры в контекстном меню меняется на **Отключить TCP**.

#### **Чтобы включить UDP:**

- 4 В [логическом дереве](#page-142-0) правой кнопкой мыши щелкните на камере и нажмите **Отключить TCP**.
- P Теперь подключение к камере устанавливается по протоколу UDP. Запись камеры в контекстном меню меняется на **Включить TCP**.

#### **Использование настроенного протокола по умолчанию.**

4 В [логическом дереве](#page-142-0) щелкните правой кнопкой мыши по камере и нажмите **Использовать протокол по умолчанию (TCP)** или **Использовать протокол по умолчанию (UDP)**. То, какая из этих двух команд меню будет доступна, зависит от текущей конфигурации.

## **7**

## **Использование карт и камер PTZ**

В данном разделе содержится информация об использовании окна **Карта** и окна **Управление камерами PTZ**.

Вы можете просматривать карту в нужном масштабе и с нужным увеличением. Таким образом, вы можете сразу увидеть все устройства и их местонахождение. Можно активировать автоматическое получение фокуса картой камеры в выбранной [области изображений](#page-142-0). Карта отображается в окне **Карта** монитора **Управление**. Некоторые функции, описанные в настоящем разделе, могут быть отключены для вашей группы пользователей, [корпоративной пользовательской группы](#page-141-0) или [корпоративной](#page-141-0) [учетной записи](#page-141-0).

#### **Отображение карты 7.1**

## Главное окно

Можно отобразить карту в окне **Карта** или в [области изображений.](#page-142-0) В области изображений соотношение сторон составляет 4:3.

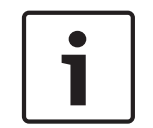

## **Замечания!**

Карта, отображаемая в области изображений тревог, оптимизирована для отображения и содержит только исходный вид основного файла .dwf.

### **Для просмотра карты в окне карты:**

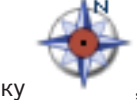

• Перетащите карту из [логического дерева](#page-142-0) на вкладку , дождитесь появления окна **Карта** и отпустите кнопку мыши в окне **Карта**. Карта будет отображена.

### **Для просмотра карты в области изображений:**

4 Перетащите карту из окна **Логическое дерево** на область изображений. Карта будет отображаться в области изображений.

### **См. также**

*– [Окно Карта, Cтраница 119](#page-118-0)*

## **Управление камерами PTZ**

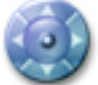

Главное окно > вкладка

Можно управлять камерами в окне **Управление камерами PTZ** или в [области](#page-142-0) [изображений](#page-142-0).

Функция цифрового увеличения недоступна для купольных камер и камер с устройствами панорамирования/наклона.

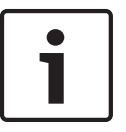

**7.2**

## **Замечания!**

При управлении камерой MIC 500 PTZ функции фокусировки на ближней зоне и фокусировки на дальней зоне меняются местами. Это поведение можно переключить непосредственно на устройстве.

#### **Управление камерами в окне Управление камерами PTZ:**

- 1. Выберите нужную область изображений.
- 2. Нажимайте различные элементы управления в окне **Управление камерами PTZ** для управления камерой.

#### **См. также**

*– [Окно Управление камерами PTZ, Cтраница 119](#page-118-0)*

#### **Использование оконных элементов управления камерой 7.3**

#### Главное окно

После назначения камеры [PTZ](#page-141-0) области изображения вы можете осуществлять управление камерой непосредственно из области изображений.

#### **Чтобы воспользоваться функциями управления:**

- 1. Переместите курсор в область изображения, которая отображает камеру PTZ. Курсор изменяет форму, в зависимости от местоположения области изображений.
- 2. Переместите курсор в левую часть области изображений. Курсор примет форму стрелки. Щелкайте для поворота влево небольшими шагами. Удерживайте кнопку мыши нажатой для непрерывного поворота. Чтобы увеличить скорость, перетащите курсор из области изображений.
- 3. Переместите курсор в другом направлении и выполните соответствующие действия для поворота или наклона.
- 4. Переместите курсор в центр области изображений. Курсор примет форму увеличительного стекла. В верхней части воспользуйтесь функцией увеличения масштаба. В нижней части воспользуйтесь функцией уменьшения масштаба.

### **См. также**

*– [Область изображений, Cтраница 122](#page-121-0)*

## **7.4**

## **Использование функции ROI**

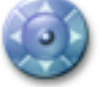

### Главное окно > вкладка

Функцию [ROI](#page-142-0) можно использовать на фиксированных камерах HD. Можно управлять камерами в окне **Управление камерами PTZ** или в [области](#page-142-0) [изображений.](#page-142-0)

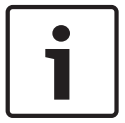

### **Замечания!**

Системный администратор должен настроить функцию ROI в Configuration Client.

### **Использование ROI.**

1. Используйте следующие элементы управления PTZ:

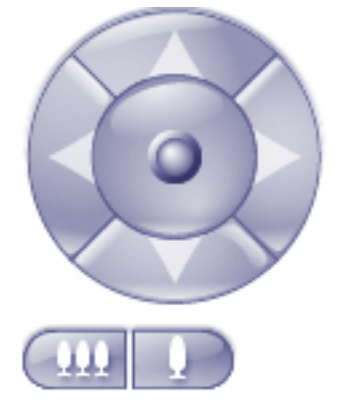

2. Кроме того можно использовать цифровое масштабирование

```
). Но это не влечет сокращения нагрузки на сеть.
```
или

3. Используйте расположенные в окне элементы управления.

#### **См. также**

*– [Область интереса \(ROI\), Cтраница 34](#page-33-0)*

## **7.5**

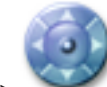

Главное окно > вкладка

Функцию интеллектуального отслеживания можно использовать на камерах PTZ или фиксированных камерах HD (при включенной функции области интереса).

#### **Использование интеллектуального отслеживания.**

- 1. Щелкните правой кнопкой мыши по области изображения камеры и выберите **Включить анализ содержимого**.
- 2. Нажмите **Auto** или **Click** для включения интеллектуального отслеживания.

**Использование интеллектуального отслеживания**

 $\checkmark$  Камера будет следить за объектом, перемещающимся в отображаемую камерой область.

## **См. также**

*– [Интеллектуальное отслеживание, Cтраница 35](#page-34-0)*

**8**

## **Использование избранного и закладок**

В данном разделе содержится информация об использовании дерева избранного и дерева закладок.

#### **Дерево избранного**

Вы можете добавить любой элемент [логического дерева](#page-142-0) в дерево избранного для создания своего подмножества элементов логического дерева. Вы можете добавлять или удалять устройства из Избранного в любое время.

Кроме того, вы можете сохранять назначения камер или других объектов [областям](#page-142-0) [изображений,](#page-142-0) а также сохранять [узор областей изображений](#page-143-0).

Вы можете восстановить это [представление](#page-140-0) в любое время.

#### **Дерево избранного**

Определенный период времени, представление в реальном времени или запись можно сохранить в форме [закладки](#page-141-0). В закладке сохраняются время начала и окончания, камеры, назначенные [окну изображения](#page-142-0) в это время, и весь [шаблон области изображений.](#page-143-0)

Возможна установка периода времени 0 секунд. Закладки сохраняются на панели . Удаление закладки не оказывает влияния на соответствующие записи. Невозможно добавлять или удалять камеры из закладок. Для изменения закладки загрузите ее, внесите изменения и сохраните закладку.

Если запись удаляется, соответствующая закладка не синхронизируется. При загрузке отображается черная [область изображений](#page-142-0).

После входа в Enterprise Management Server отображается имя камеры с именем Management Server этой камеры в качестве префикса.

**Примечание.** Не добавляйте более 4 камер к одной закладке, чтобы избежать проблем с производительностью при загрузке этой закладки.

#### **Добавление элементов в избранное 8.1**

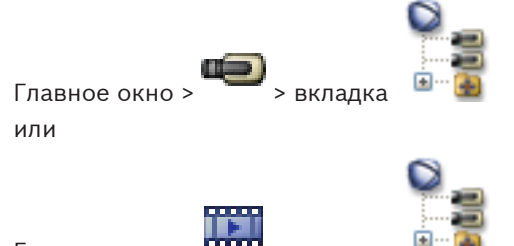

Главное окно > <sup>Поради</sup> > вкладка

Каждый элемент [логического дерева](#page-142-0) может быть добавлен в избранное. Это позволяет вам определить свое подмножество элементов логического дерева.

### **Чтобы добавить элемент:**

4 Щелкните элемент правой кнопкой мыши и выберите **Добавить в избранное**.

#### **См. также**

- *– [Окно Логическое дерево, Cтраница 112](#page-111-0)*
- *– [Окно Дерево избранного, Cтраница 113](#page-112-0)*

## **8.2**

## **Создание/редактирование рабочей области**

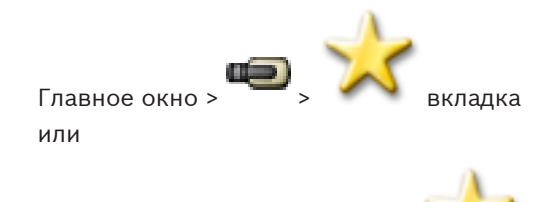

Главное окно > > вкладка

После назначения камер, карт и файлов HTML [областям изображений](#page-142-0) вы можете сохранить эти назначения и вид области изображений в [рабочей области.](#page-140-0)

#### **Чтобы создать новую рабочую область:**

1. Разместите камеры в [окне изображений](#page-142-0) в режиме реального времени и в режиме воспроизведения.

При необходимости используйте цифровое увеличение и выберите часть изображения.

При отображении представления прямая трансляция с камеры отображается в режиме реального времени, а записанные видеоизображения с камеры — в режиме воспроизведения.

2. На панели инструментов окна изображений нажмите .

Добавляется новое представление  $\Box$  Введите имя для нового Представления. **Чтобы отобразить рабочую область:**

4 Дважды щелкните рабочую область. Назначения, сохраненные в этой рабочей области, будут отображаться в окне изображений.

**Примечание.** Можно также щелкнуть правой кнопкой мыши на рабочей области и нажать **Загрузить область изображений** для отображения.

#### **Чтобы изменить рабочую область:**

- 1. Дважды щелкните рабочую область **ВИРИ**, которую вы хотите изменить.
- 2. Внесите необходимые изменения, например, назначьте камеры областям изображений.
- 3. Щелкните рабочую область правой кнопкой мыши и выберите **Обновить область изображений**.

#### **Чтобы переименовать рабочую область:**

- 1. Щелкните рабочую область правой кнопкой мыши и выберите **Переименовать**.
- 2. Введите имя рабочей области и нажмите клавишу ВВОД.

#### **Чтобы удалить рабочую область:**

4 Щелкните рабочую область правой кнопкой мыши и выберите **Удалить**. Рабочая область удаляется из дерева избранного.

#### **См. также**

*– [Окно Дерево избранного, Cтраница 113](#page-112-0)*

#### **Добавление закладки 8.3**

Главное окно > > Назначьте нужные камеры [областям изображения](#page-142-0)

или

Главное окно >  $\frac{\text{mean}}{\text{parameter}}$  > Назначьте нужные камеры [областям изображения](#page-142-0)

#### **Чтобы добавить закладку:**

- 1. Используя визирную линию, выберите временной промежуток на [временной шкале](#page-140-0).
- 2. На панели инструментов нажмите значок ..<mark>...</mark>...

Отображается диалоговое окно **Добавить закладку**. После входа в Enterprise Management Server отображается имя камеры с именем

Management Server этой камеры в качестве префикса.

- 3. Выбранный временной промежуток копируется в соответствующие поля.
- 4. Внесите необходимые изменения.
- 5. Нажмите **ОК**.
- [Закладка](#page-141-0) сохраняется в дереве закладок.

#### **См. также**

*– [Диалоговое окно "Добавить закладку", Cтраница 115](#page-114-0)*

#### **Изменение закладки 8.4**

Главное окно > или

as)

Главное окно > > Вкладка

#### **Чтобы изменить закладку:**

- 1. Щелкните [закладку](#page-141-0) правой кнопкой мыши и нажмите **Редактировать закладку**. Отображается диалоговое окно **Редактировать закладку**.
- 2. Внесите необходимые изменения.
- 3. Нажмите **ОК**.
- Закладка сохраняется в дереве закладок.

### **См. также**

*– [Диалоговое окно "Добавить закладку", Cтраница 115](#page-114-0)*

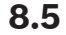

## **Загрузка закладки**

Главное окно >  $\begin{bmatrix} \bullet \\ \bullet \end{bmatrix}$ или

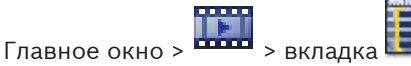

#### **Чтобы отобразить закладку:**

- Перетащите [закладку](#page-141-0) в [окно изображений.](#page-142-0) Вся компоновка окна изображения, сохраненная в закладке, отображается на [временной шкале](#page-140-0). Визирная линия располагается на времени начала закладки.
- Предыдущее окно изображения перезаписывается.

#### **См. также**

*– [Окно закладок, Cтраница 115](#page-114-0)*

## **8.6**

# **Экспорт закладок**

Главное окно > или

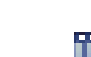

Главное окно >

### **Экспорт отдельной закладки.**

- 1. Перейдите на вкладку .
- 
- 2. Щелкните правой кнопкой мыши по закладке и нажмите **Экспортировать закладку**. Отображается диалоговое окно **Экспортировать закладку**.
- 3. Установите необходимые параметры.
- 4. Нажмите кнопку **Экспорт**.

Производится приблизительная оценка размера экспортируемых записей. Если свободного пространства недостаточно, отобразится сообщение об ошибке. Записи экспортируются на выбранный носитель данных.

### **Экспорт нескольких закладок.**

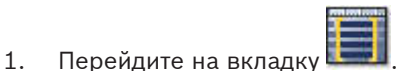

2. Щелкните правой кнопкой мыши по закладке и нажмите **Экспортировать несколько закладок**.

Отображается диалоговое окно **Экспортировать несколько закладок**.

- 3. Установите необходимые параметры.
- 4. Нажмите **Начать поиск**.

Производится приблизительная оценка размера экспортируемых записей. Наложения записей друг на друга исключаются. Если свободного пространства недостаточно, отобразится сообщение об ошибке.

Записи экспортируются на выбранный носитель данных.

Для получения подробной информации о различных полях см. интерактивную справку по соответствующему окну приложения.

## **См. также**

- *– [Диалоговое окно Экспорт закладки, Cтраница 116](#page-115-0)*
- *– [Диалоговое окно Экспорт нескольких закладок, Cтраница 117](#page-116-0)*
- *– [Окно Временная шкала, Cтраница 122](#page-121-0)*

**9**

## **Управление записанными видеоизображениями**

В данном разделе содержится информация об управлении видеозаписями. Отдельные функции, описанные в этом разделе, могут быть отключены для вашей группы пользователей.

#### **Выбор часового пояса 9.1**

Главное окно

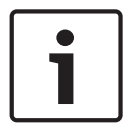

## **Замечания!**

Убедитесь, что на всех компьютерах вашей системы правильно задано время в соответствии с каждым часовым поясом, в котором компьютеры находятся.

Management Server и все подключенные устройства, включая кодеры, декодеры, компьютеры VRM Server, DiBos и цифровые видеорегистраторы, должны находиться в одном часовом поясе. Компьютеры Operator Client (включая Client SDK и Cameo SDK) и компьютеры Configuration Client могут находиться в часовых поясах, отличных от Management Server.

Если Operator Client находится в одном часовом поясе, а один или несколько подключенных компьютеров Management Server — в другом, для отображения в интерфейсе пользователя можно выбрать:

- Ваше локальное время
- – [UTC](#page-139-0)

– Часовой пояс компьютера Management Server, к которому вы подключены В областях изображений, в которых отображается камера (в реальном времени и воспроизведение), всегда указывается время соответствующего Management Server.

В [логическом дереве](#page-142-0) отображается на значке устройства для всех серверов, часовой пояс которых не совпадает с часовым поясом, выбранным в Operator Client:

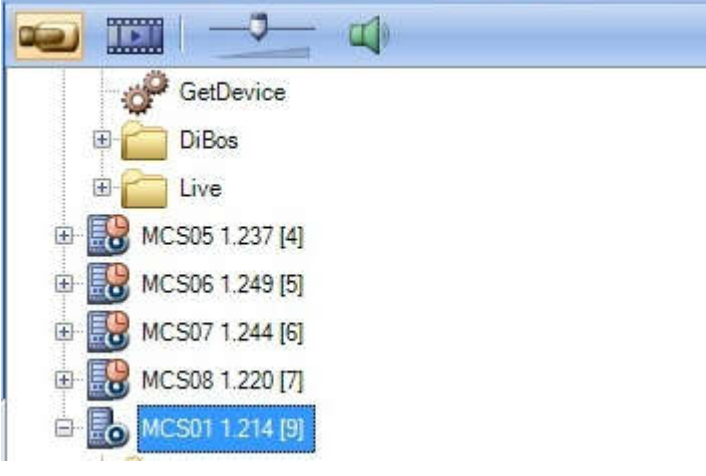

Можно выбрать часовой пояс сервера для отображения в Operator Client.

#### **Чтобы выбрать часовой пояс:**

- 1. В [логическом дереве](#page-142-0) правой кнопкой мыши щелкните значок сервера, чтобы выбрать часовой пояс данного сервера.
- 2. В списке селектора часового пояса выберите нужную запись.
	- **Локальное время**: Operator Client
		- **UTC**

<span id="page-62-0"></span>– **UTC–x**: часовой пояс каждого доступного Management Server

Время, основанное на выбранном часовом поясе, отображается в строке меню:

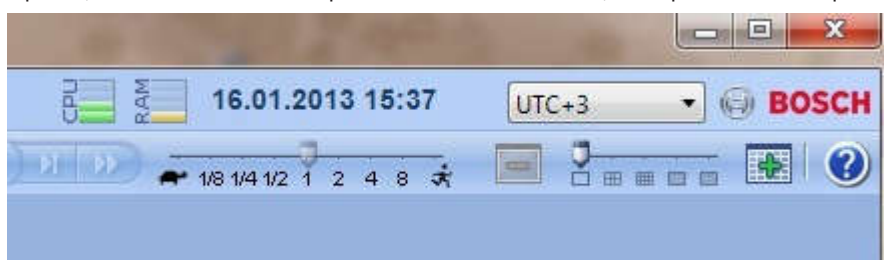

#### **См. также**

*– [Окно Логическое дерево, Cтраница 112](#page-111-0)*

## **9.2**

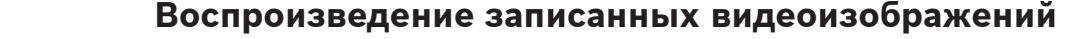

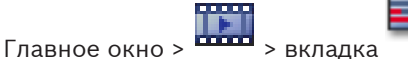

#### **Примечание**

Изображения с камер Bosch Allegiant нельзя записать при помощи Bosch VMS.

#### **Для воспроизведения записанных видеоизображений:**

- 1. Назначьте камеру [области изображений](#page-142-0).
- 2. Переключитесь на требуемый источник записи, если он доступен.
- 3. Используйте элементы управления [временной шкалы](#page-140-0) для установки необходимых параметров воспроизведения.

#### **См. также**

- *– [Окно Временная шкала, Cтраница 122](#page-121-0)*
- *– Использование временной шкалы, Cтраница 63*
- *– [Переключение источника записи, Cтраница 73](#page-72-0)*

#### **Использование временной шкалы 9.3**

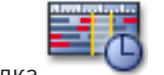

Главное окно > Вы можете перейти к определенному моменту времени на [Временной шкале,](#page-140-0) используя

### визирную линию.

### **Для перемещения по временной шкале:**

4 Щелкните мышью в каком-либо месте временной шкалы. В [окне изображений](#page-142-0) появляются изображения, соответствующие данному моменту

времени.

### **или**

1. Введите соответствующие значения в поля даты и времени.

## 2. Нажмите

Визирная линия будет установлена на время данной записи. В окне изображений появляются изображения, соответствующие данному моменту времени. Используйте элементы управления временной шкалы для установки необходимых параметров воспроизведения.

Вы можете выбрать определенный период времени на временной шкале, используя визирную линию. Вы можете использовать этот период времени для осуществления дальнейших действий, например, экспорта видеоданных.

4 Перетащите нижние манипуляторы визирной линии, чтобы выбрать промежуток времени или изменить выделение.

Перетащите верхние манипуляторы, чтобы переместить визирную линию или выделение.

### **См. также**

- *– [Окно Временная шкала, Cтраница 122](#page-121-0)*
- *– [Воспроизведение записанных видеоизображений, Cтраница 63](#page-62-0)*

## **9.4**

**9.5**

## **Воспроизведение определенного режима записи**

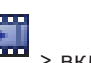

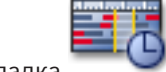

Главное окно >

Вы можете воспроизводить определенные записи, например, записи тревог или записи при потере видеоизображения.

#### **Для воспроизведения определенного режима записи:**

4 Выберите нужный режим записи из списка. Визирная линия будет установлена на время данной записи. В окне изображений появляются изображения, соответствующие данному моменту времени.

Нажмите , чтобы перейти к предыдущему изменению режима записи, или чтобы перейти к следующему изменению режима записи.

#### **См. также**

*– [Окно Временная шкала, Cтраница 122](#page-121-0)*

## **Проверка подлинности видеоданных (только для записей на сетевой видеорегистратор)**

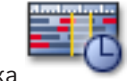

Главное окно > **Величе + в**клалка

Подлинность видеоданных со всех камер, отображаемых в [окне изображений](#page-142-0), проверяется с целью выяснения, изменялись ли изображения. Можно проверить только подлинность камер DiBos и Bosch VMS NVR. Другие камеры игнорируются. При обнаружении неподлинных данных процесс прекращается и отображаются дата и

## время этих данных

## **Чтобы проверить подлинность нескольких изображений:**

- 1. Используя визирную линию, выберите временной промежуток на [временной шкале](#page-140-0).
- 2. Щелкните этот временной промежуток правой кнопкой мыши и выберите **Проверить подлинность...**.

Отображается диалоговое окно **Проверить подлинность**.

Текущее значение визирной линии на временной шкале копируется в списки **Начало:** и **Конец:**. При необходимости измените значения.

3. Нажмите **Проверить**, чтобы начать проверку подлинности. Появляется сообщение, в котором указано, являются ли видеоданные подлинными.

#### **См. также**

*– [Окно Временная шкала, Cтраница 122](#page-121-0)*

#### **Изменение скорости воспроизведения 9.6**

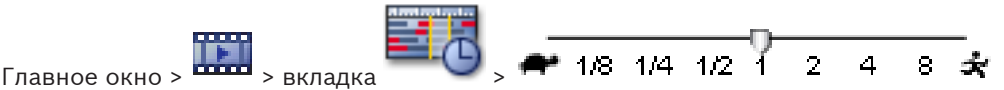

### **Чтобы изменить скорость воспроизведения видео вперед или назад:**

Переместите ползунок влево для уменьшения скорости воспроизведения или вправо для увеличения скорости воспроизведения. Если видеоизображение невозможно воспроизвести с заданной скоростью, активируется системный тревожный сигнал. Скорость воспроизведения автоматически уменьшается.

#### **См. также**

*– [Окно Временная шкала, Cтраница 122](#page-121-0)*

#### **Защита видеоизображений 9.7**

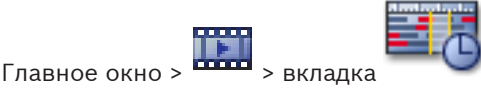

Можно защитить изображения с отображаемых камер от перезаписи и удаления.

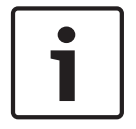

#### **Замечания!**

Невозможно защитить данные локального носителя данных.

- 1. Используя визирную линию, выберите временной промежуток на [временной шкале.](#page-140-0)
- 2. Щелкните этот временной промежуток правой кнопкой мыши и выберите **Защитить видео...**.

Отображается диалоговое окно **Защитить видео**. Выбранный временной промежуток копируется в поля **Начало:** и **Конец:**. При необходимости измените значения.

3. Нажмите **Установить защиту**.

Видеоданные будут защищены.

#### **Примечание**

Чтобы снять защиту, выберите защищенный период на временной шкале, щелкните правой кнопкой мыши и выберите **Снять защиту с видео...**.

#### **См. также**

- *– [Диалоговое окно Защитить видео, Cтраница 126](#page-125-0)*
- *– [Окно Временная шкала, Cтраница 122](#page-121-0)*

## **9.8**

## **Удаление видеоданных**

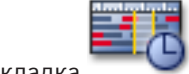

Главное окно > **шта >** вкладка

**Примечание.** Вы не можете восстановить удаленные видеоданные. Вы можете удалить видеоданные с начала записи до положения визирной линии. Видеоданные со всех доступных на Временной шкале камер будут удалены. **Записи VRM:** Защищенные записи не удаляются.

**Записи NVR:** Если защищенные записи доступны, удаление не начинается.

**Записи цифрового видеорегистратора:** только DVR 700 поддерживает удаление записей.

Удаление всегда начинается с начала записей всех камер, отображаемых в

Operator Client, и завершается в заданный момент времени.

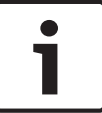

#### **Замечания!**

Невозможно удалить данные с локального носителя данных.

#### **Чтобы удалить видеоданные:**

- 1. Переместите Визирную линию на [Временной шкале](#page-140-0) в необходимое положение. В меню **Временная шкала** выберите пункт **Удалить видео...**.
- Отображается диалоговое окно **Удалить видео**.
- 2. Установите необходимые параметры.

Для получения подробной информации о различных полях см. интерактивную справку по соответствующему окну приложения.

4 Нажмите **Удалить**.

Подтвердить предупреждающее сообщение.

После завершения удаления нажмите **Готово**.

#### **См. также**

- *– [Диалоговое окно Удалить видео, Cтраница 125](#page-124-0)*
- *– [Окно Временная шкала, Cтраница 122](#page-121-0)*

**9.9**

## **Экспорт видеоданных**

Главное окно > или

Главное окно >

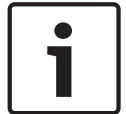

#### **Замечания!**

Невозможно экспортировать данные с локального носителя данных.

### **Экспорт отдельной закладки.**

- 1. Перейдите на вкладку
- 2. Щелкните правой кнопкой мыши по закладке и нажмите **Экспортировать закладку**. Отображается диалоговое окно **Экспортировать закладку**.
- 3. Установите необходимые параметры.
- 4. Нажмите кнопку **Экспорт**.

Производится приблизительная оценка размера экспортируемых записей. Если свободного пространства недостаточно, отобразится сообщение об ошибке. Записи экспортируются на выбранный носитель данных.

Для получения подробной информации о различных полях см. интерактивную справку по соответствующему окну приложения.

#### **Экспорт нескольких закладок.**

- 1. Перейдите на вкладку .
- 2. Щелкните правой кнопкой мыши по закладке и нажмите **Экспортировать несколько закладок**.

Отображается диалоговое окно **Экспортировать несколько закладок**.

- 3. Установите необходимые параметры.
- 4. Нажмите **Начать поиск**.

Производится приблизительная оценка размера экспортируемых записей. Наложения записей друг на друга исключаются. Если свободного пространства недостаточно, отобразится сообщение об ошибке.

Записи экспортируются на выбранный носитель данных.

Для получения подробной информации о различных полях см. интерактивную справку по соответствующему окну приложения.

### **Для экспорта периода времени (доступно только в [режиме воспроизведения\)](#page-143-0):**

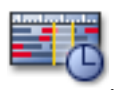

- 1. Щелкните вкладку .
- 2. Используя визирную линию, выберите временной промежуток на [временной шкале.](#page-140-0)
- 3. Нажмите

Отображается диалоговое окно **Экспорт видео**.

Выбранный временной промежуток копируется в поля **Начало:** и **Конец:**.

- 4. Установите необходимые параметры.
- 5. Нажмите **OK**. Файлы будут экспортированы на выбранный носитель.

Для получения подробной информации о различных полях см. интерактивную справку по соответствующему окну приложения.

#### **Для экспорта отдельного элемента поиска (доступно только в [режиме](#page-143-0) [воспроизведения\)](#page-143-0):**

- 1. Выполните поиск видеоданных.
	-

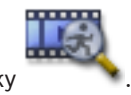

- 2. Перейдите на вкладку или на вкладку
- 3. Выберите запись из списка результатов поиска.

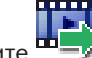

- 4. Нажмите
	- Отображается диалоговое окно **Экспорт видео**.
- 5. Установите необходимые параметры.
- 6. Нажмите **OK**. Элемент будет экспортирован на выбранный носитель.

Для получения подробной информации о различных полях см. интерактивную справку по соответствующему окну приложения.

#### **См. также**

- *– [Диалоговое окно Экспорт закладки, Cтраница 116](#page-115-0)*
- *– [Диалоговое окно Экспорт нескольких закладок, Cтраница 117](#page-116-0)*
- *– [Диалоговое окно Экспорт видео, Cтраница 114](#page-113-0)*
- *– [Окно Временная шкала, Cтраница 122](#page-121-0)*
- *– [Окно Результаты поиска видео, Cтраница 128](#page-127-0)*

#### **Импорт видеоданных 9.10**

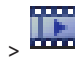

Главное окно >

Экспортированные аудио- и видеофайлы могут быть импортированы обратно для отображения сохраненных изображений.

- 1. В меню **Временная шкала** выберите команду **Загрузить экспортированное видео...**. Отображается диалоговое окно открытия экспортированных файлов.
- 2. Выберите нужный файл и нажмите **Открыть**. Импортированный файл отображается в окне **Экспорты**.

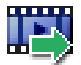

Чтобы воспроизвести импортированный файл, разверните запись и перетащите в [область изображений](#page-142-0).

Если камера экспортирована на компьютере, на котором Operator Client вошел в Enterprise Management Server, отображается имя камеры с именем Management Server этой камеры в качестве префикса.

При выходе из Operator Client записи дерева экспорта удаляются.

Для удаления экспортированного видео щелкните **поред правой кнопкой мыши и** выберите **Выгрузить экспорт**.

#### **См. также**

- *– [Окно Экспорт, Cтраница 118](#page-117-0)*
- *– [Окно Временная шкала, Cтраница 122](#page-121-0)*
- *– [Окно Временная шкала, Cтраница 122](#page-121-0)*

## **9.11**

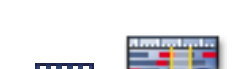

**Выполнение Поиска (только записи VRM)**

 $\Gamma$ лавное окно >  $\Gamma$  >  $\Gamma$  вкладка > Выберите область изображения

Вы можете осуществить поиск движения на видеоизображении в выбранной [области](#page-142-0) [изображений.](#page-142-0) Функция поиска позволяет искать определенные свойства.

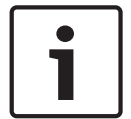

## **Замечания!**

Для Поиска необходимо приобрести лицензию и активировать его на рабочей станции.

- 1. Выберите область изображений, в которой вы хотите найти движение.
- 2. При помощи визирной линии выберите период времени на [временной шкале](#page-140-0) и выберите соответствующую область изображений.

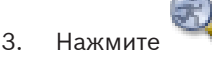

Отображается диалоговое окно **Поиск**.

Выбранный временной период будет скопирован в поля **Начало:** и **Конец:**.

При необходимости эти значения можно изменить. Нажмите  $\Xi$ .

- 4. В списке **Алгоритм:** выберите [IVA.](#page-143-0)
- 5. В поле **Задачи видеонаблюдения** можно настроить поиск по архиву. Подробные сведения см. в документации к используемой версии IVA.

6. Нажмите **Поиск**, чтобы начать поиск по архиву.

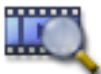

В результате отображается окно с найденными совпадениями.

7. Чтобы воспроизвести соответствующее видеоизображение, дважды щелкните запись. Соответствующее видеоизображение будет воспроизведено.

#### **См. также**

- *– [Диалоговое окно Поиск \(только записи VRM\), Cтраница 126](#page-125-0)*
- *– [Окно Временная шкала, Cтраница 122](#page-121-0)*

#### **Поиск движения (только записи NVR) 9.12**

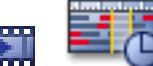

Главное окно > **EXECOPE STARK > Выберите область изображения** 

Вы можете осуществить поиск движения на видеоизображении в выбранной [области](#page-142-0) [изображений](#page-142-0).

### **Для поиска движения:**

- 1. Выберите область изображений, в которой вы хотите найти движение.
- 2. Используя визирную линию, выберите временной промежуток на [временной шкале.](#page-140-0)
- 3. Нажмите . Отображается диалоговое окно **Поиск движения**. Выбранный временной промежуток копируется в поля **Начало:** и **Конец:**. При необходимости измените значения.
- 4. При необходимости выберите **Отображать сетку**. Сетка будет накладываться на изображение. Вы можете выбрать для поиска любую ячейку сетки.
- 5. Выберите ячейки, в которых вы хотите осуществить поиск движения. Для выбора нескольких ячеек перетащите указатель мыши.

Выделенная область имеет полупрозрачный желтый цвет.

Для очистки выделенной области еще раз перетащите указатель мыши.

6. Нажмите **Начать поиск**. Результаты поиска для выбранной области изображения

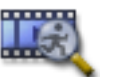

отображаются в окне .

7. Чтобы воспроизвести соответствующее видеоизображение, дважды щелкните запись. Соответствующее видеоизображение будет воспроизведено.

### **См. также**

- *– [Диалоговое окно Поиск движения, Cтраница 125](#page-124-0)*
- *– [Окно Результаты поиска движения, Cтраница 127](#page-126-0)*
- *– [Окно Временная шкала, Cтраница 122](#page-121-0)*

#### **Поиск записей в журнале 9.13**

Главное окно > меню **Сервис** > команда **Поиск в журнале...** > диалоговое окно **Выберите сервер** > диалоговое окно **Выбрать параметры поиска**

<span id="page-69-0"></span>В [журнале](#page-141-0) можно выполнять поиск отдельных событий, тревог, устройств и последовательностей событий. Вы можете сохранить критерии поиска в качестве фильтра. Если выбирается другой часовой пояс, отображаемые в результатах поиска в Журнале данные даты и времени соответствующим образом изменяются.

#### **Чтобы начать поиск записей в журнале:**

- 1. В корпоративной системе [Enterprise System](#page-141-0) выберите требуемый [сервер управления](#page-143-0) для поиска.
- 2. Если возможно, выберите встроенный фильтр из списка **Фильтр**. Фильтр будет содержать все параметры, установленные в данном диалоговом окне. Можно сохранять, загружать и удалять выбранный фильтр. Можно сбросить параметры выбранного фильтра.
- 3. В поле **Дата и время** введите дату начала и дату окончания и время для процесса поиска.
- 4. В списке **Кол-во результатов** ограничьте количество записей, удовлетворяющих критериям поиска.
- 5. Нажмите **Добавить событие** для ограничения поиска определенных событий.
- 6. Нажмите **Add/Edit Conditions** для ввода критериев поиска по дополнительным данным.
- 7. В поле **Тревожные сигналы** выберите критерий поиска для ограничения поиска определенных тревожных сигналов.
- 8. Нажмите **Добавить устройство** для ограничения поиска определенных событий.
- 9. В поле **Подробно:** введите строку поиска. Пользуйтесь подстановочным символом \*.
- 10. В поле **Пользователь:** введите имя пользователя, поиск которого вы хотите осуществить.
- 11. Нажмите **Поиск**.

Отображается диалоговое окно **Результаты поиска по журналу:**, содержащее записи, удовлетворяющие критериям поиска.

Для получения подробной информации о различных полях см. интерактивную справку по соответствующему окну приложения.

#### **См. также**

- *– [Диалоговое окно Выбрать параметры поиска, Cтраница 105](#page-104-0)*
- *– [Диалоговое окно Результаты поиска по журналу:, Cтраница 110](#page-109-0)*
- *– [Диалоговое окно "Условия поиска", Cтраница 109](#page-108-0)*
- *– [Диалоговое окно Выбор устройства, Cтраница 110](#page-109-0)*
- *– [Диалоговое окно Выбор события, Cтраница 110](#page-109-0)*

#### **Поиск записанных видеоданных 9.14**

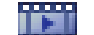

Главное окно > меню > **Сервис** > команда **Найти видео...** > диалоговое окно

**Выберите сервер** > диалоговое окно **Выбрать параметры поиска**

или

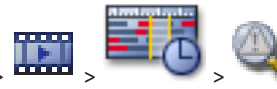

Главное окно > > > > диалоговое окно **Выберите сервер** > диалоговое

окно **Выбрать параметры поиска**

или

<span id="page-70-0"></span>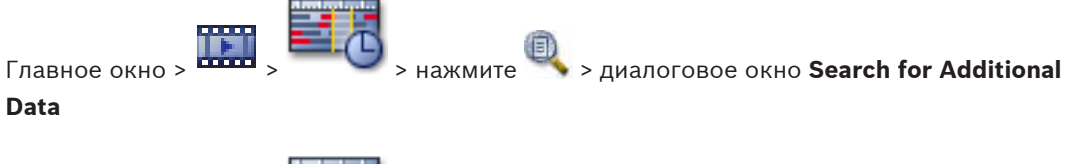

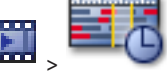

Главное окно > Витрина + Выберите период времени с помощью визирной линии >

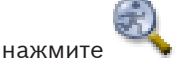

Для получения подробной информации о различных полях см. интерактивную справку по соответствующему окну приложения.

#### **Для поиска видеоданных:**

- 1. Введите или выберите необходимые критерии поиска.
- 2. Нажмите **Поиск**.

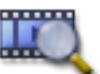

Отображается окно , содержащее записи, удовлетворяющие критериям поиска.

3. Чтобы воспроизвести соответствующее видеоизображение, дважды щелкните запись. Соответствующее видеоизображение будет воспроизведено.

#### **См. также**

- *– [Диалоговое окно Выбрать параметры поиска, Cтраница 105](#page-104-0)*
- *– [Диалоговое окно Результаты поиска по журналу:, Cтраница 110](#page-109-0)*
- *– [Окно Временная шкала, Cтраница 122](#page-121-0)*
- *– [Окно Результаты поиска видео, Cтраница 128](#page-127-0)*
- *– [Диалоговое окно "Поиск дополнительных данных", Cтраница 108](#page-107-0)*

#### **Отображение дополнительных данных 9.15**

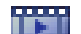

Главное окно > **Вили** > Щелкните правой кнопкой мыши в области изображений >

**Additional Data Show Bottom** или **Additional Data Show Right**

Главное окно > Щелкните правой кнопкой мыши в области изображений > **Additional Data Show Bottom** или **Additional Data Show Right**

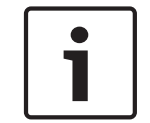

#### **Замечания!**

Системный администратор должен настроить запись дополнительных данных в Configuration Client.

Записанные дополнительные данные можно отображать на панели дополнительных данных.

Текстовые значения отображаются в левом столбце, имена текстовых полей отображаются в правом столбце.

Для поиска записей с дополнительными данными нажмите

#### **Отображение дополнительных данных.**

1. Переместите визирную линию в позицию времени, когда было записано событие с дополнительными данными.

2. Запустите воспроизведение на [временной шкале.](#page-140-0)

Дополнительные данные будут отображаться на панели дополнительных данных. На следующем снимке экрана приводится пример.

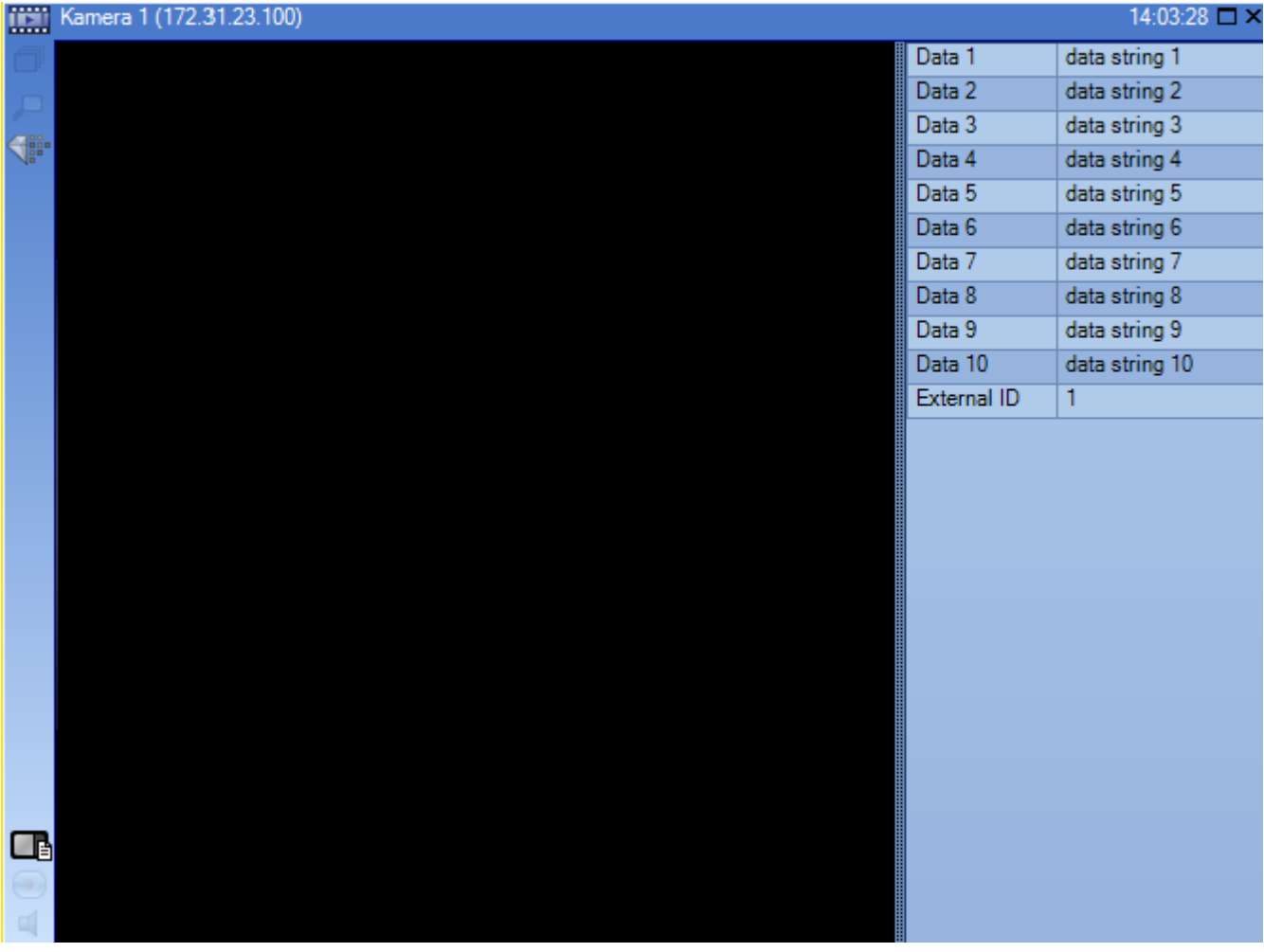

#### **См. также**

- *– [Диалоговое окно "Поиск дополнительных данных", Cтраница 108](#page-107-0)*
- *– [Поиск записанных видеоданных, Cтраница 70](#page-69-0)*

#### **Отображение видео при низкой пропускной способности 9.16**

#### Главное окно

Можно воспроизводить записи камеры или просматривать изображения в реальном времени с камеры с помощью Operator Client, даже если соединение между Bosch VMS и вашим компьютером Operator Client обладает низкой пропускной способностью. Для использования сетей с низкой пропускной способностью доступны следующие параметры.

- Аппаратное транскодирование
- Программное транскодирование

Для аппаратного транскодирования диспетчер VRM должен быть оснащен по меньшей мере одним транскодирующим устройством. Это транскодирующее устройство не настроено в системе Bosch VMS. См. документацию VRM, чтобы ознакомиться со способами настройки транскодирующего устройства.
Каждое транскодирующее устройство позволяет выполнять транскодирование 1 потока. Для каждого дополнительного потока необходимо другое транскодирующее устройство. Аппаратное транскодирование возможно только для IP-видеоустройств Bosch, подключенных к VRM.

Для программного транскодирования необходимо настроить Mobile Video Service на сервере (Enterprise) Management Server. В Enterprise System используются только те службы MVS, которые установлены на компьютере Enterprise Management Server.

#### **Чтобы включить транскодирование:**

- 4 В [Логическом дереве щ](#page-142-0)елкните правой кнопкой мыши нужную камеру и нажмите .**Включить транскодирование**
- P При перетаскивании этой камеры в [область изображений](#page-142-0) камера будет показывать транскодированное видео.

На панели инструментов области изображений отображается значок ... Если все устройства транскодирования под управлением VRM уже используются, при запросе на очередное транскодированное видео область изображений остается черной. В строке заголовка области изображений появляется сообщение: **Транскодер недоступен**

# **Чтобы отключить транскодирование:**

- 4 В [Логическом дереве щ](#page-142-0)елкните правой кнопкой мыши нужную камеру и нажмите .**Отключить транскодирование**
- При перетаскивании этой камеры в [область изображений](#page-142-0) камера будет показывать нетранскодированное видео.

Значок **Ш**исчезает.

Если данная камера уже находится в области изображений, она будет продолжать показывать транскодированное видео до закрытия этой области.

### **См. также**

- *– [Диалоговое окно Параметры, Cтраница 111](#page-110-0)*
- *– [Область изображений, Cтраница 122](#page-121-0)*

#### **Переключение источника записи 9.17**

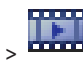

Главное окно >

Если настройка выполнена, можно изменить источник записи. Значок изменения источника записи отображает текущее состояние.

Пример: <sup>2</sup> указывает, что отображается запись вторичного диспетчера VRM.

#### **Переключение:**

Нажмите значок для изменения источника записи, например  $\Box$ . Значок сменится, например на  $\Box$ .

На шкале времени отображается запись выбранного источника.

#### **См. также**

- *– [Используемые значки, Cтраница 99](#page-98-0)*
- *– [Воспроизведение источников записи VRM, Cтраница 26](#page-25-0)*
- *– [Воспроизведение записанных видеоизображений, Cтраница 63](#page-62-0)*
- *– [Запуск немедленного воспроизведения, Cтраница 49](#page-48-0)*

## **10**

# **Обработка событий и тревожных сигналов**

В данном разделе содержится информация об обработке тревог. Отдельные функции, описанные в этом разделе, могут быть отключены для вашей группы пользователей.

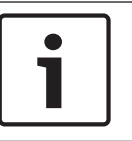

### **Замечания!**

Карта, отображаемая в области изображений тревог, оптимизирована для отображения и содержит только исходный вид основного файла .dwf.

## **10.1**

## **Принятие тревожного сигнала**

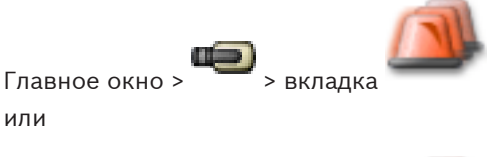

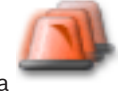

Главное окно >

Вы можете принять один или несколько тревожных сигналов для их отключения или запуска потока заданий.

**Чтобы принять тревожный сигнал:**

1. Выберите нужный тревожный сигнал и нажмите

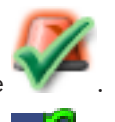

2. Для возвращения в [окно изображений](#page-142-0) нажмите <sup>!</sup>

После принятия тревожного сигнала одновременно происходит следующее:

- Тревожный сигнал удаляется из списка тревожных сигналов всех остальных пользователей.
- Если тревожный сигнал еще не отображается, [окно тревожных изображений](#page-142-0) занимает место окна изображений реального времени на мониторе, настроенном на прием тревожных сигналов.
- Содержимое тревожного сигнала (видеоизображение в реальном времени, видеоизображение в режиме [немедленного воспроизведения](#page-142-0) или карты объектов) отображается в ряду области тревожных сигналов в окне тревожных изображений.
- Если с тревожным сигналом связан поток заданий, активируется кнопка потока

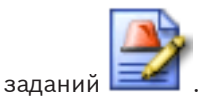

Теперь вы можете отключить тревожный сигнал или запустить поток заданий. Если тревожный сигнал настроен на форсирование потока заданий, вы должны завершить выполнение этого потока заданий, прежде чем вы сможете отключить тревожный сигнал.

#### **Чтобы отобразить изображение с тревожной камеры на аналоговом мониторе:**

4 Перетащите изображение с камеры из области изображений тревог в группу аналоговых мониторов.

### **См. также**

*– [Окно Список тревожных сигналов, Cтраница 128](#page-127-0)*

#### **Добавление комментариев к тревожному сигналу 10.2**

или

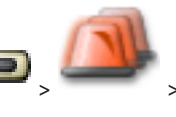

Главное окно > Вкладка > > Выберите нужный тревожный сигнал >

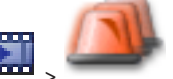

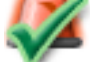

Главное окно > Вкладка **DOM** > <sup>2</sup> > Выберите нужный тревожный сигнал Вы можете добавить комментарий к тревожному сигналу только после его принятия.

### **Чтобы добавить комментарий к тревожному сигналу:**

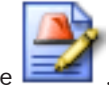

1. Нажмите

Отображается диалоговое окно Поток заданий для ввода комментария и отображения плана действий для данного тревожного сигнала. Если с тревожным сигналом не связан никакой план действий, в диалоговом окне отображается только поле **Комментарий:**.

- 2. В поле **Комментарий:** введите свой комментарий.
- 3. Нажмите **Закрыть**.
- 4. Отключите тревожный сигнал.

Комментарий добавляется в [журнал](#page-141-0) в качестве самостоятельной записи и добавляется к записи о тревожном сигнале.

### **См. также**

*– [Окно Список тревожных сигналов, Cтраница 128](#page-127-0)*

## **10.3**

# **Отключение тревожного сигнала**

Главное окно > <sup>></sup> > вкладка или

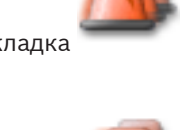

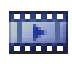

Главное окно > <sup>Порад</sup> > вкладка

**Для отключения тревожного сигнала:**

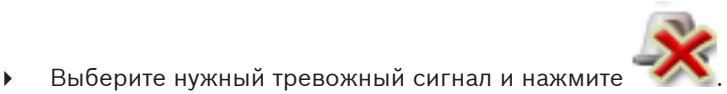

Если тревожный сигнал имеет атрибут Комментарий или Форсировать поток заданий, вы не можете отключить его непосредственно. В этих случаях вы должны сначала отобразить план действий и ввести комментарий.

Тревожный сигнал отключается и удаляется из вашего списка тревожных сигналов. Если в данный момент не отображаются другие тревожные сигналы, [окно тревожных](#page-142-0) [сигналов](#page-142-0) закрывается и отображается [область изображений](#page-142-0).

#### **См. также**

*– [Окно Список тревожных сигналов, Cтраница 128](#page-127-0)*

#### **Настройка окна Список тревожных сигналов 10.4**

Главное окно > <sup>></sup> > вкладка или

Главное окно >

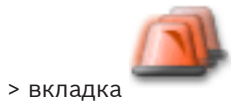

#### **Чтобы отсортировать таблицу:**

1. Щелкните заголовок столбца.

Стрелка в заголовке столбца указывает, осуществляется ли сортировка в порядке возрастания или убывания.

2. Для изменения порядка сортировки щелкните заголовок столбца еще раз.

#### **Для добавления или удаления столбцов:**

4 Щелкните заголовок столбца правой кнопкой мыши и выберите отмеченную запись для удаления соответствующего столбца или неотмеченную запись для добавления столбца.

#### **Для изменения порядка расположения столбцов:**

Перетащите заголовок столбца в нужное положение.

#### **Для изменения ширины столбца:**

- Поместите указатель мыши на правую границу заголовка столбца. Указатель примет вид двусторонней стрелки  $\biguplus$ . Перетащите границу столбца влево или вправо. или
- 4 Чтобы быстро изменить ширину столбца таким образом, чтобы он отображал все содержимое, дважды щелкните правую границу заголовка столбца.

#### **См. также**

*– [Окно Список тревожных сигналов, Cтраница 128](#page-127-0)*

**10.5**

# **Отображение окна изображений в реальном времени**

Главное окно > > Окно тревожных сигналов

или

Главное окно > **EDION** > Окно тревожных сигналов

Если на экране отображается [окно тревожных сигналов,](#page-142-0) вы можете переключиться на [окно изображений](#page-142-0) в реальном времени или на окно воспроизведения.

### **Для отображения окна изображений:**

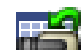

4 В окне тревожных сигналов нажмите . Отображается окно изображений.

#### **См. также**

- *– [Окно Список тревожных сигналов, Cтраница 128](#page-127-0)*
- *– [Окно изображений, Cтраница 121](#page-120-0)*

#### **Запуск потока заданий 10.6**

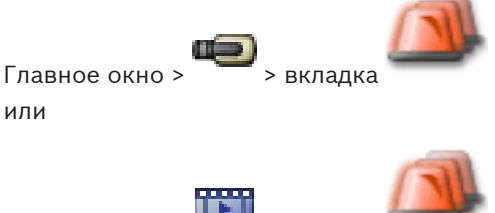

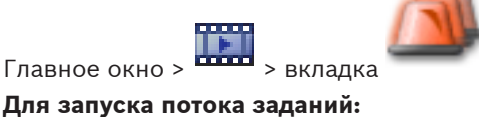

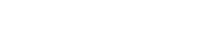

- 1. Выберите нужный тревожный сигнал и нажмите
	- Если тревожный сигнал настроен на форсирование потока заданий, отображается план действий (если таковой был сконфигурирован для данного тревожного сигнала). К тревожному сигналу при соответствующих настройках можно также добавить комментарий.
- 2. Выполните требуемые действия.
- 3. Отключите тревожный сигнал.

### **См. также**

*– [Окно Список тревожных сигналов, Cтраница 128](#page-127-0)*

#### **Отмена принятия тревожного сигнала 10.7**

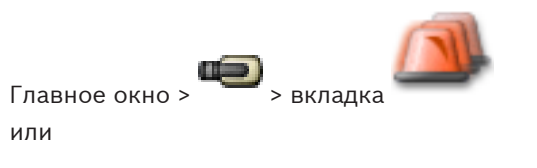

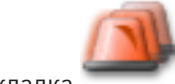

Главное окно > <sup>вижна</sup> > вкладка

Когда вы отменяете принятие тревожного сигнала, он возвращается в Активное состояние в вашем списке тревожных сигналов и снова появляется в списках тревожных сигналов всех остальных пользователей.

**Чтобы отменить принятие тревожного сигнала:**

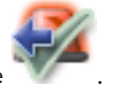

**• Выберите принятый тревожный сигнал и нажмите** Тревожный сигнал снова отображается как активный.

#### **См. также**

*– [Окно Список тревожных сигналов, Cтраница 128](#page-127-0)*

#### **Вызов пользовательского события 10.8**

Главное окно > <sup>1</sup> > Нажмите **B** 

Можно вызвать пользовательское [событие](#page-143-0) для выбранного Management Server Enterprise System, которое было настроено в Configuration Client.

- Щелкните правой кнопкой мыши нужный **во** и выберите нужную команду пользовательского события.
- $\checkmark$  Событие запускается.

#### **Использование клавиатуры CCTV 11**

В этой главе описывается использование Bosch VMS Operator Client с помощью клавиатуры Bosch IntuiKey или KBD Universal XF.

#### **Использование клавиатуры KBD Universal XF 11.1**

Клавиатуру KBD Universal XF можно использовать как USB-клавиатуру для Bosch VMS. Дополнительные сведения см. на веб-странице http://www.videotec.com/en/ page\_617.html.

Перед использованием прикрепите к данной клавиатуре шаблон клавиатуры для Bosch VMS.

Данную клавиатуру можно настроить для использования левшой. См. инструкции по эксплуатации, предоставляемые вместе с клавиатурой KBD Universal XF.

#### **Интерфейс пользователя клавиатуры KBD Universal XF 11.1.1**

В таблице ниже приведены значки раскладки клавиатуры и соответствующие им функции.

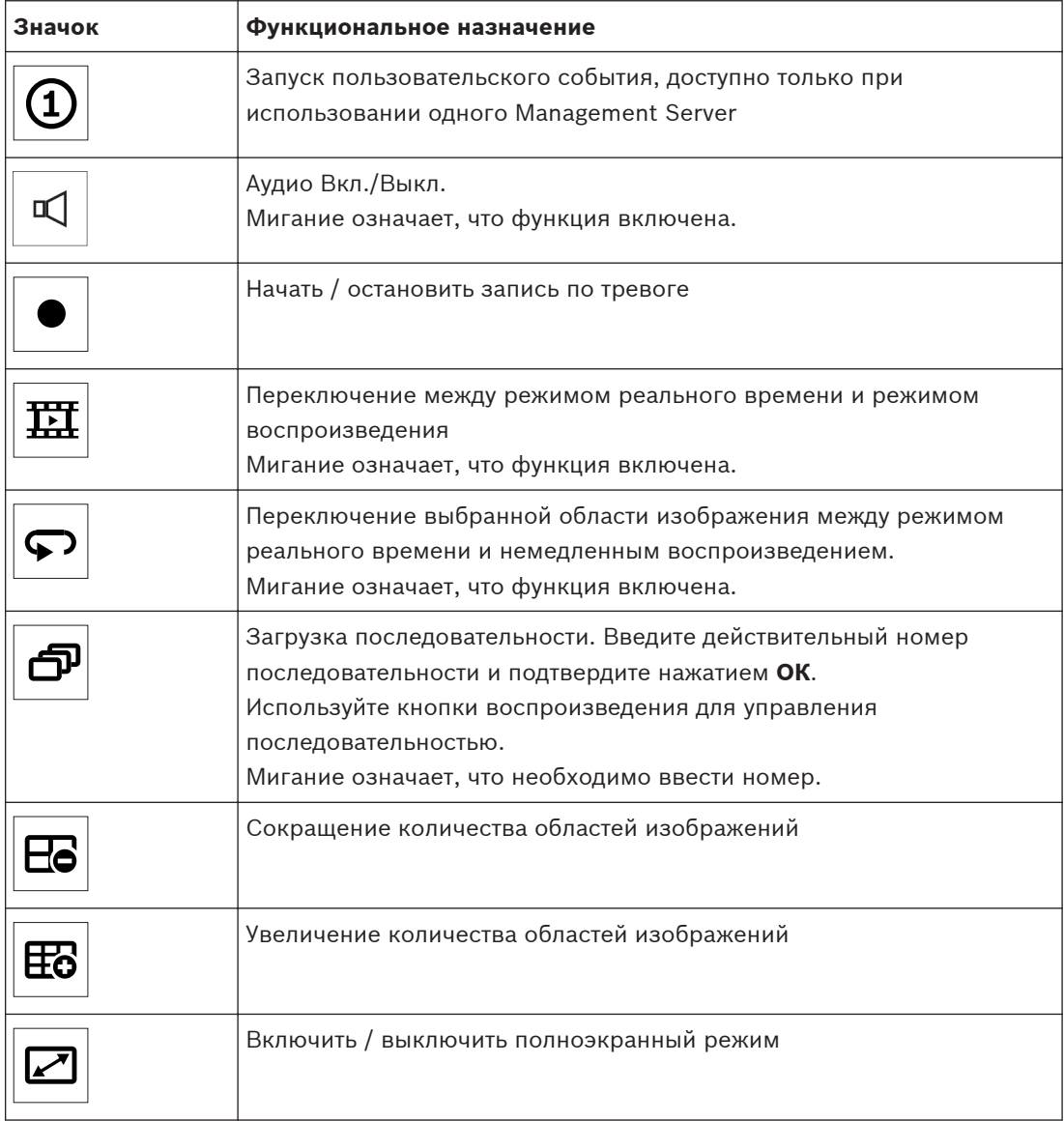

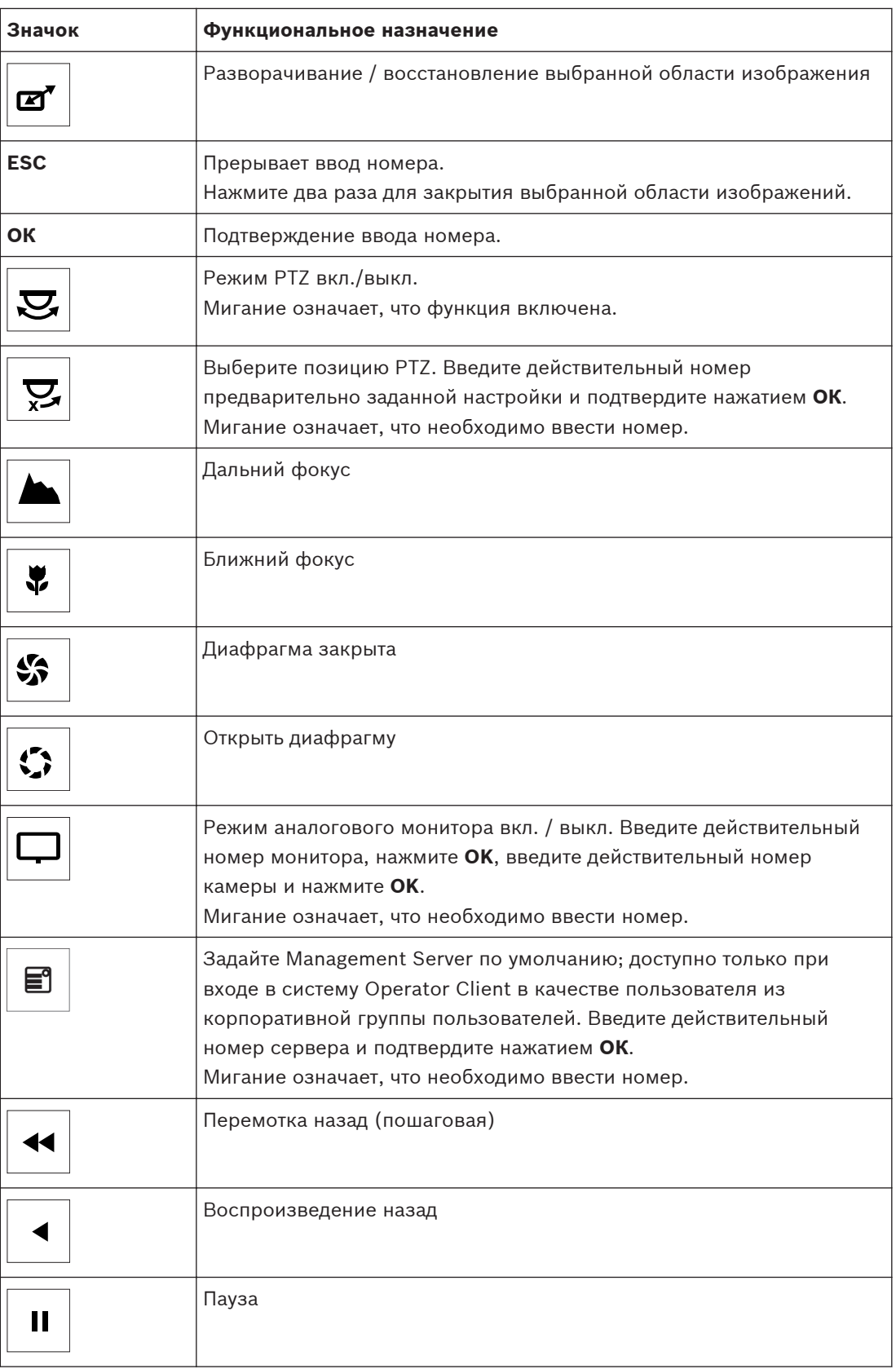

<span id="page-80-0"></span>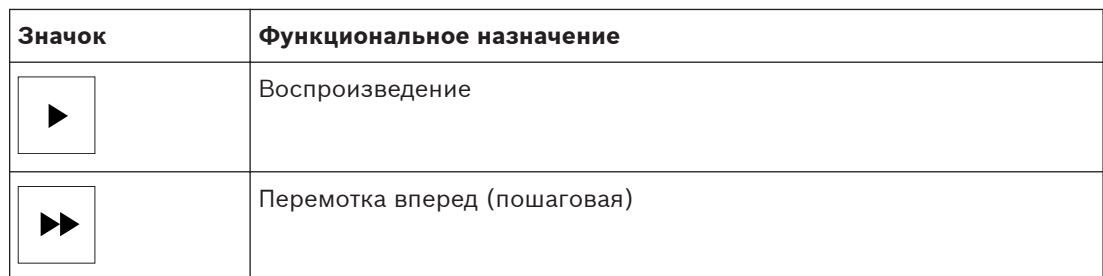

Если кнопка не подсвечивается, это означает, что ей не назначена функция. Все кнопки, которым назначены функции, подсвечиваются.

Если кнопка мигает, ее функция активна. Например, мигание кнопки воспроизведения означает, что активен режим воспроизведения. Нажмите кнопку, чтобы переключиться в другое состояние. Например, при нажатии мигающей кнопки воспроизведения выполняется переключение в режим реального времени.

Введите номер и подтвердите, нажав кнопку ОК, чтобы соответствующая камера появилась в выбранной области изображений.

#### **Пользовательский интерфейс клавиатуры Bosch IntuiKey 11.2**

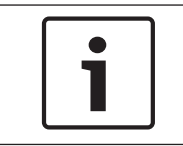

#### **Замечания!**

Каждый вход на клавиатуре отключается через несколько секунд при отсутствии входного сигнала.

В данном разделе описывается интерфейс пользователя клавиатуры Bosch IntuiKey. На следующем рисунке изображены основные элементы интерфейса клавиатуры:

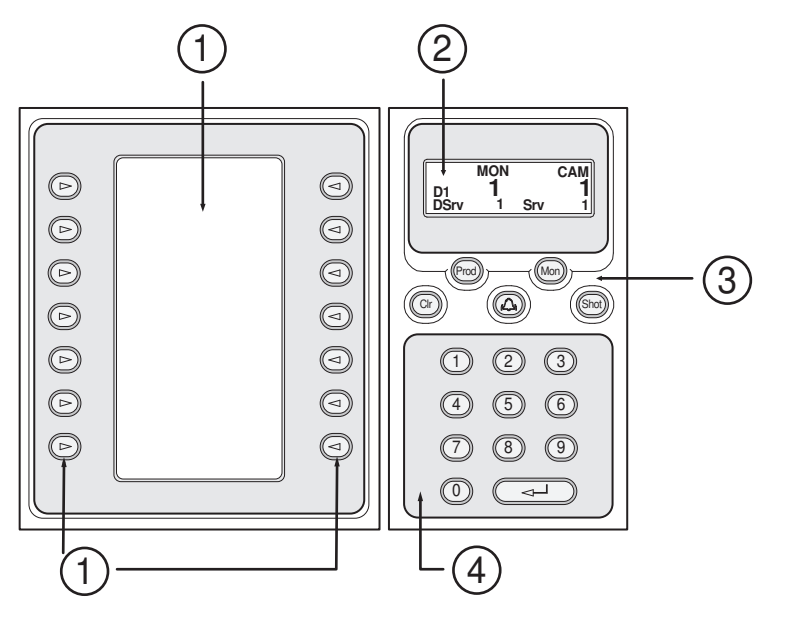

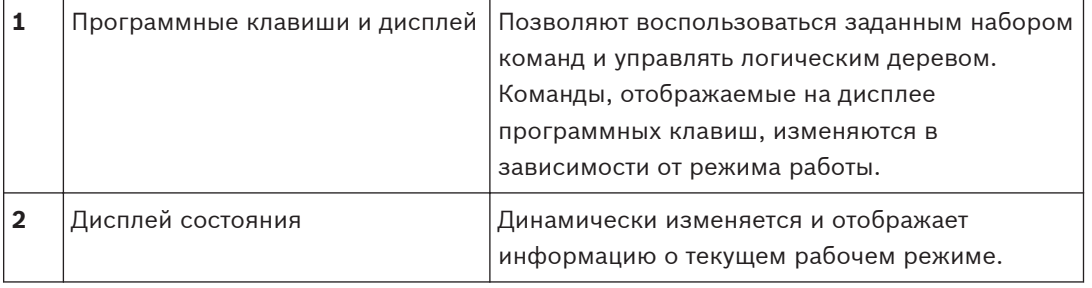

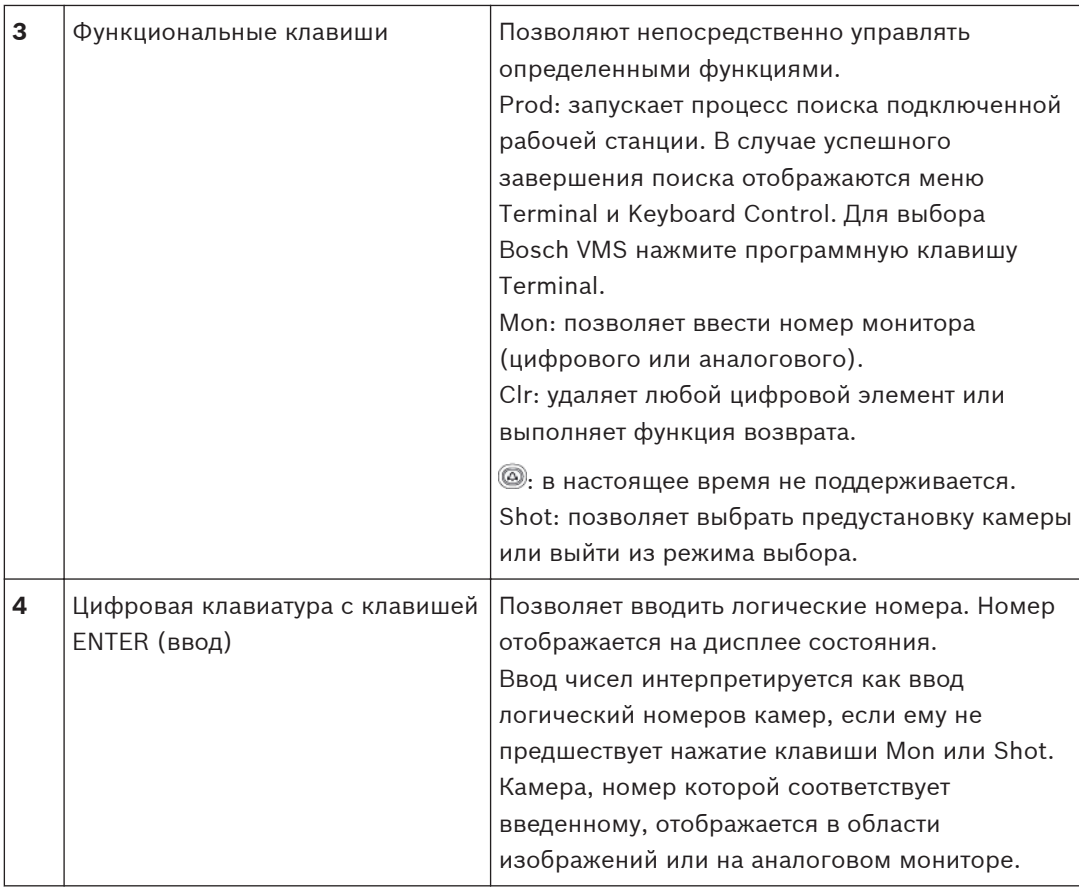

#### **Дисплей состояния 11.2.1**

Дисплей состояния динамически изменяется и отображает информацию о текущем режиме работы клавиатуры.

На следующем рисунке изображены основные элементы дисплея состояния:

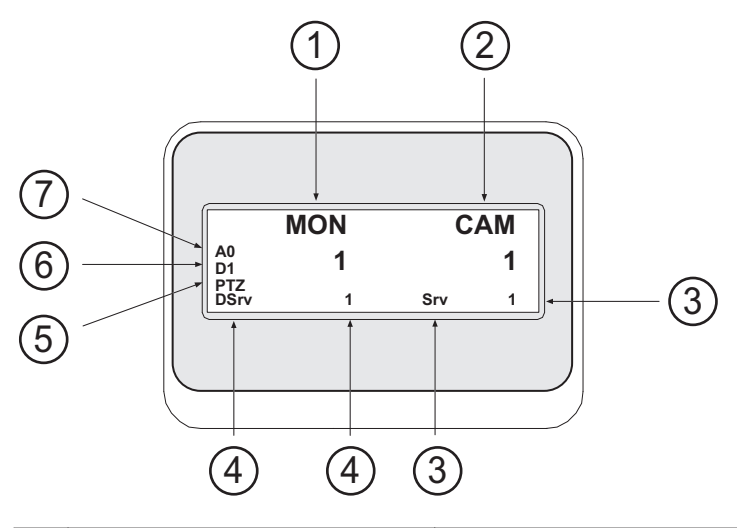

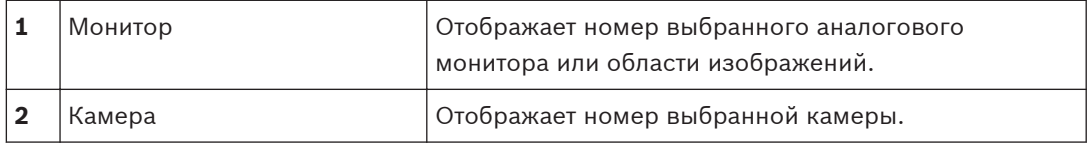

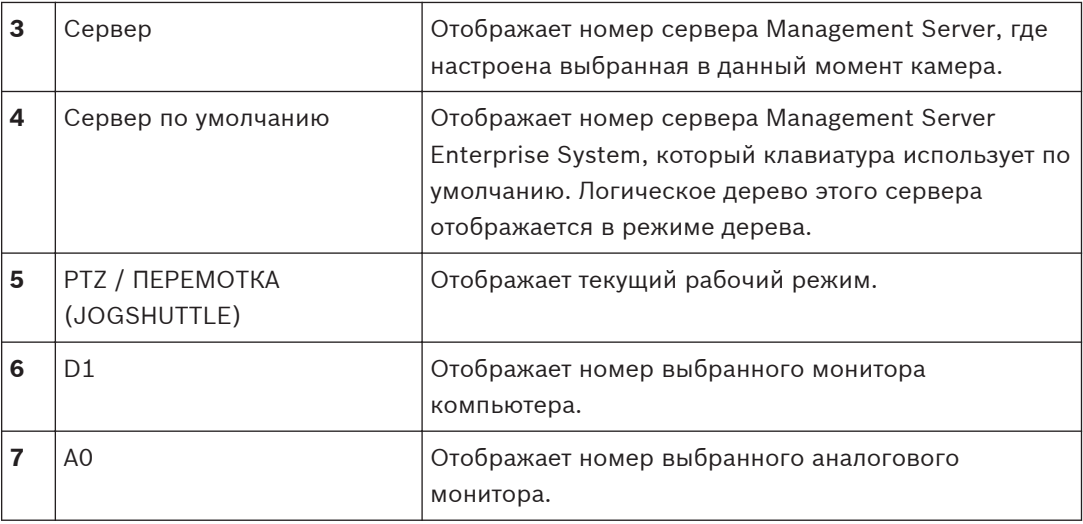

#### **Использование клавиатуры Bosch IntuiKey, подключенной к рабочей станции 11.3**

Клавиатура, подключенная к рабочей станции Bosch VMS, обладает множеством функций. Имеются как аналоговые, так и цифровые модели.

При подключении клавиатуры к декодеру количество функций сокращается. Имеются только аналоговые модели.

При подключении к рабочей станции, которая использует [корпоративную систему](#page-141-0), необходимо сначала выбрать нужный [Management Server](#page-143-0), а затем камеру, настроенную на этом Management Server.

### **См. также**

*– [Пользовательский интерфейс клавиатуры Bosch IntuiKey, Cтраница 81](#page-80-0)*

#### **Включение клавиатуры 11.3.1**

Клавиатура подключается к COM-порту рабочей станции.

- 1. Запустите Operator Client на рабочей станции.
- 2. Нажмите кнопку Prod.
	- Клавиатура осуществляет поиск подключенных устройств.
- 3. Нажмите программную клавишу Terminal. Отображается режим выбора.

#### **Выбор режимов работы 11.3.2**

Вы можете использовать клавиатуру в следующих режимах:

- Режим выбора
	- Данный режим позволяет выбрать область изображений перемещением джойстика в нужном направлении.
- Режим [PTZ](#page-141-0) В данном режиме можно управлять фиксированными и PTZ-камерами, картами и документами в режиме реального времени.
- Режим перемотки (Jogshuttle) Данный режим позволяет управлять камерами в режиме обычного или немедленного воспроизведения.

### **Чтобы войти в режим выбора:**

1. Запустите Operator Client и клавиатуру.

или

2. Нажмите ENTER (ввод), чтобы выйти из режима PTZ или перемотки (Jogshuttle) и вернуться в режим выбора.

### **Чтобы войти в режим PTZ:**

- 1. Выберите камеру PTZ.
- 2. Нажмите Shot. Чтобы перейти к препозиции, нажмите еще раз Shot, введите номер препозиции и нажмите ENTER.

### **Чтобы войти в режим перемотки (Jogshuttle):**

- 1. Включите режим воспроизведения
- 2. Нажмите Shot.

#### **Чтобы выйти из режима PTZ или перемотки (Jogshuttle):**

4 Нажмите ENTER (ввод), чтобы выйти из режима PTZ или перемотки (Jogshuttle) и вновь перейти в режим выбора.

#### **Отображение камер 11.3.3**

Введите число, чтобы отобразить камеру с данным логическим номером в активной [области изображений](#page-142-0) или на аналоговом мониторе.

Для отображения камер Enterprise System выберите Management Server, где были настроены эти камеры.

#### **Переключение между аналоговым режимом и рабочей станцией**

4 Дважды нажмите Mon.

### **Отображение камеры на мониторе компьютера.**

- 1. Переключитесь в цифровой режим.
- 2. Нажмите Mon, нажмите 1 4 для выбора соответствующего монитора рабочей станции, введите номер нужной области изображений и нажмите ENTER. Нумерация областей изображений осуществляется слева направо и сверху вниз.
- 3. Введите соответствующий номер камеры и нажмите ENTER. Отображается соответствующая камера. Пример: нажмите Mon, 412 и ENTER. Затем нажмите 7 и ENTER. Отображается камера 7 в 12-й области изображений на 4 мониторе рабочей станции

### **Выбор Management Server Enterprise System.**

- 1. Нажмите NEXT.
- 2. Нажмите программную клавишу <sup>ий</sup> и введите номер сервера. Номер сервера настраивается в Configuration Client в списке **Номер сервера**. Теперь при вводе логического номера камеры будет отображаться камера, настроенная на этом Management Server.

#### **Отображение камеры на аналоговом мониторе.**

- 1. Переключитесь в аналоговый режим.
- 2. Нажмите Mon, введите номер соответствующего монитора и нажмите ENTER. Номера мониторов настраиваются в Configuration Client.
- 3. Введите соответствующий номер камеры и нажмите ENTER. Отображается соответствующая камера. Пример: нажмите Mon, 3 и ENTER. Затем нажмите 4 и ENTER. Камера 4 отображается на 3-м аналоговом мониторе.

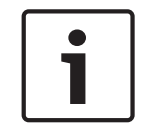

#### **Замечания!**

При вызове камеры [PTZ](#page-141-0) при помощи цифровой команды система автоматически переходит в режим PTZ.

#### **Использование джойстика 11.3.4**

В режиме выбора джойстик позволяет выполнять следующие действия:

- Наклоняйте джойстик для выбора области изображений.
- В режиме PTZ джойстик позволяет выполнять следующие действия:
- Поворачивайте джойстик для увеличения и уменьшения изображения.
- Наклоняйте джойстик для поворота и наклона PTZ-камеры.
- Используйте кнопки Focus и Iris для управления камерой PTZ.

В режиме перемотки (Jogshuttle) поворачивайте джойстик, чтобы выполнить следующие действия:

- Воспроизведение вперед/назад при поворачивании.
- Изменение скорости воспроизведения: скорость зависит от угла поворота.
- Остановка воспроизведения видео.

В режиме перемотки (Jogshuttle) наклоняйте джойстик, чтобы выполнить следующие действия:

- Наклоняйте джойстик вперед/назад при остановленном воспроизведении: воспроизведение вперед/назад.
- Наклоняйте джойстик вперед/назад при воспроизведении видео: регулировка скорости воспроизведения.
	- Наклоняйте джойстик вправо/влево: пауза и шаг вперед/назад.

В режиме перемотки (Jogshuttle) кнопки Focus и Iris позволяют выполнять следующие действия:

- Нажмите Focus или Iris для перемещения визирной линии на временной шкале вперед или назад. Focus перемещает визирную линию на большее расстояние вперед или назад, Iris перемещает визирную линию на меньшее расстояние вперед или назад.
- Чтобы зафиксировать текущую скорость, нажмите кнопку Shot во время поворота джойстика.

#### **Использование программных клавиш 11.3.5**

Доступны следующие режимы работы:

- Режим дерева Этот рабочий режим используется для управления устройствами, которые находятся в логическом дереве Operator Client.
- Командный режим В этом режиме можно отправлять команды, например, для переключения в режим воспроизведения.

### **Для переключения между режимами дерева и командным:**

- 1. В режиме дерева: несколько раз нажмите левую программную клавишу Level Up, чтобы отобразить корневой уровень, и нажмите клавишу Exit для отображения командного режима. или
- 2. В командном режиме: нажмите программную клавишу Tree Mode.

### **Для использования режима логического дерева:**

4 Перейдите в режим дерева.

Правая сторона дисплея программных клавиш:

4 Нажмите программную клавишу для управления элементом (например, для отображения камеры или переключения реле).

Когда вы нажимаете на карту или папку (черный фон), они перемещаются на левую сторону. На правой стороне отображается их содержимое.

Левая сторона дисплея программных клавиш:

- 1. Нажмите программную клавишу на левой стороне для выбора папки или карты и для отображения их содержимого на правой стороне дисплея программных клавиш Для отображения карты нажмите программную клавишу один раз, чтобы отметить ее (прямоугольником), и нажмите ее еще раз, чтобы отобразить карту в выбранной области изображений.
- 2. Нажмите Level Up для перехода на вышестоящий уровень логического дерева.
- 3. Нажмите UP для перемещения выделения вверх или DOWN для перемещения вниз.

На следующих изображениях приведен пример логического дерева и его отображения на дисплее программных клавиш.

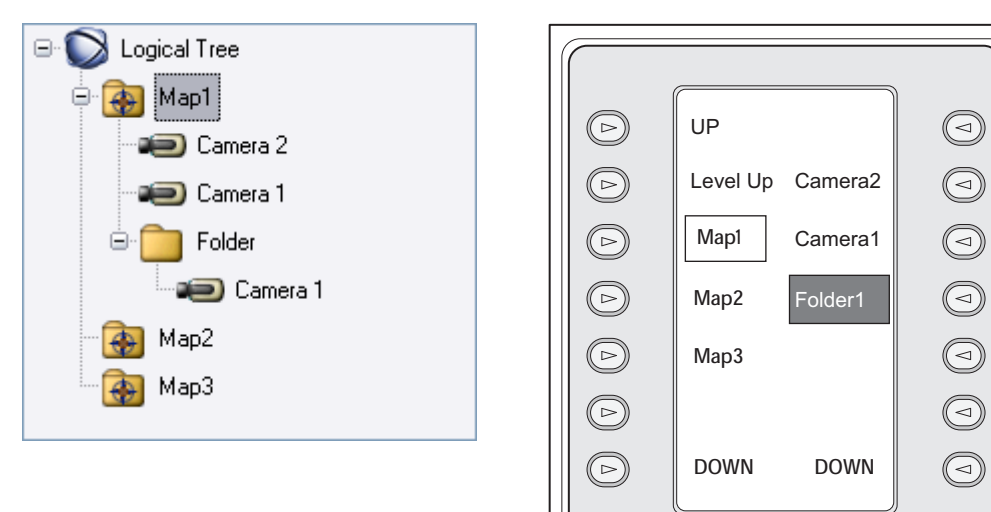

#### **Для использования командного режима:**

- 1. Перейдите в командный режим.
- 2. Нажмите программную клавишу для выполнения соответствующей команды. Имеются следующие команды:
- : загрузить последовательность. На **дисплее состояния** введите номер последовательности.
- "/►: воспроизведение, приостановка последовательности
- $\blacksquare$  /  $\blacksquare$ : переход на шаг вперед/назад в последовательности
- $\mathbf{L}$ : развернуть/восстановить выбранную область изображения
- $\mathsf{X}_:$  закрыть выбранную область изображения
- : переключение между режимом реального времени и режимом воспроизведения
- <del>нии</del>.<br>\*\*\*\*\*\*\*\*\* переключение выбранной области изображения между режимом реального времени и немедленным воспроизведением
- $\boxplus$ ,  $\boxplus$ : отображение большего/меньшего количества областей изображений
- **C**<br>REC / REC: начать/остановить запись по тревоге
- $\mathcal{A}$ : аудио Вкл./Выкл.
- ДАЛЕЕ: переход к следующей странице.
- $\mathcal{O}$  /  $\mathcal{O}$  /  $\mathcal{O}$  /  $\mathcal{O}$ : активация пользовательского события (1-4), доступно только с одним Management Server
- $\,\mathfrak{g}$ <br>" : установите Management Server по умолчанию, доступно только при входе в Operator Client в качестве пользователя [Enterprise User Group](#page-141-0).
- $\overline{\mathbb{F}}$ : показать / скрыть панели области изображений
- $\boxed{Z}$ : включить / выключить полноэкранный режим

#### **Использование клавиатуры Bosch IntuiKey, подключенной к декодеру 11.4**

Клавиатура, подключенная к декодеру, предоставляет доступ к Management Server без программного обеспечения Operator Client. Поэтому вы должны войти в систему. Имеются только аналоговые модели.

#### **Включение клавиатуры 11.4.1**

После включения клавиатуры вы должны зарегистрироваться на Management Server.

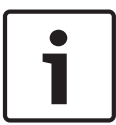

#### **Замечания!**

Аналоговым режимом клавиатуры Bosch IntuiKey могут пользоваться только пользователи Bosch VMS, чьи имена и пароли состоят только из цифр.

Пользователь должен иметь права доступа к декодеру, подключенному к клавиатуре Bosch IntuiKey.

### **Для запуска клавиатуры:**

Нажмите программную клавишу Terminal. Отображается следующее диалоговое окно входа в систему.

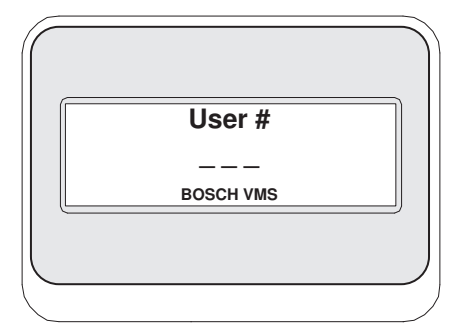

Введите имя пользователя.

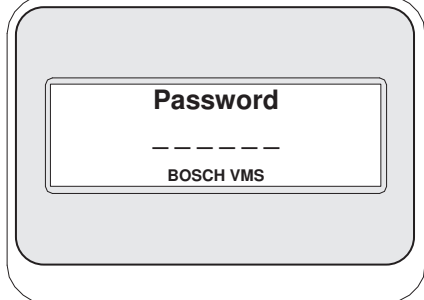

После успешной регистрации на дисплее программных клавиш отображаются клавиши Terminal и Keyboard Control.

#### **Отображение камер 11.4.2**

1. Нажмите Mon, введите номер соответствующего монитора и нажмите ENTER. Номера мониторов настраиваются в Configuration Client.

2. Введите соответствующий номер камеры и нажмите ENTER. Отображается соответствующая камера. Пример: нажмите Mon, 3 и ENTER. Затем нажмите 4 и ENTER. Камера 4 отображается на 3-м аналоговом мониторе.

Когда на выбранном мониторе отображается камера [PTZ](#page-141-0), клавиатура автоматически переключается в режим PTZ.

#### **Использование джойстика 11.4.3**

Джойстик позволяет выполнять следующие действия:

- Поворачивайте джойстик для увеличения и уменьшения изображения.
- Наклоняйте джойстик для поворота и наклона [PTZ](#page-141-0)-камеры.
- Используйте кнопки Focus и Iris для управления камерой PTZ.

#### **Использование программных клавиш 11.4.4**

Доступен следующий режим работы:

– Командный режим

### **Для использования командного режима:**

4 Нажмите программную клавишу для выполнения соответствующей команды.

Имеются следующие команды:

- Начать / остановить запись по тревоге
- Выход

#### **Интерфейс пользователя 12**

В данном разделе содержится информация обо всех окнах, имеющихся в Operator Client Bosch VMS.

#### **См. также**

- *– Режим реального времени, Cтраница 89*
- *– [Окно Режим воспроизведения, Cтраница 92](#page-91-0)*
- *– [Режим тревоги \(Экран тревожных сигналов\), Cтраница 95](#page-94-0)*

#### **Режим реального времени 12.1**

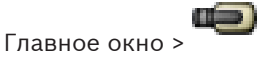

Вы автоматически получаете доступ к режиму реального времени при каждом входе в систему.

Позволяет при необходимости перемещать, изменять размер или скрывать все элементы управления.

Щелчок правой кнопкой мыши вызывает контекстное меню.

Если входящий тревожный сигнал имеет более низкий приоритет, чем [окно изображений](#page-142-0),

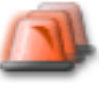

отображаемое в данный момент, вкладка начинает мигать и указывать на тревожный сигнал.

Если входящий тревожный сигнал имеет более высокий приоритет, чем окно изображений, отображаемое в данный момент, входящий тревожный сигнал автоматически отображается на экране (автоматически всплывающий тревожный сигнал).

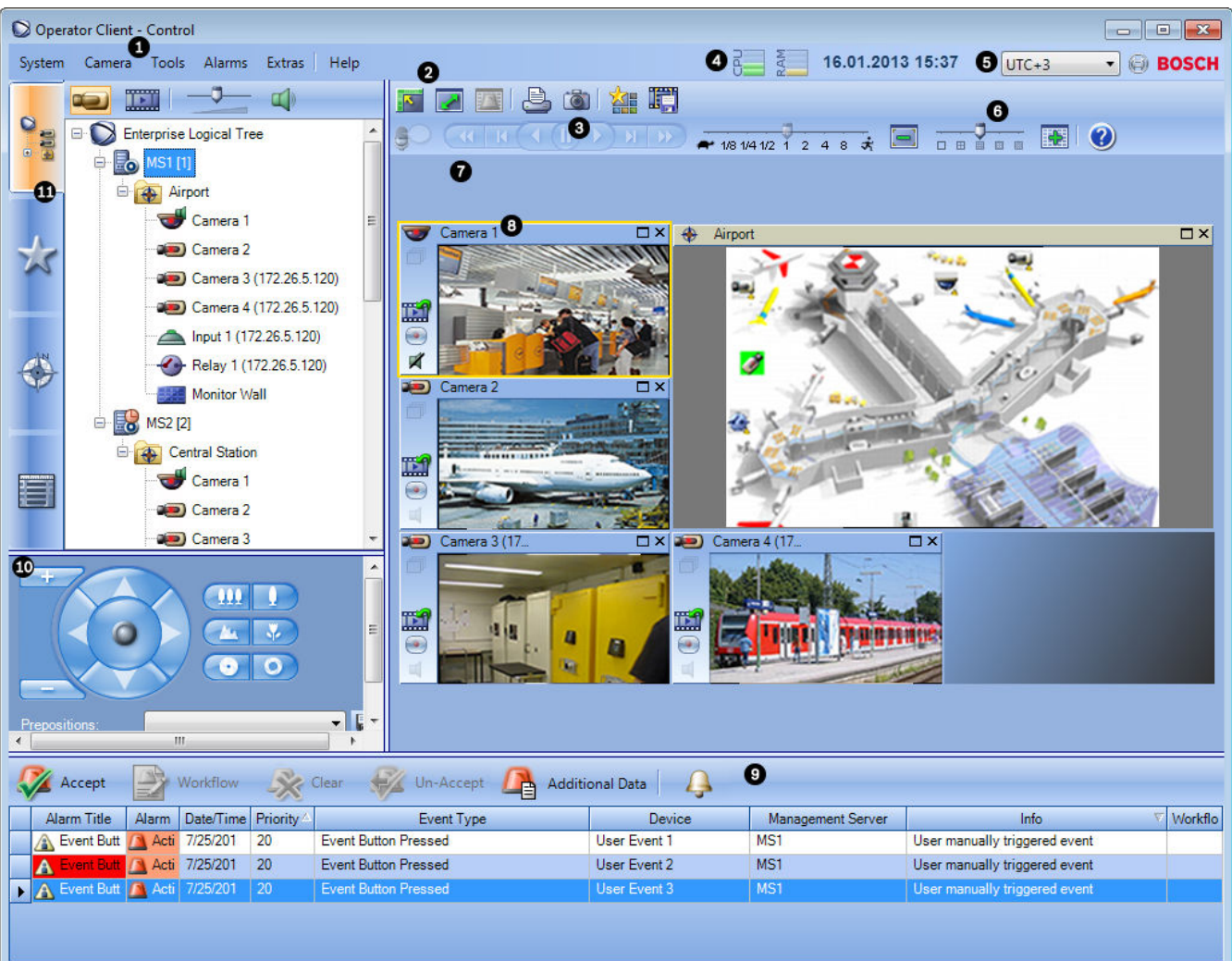

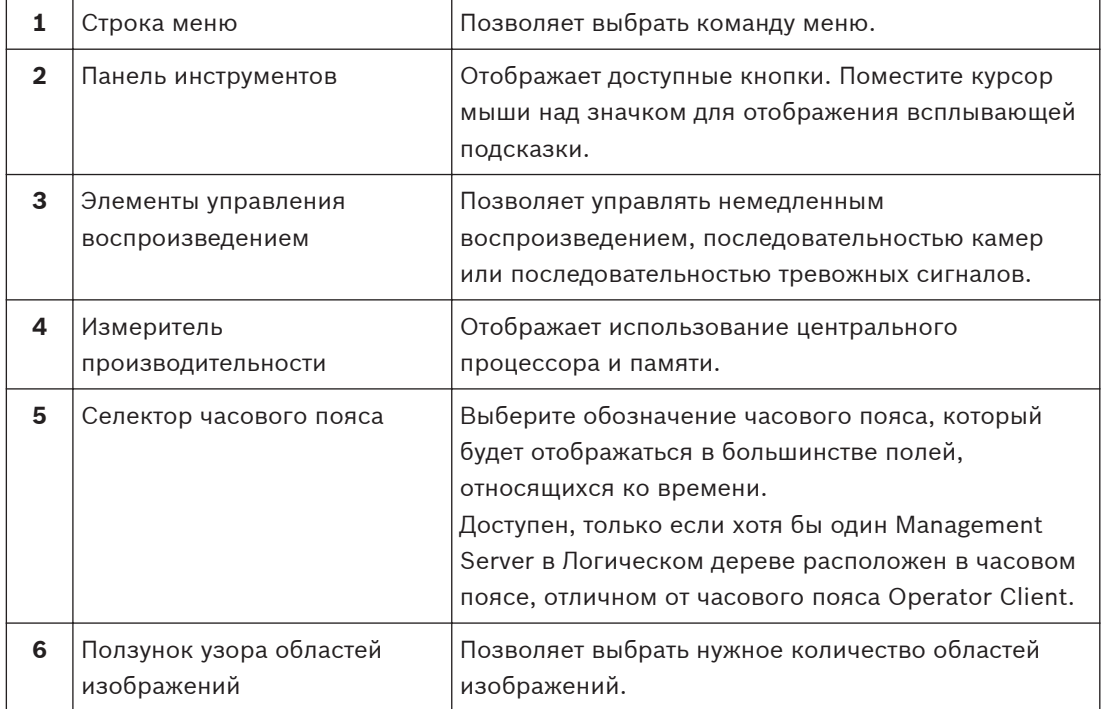

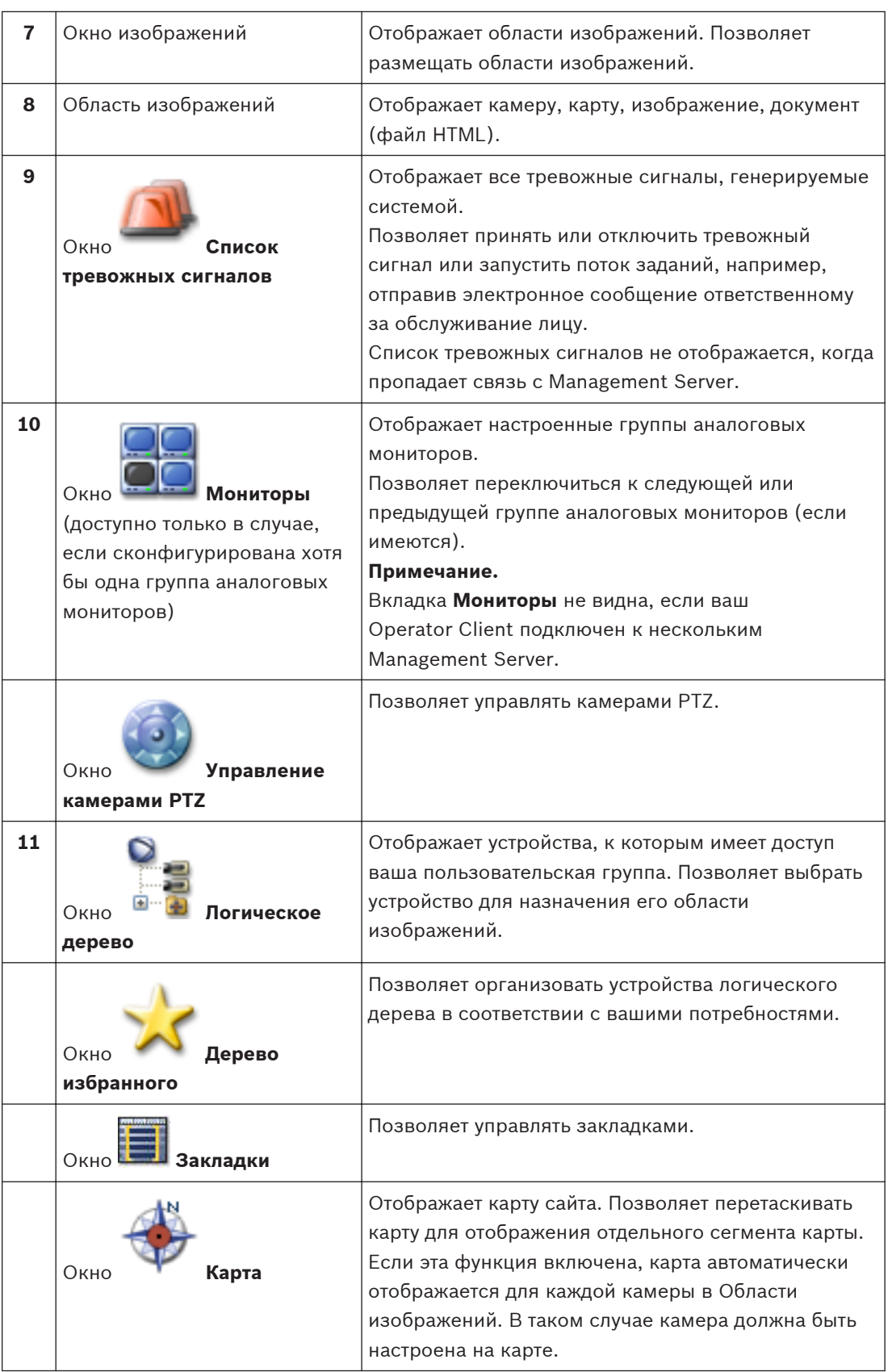

### **См. также**

*– [Команды меню, Cтраница 102](#page-101-0)*

- <span id="page-91-0"></span>*– [Окно Логическое дерево, Cтраница 112](#page-111-0)*
- *– [Окно Дерево избранного, Cтраница 113](#page-112-0)*
- *– [Окно Управление камерами PTZ, Cтраница 119](#page-118-0)*
- *– [Окно Мониторы, Cтраница 120](#page-119-0)*
- *– [Окно изображений, Cтраница 121](#page-120-0)*
- *– [Область изображений, Cтраница 122](#page-121-0)*
- *– [Окно Список тревожных сигналов, Cтраница 128](#page-127-0)*

#### **Окно Режим воспроизведения 12.2**

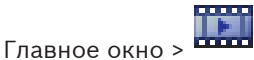

Щелчок правой кнопкой мыши вызывает контекстное меню.

Если входящий тревожный сигнал имеет более низкий приоритет, чем [окно изображений,](#page-142-0)

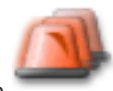

отображаемое в данный момент, вкладка начинает мигать и указывать на

тревожный сигнал. Если входящий тревожный сигнал имеет более высокий приоритет, чем [окно изображений](#page-142-0) в режиме реального времени или воспроизведения, окно тревожных сигналов отображается автоматически. Приоритеты устанавливаются в Configuration Client.

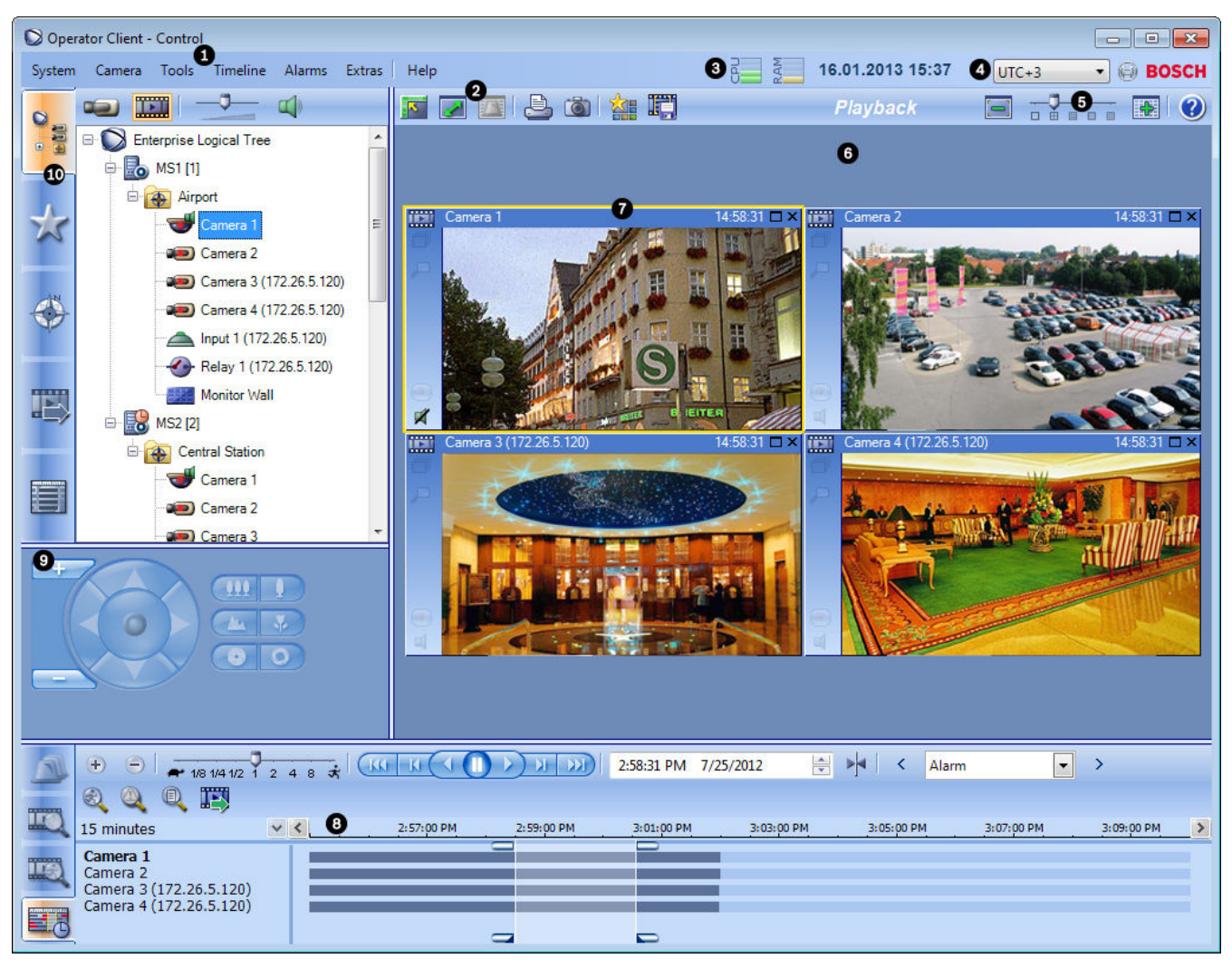

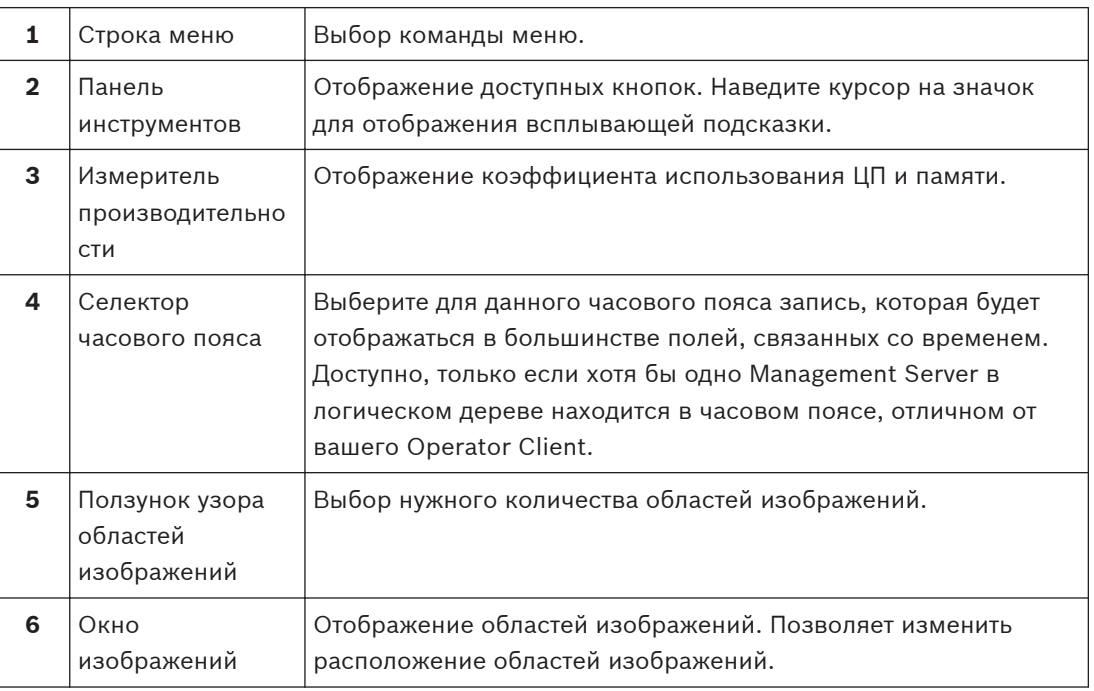

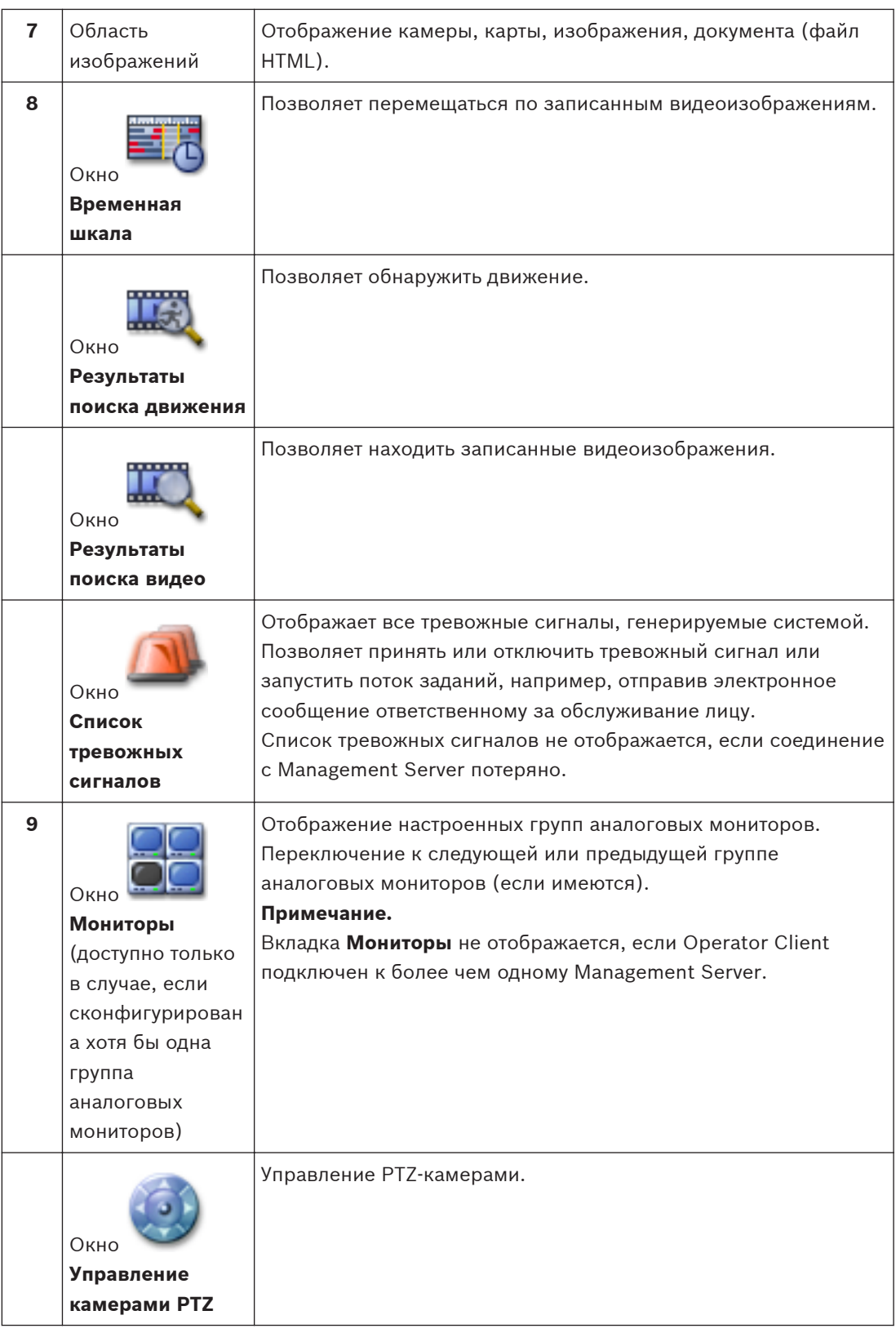

<span id="page-94-0"></span>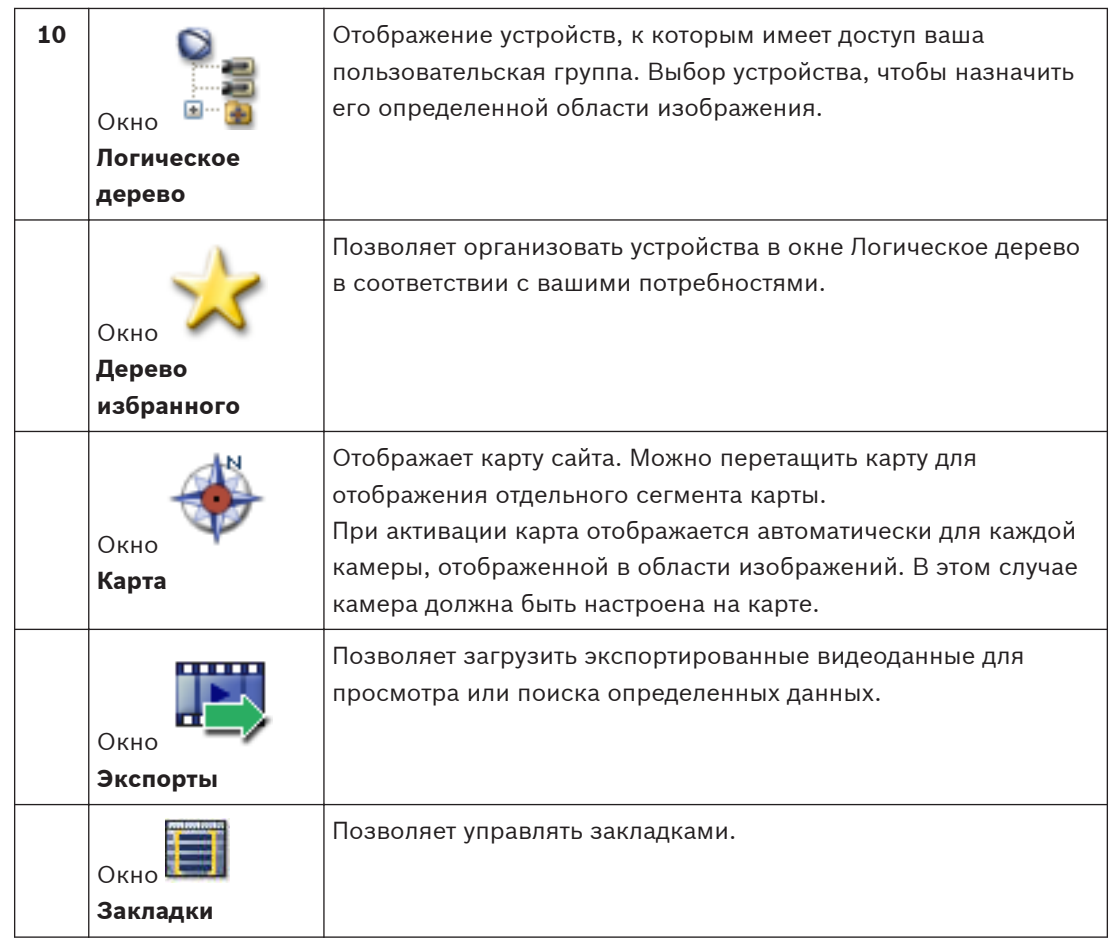

### **См. также**

- *– [Команды меню, Cтраница 102](#page-101-0)*
- *– [Окно Логическое дерево, Cтраница 112](#page-111-0)*
- *– [Окно Дерево избранного, Cтраница 113](#page-112-0)*
- *– [Окно Экспорт, Cтраница 118](#page-117-0)*
- *– [Окно Карта, Cтраница 119](#page-118-0)*
- *– [Окно Управление камерами PTZ, Cтраница 119](#page-118-0)*
- *– [Окно Мониторы, Cтраница 120](#page-119-0)*
- *– [Окно изображений, Cтраница 121](#page-120-0)*
- *– [Область изображений, Cтраница 122](#page-121-0)*
- *– [Окно Временная шкала, Cтраница 122](#page-121-0)*
- *– [Окно Результаты поиска движения, Cтраница 127](#page-126-0)*
- *– [Окно Результаты поиска видео, Cтраница 128](#page-127-0)*
- *– [Окно Список тревожных сигналов, Cтраница 128](#page-127-0)*

#### **Режим тревоги (Экран тревожных сигналов) 12.3**

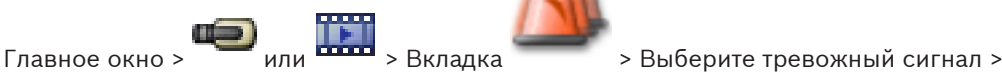

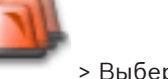

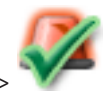

[Окно тревожных сигналов](#page-142-0) отображает видеоизображение в реальном времени или в режиме [немедленного воспроизведения](#page-142-0) с той камеры, которая должна отображаться в случае тревоги. Окно тревожных сигналов отображается автоматически, если входящий тревожный сигнал имеет более высокий приоритет, чем [окно изображений](#page-142-0) в реальном времени или окно воспроизведения. Приоритеты устанавливаются в Configuration Client. Позволяет просматривать изображения с тревожных камер. Тревожные камеры настраиваются в Configuration Client.

Если входящий тревожный сигнал имеет более низкий приоритет, чем окно изображений,

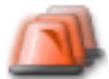

отображаемое в данный момент, вкладка начинает мигать и указывать на тревожный сигнал.

Если количество тревожных сигналов превышает количество доступных рядов тревожных изображений, в последнем ряду отображается последовательность тревожных сигналов. Вы можете регулировать последовательность тревожных сигналов при помощи элементов управления на панели инструментов окна тревожных сигналов. В последнем ряду нельзя включить немедленное воспроизведение.

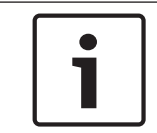

#### **Замечания!**

Карта, отображаемая в области изображений тревог, оптимизирована для отображения и содержит только исходный вид основного файла .dwf.

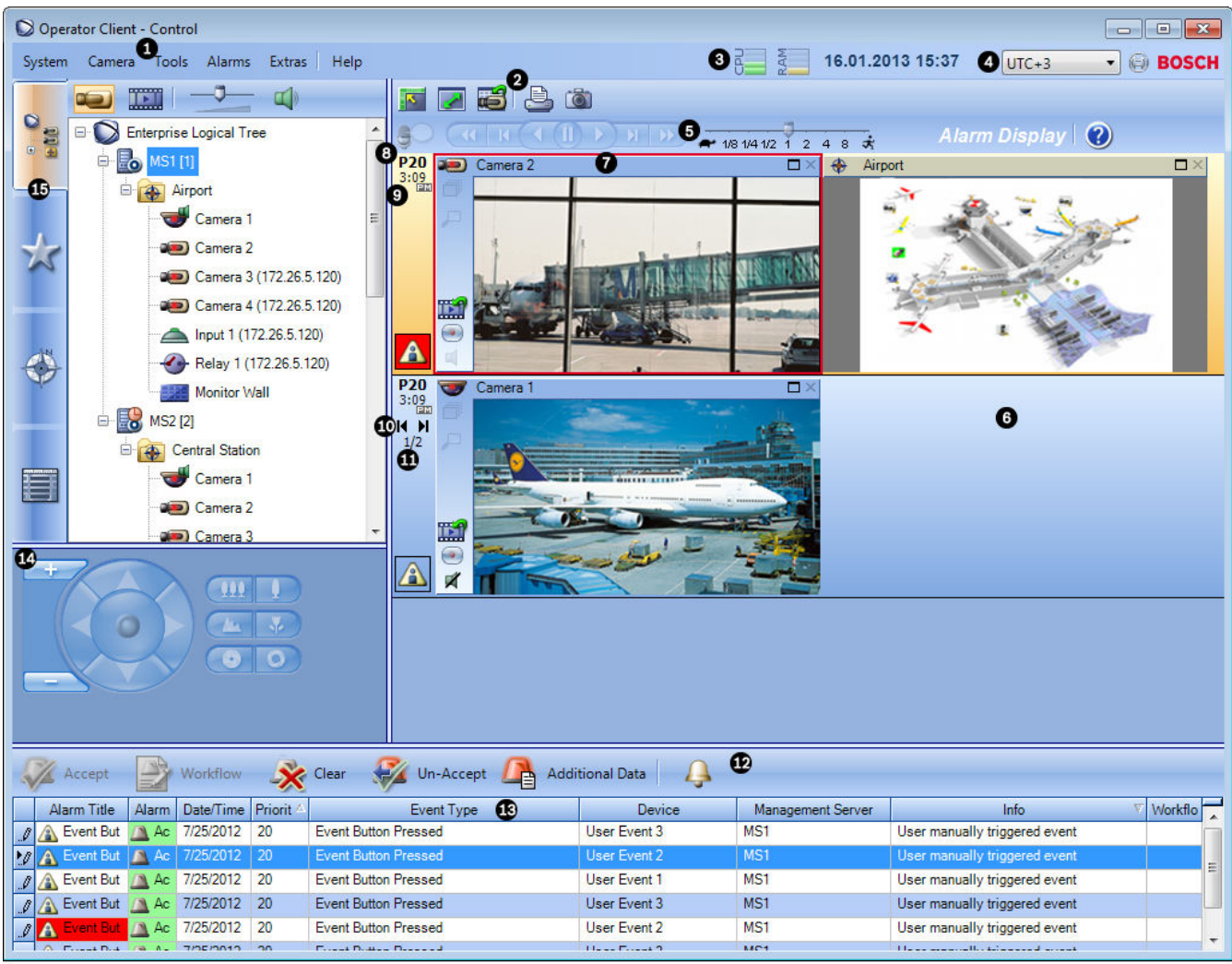

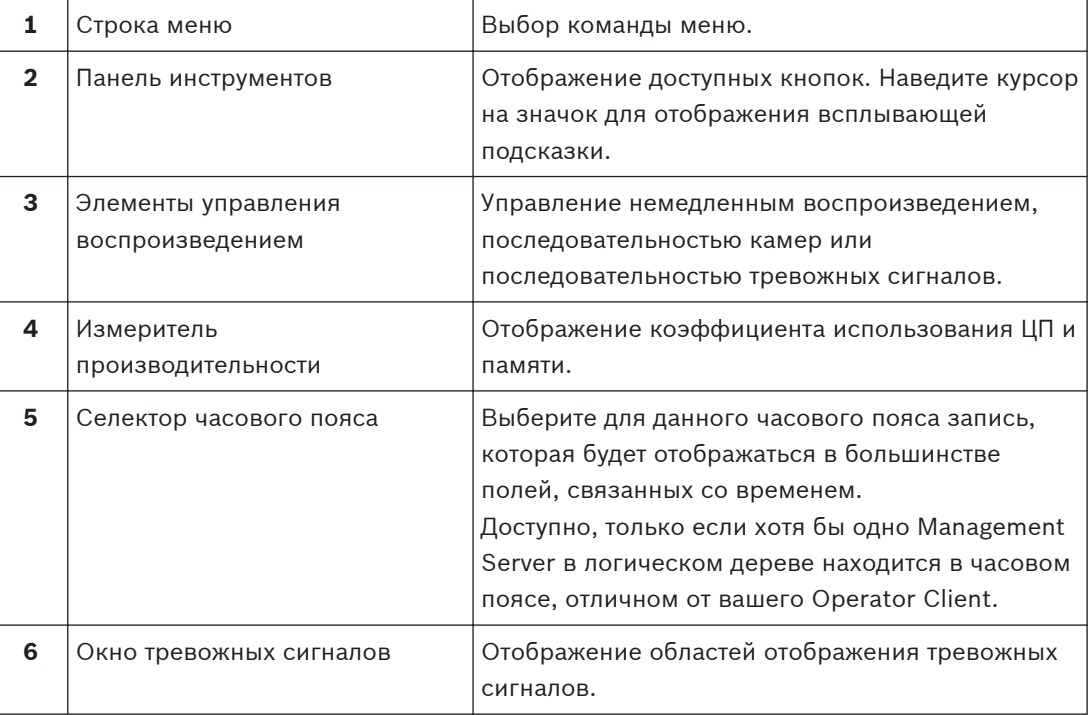

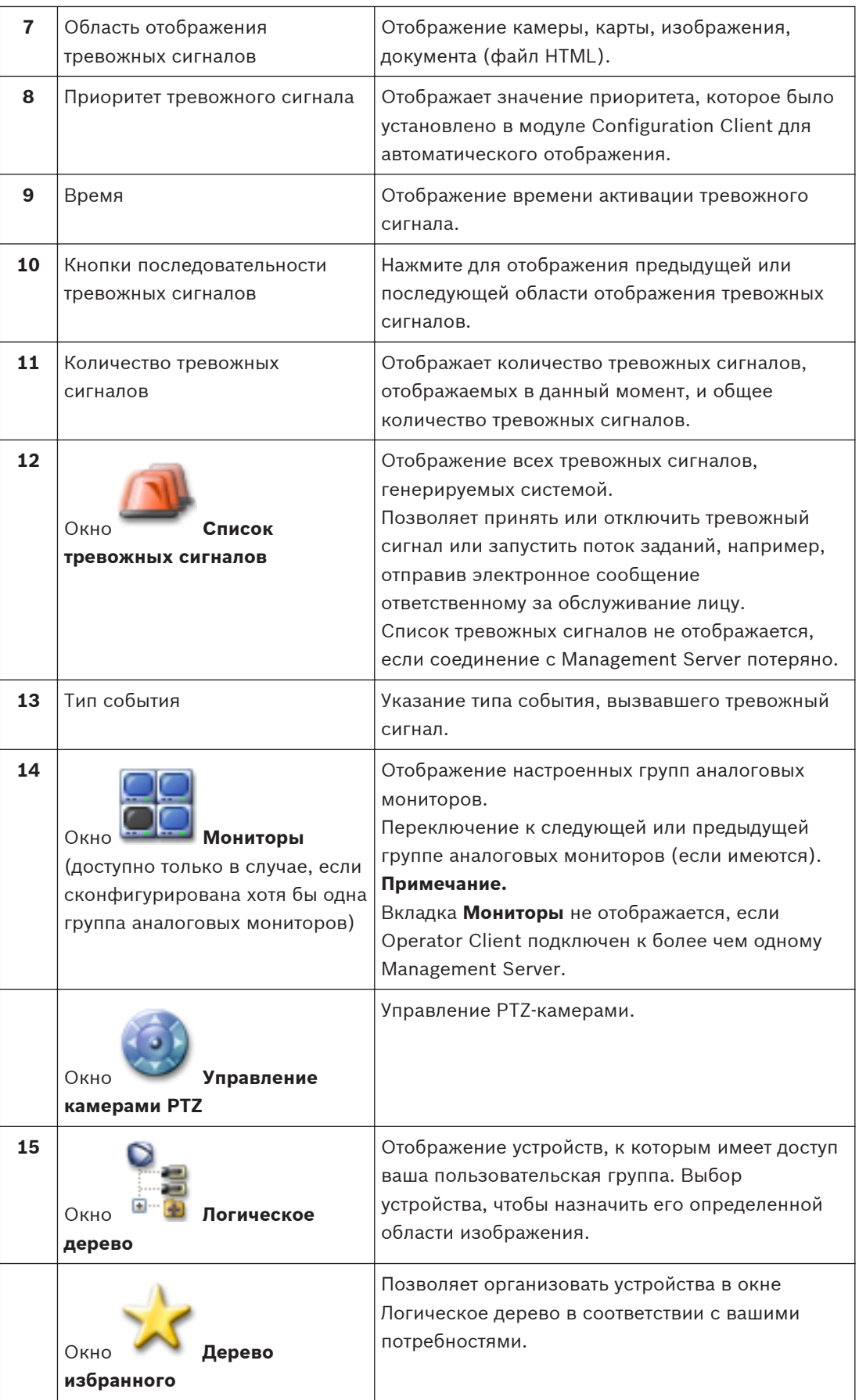

<span id="page-98-0"></span>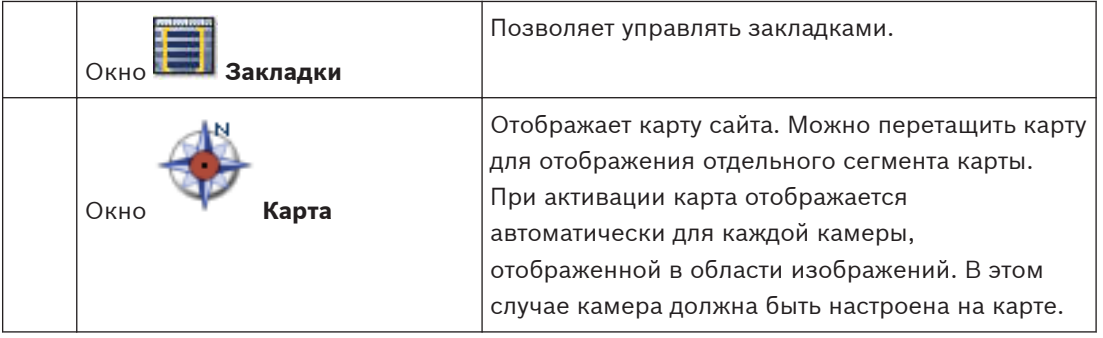

### **См. также**

- *– [Команды меню, Cтраница 102](#page-101-0)*
- *– [Окно Логическое дерево, Cтраница 112](#page-111-0)*
- *– [Окно Дерево избранного, Cтраница 113](#page-112-0)*
- *– [Окно Карта, Cтраница 119](#page-118-0)*
- *– [Окно Управление камерами PTZ, Cтраница 119](#page-118-0)*
- *– [Окно Мониторы, Cтраница 120](#page-119-0)*
- *– [Окно изображений, Cтраница 121](#page-120-0)*
- *– [Область изображений, Cтраница 122](#page-121-0)*
- *– [Окно Список тревожных сигналов, Cтраница 128](#page-127-0)*

#### **Используемые значки 12.4**

В следующей таблице приведены значки, используемые в Operator Client. Значки, используемые на временной шкале, приводятся в разделе *[Окно Временная шкала,](#page-121-0) [Cтраница 122](#page-121-0)*.

Некоторые из приведенных ниже значков недоступны в Bosch VMS Archive Player.

 — корневой узел [Логического дерева](#page-142-0) (назначаемое пользователем имя [Логического](#page-142-0) [дерева\)](#page-142-0).

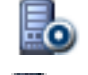

— клиент оператора подключен к [серверу управления.](#page-143-0)

.<br>Доступна новая конфигурация. Выполнить выход и повторный вход для принятия.

— лицензия недоступна

— не подключено

: [Основной диспетчер VRM](#page-139-0)

 $\blacksquare$ : [Вторичный диспетчер VRM](#page-140-0)

— [основной резервный диспетчер VRM](#page-143-0)

**• Вторичный резервный диспетчер VRM** 

 — указывает источник отображаемой записи: запись основного диспетчера [VRM.](#page-139-0) На панели инструментов области изображений нажмите значок для изменения источника записи (доступен, только если настроен [вторичный диспетчер VRM](#page-140-0) или функция [ANR](#page-139-0)).

 $\Box$  — указывает источник отображаемой записи: запись [вторичного диспетчера VRM.](#page-140-0) На панели инструментов области изображений нажмите значок для изменения источника записи.

 — указывает, что функция [ANR](#page-139-0) обеспечивает воспроизведение. На панели инструментов области изображений нажмите значок для изменения источника записи.

**••**  $\bullet$  – указывает, что основной [резервный диспетчер VRM](#page-143-0) обеспечивает воспроизведение. На панели инструментов области изображений нажмите значок для изменения источника записи (доступен, только если настроен [вторичный диспетчер VRM](#page-140-0) или функция [ANR\)](#page-139-0).

 $\blacksquare$  — указывает, что вторичный [резервный диспетчер VRM](#page-143-0) обеспечивает воспроизведение. На панели инструментов области изображений нажмите значок для изменения источника записи.

 — указывает, что [кодер](#page-141-0) обеспечивает воспроизведение. На панели инструментов области изображений нажмите значок для изменения источника записи (доступен, только если настроен [вторичный диспетчер VRM](#page-140-0) или функция [ANR\)](#page-139-0).

 $\bullet$ 2 — указывает, что [кодер](#page-141-0) обеспечивает воспроизведение. На панели инструментов области изображений нажмите значок для изменения источника записи.

— доступны дополнительные данные

— дополнительные данные недоступны

 $\mathsf{X}$  — недоступно. Для Management Server — конфигурация недоступна

 $\Delta$  — отсоединено — не авторизовано

— режим реального времени

— режим воспроизведения

 $\bullet$  — Management Server с этим значком с наложением расположен в другом часовом поясе.

 — ползунок для настройки громкости аудиосигнала всех областей изображения.

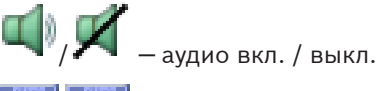

— нажмите для отображения / сворачивания панели инструментов каждой

области изображений.

— нажмите для отображения области изображений в полноэкранном режиме.

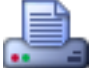

нажмите, чтобы распечатать изображение из выбранной области изображений.

 — нажмите, чтобы сохранить файл изображения из выбранной [области](#page-142-0) [изображений.](#page-142-0)

— нажмите для добавления [вида](#page-140-0) избранного.

– нажмите для добавления [закладки](#page-141-0).

 $\mathbb{G}^\Theta$  — нажмите и удерживайте, чтобы говорить с использованием громкоговорителей [кодера](#page-141-0) с настроенным аудио. Кнопка становится активной после выбора кодера с аудиофункцией в области изображений.

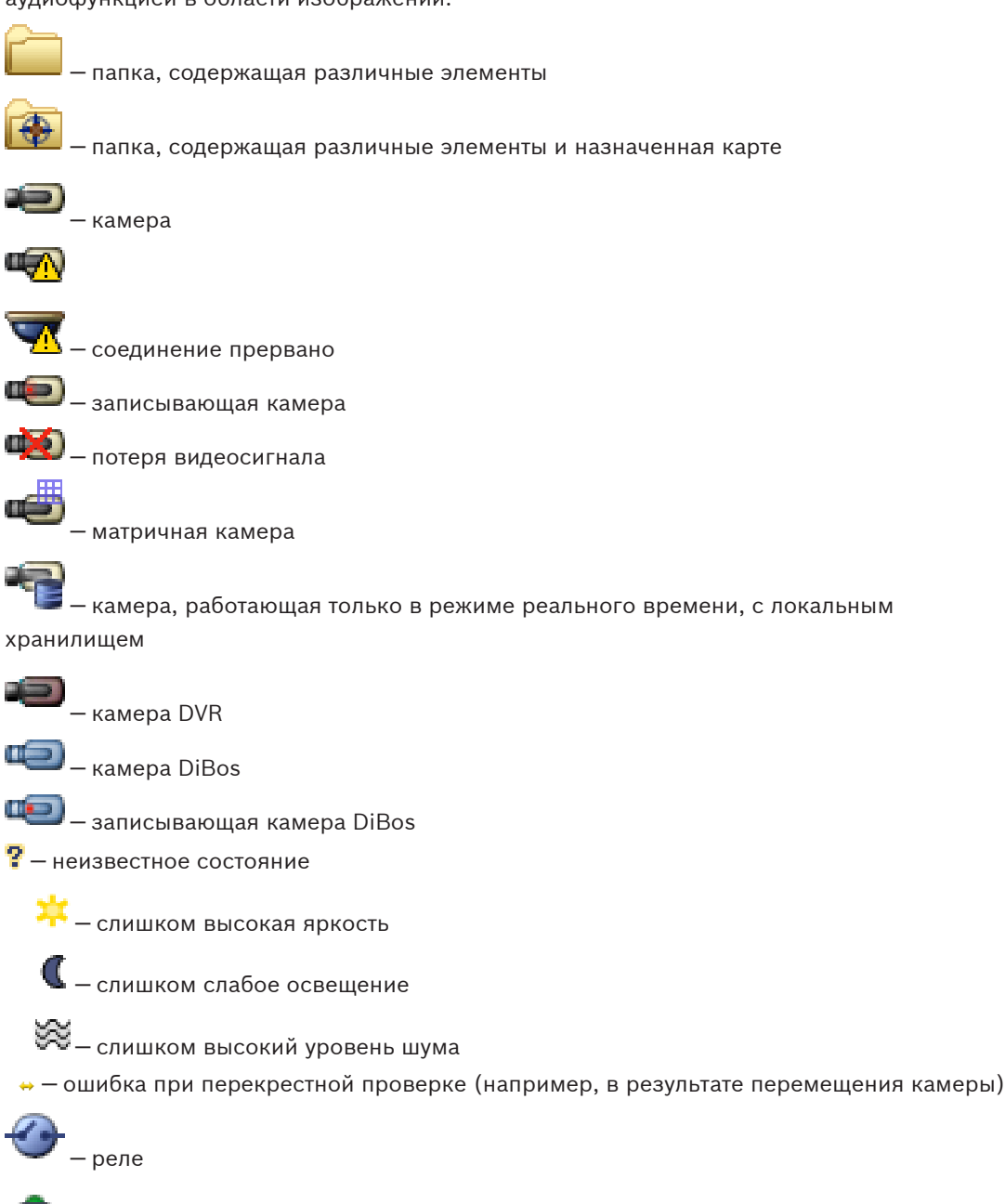

▲<br>— входы — командный сценарий

<span id="page-101-0"></span>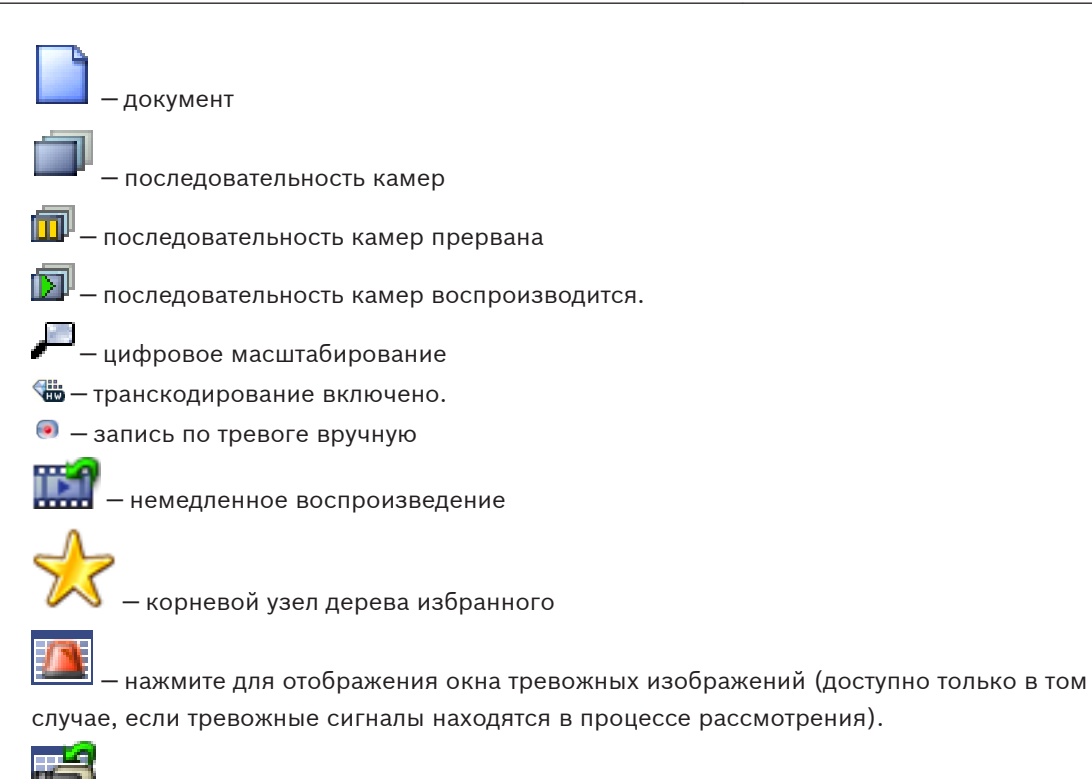

 — нажмите для отображения режима реального времени или режима воспроизведения, когда на экране отображается окно тревожных изображений.

### **См. также**

*– [Окно Временная шкала, Cтраница 122](#page-121-0)*

#### **Команды меню 12.5**

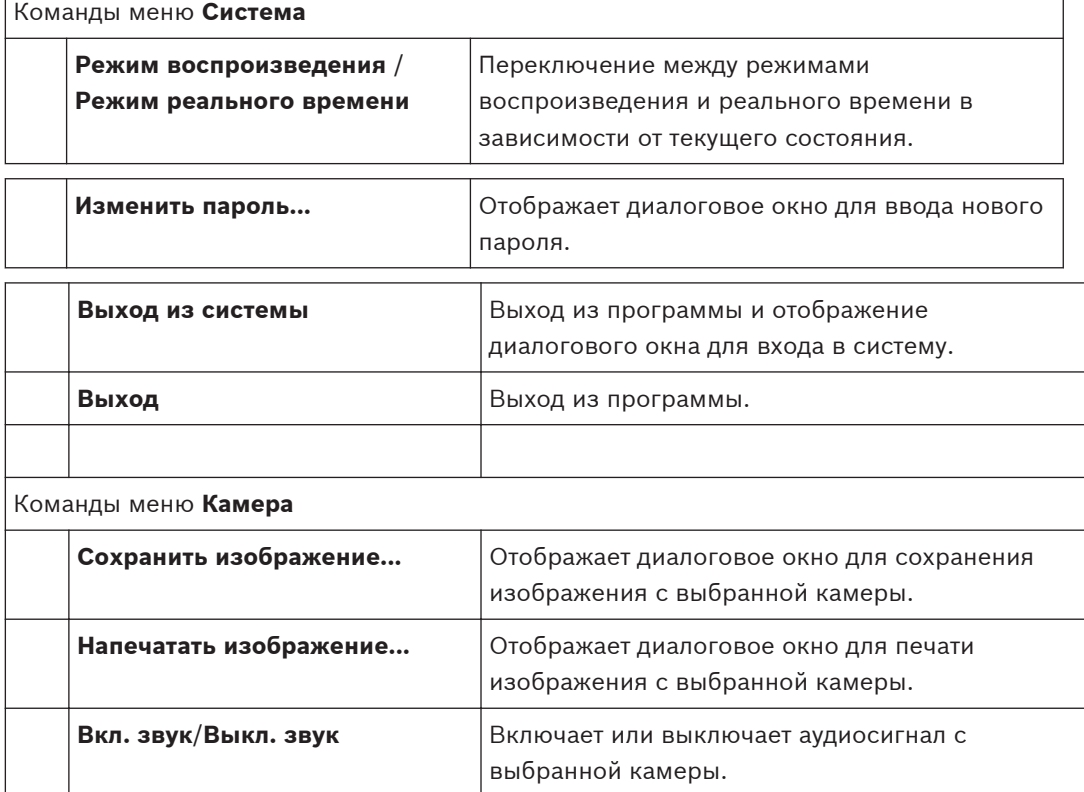

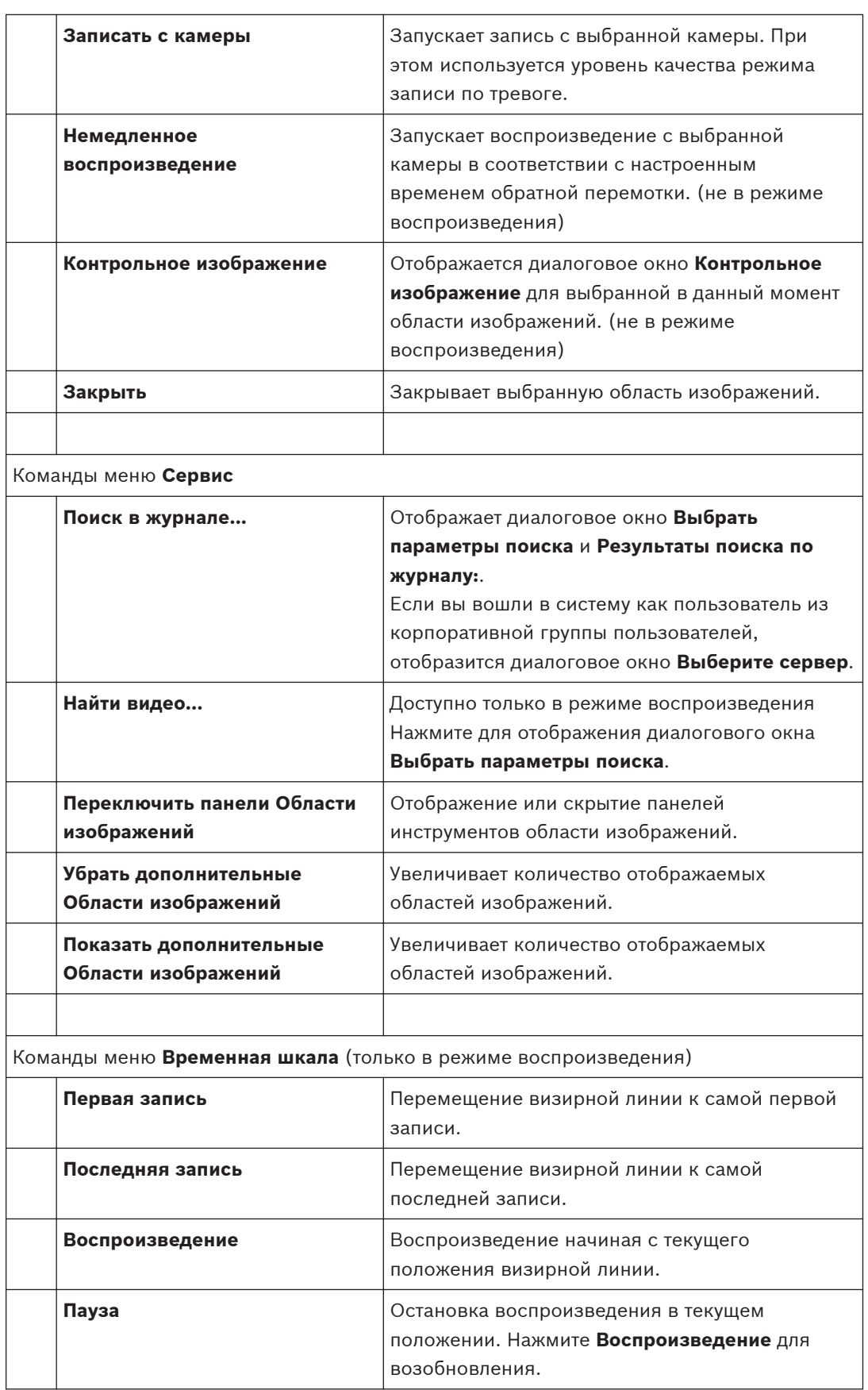

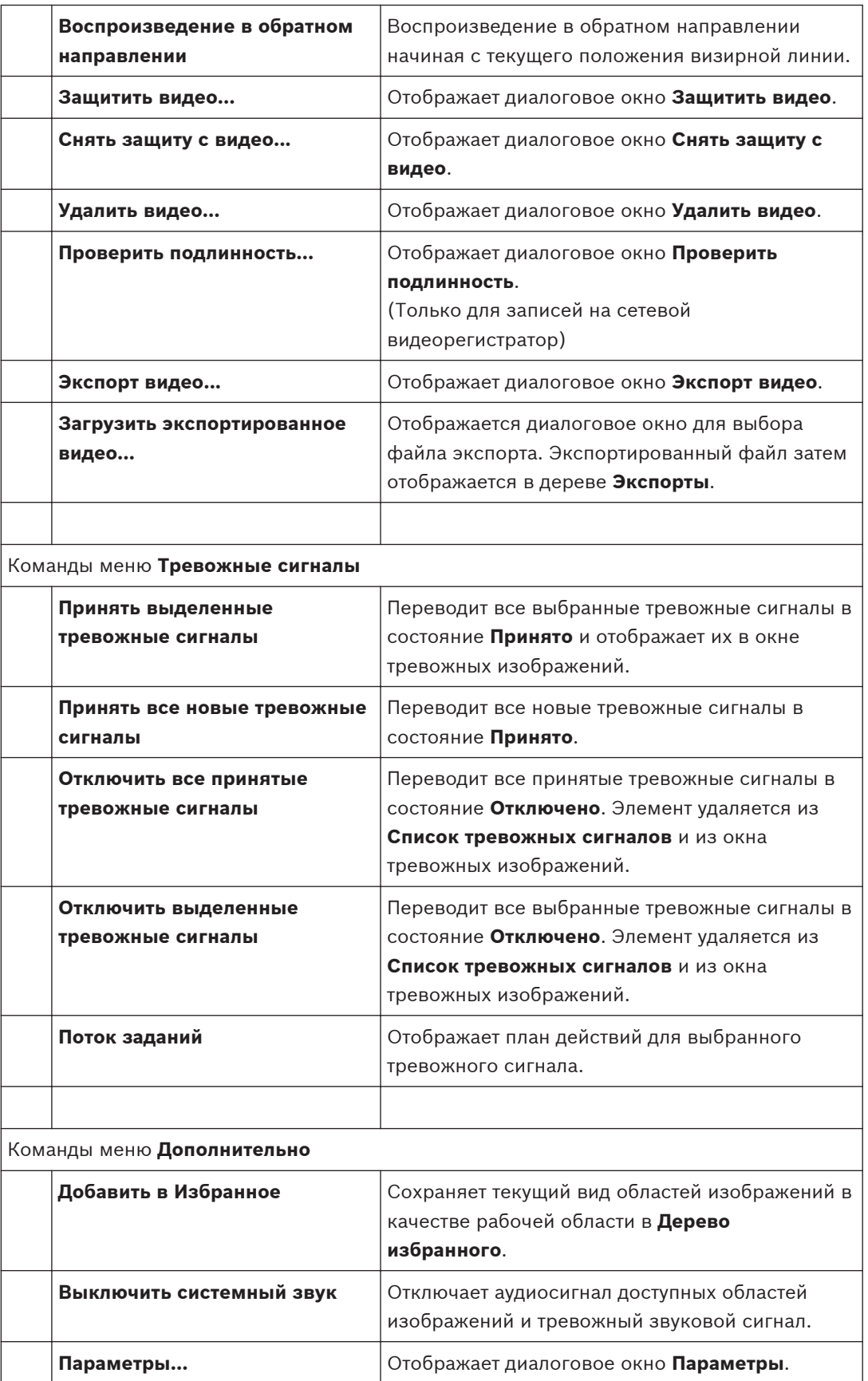

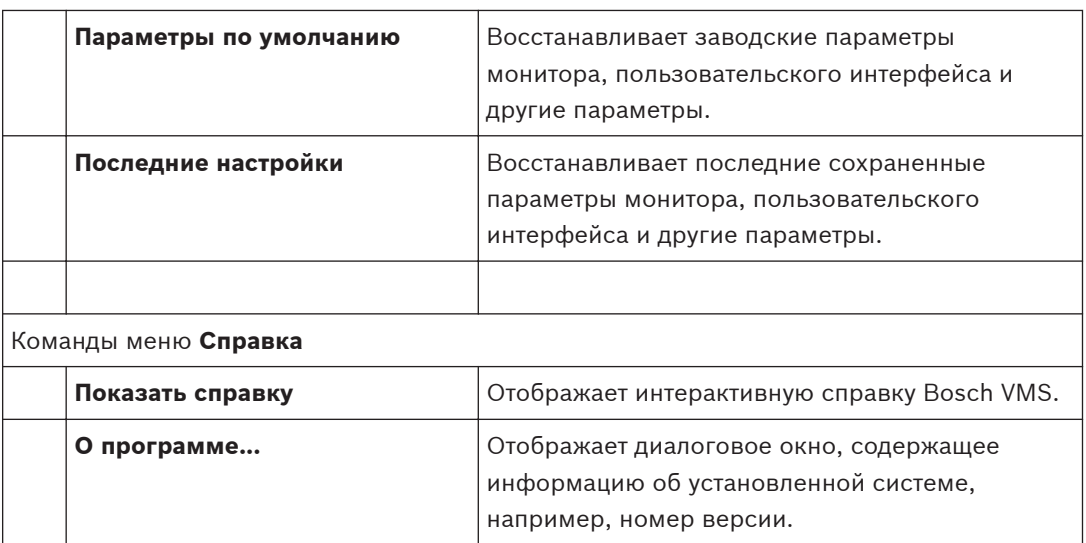

#### **Диалоговое окно Контрольное изображение 12.6**

Главное окно > > щелкните правой кнопкой мыши по [области изображений](#page-142-0) > команда **Контрольное изображение**

Позволяет отобразить и обновить [контрольное изображение.](#page-141-0)

### **Обзор камеры:**

Отображает видеоизображения в реальном времени с выбранной камеры.

#### **Контрольное изображение:**

Отображает контрольное изображения после нажатия на кнопку **Обновить**.

#### **Обновить**

Нажмите для установки контрольного изображения. Отображается изображение, соответствующее времени нажатия кнопки **Обновить**.

### **См. также**

*– [Обновление контрольного изображения, Cтраница 52](#page-51-0)*

#### **Выберите сервер 12.7**

Главное окно > меню **Сервис** > команда **Поиск в журнале...**

Это диалоговое окно отображается только в случае входа в качестве пользователя [корпоративной пользовательской группы](#page-141-0).

Позволяет выбрать [сервер управления,](#page-143-0) где выполняется поиск [по журналу.](#page-141-0)

### **Management Server:**

Введите IP-адрес нужного Management Server.

#### **Диалоговое окно Выбрать параметры поиска 12.8**

Главное окно > Меню **Сервис** > Команда **Поиск в журнале...** или

Главное окно > меню **Сервис** > команда **Поиск в журнале...** > диалоговое окно **Выберите сервер** > Выберите [Management Server](#page-143-0) в Enterprise System

или

 $\Gamma$ лавное окно >  $\Gamma$ 

Позволяет устанавливать и сохранять критерии поиска для поиска записей в [журнале](#page-141-0). Если это окно открывается из режима воспроизведения из меню **Сервис**, выбранный на **Временная шкала** период времени копируется в поля **Дата и время**.

Если это диалоговое окно открывается из  $\blacksquare$ , камеры текущего [окна изображений](#page-142-0) выбираются для поиска, а Management Server камеры, который отображается в выбранной [области изображений](#page-142-0), также выделяется. Если в окне изображений не отображается ни одна камера, выбирается первый Management Server из [логического](#page-142-0) [дерева](#page-142-0).

Если выбрать другой часовой пояс, отображение даты и времени в результатах поиска изменяется соответствующим образом.

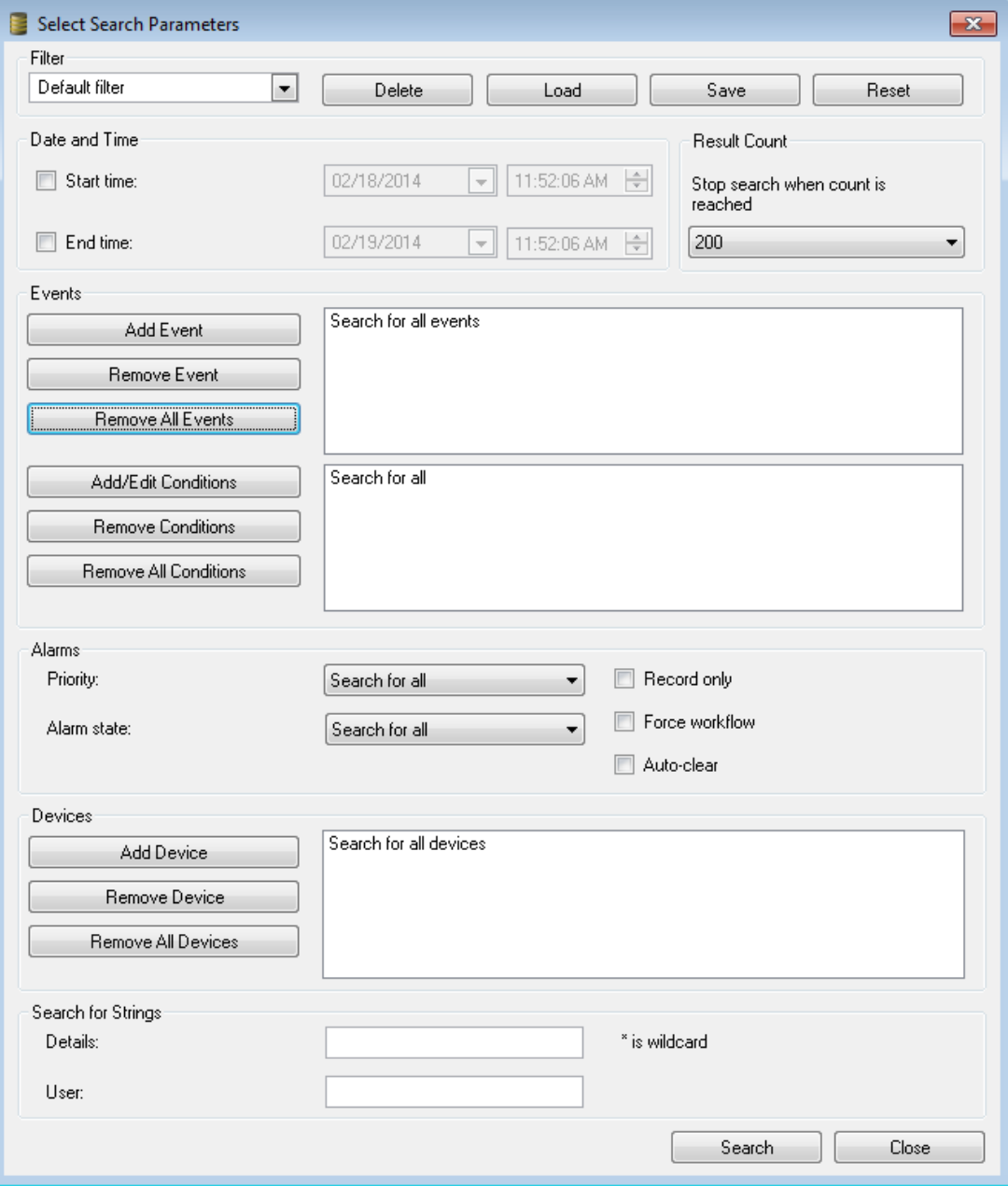

### **Фильтр**

Выберите фильтр с предустановленными критериями поиска или введите имя нового фильтра.

#### **Удалить**

Нажмите для удаления записи из списка **Фильтр**.

### **Загрузить**

Нажмите для загрузки критериев поиска выбранного названия фильтра.

# **Сохранить**

Нажмите для сохранения критериев поиска выбранного названия фильтра.

#### **Сброс**

Нажмите для очистки всех критериев поиска выбранного названия фильтра.

#### **Дата и время**

Введите дату и время для определения периода времени, в течение которого вы хотите осуществить поиск.

#### **Кол-во результатов**

Выберите элемент в списке для ограничения количества совпадений при поиске.

**Добавить событие** Нажмите для отображения диалогового окна **Выбор события**.

**Удалить событие** Нажмите для удаления выбранного события.

#### **Удалить все события**

Нажмите для удаления всех событий.

### **Add/Edit Conditions**

Нажмите для отображения диалогового окна **Search Conditions**.

**Remove Conditions** Нажмите для удаления выбранного элемента условия.

#### **Remove All Conditions**

Нажмите для удаления всех элементов условия.

#### **Приоритет:**

Выберите приоритет тревожного сигнала для поиска.

#### **Состояние тревожного сигнала:**

Выберите состояние тревожного сигнала для поиска.

#### **Только запись**

Нажмите, чтобы поиск производился только среди тревожных сигналов, имеющих атрибут "Только запись".

### **Форсировать поток заданий**

Нажмите, чтобы поиск производился только среди тревожных сигналов, имеющих атрибут "Форсировать поток заданий".

#### **Автоматическое отключение**

Нажмите для поиска автоматически отключающихся тревожных сигналов.

#### **Добавить устройство**

Нажмите для отображения диалогового окна **Выбор устройства**.

#### **Удалить устройство**

Нажмите для удаления выбранного устройства.

### **Удалить все устройства**

Нажмите для удаления всех устройств.

#### **Подробно:**

Введите строку поиска. Некоторые важные события содержат строки, которые стоит поискать. Например, определенное событие SystemErrorEvent (Системная ошибка) содержит строку **Достигнут максимальный объем очереди тревожных сигналов**

**сервера!**. Пользуйтесь подстановочным символом \*. Например, введите \*triggered\* для поиска строки An alarm was triggered by a network failure.\*triggered или triggered\*, чтобы исключить эту строку из поиска

### **Пользователь:**

Введите имя пользователя для поиска.

#### **Поиск**

Нажмите для начала поиска. Отображается диалоговое окно **Результаты поиска по журналу:**.

#### **Закрыть**

Нажмите для закрытия диалогового окна. Поиск не осуществляется. Если вы не сохранили критерии поиска в фильтре, эти критерии утрачиваются.

#### **См. также**

- *– [Поиск записанных видеоданных, Cтраница 70](#page-69-0)*
- *– [Поиск записей в журнале, Cтраница 69](#page-68-0)*
- *– [Диалоговое окно "Условия поиска", Cтраница 109](#page-108-0)*
- *– [Диалоговое окно Выбор устройства, Cтраница 110](#page-109-0)*
- *– [Диалоговое окно Выбор события, Cтраница 110](#page-109-0)*

#### **Диалоговое окно "Поиск дополнительных данных" 12.9**

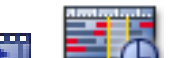

Главное окно > > > нажмите > диалоговое окно **Search for Additional**

**Data**
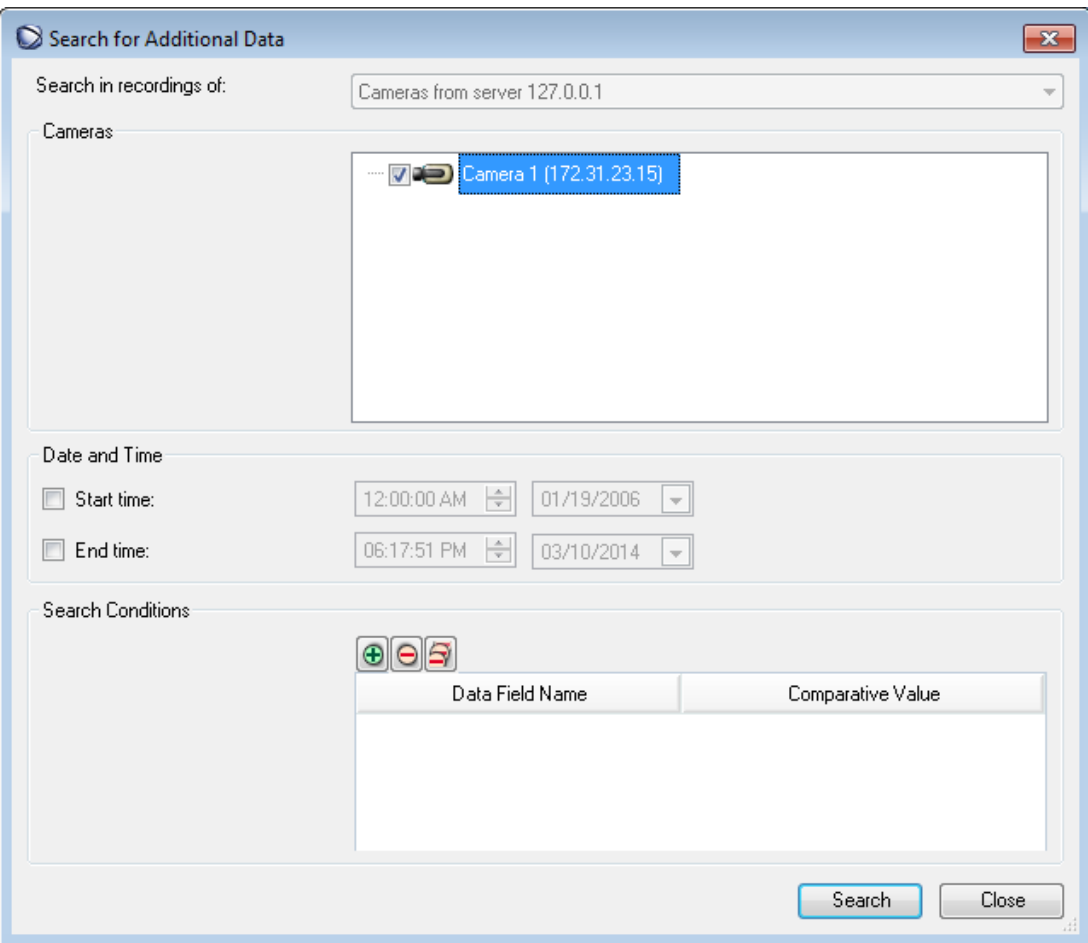

Можно выполнить поиск дополнительных данных в записях. Поиск можно сузить путем добавления определенных дополнительных данных с конкретным значением.

#### **Камеры**

В списке выберите требуемые камеры для выполнения поиска.

# **Дата и время**

Введите дату и время для определения периода времени, в течение которого вы хотите осуществить поиск.

#### **Search Conditions**

Добавьте условие поиска, чтобы сузить поиск.

### **См. также**

- *– [Дополнительные данные, Cтраница 37](#page-36-0)*
- *– [Отображение дополнительных данных, Cтраница 71](#page-70-0)*

#### **Диалоговое окно "Условия поиска" 12.10**

Главное окно > меню **Сервис** > команда **Поиск в журнале...** > диалоговое окно **Выбрать параметры поиска** > кнопка **Add/Edit Conditions**

Можно совмещать несколько значений различных элементов дополнительных данных для поиска требуемой записи в [Журнале](#page-141-0). Например, можно совместить код банковской маршрутизации с датой для поиска соответствующих записей Журнала.

### **Add Condition**

Нажмите для добавления нового элемента в столбец **Data Field Name**.

В списке доступных значений данных выберите требуемый элемент.

В столбце **Comparative Value** введите строку поиска.

Повторите эти действия для остальных значений данных.

# **Remove Condition**

Нажмите для удаления выбранного элемента.

#### **Remove All**

Нажмите для удаления всех элементов.

#### **См. также**

- *– [Диалоговое окно Выбрать параметры поиска, Cтраница 105](#page-104-0)*
- *– [Поиск записей в журнале, Cтраница 69](#page-68-0)*

#### **Диалоговое окно Выбор устройства 12.11**

Главное окно > меню **Сервис** > команда **Поиск в журнале...** > диалоговое окно **Выбрать параметры поиска** > кнопка **Добавить устройство**

Позволяет выбрать соответствующие устройства для нахождения записей в [журнале](#page-141-0) и записанных видеоизображений.

### **См. также**

- *– [Поиск записанных видеоданных, Cтраница 70](#page-69-0)*
- *– [Поиск записей в журнале, Cтраница 69](#page-68-0)*
- *– [Диалоговое окно Выбрать параметры поиска, Cтраница 105](#page-104-0)*

#### **Диалоговое окно Выбор события 12.12**

Главное окно > меню **Сервис** > команда **Поиск в журнале...** > диалоговое окно **Выбрать параметры поиска** > кнопка **Добавить событие**

Позволяет добавлять [события](#page-143-0) для фильтрации.

### **См. также**

- *– [Поиск записанных видеоданных, Cтраница 70](#page-69-0)*
- *– [Поиск записей в журнале, Cтраница 69](#page-68-0)*
- *– [Диалоговое окно Выбрать параметры поиска, Cтраница 105](#page-104-0)*

#### **Диалоговое окно Результаты поиска по журналу: 12.13**

Главное окно > меню **Сервис** > команда **Поиск в журнале...** > диалоговое окно **Выбрать параметры поиска** > кнопка **Поиск**

Отображает результаты поиска по [журналу](#page-141-0). Если выбрать другой часовой пояс,

отображение даты и времени в результатах поиска изменяется соответствующим образом. **Back to Filter**

Нажмите для отображения диалогового окна **Выбрать параметры поиска**.

### **Save Results**

Нажмите, чтобы отобразить диалоговое окно для сохранения текстового файла, содержащего записи журнала, в формате CSV.

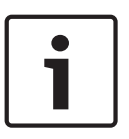

#### **Замечания!**

При открытии такого экспортированного файла CSV в Microsoft Excel в ячейках, связанных со временем, могут не отображаться секунды.

Для изменения такого поведения измените формат этих ячеек с m/d/yyyy h:mm на m/d/ yyyy h:mm:ss

### **См. также**

*– [Поиск записей в журнале, Cтраница 69](#page-68-0)*

#### **Диалоговое окно Параметры 12.14**

Главное окно > меню **Дополнительно** > команда **Параметры...**

Позволяет настроить параметры использования Bosch VMS.

# **Вкладка Управление**

### **Период переключения автоматических последовательностей [с]:**

Введите количество секунд, в течение которых камера должна отображаться в области изображений. Этот период времени действителен также для тревожных последовательностей.

## **Скорость управления PTZ**

Переместите ползунок для настройки скорости управления камерами [PTZ.](#page-141-0)

#### **Время перемотки при немедленном воспроизведении [с]:**

Введите количество секунд для [времени обратной перемотки](#page-140-0) при [немедленном](#page-142-0) [воспроизведении.](#page-142-0)

### **Отображать карту, содержащую камеру выбранной области изображений.**

Нажмите для переключения фокуса на карту камеры в выбранной [области изображений](#page-142-0). Карта будет отображаться в окне **Карта** монитора **Управление**. Если выбранная камера не настроена ни на одной карте, окно **Карта** очищается.

Отображаемая карта представляет собой первую обнаруженную карту в [Логическом](#page-142-0) [дереве,](#page-142-0) начиная с корневого элемента, содержащего выбранную камеру.

Если [последовательность камеры](#page-142-0) выполняется в выбранной области изображений, карта в окне **Карта** соответствующим образом изменяется после каждого шага.

#### **Вкладка Дисплей**

#### **Соотношение сторон области изображений**

Для каждого подключенного монитора выберите необходимое соотношение сторон для области изображения в Operator Client. Для камер HD используйте соотношение 16:9. Это значение параметра корректирует значение, установленное в Configuration Client для первоначального запуска Operator Client.

#### **Отобразить логический номер**

Выберите для отображения [логического номера](#page-142-0) камеры в логическом дереве.

## **IP-адрес отображается при печати и сохранении**

Выберите этот элемент, чтобы IP-адреса устройств в Логическом дереве отображались на распечатанных или сохраненных изображениях,

#### **Расположение дополнительных данных**

Выберите требуемый вариант для размещения области дополнительных данных при нажатии значка  $\blacksquare$ .

#### **Вкладка Audio**

#### **Воспроизводить аудио в выбранной области изображений**

Выберите данный параметр для активации воспроизведения аудиосигнала для видеоизображения в выбранной [области изображений](#page-142-0).

#### **Многоканальное воспроизведение звука**

Выберите данный параметр для одновременного воспроизведения аудиосигнала для всех видеоизображений, отображаемых в области изображений.

### **Громкость звука при тревоге или событии:**

Переместите ползунок для настройки громкости звуковых тревожных сигналов.

#### **Полудуплекс**

Выберите, чтобы включить режим [полудуплекса](#page-141-0) для [внутренней связи](#page-143-0).

### **Полный дуплекс**

Выберите, чтобы включить режим [полного дуплекса](#page-141-0) для [внутренней связи](#page-143-0).

#### **Вкладка Transcoding**

Можно воспроизводить записи камеры или просматривать изображения в реальном времени с камеры с помощью Operator Client, даже если соединение между Bosch VMS и вашим компьютером Operator Client обладает низкой пропускной способностью. Для использования сетей с низкой пропускной способностью доступны следующие параметры.

- Аппаратное транскодирование
- Программное транскодирование

Для аппаратного транскодирования диспетчер VRM должен быть оснащен по меньшей мере одним транскодирующим устройством. Это транскодирующее устройство не настроено в системе Bosch VMS. См. документацию VRM, чтобы ознакомиться со способами настройки транскодирующего устройства.

Каждое транскодирующее устройство позволяет выполнять транскодирование 1 потока. Для каждого дополнительного потока необходимо другое транскодирующее устройство. Аппаратное транскодирование возможно только для IP-видеоустройств Bosch, подключенных к VRM.

Для программного транскодирования необходимо настроить Mobile Video Service на сервере (Enterprise) Management Server. В Enterprise System используются только те службы MVS, которые установлены на компьютере Enterprise Management Server.

#### **Hardware (default)**

Выберите для включения аппаратного транскодера. Это значение по умолчанию.

#### **Software**

Выберите для включения программного транскодера.

# **См. также**

*– [Отображение видео при низкой пропускной способности, Cтраница 72](#page-71-0)*

# **12.15**

# **Окно Логическое дерево**

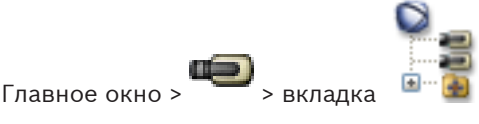

или

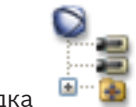

Главное окно > <sup>ШИШ</sup> > вкладка

Отображает иерархическую структуру всех устройств, к которым имеет доступ ваша [пользовательская группа.](#page-142-0)

После входа в Enterprise Management Server имя сервера отображается в качестве префикса к имени камеры.

Только администратор может создавать или изменять [логическое дерево](#page-142-0) в Configuration Client.

Позволяет перетаскивать элемент на следующие элементы интерфейса пользователя:

- Камеру, карту, документ на [область изображений](#page-142-0)
- Любой элемент в окно **Дерево избранного**
- Карту в окно **Карта**
- Камеру в окно **Мониторы**

# **См. также**

- *– [Размещение областей изображений, Cтраница 43](#page-42-0)*
- *– [Назначение камеры монитору, Cтраница 50](#page-49-0)*
- *– [Отображение камеры в области изображений, Cтраница 42](#page-41-0)*
- *– [Добавление элементов в избранное, Cтраница 58](#page-57-0)*
- *– [Запуск предварительно сконфигурированной последовательности камер, Cтраница 44](#page-43-0)*
- *– [Отображение видео при низкой пропускной способности, Cтраница 72](#page-71-0)*

#### **Диалоговое окно Поиск 12.16**

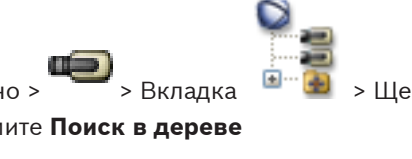

Главное окно > > Вкладка > Щелкните правой кнопкой мыши по корневому

узлу > Нажмите **Поиск в дереве**

или

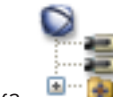

 $\Gamma$ лавное окно >  $\Gamma$   $\Gamma$  > Вкладка  $\Gamma$   $\Gamma$  > Щелкните правой кнопкой мыши по элементу >

## Нажмите **Поиск в дереве**

Позволяет выполнить поиск элемента в логическом дереве

# **Искать:**

Введите строку поиска, содержащую краткое имя элемента.. Пользуйтесь подстановочными символами \* и ?.

## **Назад**

Нажмите, чтобы отметить предыдущий элемент, удовлетворяющий условиям поиска.

# **Далее**

Нажмите, чтобы отметить следующий элемент, удовлетворяющий условиям поиска.

### **Найти**

Нажмите, чтобы отметить первый элемент, удовлетворяющий условиям поиска.

### **Закрыть**

Нажмите для закрытия диалогового окна.

#### **Окно Дерево избранного 12.17**

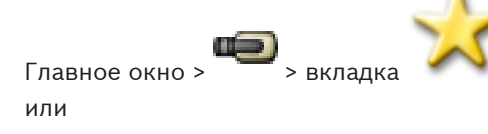

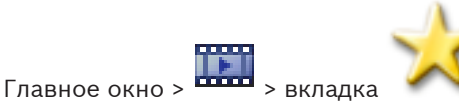

При необходимости можно сохранять, упорядочивать и удалять устройства, которые

отображаются в [логическом дереве](#page-142-0) и в [представлениях](#page-140-0) [области изображений,](#page-142-0) используя **Дерево избранного**.

При перезапуске текущие значения цифрового увеличения и части изображения сохраняются.

# **См. также**

- *– [Добавление элементов в избранное, Cтраница 58](#page-57-0)*
- *– [Создание/редактирование рабочей области, Cтраница 59](#page-58-0)*

*– [Запуск автоматической последовательности камеры, Cтраница 45](#page-44-0)*

#### **Диалоговое окно Экспорт видео 12.18**

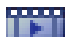

# Главное окно > > Меню **Временная шкала** > Команда **Экспорт видео...**

Позволяет экспортировать видеоданные в формате Bosch VMS Archive Player или ASF. Можно изменить период времени для экспорта.

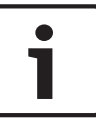

### **Замечания!**

Невозможно экспортировать данные с локального носителя данных.

Можно экспортировать видео- и аудиоданные на локальный диск, диск CD/DVD или Blu-Ray, на сетевой диск или на USB-накопитель.

**Примечание.** При использовании USB-накопителя используйте высокоскоростное устройство USB во избежание сбоев.

Данные экспортируются в собственном формате (Bosch VMS Archive Player) или ASF. При экспорте видео в собственный формат вы можете добавить Bosch VMS Archive Player в качестве программы просмотра.

Данные в формате ASF могут быть воспроизведены при помощи стандартного программного обеспечения, например, Windows Media Player.

Можно экспортировать видео- и аудиоданные с выбранных камер.

Только в Enterprise System: можно выбрать удаленный Management Server для выполнения экспорта на этом сервере. Экспортировать можно только записи камер, которыми управляет выбранный Management Server.

На рабочей станции в определенный момент времени возможно выполнение только одной операции экспорта.

**Примечание.** Необходимо разрешение для каждой камеры, которую вы хотите экспортировать.

Если экспорт видеоданных на жесткий диск завершился неудачей, данные, которые уже были экспортированы, удаляются.

# **Имя:**

Введите имя экспортируемого файла.

## **Начало:**

Установите флажок для установки времени начала экспорта. Выберите из списка дату и время.

### **Конец:**

Установите флажок для установки времени окончания экспорта. Выберите из списка дату и время.

#### **Собственный формат**

Нажмите для выбора формата Bosch VMS Archive Player.

### **Экспортировать программу просмотра**

Щелкните, чтобы выбрать программу настройки Bosch VMS Archive Player, которая хранится в месте, указанном в **Носитель данных**.

### **ASF (совместимый с Media Player)**

Нажмите для выбора формата ASF (совместимого с Windows Media Player). Выберите запись из списка для определения качества.

## **Remote Export**

Нажмите, чтобы включить удаленный экспорт. Можно выбрать Management Server из своей Enterprise System. Экспорт будет выполняться на этом Management Server. Убедитесь, что требуемый носитель данных доступен.

#### **Диск:**

Нажмите **Обзор**, чтобы выбрать раздел жесткого диска для экспорта.

# **CD/DVD/Blu-Ray:**

Выберите из списка пишущий привод CD/DVD/Blu-Ray для экспорта. Неактивно при выборе параметра **Remote Export**.

#### **Комментарий:**

Введите комментарий для экспорта.

### **Нажмите для получения пошаговых инструкций:**

– *[Экспорт видеоданных, Cтраница 66](#page-65-0)*

#### **Окно закладок 12.19**

или

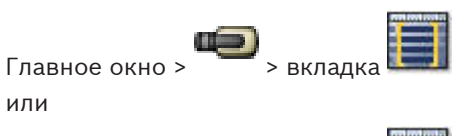

Главное окно > > вкладка

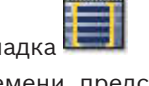

Определенный период времени, представление в реальном времени или запись можно сохранить в форме [закладки.](#page-141-0) В закладке сохраняются время начала и окончания, камеры, назначенные [окну изображения](#page-142-0) в это время, и весь [шаблон области изображений.](#page-143-0)

Возможна установка периода времени 0 секунд. Закладки сохраняются на панели . Удаление закладки не оказывает влияния на соответствующие записи. Невозможно добавлять или удалять камеры из закладок. Для изменения закладки загрузите ее, внесите изменения и сохраните закладку.

Если запись удаляется, соответствующая закладка не синхронизируется. При загрузке отображается черная [область изображений.](#page-142-0)

После входа в Enterprise Management Server отображается имя камеры с именем Management Server этой камеры в качестве префикса.

**Примечание.** Не добавляйте более 4 камер к одной закладке, чтобы избежать проблем с производительностью при загрузке этой закладки.

### **См. также**

- *– [Изменение закладки, Cтраница 60](#page-59-0)*
- *– [Загрузка закладки, Cтраница 60](#page-59-0)*

# **12.20**

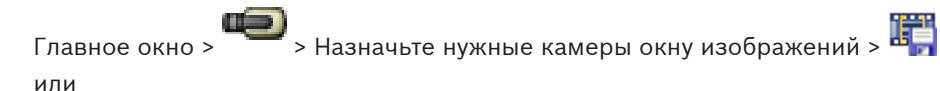

**Диалоговое окно "Добавить закладку"**

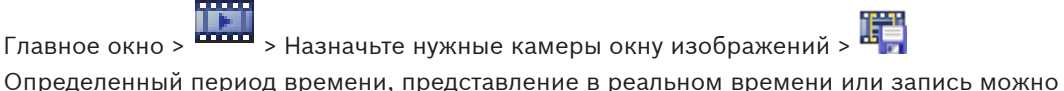

сохранить в форме [закладки.](#page-141-0) В закладке сохраняются время начала и окончания, камеры, назначенные [окну изображения](#page-142-0) в это время, и весь [шаблон области изображений.](#page-143-0)

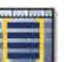

Возможна установка периода времени 0 секунд. Закладки сохраняются на панели Удаление закладки не оказывает влияния на соответствующие записи. Невозможно

добавлять или удалять камеры из закладок. Для изменения закладки загрузите ее, внесите изменения и сохраните закладку.

Если запись удаляется, соответствующая закладка не синхронизируется. При загрузке отображается черная [область изображений](#page-142-0).

После входа в Enterprise Management Server отображается имя камеры с именем Management Server этой камеры в качестве префикса.

**Примечание.** Не добавляйте более 4 камер к одной закладке, чтобы избежать проблем с производительностью при загрузке этой закладки.

#### **Начальное время:**

Выберите из списка дату и время.

## **Время окончания**

Выберите из списка дату и время.

#### **Камеры**

Отображаются камеры, которые принадлежат данной закладке.

#### **См. также**

*– [Добавление закладки, Cтраница 60](#page-59-0)*

#### **Диалоговое окно Экспорт закладки 12.21**

 $\Gamma$ лавное окно >  $\sim$  >  $\sim$  > Шелкните закладку правой кнопкой мыши > команда

# **Экспортировать закладку**

или

Главное окно > > > Щелкните закладку правой кнопкой мыши > команда

# **Экспортировать закладку**

Позволяет экспортировать видеоданные закладки в формате Bosch VMS Archive Player или ASF. Можно изменить период времени для экспорта.

Можно экспортировать видео- и аудиоданные на локальный диск, диск CD/DVD или Blu-Ray, на сетевой диск или на USB-накопитель.

**Примечание.** При использовании USB-накопителя используйте высокоскоростное устройство USB во избежание сбоев.

Данные экспортируются в собственном формате (Bosch VMS Archive Player) или ASF. При экспорте видео в собственный формат вы можете добавить Bosch VMS Archive Player в качестве программы просмотра.

Данные в формате ASF могут быть воспроизведены при помощи стандартного программного обеспечения, например, Windows Media Player.

Можно экспортировать видео- и аудиоданные с выбранных камер.

Только в Enterprise System: можно выбрать удаленный Management Server для

выполнения экспорта на этом сервере. Экспортировать можно только записи камер, которыми управляет выбранный Management Server.

На рабочей станции в определенный момент времени возможно выполнение только одной операции экспорта.

**Примечание.** Необходимо разрешение для каждой камеры, которую вы хотите экспортировать.

Если экспорт видеоданных на жесткий диск завершился неудачей, данные, которые уже были экспортированы, удаляются.

#### **Имя:**

Введите имя экспортируемого файла.

#### **Начало:**

Установите флажок для установки времени начала экспорта. Выберите из списка дату и время.

#### **Конец:**

Установите флажок для установки времени окончания экспорта. Выберите из списка дату и время.

# **Собственный формат**

Нажмите для выбора формата Bosch VMS Archive Player.

#### **Экспортировать программу просмотра**

Щелкните, чтобы выбрать программу настройки Bosch VMS Archive Player, которая хранится в месте, указанном в **Носитель данных**.

### **ASF (совместимый с Media Player)**

Нажмите для выбора формата ASF (совместимого с Windows Media Player). Выберите запись из списка для определения качества.

#### **Remote Export**

Нажмите, чтобы включить удаленный экспорт. Можно выбрать Management Server из своей Enterprise System. Экспорт будет выполняться на этом Management Server. Убедитесь, что требуемый носитель данных доступен.

#### **Диск:**

Нажмите **Обзор**, чтобы выбрать раздел жесткого диска для экспорта.

#### **CD/DVD/Blu-Ray:**

Выберите из списка пишущий привод CD/DVD/Blu-Ray для экспорта. Неактивно при выборе параметра **Remote Export**.

#### **Комментарий:**

Введите комментарий для экспорта.

### **Нажмите для получения пошаговых инструкций:**

– *[Экспорт отдельной закладки., Cтраница 66](#page-65-0)*

#### **Диалоговое окно Экспорт нескольких закладок 12.22**

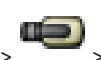

Главное окно > > вкладка > Щелкните закладку правой кнопкой мыши и

нажмите **Экспортировать несколько закладок** или

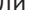

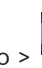

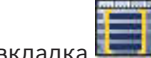

Главное окно > **ВИЛЕН** > вкладка **DELL** > Щелкните закладку правой кнопкой мыши и

# нажмите **Экспортировать несколько закладок**

Позволяет экспортировать видеоданные нескольких закладок в формате Bosch VMS Archive Player или ASF. Таким образом можно экспортировать различные периоды времени одной или нескольких камер в рамках одной процедуры.

Можно экспортировать видео- и аудиоданные на локальный диск, диск CD/DVD или Blu-Ray, на сетевой диск или на USB-накопитель.

**Примечание.** При использовании USB-накопителя используйте высокоскоростное устройство USB во избежание сбоев.

Данные экспортируются в собственном формате (Bosch VMS Archive Player) или ASF.

При экспорте видео в собственный формат вы можете добавить Bosch VMS Archive Player в качестве программы просмотра.

Данные в формате ASF могут быть воспроизведены при помощи стандартного программного обеспечения, например, Windows Media Player.

Можно экспортировать видео- и аудиоданные с выбранных камер.

Только в Enterprise System: можно выбрать удаленный Management Server для выполнения экспорта на этом сервере. Экспортировать можно только записи камер, которыми управляет выбранный Management Server.

На рабочей станции в определенный момент времени возможно выполнение только одной операции экспорта.

**Примечание.** Необходимо разрешение для каждой камеры, которую вы хотите экспортировать.

Если экспорт видеоданных на жесткий диск завершился неудачей, данные, которые уже были экспортированы, удаляются.

#### **Имя:**

Введите имя экспортируемого файла.

#### **Собственный**

Нажмите для выбора формата Bosch VMS Archive Player.

#### **Включить программу просмотра**

Нажмите для сохранения настроек Bosch VMS Archive Player.

#### **ASF (совместимый с Media Player)**

Нажмите для выбора формата ASF (совместимого с Windows Media Player). Выберите запись из списка для определения качества.

#### **Жесткий диск**

Нажмите для выбора папки в разделе жесткого диска для экспорта.

#### **CD/DVD/Blu-Ray**

Выберите из списка пишущее устройство для экспорта.

Включите **Финализировать диск**, если нет необходимости записывать на носитель другие данные.

#### **Закладки**

Выберите из списка закладки, которые следует экспортировать.

#### **Комментарий:**

Введите комментарий для экспорта.

# **Нажмите для получения пошаговых инструкций:**

– *[Экспорт нескольких закладок., Cтраница 67](#page-66-0)*

#### **Окно Экспорт 12.23**

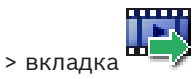

Вы можете импортировать экспортированные видеоданные, просматривать их в области изображений, производить поиск определенных данных и снова выгружать их.

### **См. также**

Главное окно >

- *– [Экспорт видеоданных, Cтраница 66](#page-65-0)*
- *– [Импорт видеоданных, Cтраница 68](#page-67-0)*

#### **Окно Карта 12.24**

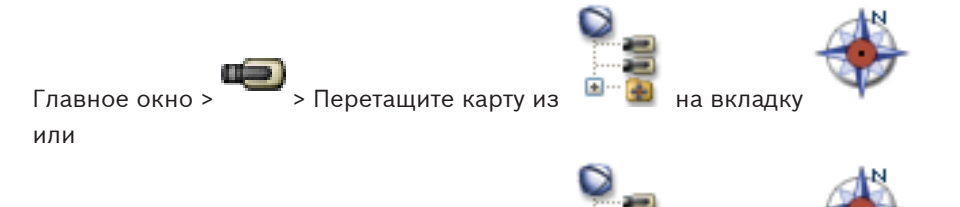

 $\lceil$ лавное окно >  $\frac{1}{2}$  > Перетащите карту из  $\lceil \frac{1}{2} \rceil$  на вкладку Отображает карту [участка,](#page-143-0) не может отображать видеоизображения и не ограничено соотношением сторон 4:3.

Если карта не может полностью быть отображена в окне **Карта**, можно перетащить карту. Отображается специальный курсор.

**Нажмите для получения пошаговых инструкций:**

– *[Отображение карты, Cтраница 55](#page-54-0)*

#### **Окно изображений настенной панели мониторов 12.25**

Главное окно > > Перетащите настенную панель мониторов из [логического дерева](#page-142-0) в [область изображений](#page-142-0) > Перетащите камеры в [окно изображений](#page-142-0) настенной панели мониторов

## **Выберите компоновку:**

Выберите нужную компоновку настенной панели мониторов. Поддерживаются только компоновки n x m.

Если настроены эскизы, в каждой области изображений отображается статическое изображение, которое регулярно обновляется.

В области изображений, которая подключена к камере, отображается имя камеры, IPадрес и номер входа кодера, номер сервера и номер камеры во всплывающей подсказке. Коричневая рамка вокруг области изображений камеры указывает на статическое изображение с камеры.

Зеленая рамка вокруг области изображений камеры указывает на последовательность, запущенную в данной области изображений.

Пустая область изображений отображается синим цветом.

Информация о состоянии подключения к аппаратной настенной панели мониторов отображается в строке состояния в нижней части окне изображений настенной панели мониторов.

Потеря соединения между настенной панелью мониторов и камерой отображается

посредством значка **..................** 

### **См. также**

*– [Управление настенной панелью мониторов, Cтраница 53](#page-52-0)*

#### **Окно Управление камерами PTZ 12.26**

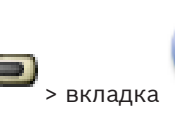

# Главное окно > > вкладка **Управление камерами PTZ**

Окно **Управление камерами PTZ** становится активным, когда камера [PTZ](#page-141-0) отображается в выбранной [области изображений.](#page-142-0)

Позволяет управлять камерой при отображении соответствующих функций в выбранной области изображений.

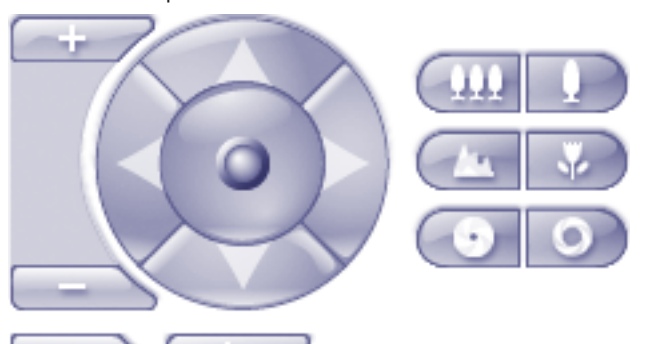

Нажмите для цифрового увеличения или уменьшения. Эти элементы управления активны даже в том случае, когда выбрана камера, не

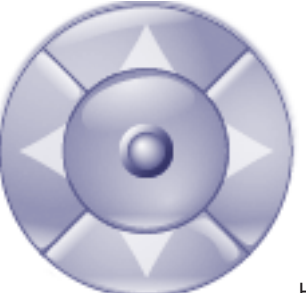

поддерживающая функции PTZ.

Нажмите на стрелку или перетаскивайте джойстик в центре для поворота камеры во всех направлениях.

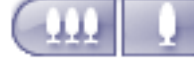

Нажмите для увеличения / уменьшения угла изображения.

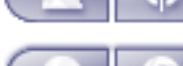

Нажмите для установки ближнего / дальнего фокуса.

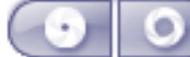

Нажмите для открытия / закрытия диафрагмы.

# **Препозиции:**

Выберите элемент, чтобы переместить элемент управления PTZ в предустановленное положение.

Щелкните для сохранения текущего положения камеры PTZ в выбранной препозиции.

### **Вспом. команды:**

Выберите элемент для исполнения данной команды.

# **12.27**

# **Окно Мониторы**

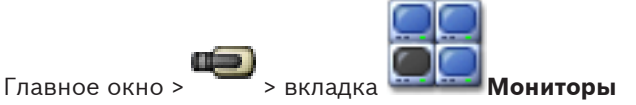

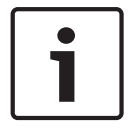

## **Замечания!**

Вкладка **Мониторы** не отображается, если Operator Client подключен к более чем одному Management Server.

Отображает доступные группы аналоговых мониторов. Эта вкладка отображается, только если настроена хотя бы одна группа аналоговых мониторов и она назначена данной рабочей станции. Если компьютер не сконфигурирован как рабочая станция, это назначение не требуется.

Позволяет перейти к следующей или предыдущей группе аналоговых мониторов. Позволяет перейти к предыдущему или следующему тревожному сигналу, когда количество тревожных камер превышает количество доступных мониторов.

#### **См. также**

*– [Назначение камеры монитору, Cтраница 50](#page-49-0)*

#### **Окно изображений 12.28**

Главное окно

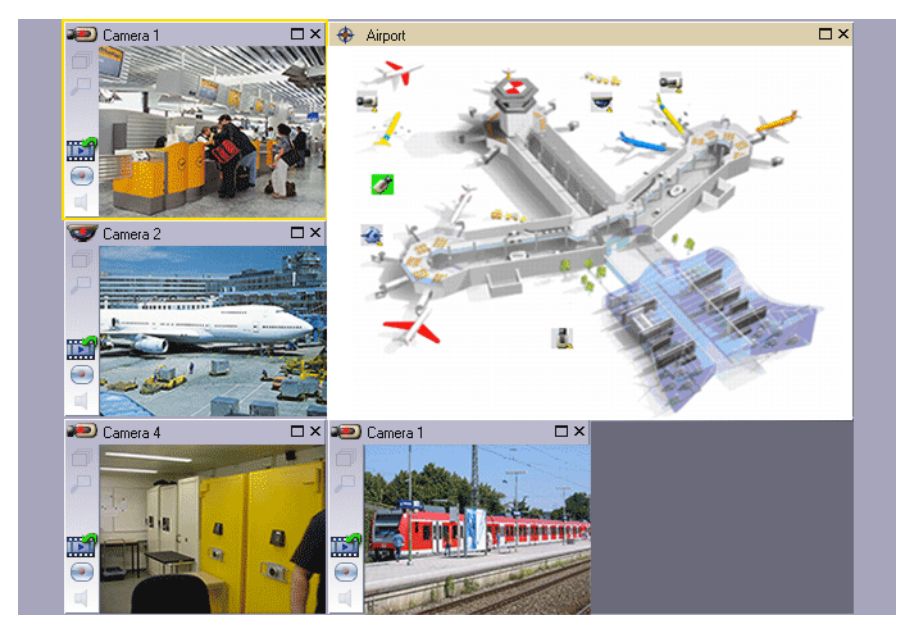

Отображает переменное количество [областей изображений.](#page-142-0) Минимальной является 1 область изображений. Вы можете одновременно отображать одну камеру в нескольких областях изображений.

Позволяет выполнять следующие задачи (не все задачи доступны в Bosch VMS Archive Player):

- Устанавливать количество отображаемых областей изображений.
- Упорядочивать области изображений, изменять узор областей изображений и сохранять эти настройки в виде [представления](#page-140-0) в **Дерево избранного**.
- Переключаться между режимом реального времени и режимом воспроизведения (и режимом тревог при наличии тревожных сигналов)
- Включать и выключать источники аудиосигнала (приложение должно быть настроено на многоканальный режим)
- Запускать последовательность
- Включать и выключать панели инструментов области изображений
- Осуществлять [немедленное воспроизведение](#page-142-0)
- Использовании [функции внутренней связи](#page-143-0)

#### **Область изображений 12.29**

# Главное окно

Bosch VMS Archive Player предлагает только ограниченный набор функций.

Позволяет отображать следующее:

- Видеоизображение в реальном времени с любого источника видеосигнала (только режим реального времени)
- Видеоизображение, полученное при [немедленном воспроизведении](#page-142-0)
- Записанное видеоизображение (только в режиме воспроизведения)
- Карты
- Документы (файлы HTML)
- Дополнительные данные
- Источник записи

Желтая граница указывает на то, что данная [область изображений](#page-142-0) выбрана, например, для отображения изображения с камеры в данной области изображений.

Если выполняется вход в систему на Enterprise Management Server, имя камеры в заголовке области изображений отображается с именем Management Server этой камеры в качестве префикса.

Камеры на карте отображаются в виде [активных точек](#page-139-0). Вы можете активировать камеру на карте двойным щелчком мыши, при помощи контекстного меню или перетаскивания ее на область изображений.

При отображении камеры [PTZ](#page-141-0) можно использовать размещенные в окне элементы управления.

Дважды щелкните камеру в [Логическом дереве](#page-142-0), чтобы отобразить ее в ближайшей свободной области изображений.

Щелкните правой кнопкой мыши в области изображений и нажмите **Свойства** для отображения окна **Свойства:**. В этом окне отображается информация о камере. Индикатор времени в панели инструментов области изображений реального времени всегда показывает местное время отображаемой камеры. Индикатор времени в панели инструментов области изображений воспроизведения всегда показывает время записанного видео.

# **См. также**

- *– [Используемые значки, Cтраница 99](#page-98-0)*
- *– [Отображение дополнительных данных, Cтраница 71](#page-70-0)*

#### **Окно Временная шкала 12.30**

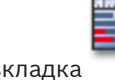

Главное окно > **шил** > вкладка

Позволяет управлять воспроизведением записанных видеоизображений. Вы можете одновременно отображать несколько камер.

Воспроизведение аудиосигнала возможно только в том случае, когда вы воспроизводите видеоизображение с нормальной скоростью.

Если вам разрешено отображать записанные видеоизображения, вы можете

прослушивать сопроводительный аудиосигнал.

Если выбрать другой часовой пояс, временная шкала изменяется соответствующим образом.

Позволяет перемещаться по записанным видеоизображениям. Воспроизведение всех отображаемых [областей изображения](#page-142-0) синхронизируется.

Различные функциональные возможности системы обеспечивают точный поиск необходимых вам сцен.

[Временная шкала](#page-140-0) для записей [NVR](#page-143-0) в Operator Client и Bosch VMS Archive Player отображает следующую информацию, отмеченную цветом или штриховкой:

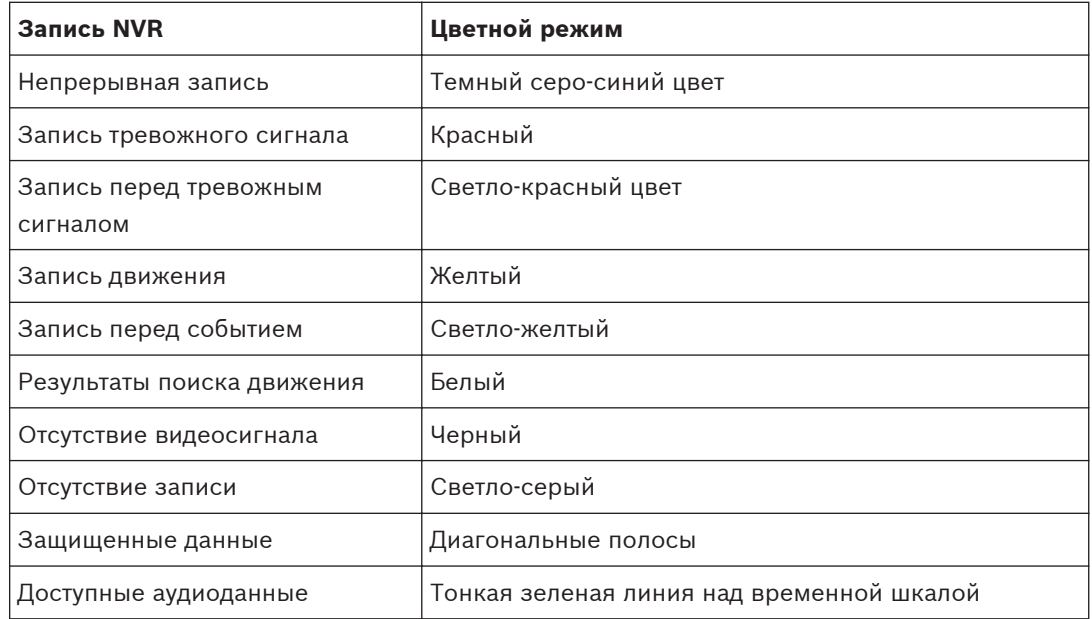

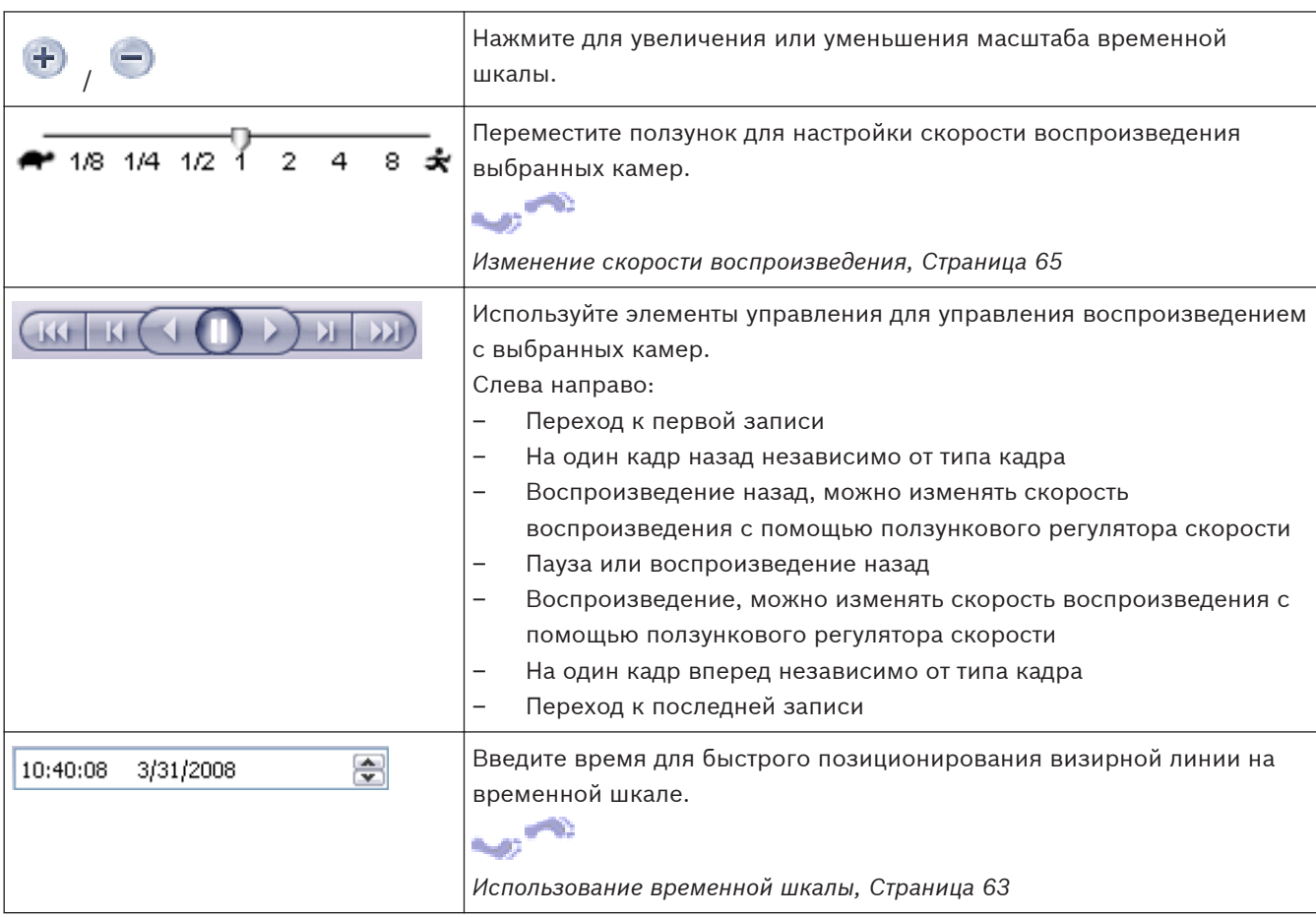

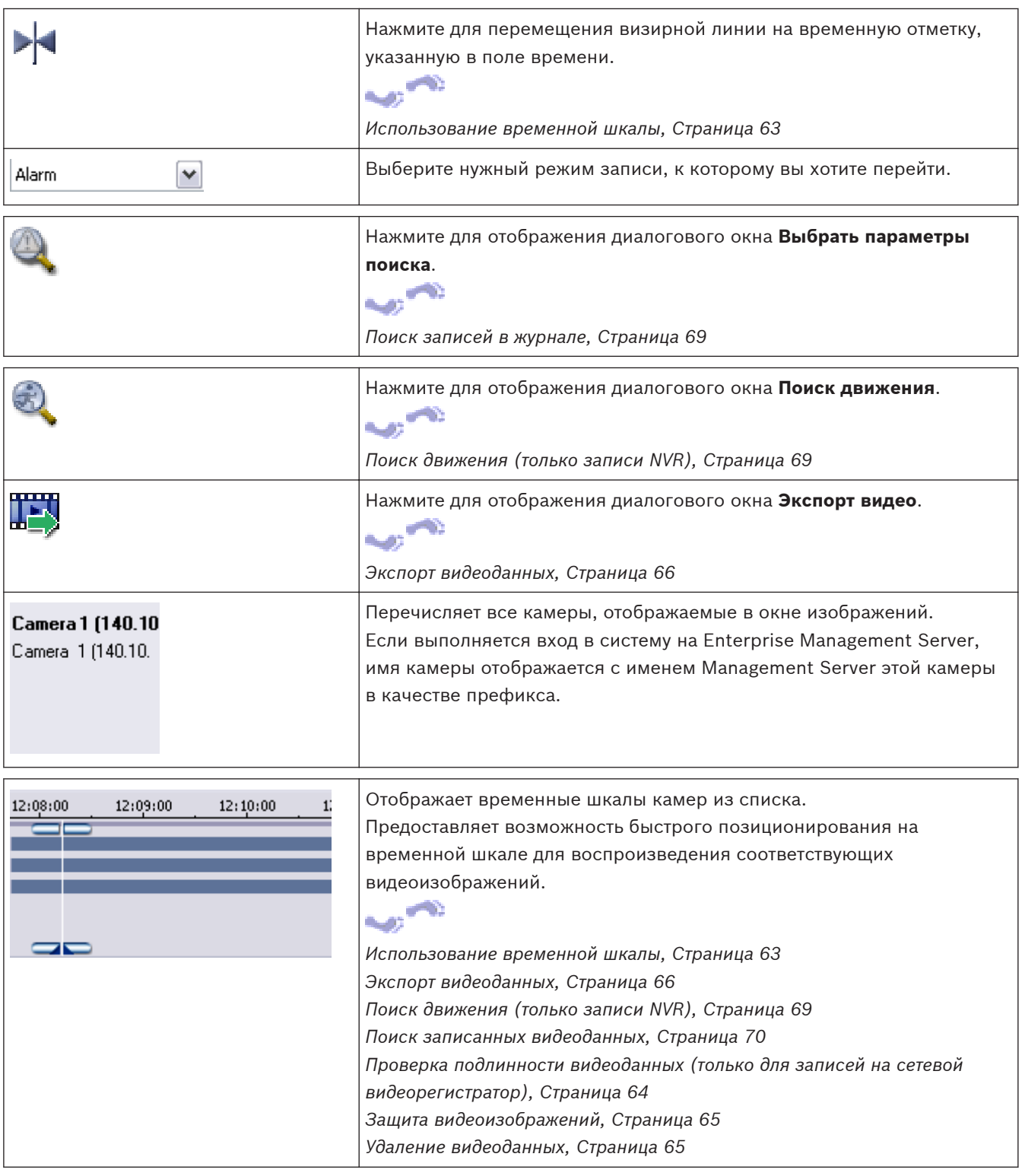

# **См. также**

- *– [Экспорт видеоданных, Cтраница 66](#page-65-0)*
- *– [Импорт видеоданных, Cтраница 68](#page-67-0)*

#### **Диалоговое окно Поиск движения 12.31**

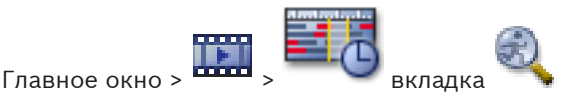

Позволяет настроить фильтр поиска движущихся объектов в указанных областях изображения с камеры. Вы можете выбрать области, в которых должны обнаруживаться движущиеся объекты. Вы можете выполнить поиск движения только в выбранной области изображения.

### **Начало:**

Введите дату и время начала поиска движущихся объектов. Снимите флажок, если вы хотите, чтобы поиск начинался с самого начала записи.

#### **Конец:**

Введите дату и время конца поиска движущихся объектов. Снимите флажок, если вы хотите, чтобы поиск заканчивался в данный момент времени.

#### **Выделить все**

Нажмите для выделения всего изображения.

# **Очистить выделение**

Нажмите, чтобы очистить выделение.

# **Обратить выделение**

Нажмите, чтобы обратить выделение.

# **Отображать сетку**

Нажмите, чтобы включить или отключить отображение сетки для определения чувствительной области, в которой выполняется поиск движущихся объектов.

#### **Начать поиск**

Нажмите для начала поиска. Результаты отображаются в диалоговом окне **Результаты поиска движения**.

### **См. также**

*– [Поиск движения \(только записи NVR\), Cтраница 69](#page-68-0)*

#### **Диалоговое окно Удалить видео 12.32**

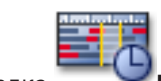

Главное окно > > вкладка **Временная шкала** > переместите визирную

линию в требуемую позицию > в меню **Временная шкала** нажмите **Удалить видео...** Позволяет удалять видеоданные с начала записи до положения визирной линии.

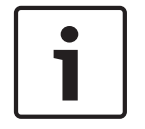

# **Замечания!**

Невозможно удалить данные с локального носителя данных.

### **Включая:**

Отображается текущее положение визирной линии. Измените значение, если необходимо.

#### **См. также**

*– [Удаление видеоданных, Cтраница 65](#page-64-0)*

#### **Диалоговое окно Поиск (только записи VRM) 12.33**

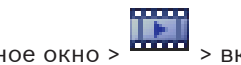

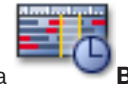

Главное окно > > вкладка **Временная шкала** > выберите промежуток

времени при помощи визирной линии > нажмите

Позволяет выполнять поиск видеоданных при выборе типа поиска, например, [IVA.](#page-143-0) Настройка параметров поиска производится в поле **Surveillance Tasks**. Вы можете выполнить поиск движения только в выбранной области изображения.

### **Алгоритм:**

Выберите требуемый алгоритм анализа. По умолчанию доступен только **MOTION+**; этот параметр включает детектор движения и регистрацию несанкционированного доступа. Текущее состояние тревожного сигнала отображается в информационных целях.

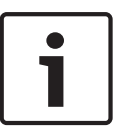

#### **Замечания!**

Доступны дополнительные алгоритмы анализа с обширным набором функций, например, [IVMD](#page-141-0) и [IVA](#page-143-0).

После выбора одного из алгоритмов можно настроить соответствующие параметры непосредственно на этой странице.

#### **Препозиции:**

Выберите элемент для загрузки сохраненных ранее параметров поиска.

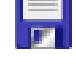

Нажмите для сохранения параметров поиска. Можно ввести описательное имя.

### **Начало:**

Отображается текущее положение визирной линии.

Введите момент времени, когда должен начаться поиск данных.

При снятии выделения будет выполнен поиск всех записей до указанной конечной даты.

#### **Конец:**

Отображается текущее положение визирной линии.

Введите момент времени, когда должен завершиться поиск данных.

При снятии выделения будет выполнен поиск всех записей, начиная с указанной начальной даты.

Нажмите для обновления выделения на временной шкале данными полей **Начало:** и **Конец:**. Обрабатываются только выбранные видеоизображения.

#### **Задачи видеонаблюдения**

Настройка поиска в архиве. См. документацию используемой версии IVA.

#### **Поиск**

Нажмите для начала поиска.

### **См. также**

*– [Выполнение Поиска \(только записи VRM\), Cтраница 68](#page-67-0)*

#### **Диалоговое окно Защитить видео 12.34**

Главное окно > > Меню **Временная шкала** > Команда **Защитить видео...**

Позволяет установить защиту выбранных видеоданных.

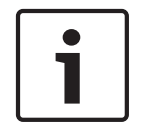

#### **Замечания!**

Невозможно защитить данные локального носителя данных.

#### **Начало:**

Отображается текущее положение визирной линии.

Введите момент времени, когда должна начаться защита данных.

При снятии выделения будут защищены все записи до указанной конечной даты.

#### **Конец:**

Отображается текущее положение визирной линии.

Введите момент времени, когда должна закончиться защита данных.

При снятии выделения будут защищены все записи, начиная с указанной начальной даты.

# **Установить защиту**

Нажмите, чтобы установить защиту для выбранного периода времени.

#### **См. также**

*– [Защита видеоизображений, Cтраница 65](#page-64-0)*

#### **Диалоговое окно Снять защиту с видео 12.35**

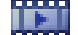

Главное окно > > Меню **Временная шкала** > Команда **Снять защиту с видео...**

Позволяет установить защиту выбранных видеоданных.

### **Начало:**

Отображается текущее положение визирной линии.

Введите момент времени, когда должна начаться защита данных.

При снятии выделения будет снята защита со всех записей до указанной конечной даты.

#### **Конец:**

Отображается текущее положение визирной линии.

Введите момент времени, когда должна закончиться защита данных.

При снятии выделения будет снята защита со всех записей, начиная с указанной начальной даты.

#### **Снять защиту**

Нажмите, чтобы снять защиту для выбранного периода времени.

### **См. также**

*– [Защита видеоизображений, Cтраница 65](#page-64-0)*

#### **Окно Результаты поиска движения 12.36**

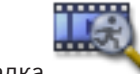

Главное окно > **шта** > вкладка

Отображает записи, касающиеся видеоданных, содержащих записи движущихся объектов с камеры, отображаемой в выбранной [области изображения](#page-142-0). Вы можете выбрать запись для воспроизведения, защиты, проверки подлинности, архивации или экспорта. Отображает записи, соответствующие критериям поиска.

### **См. также**

- *– [Выполнение Поиска \(только записи VRM\), Cтраница 68](#page-67-0)*
- *– [Экспорт видеоданных, Cтраница 66](#page-65-0)*

*– [Поиск движения \(только записи NVR\), Cтраница 69](#page-68-0)*

#### **Окно Результаты поиска видео 12.37**

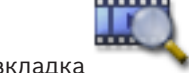

Главное окно > <sup>пород</sup> > вкладка

Отображает записи видеоданных, соответствующих определенным критериям поиска. Вы можете выбрать запись для воспроизведения, защиты, проверки подлинности, архивации или экспорта.

Позволяет воспроизводить записи, соответствующие критериям поиска.

#### **Окно Список тревожных сигналов 12.38**

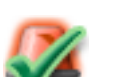

Нажмите для принятия тревожного сигнала.

Тревожный сигнал удаляется из всех списков тревожных сигналов и не отображается на экранах других операторов.

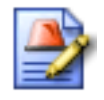

Нажмите, чтобы отобразить диалоговое окно с планом действий. При соответствующих настройках вы можете добавить комментарий.

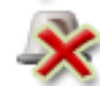

Нажмите для отключения тревожного сигнала.

Вы не можете отключить тревожный сигнал, который имеет атрибут комментария или форсирования потока заданий, до тех пор пока вы не отобразите план действий и не введете комментарий. Если тревожный сигнал сконфигурирован как автоматически отключающийся, он удаляется из списка тревожных сигналов по истечении времени автоотключения (настраиваемого в Configuration Client).

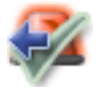

Нажмите для отмены принятия тревожного сигнала.

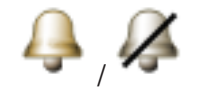

Нажмите для включения/отключения тревожного аудиосигнала. Последний входящий тревожный сигнал активирует звуковой сигнал тревоги.

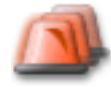

Нажмите для отображения окна Список тревожных сигналов.

#### **См. также**

*– [Обработка сигналов тревоги, Cтраница 32](#page-31-0)*

#### **Клавиатурные сокращения 13**

В данном разделе перечислены коавиатурные сокращения для раскладки клавиатуры США.

+ указывает на то, что клавиши следует нажимать одновременно (например, Control+z означает одновременное нажатие клавиш Control и z).

На установочном компакт-диске имеется файл в формате Acrobat, который можно распечатать. Данный файл имеет имя keyboard\_layout\_en.pdf.

#### **Общие элементы управления 13.1**

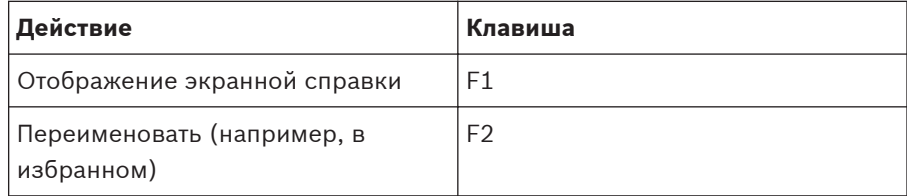

#### **Элементы управления воспроизведением 13.2**

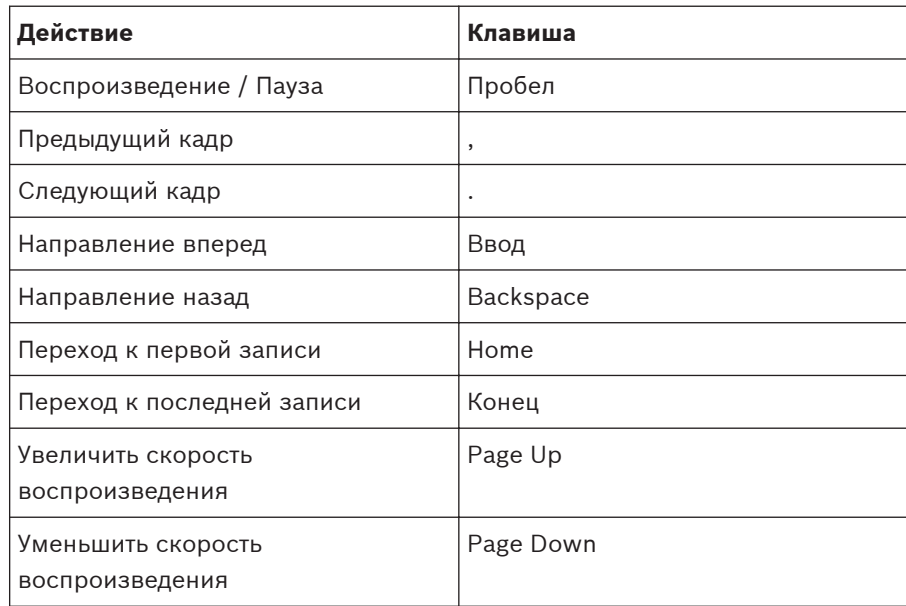

#### **Элементы управления окном изображения 13.3**

Следующие клавиатурные сокращения работают только в том случае, когда окно изображения находится в фокусе (активно).

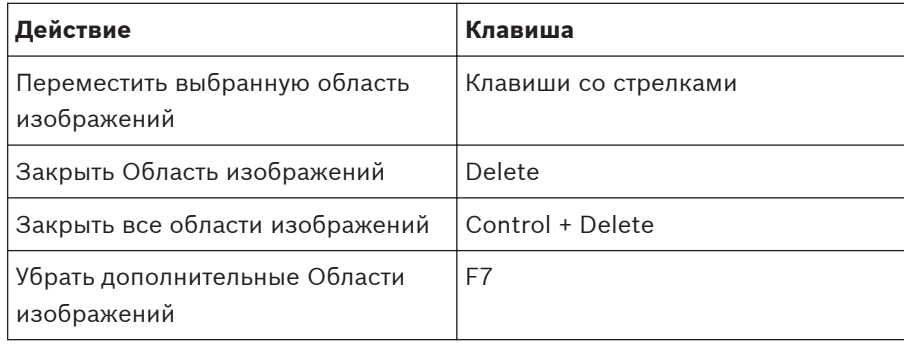

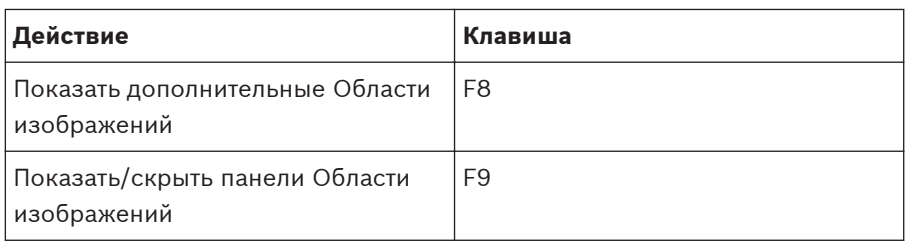

#### **Устранение неполадок 14**

В данном разделе содержится информация о способах устранения неполадок с помощью Bosch VMSOperator ClientBosch VMS Archive Player.

# **Проблемы с воспроизведением записанных видеоизображений**

# **Внимание!**

Не пытайтесь воспроизвести записанные видеоизображения, экспортированные из Bosch VMS V.1.1 при помощи Archive Player от Bosch VMS V.1.0. Это может привести к потере данных.

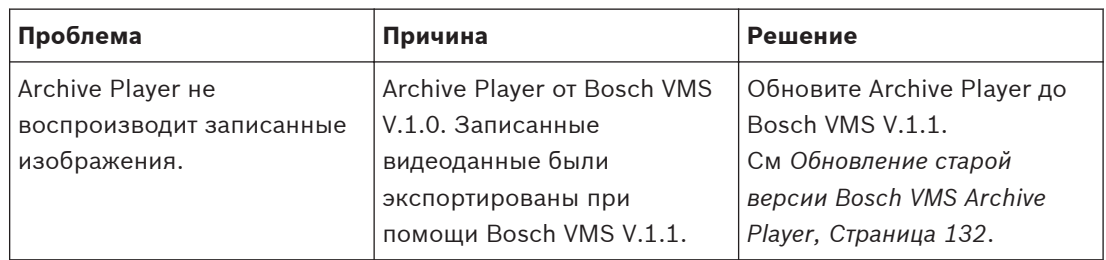

# **Проблемы с настройкой панели управления звуковой картой**

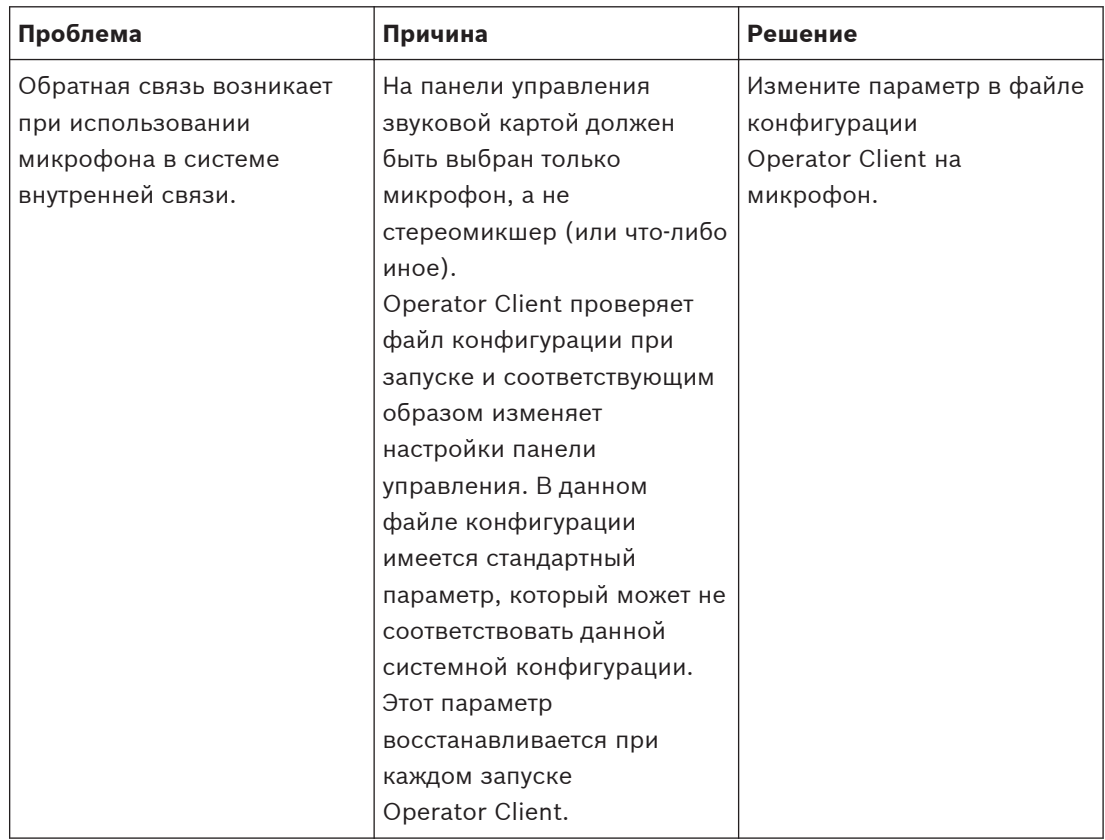

# **Аварийное завершение Operator Client**

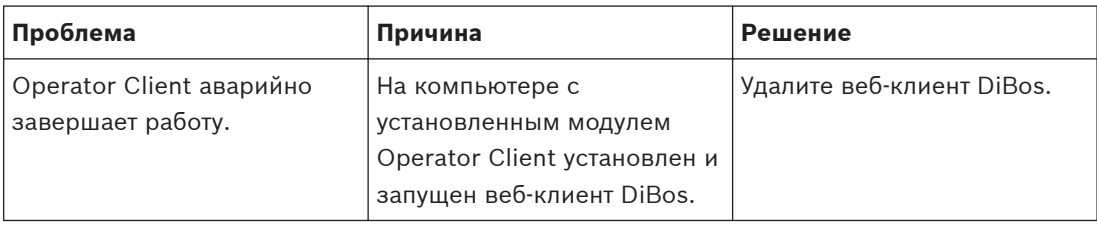

#### <span id="page-131-0"></span>**Обновление старой версии Bosch VMS Archive Player 14.1**

# **Для обновления:**

- 4 Экспортируйте видеоданные (см. *[Экспорт видеоданных, Cтраница 66](#page-65-0)*). В диалоговом окне **Экспорт видео** выберите **Экспортировать программу просмотра**
	- и **Собственный формат**.

Программа установки Bosch VMS Archive Player хранится в выбранном месте.

#### **Используемые порты 14.2**

В этом разделе перечислены все компоненты портов Bosch VMS, которые должны быть открыты в локальной сети. Не открывайте эти порты для доступа через Интернет! Для доступа через Интернет используйте безопасные соединения, такие как VPN или удаленный доступ.

В каждой таблице перечислены локальные порты, которые должны быть открыты на компьютере, где установлено серверное ПО, или на маршрутизаторе/коммутаторе уровня 3, подключенном к оборудованию.

В брандмауэре Windows 7 настройте правило входящих подключений для каждого открытого порта.

Разрешите все исходящие подключения для всех приложений Bosch VMS.

# **Пример простого правила входящих подключений брандмауэра Windows 7**

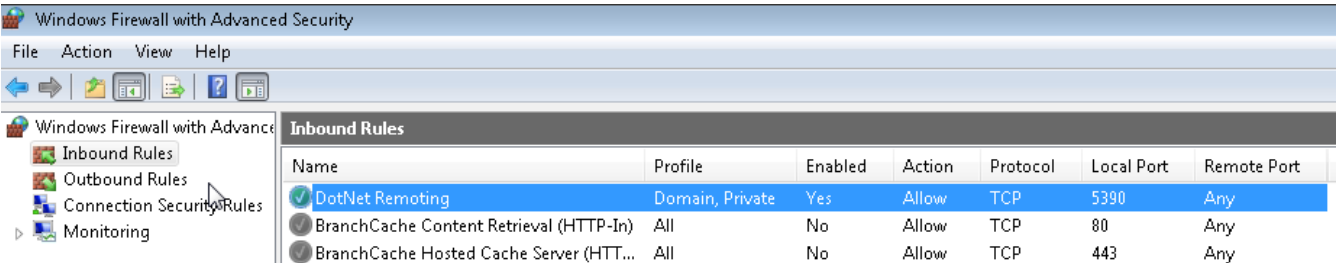

# **Порты Management Server / Enterprise Management Server**

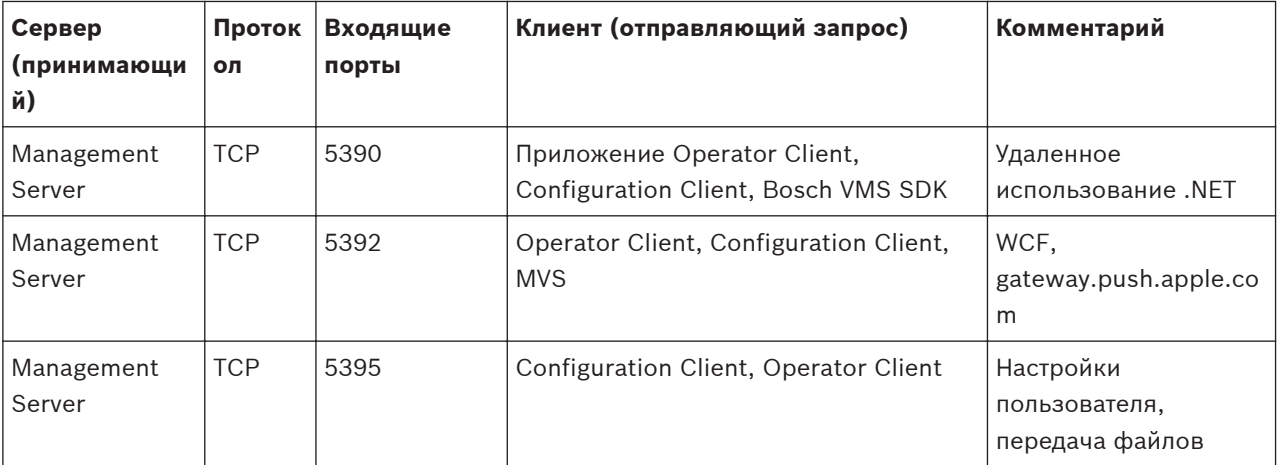

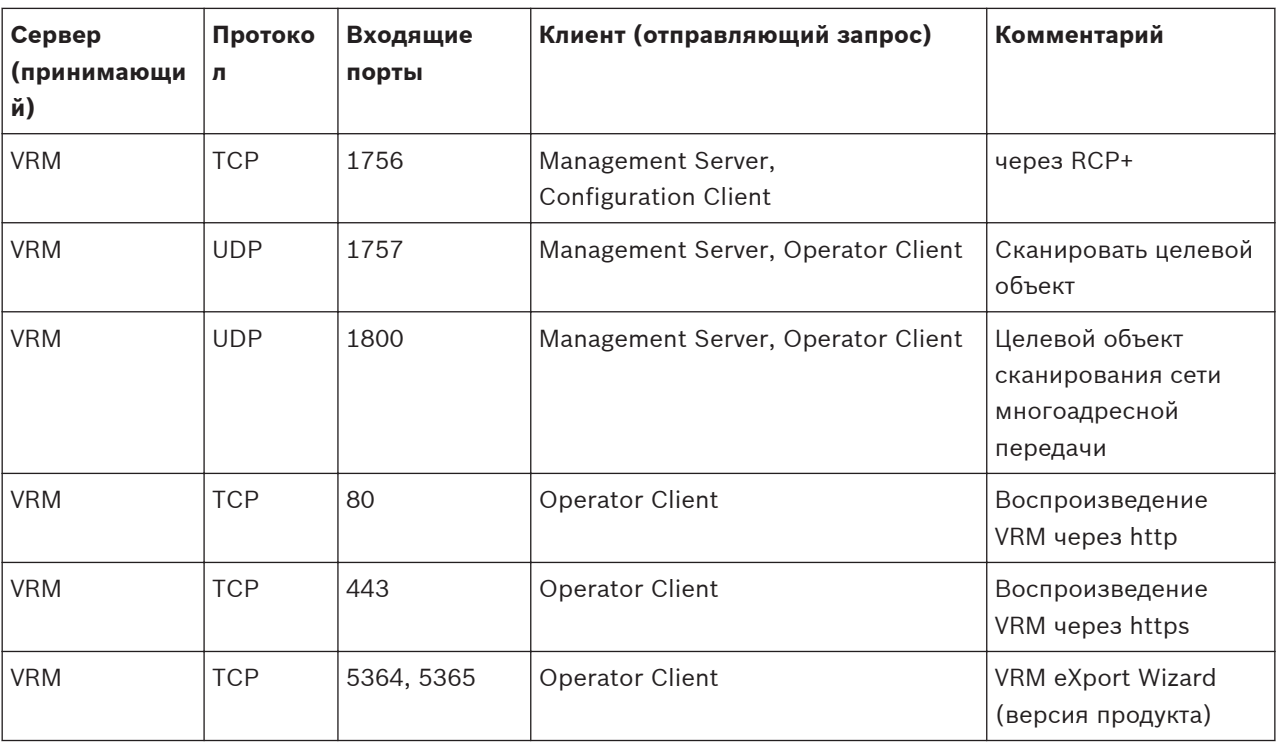

# **Порты Video Recording Manager**

# **Порты Enterprise Server SDK**

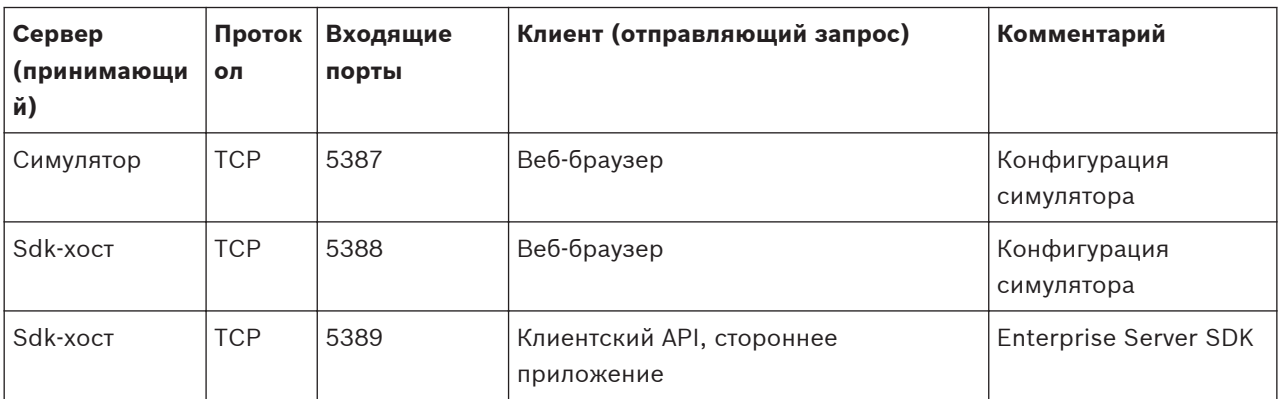

**Порты Mobile Video Service**

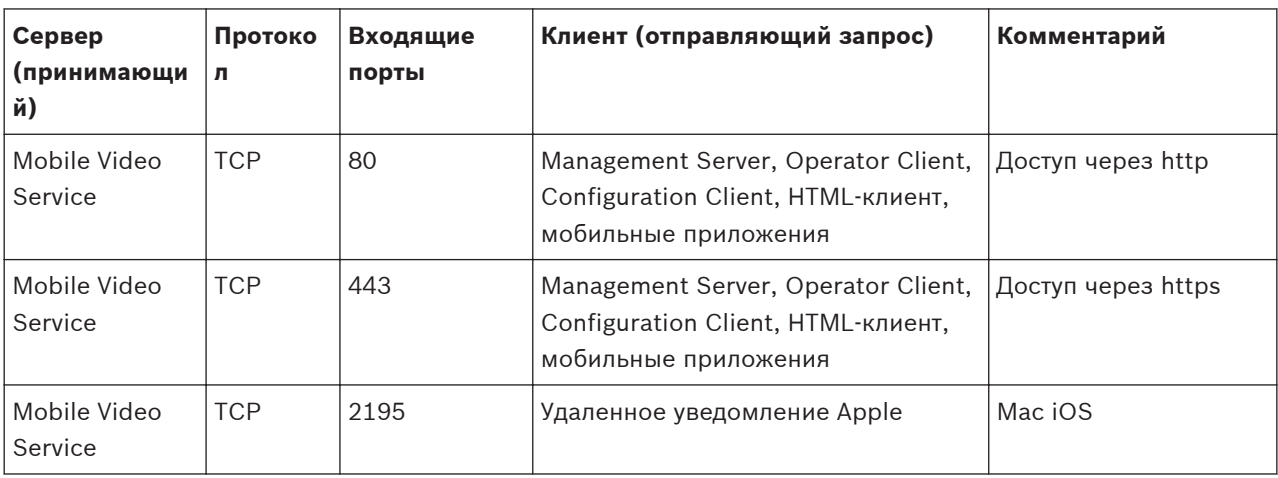

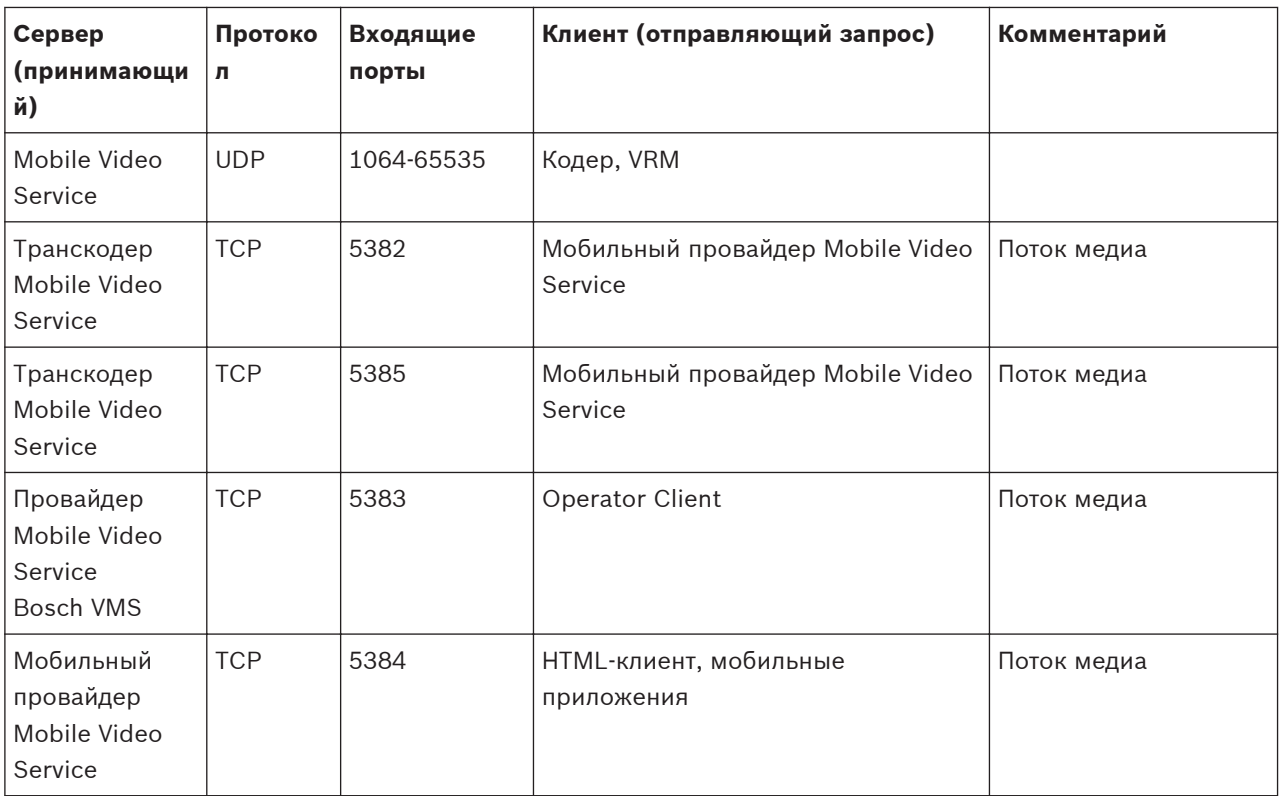

# **Порты системы хранения iSCSI**

Настройте перенаправление портов на подключенном маршрутизаторе для этого устройства.

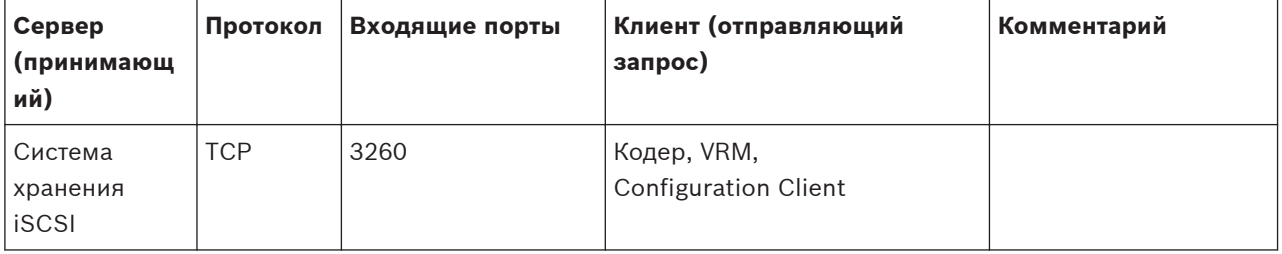

# **Порты Bosch Video Streaming Gateway**

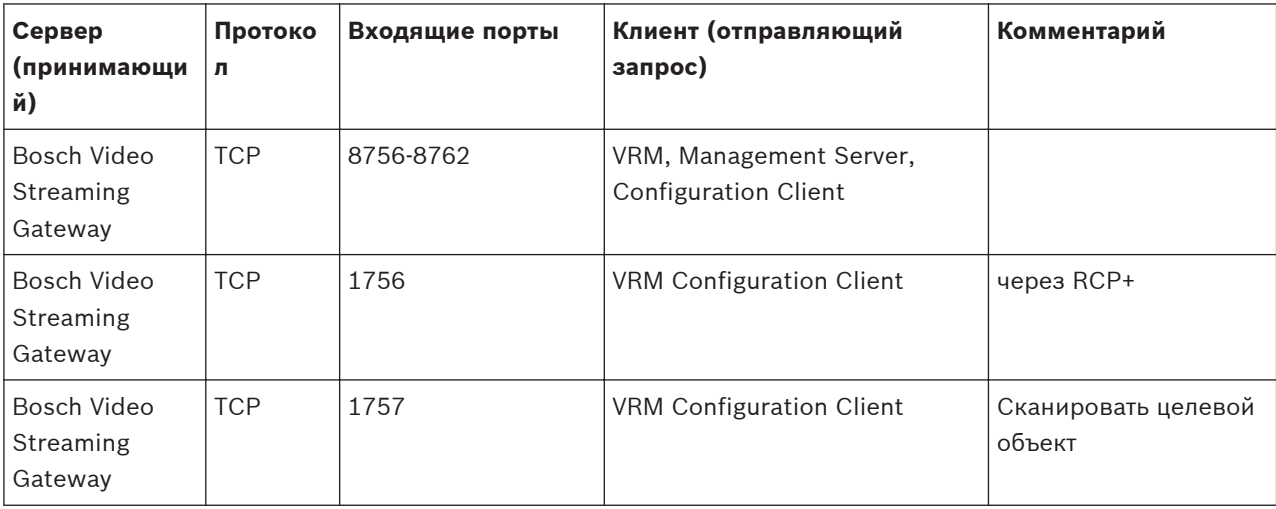

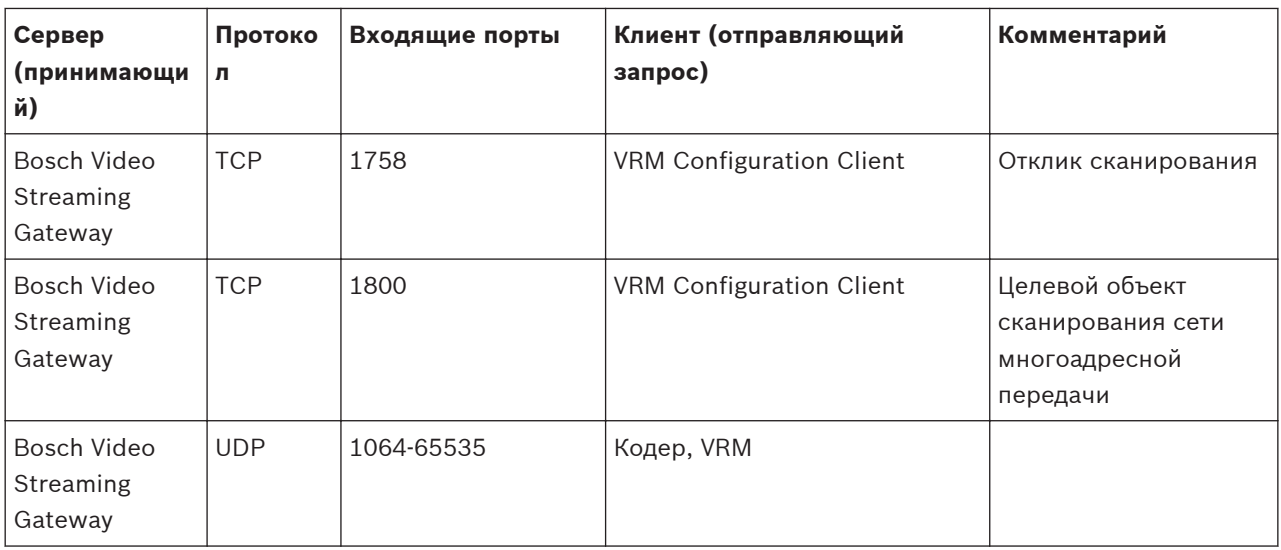

# **Порты камеры ONVIF**

Настройте перенаправление портов на подключенном маршрутизаторе для этого устройства.

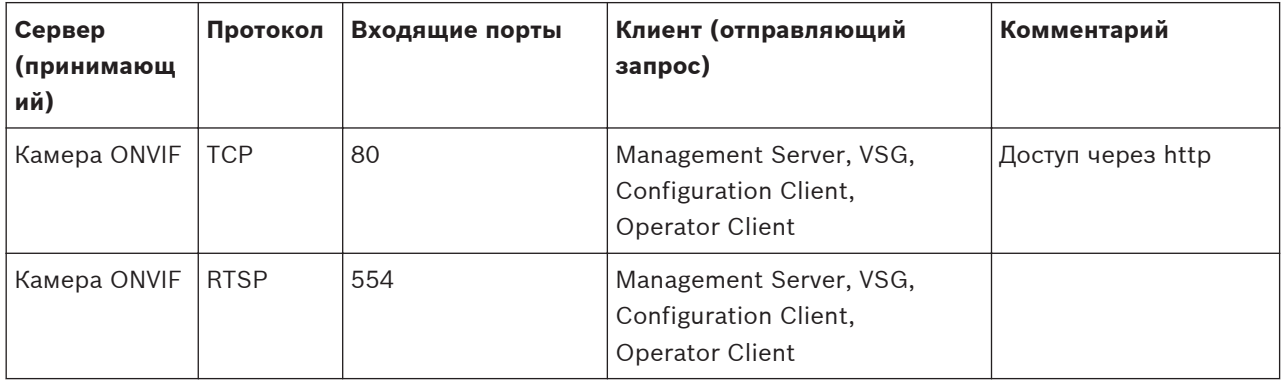

# **Порты Bosch VMS Operator Client / Cameo SDK**

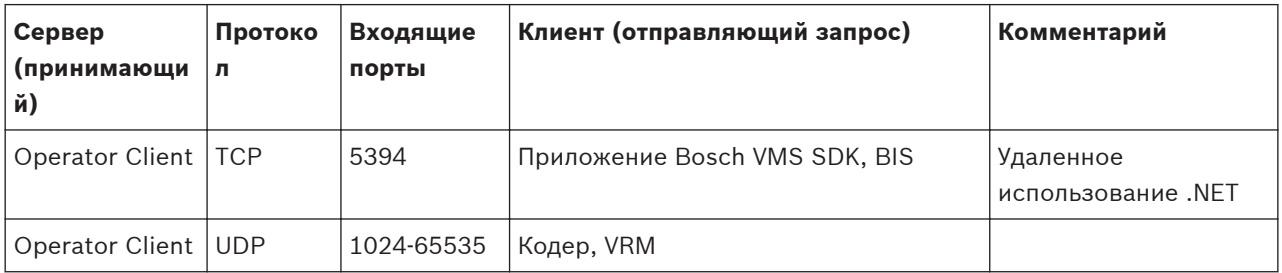

# **Порты кодера**

Настройте перенаправление портов на подключенном маршрутизаторе для этого устройства.

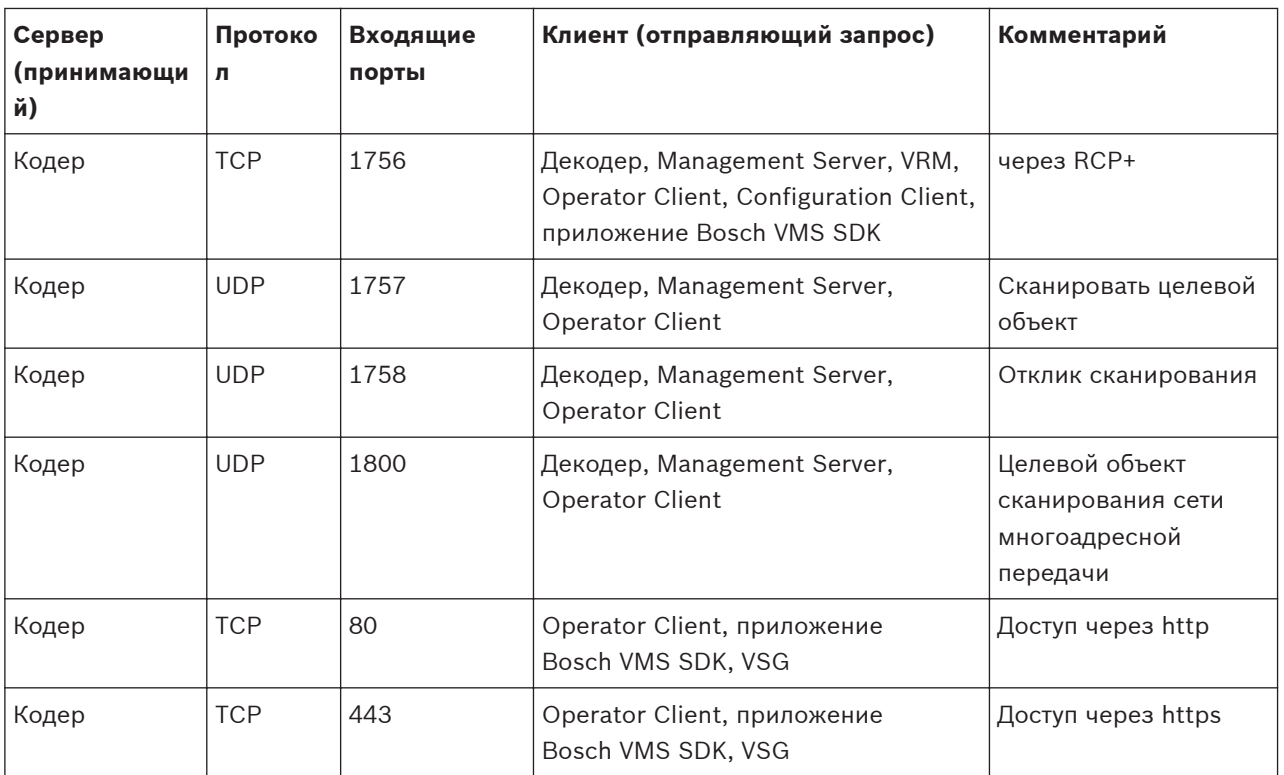

# **Порты декодера Bosch VMS**

Настройте перенаправление портов на подключенном маршрутизаторе для этого устройства.

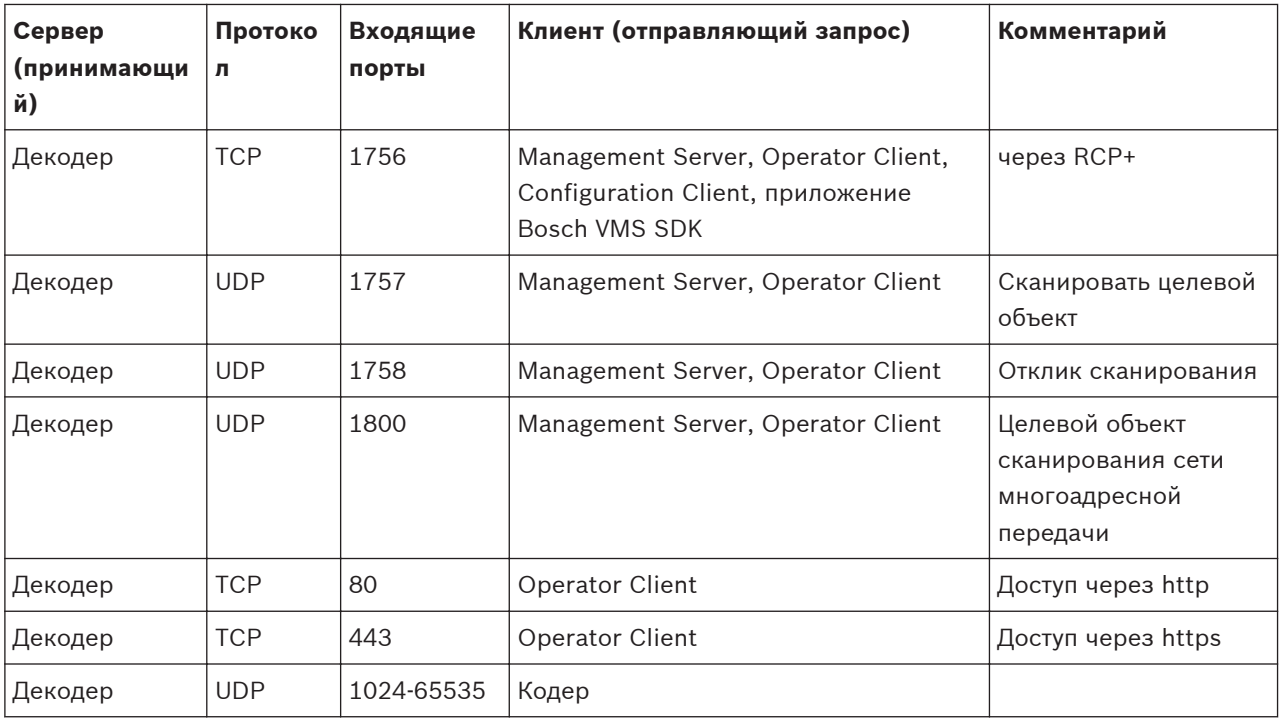

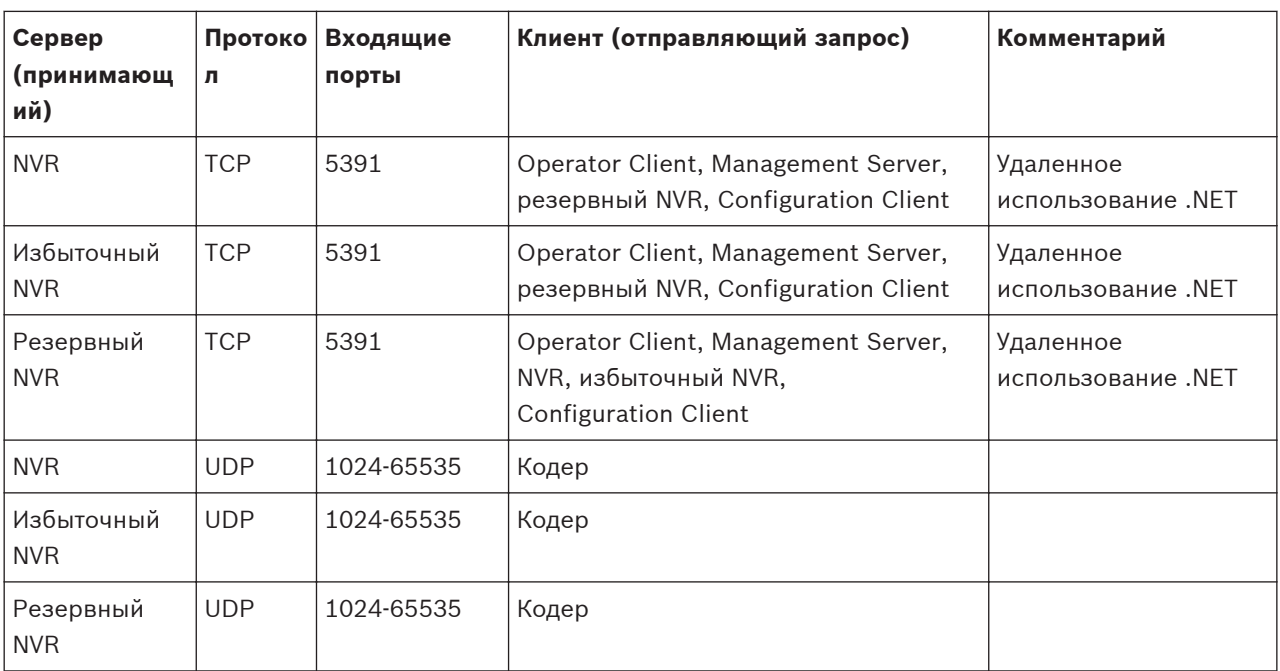

# **Порты NVR / избыточного NVR / резервного NVR**

# **Порты DiBos/BRS**

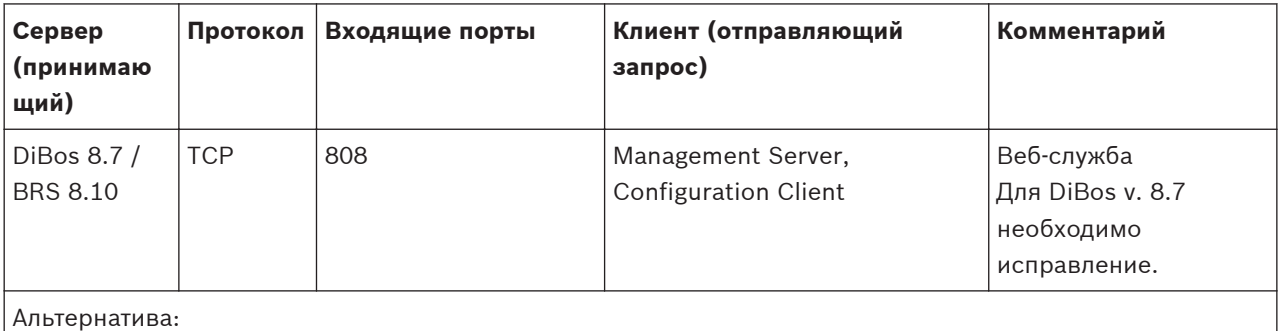

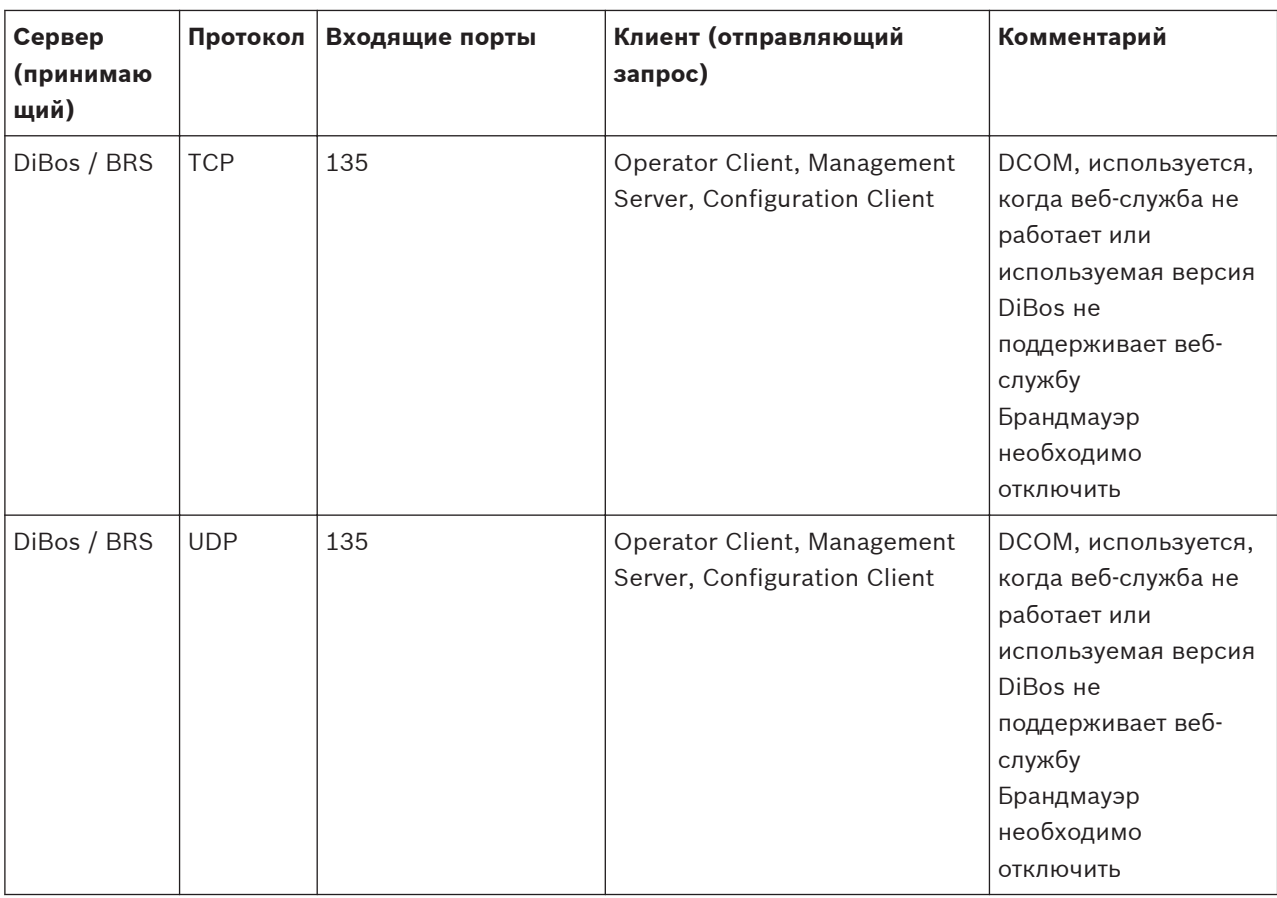

# **Порты DVR**

Настройте перенаправление портов на подключенном маршрутизаторе для этого устройства.

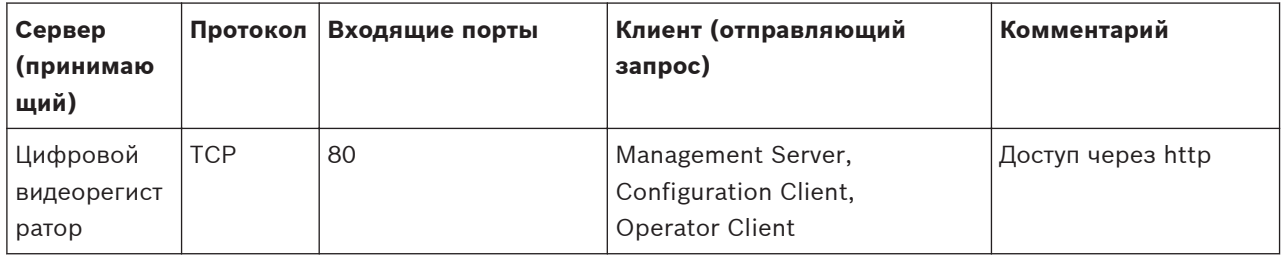

**Barco Monitor Wall**

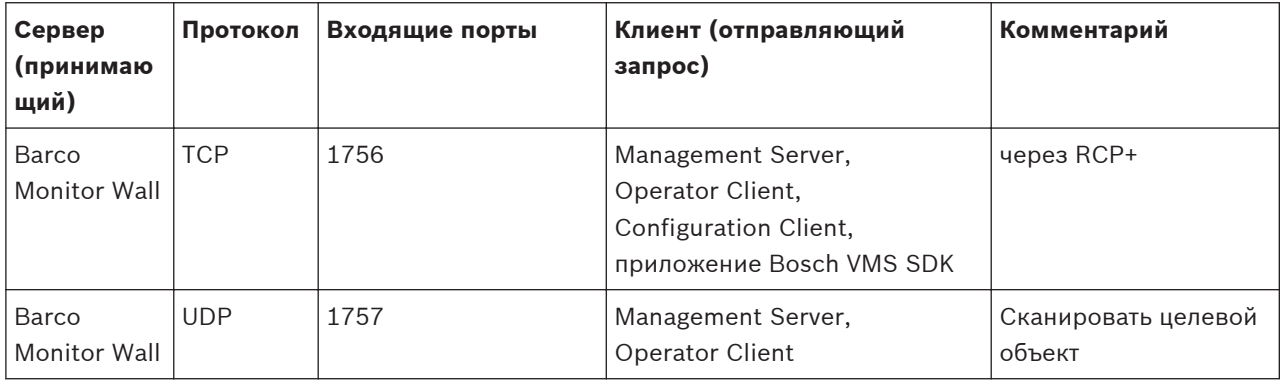

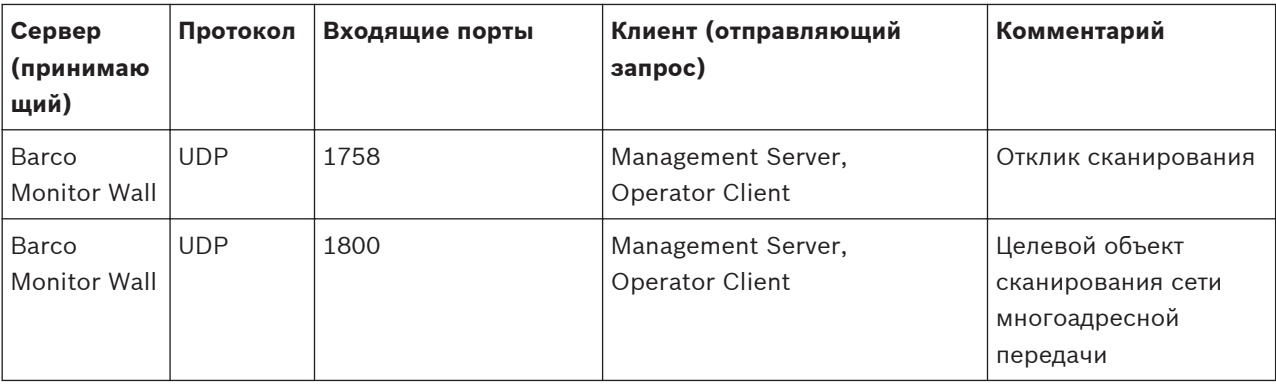

**VIDOS**

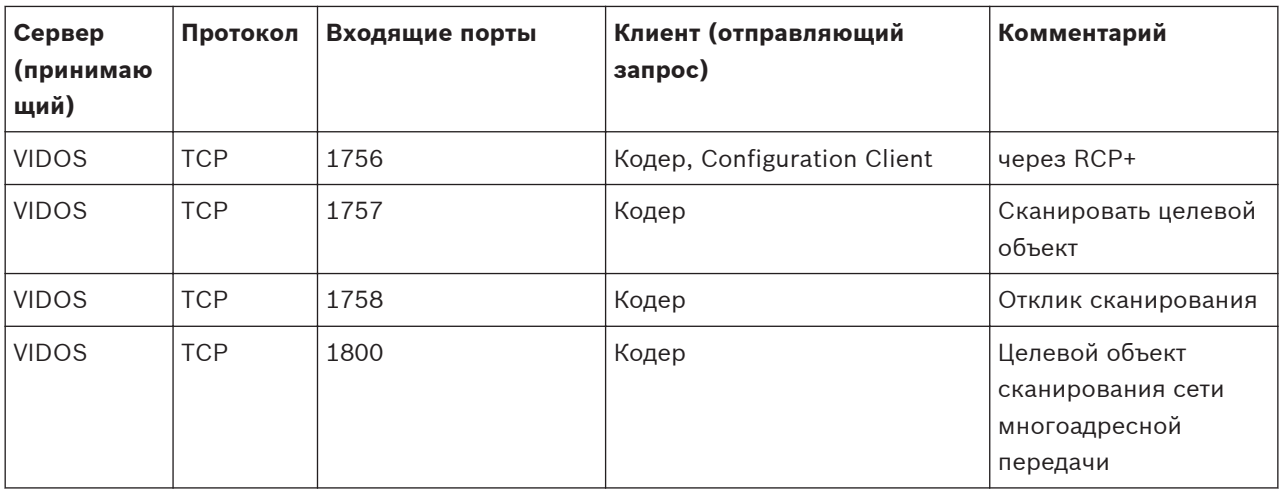

# <span id="page-139-0"></span>**Глоссарий**

# **ANR**

Automatic Network Replenishment (ANR) — это интегрированный процесс, в ходе которого отсутствующие видеоданные копируются с видеопередатчика на сетевой видеорегистратор после сбоя сети. Скопированные видеоданные в точности заполняют брешь, возникшую в результате сбоя сети. По этой причине передатчику необходимо локальное устройство хранения любого типа. Объем этого локального хранилища рассчитывается по следующей формуле: (пропускная способность сети x предполагаемое время простоя сети + запас надежности) x (1 + 1/скорость резервного копирования). Получаемый объем требуется в связи с тем, что во время процесса копирования процесс непрерывной записи должен продолжаться.

# **BIS**

Building Integration System

# **DNS**

Система доменных имен DNS-сервер конвертирует URL-адрес (например, www.myDevice.com) в IP-адрес в сетях, использующих протокол TCP/IP.

# **iSCSI**

# **iSCSI**

Internet Small Computer System Interface. Протокол, обеспечивающий хранение через сеть TCP/IP. iSCSI обеспечивает доступ к сохраненным данным из любого места сети. Особенно с появлением Gigabit Ethernet стало возможным подключение серверов хранения iSCSI как обычных удаленных жестких дисков к компьютерной сети. В терминологии iSCSI сервер, обеспечивающий ресурсы хранения, называется "получателем iSCSI", а клиент, подключающийся к серверу и пользующийся его ресурсами, называется "инициатором iSCSI".

# **Operator Client**

Компонент Bosch Video Management System, который предоставляет пользовательский интерфейс для мониторинга и эксплуатации системы.

# **TCP**

Сокращение от Transmission Control Protocol (протокол управления передачей). Ориентированный на подключение протокол связи, используемый для передачи данных по IP-сети. Предлагает надежную передачу упорядоченных данных.

# **UDP**

User Datagram Protocol; пользовательский протокол данных. Протокол без установления соединения, используемый для обмена данными по IP-сети. Протокол UDP более эффективен для передачи видеоданных, чем протокол TCP по причине более низких потерь.

# **UTC**

Универсальное координированное время

# **VRM**

Video Recording Manager (Диспетчер видеозаписи) Пакет программного обеспечения в Bosch Video Management System, который управляет сохранением видео (MPEG-4 SH++ и H.264) с аудиоданными и метаданными на устройства iSCSI в сети. VRM ведет базу данных, в которой содержится информация об источнике записи и список соответствующих устройств iSCSI. VRM реализуется как служба, запущенная на компьютере в сети Bosch Video Management System. Диспетчер видеозаписи не сохраняет видеоданные, а распределяет объем памяти на устройствах iSCSI по кодерам при одновременном распределении нагрузки между несколькими устройствами iSCSI. Диспетчер видеозаписи передает поток воспроизведения от iSCSI на модули Operator Client.

# **Активная точка**

Чувствительный к манипуляциям мышью значок на карте, настраиваемый в клиенте настроек. Активными точками могут быть камеры, реле, командные сценарии. Пользователь использует их для локализации и выбора устройства в здании.

# **Бесконтактное развертывание**

Способ автоматической загрузки, установки и запуска приложений .NET без изменения реестра или совместно используемых

<span id="page-140-0"></span>компонентов системы. В системе Bosch Video Management System бесконтактное развертывание используется при обновлении Operator Client с сервера управления. Обновление происходит, если на сервере управления сохраняется новая версия и когда каждый пользователь входит в систему Operator Client. При работе с одним модулем Operator Client и несколькими компьютерами сервера управления бесконтактное развертывание использует только ту версию программного обеспечения, которая хранится на сервере управления, к которому Operator Client в последний раз успешно подключился. При попытке подключения к другому серверу управления с другой версией приложения, он отображает сообщение о том, что сервер управления не подключен, поскольку версии ПО не совпадают.

# **Вид**

Совокупность камер, назначенных области изображений, которую вы можете отобразить на экране для воспроизведения изображений в реальном времени. Области изображений с картами или файлами HTML могут быть частью представления. Последовательности не могут быть частью представления.

# **Временная шкала**

Часть пользовательского интерфейса Bosch Video Management System. Отображает строки в качестве графического представления записей с выбранных камер. Временная шкала позволяет перемещаться по записанным видеоизображениям.

# **Время перемотки**

Количество секунд в прошлом, через которые область изображений переключается на немедленное воспроизведение.

# **Вторичный VRM**

Программное обеспечение в среде Bosch VMS. Обеспечивает, что запись, выполняемая одним или несколькими основными диспетчерами видеозаписи, дополнительно и одновременно выполняется на другом целевом объекте iSCSI. Настройки записи могут отличаться от настроек основного диспетчера видеозаписи.

### **Группа аналоговых мониторов**

Несколько аналоговых мониторов, подключенных к декодеру. Группа аналоговых мониторов может быть использована для обработки тревожных сигналов в определенной физической области. Например, три изолированных друг от друга центра управления могут иметь три группы мониторов. Мониторы в группе аналоговых мониторов логически объединены в строки и столбцы, их можно настроить на отображение в квадрированном или полноэкранном режиме.

# **Двойная авторизация**

Политика безопасности, требующая входа в систему Operator Client двух отдельных пользователей. Оба пользователя должны быть членами обычной пользовательской группы Bosch Video Management System. Эта группа (или группы, если пользователи принадлежат к разным пользовательским группам) должна входить в группу с двойной авторизацией. Группа с двойной авторизацией имеет свои собственные права в системе Bosch Video Management System. Эта группа с двойной авторизацией должна иметь более широкие права доступа, чем обычная пользовательская группа, к которой принадлежат пользователи. Пример: Пользователь A является членом пользовательской группы с именем Группа A. Пользователь B является членом Группы B. Кроме того, создана группа с двойной авторизацией, в состав которой входят Группа A и Группа B. Для пользователей Группы A двойная авторизация факультативна, для пользователей Группы B она обязательна. При входе в систему пользователя A появляется второе диалоговое окно для подтверждения регистрационных данных. В этом диалоговом окне может зарегистрироваться второй пользователь, если он доступен. Если нет, пользователь A может продолжать и запустить Operator Client. В этом случае он имеет права доступа только группы А. После входа в систему пользователя В опять отображается второе диалоговое окно для регистрации. В этом диалоговом окне должен зарегистрироваться второй пользователь. В противном случае пользователь B не может запустить Operator Client.

# <span id="page-141-0"></span>**Дуплекс**

Этот термин используется для определения направления передачи данных между двумя сторонами. Полудуплекс обеспечивает передачу данных в двух направлениях, но не одновременно Полный дуплекс обеспечивает одновременную передачу данных.

## **Журнал**

Хранилище записей обо всех событиях в системе Bosch Video Management System.

## **Закладка**

Используется для сохранения периода времени прямой трансляции или записанного видео. Это позволяет отмечать определенные сцены для последующего просмотра. Кроме того, можно поделиться результатами расследования с другими пользователями, экспортировав закладку.

# **Избыточный VRM**

Программное обеспечение в среде Bosch VMS. Особый случай вторичного диспетчера видеозаписи. Обеспечивает, что запись, выполняемая основным диспетчером видеозаписи, дополнительно и одновременно выполняется на другом целевом объекте iSCSI с теми же параметрами записи.

# **Интеллектуальный видеодетектор движения IVMD**

Intelligent Video Motion Detection.

(Интеллектуальный видеодетектор движения) Программный алгоритм, обнаруживающий движение объектов в поле зрения видеокамеры и генерирующий сигналы тревоги, которые в дальнейшем могут быть обработаны системой Bosch Video Management System. IVMD предоставляет возможность регистрации и оценки направленного движения, значительно сокращая таким образом количество ложных тревог. IVMD автоматически приспосабливается к изменяющимся условиям окружающей среды и не подвержен влиянию внешних факторов, например, дождя или колышущихся растений.

# **Камера PTZ**

Камера с функциями панорамирования, наклона и увеличения.

# **Кодировщик**

Превращает аналоговый поток в цифровой, например, для интегрирования аналоговых камер в цифровую систему, например, Bosch Video Management System. Некоторые кодеры могут быть оснащены локальным устройством хранения данных, например, флэш-картой, жестким диском USB, или могут сохранять видеоданные на устройствах iSCSI. IP-камеры оснащены встроенным кодером.

# **Контрольное изображение**

Контрольное изображение постоянно сравнивается с текущим видеоизображением. Если текущее видеоизображение в отмеченных областях отличается от контрольного изображения, включается сигнал тревоги. Это позволяет обнаружить попытки несанкционированного доступа, которые иначе не были бы обнаружены (например, при повороте камеры).

## **Корпоративная пользовательская группа**

Пользовательская группа, которая настроена на корпоративном сервере управления. Определяет пользователей, которые имеют одновременный доступ к нескольким компьютерам сервера управления. Определяет рабочие разрешения, доступные для этих пользователей.

# **Корпоративная система**

Функция Bosch Video Management System, которая позволяет пользователю Operator Client получать одновременный доступ к нескольким компьютерам сервера управления.

# **Корпоративная учетная запись**

Авторизация, которая позволяет модулю Operator Client подключаться к устройствам сервера Management Server, являющегося частью корпоративной системы. В учетной записи Enterprise Account настраиваются все разрешения для устройств данного сервера Management Server. Operator Client может одновременно подключиться ко всем компьютерам Management Server из состава этой корпоративной системы. Этот доступ управляется посредством членства в Enterprise User Group или разрешений для устройств, настроенных в учетной записи Enterprise Account для этого сервера Management Server.

# **Корпоративный доступ**

Содержит одну или несколько учетных записей Enterprise Account. Каждая учетная запись Enterprise Account содержит разрешения для устройств конкретного Management Server.

<span id="page-142-0"></span>Bosch VMS Management Server, в котором размещается конфигурация групп Enterprise User Group. Необходимы одна или несколько групп Enterprise User Group, ссылающихся на один или несколько компьютеров серверов. Роли Enterprise Management Server и Management Server можно объединить в одну конфигурацию.

# **Логический номер**

Логический номер представляет собой уникальный идентификатор, присваиваемый каждому устройству системы для облегчения его идентификации. Логические номера уникальны только в пределах определенного типа устройств. Примером типичного использования логических номеров являются командные сценарии.

# **Логическое дерево**

Дерево с настроенной структурой всех устройств. Логическое дерево используется клиентом оператора для выбора камер и других устройств. Полное логическое дерево настраивается в клиенте настроек (на странице Карты и структура) и приспосабливается для каждой группы пользователей (на странице Пользовательские группы).

# **Немедленное воспроизведение**

Воспроизведение записанного изображения с выбранной камеры в области изображений на экране реального времени. Можно настроить время начала воспроизведения (указать количество секунд в прошлом, или время обратной перемотки).

# **Область изображений**

Используется для отображения видео в реальном времени и в записи, с одной камеры, с карты или файла HTML.

# **Область интереса**

Область интереса. Область интереса предназначена для сохранения пропускной способности сети при масштабировании участка изображения с камеры с помощью фиксированной камеры HD. Этот участок ведет себя, как камера PTZ.

# **Окно изображений**

Контейнер для областей изображений, расположенных в соответствии с узором областей изображений.

# **Окно тревожных сигналов**

Окно изображений для отображения одной или нескольких областей тревожных сигналов.

# **Панель области изображений**

Панель инструментов области изображений.

# **Период переключения**

Установленный промежуток времени, в течение которого камера отображается в окне изображений до отображения следующей камеры последовательности.

## **Пользовательская группа**

Пользовательские группы используются для определения общих пользовательских атрибутов, например, разрешений, привилегий и приоритетов PTZ. Когда пользователь становится членом пользовательской группы, он автоматически наследует все атрибуты группы.

# **Последовательность камер**

Список камер, отображающихся одна за другой. Каждая камера отображается в течение определенного периода времени (периода переключения). Имеется два типа последовательностей: предустановленные и автоматические. Предустановленные последовательности определяются администратором. Значки этих последовательностей находятся в логическом дереве. Автоматические последовательности создаются при перетаскивании нескольких элементов или папки из логического дерева на область изображений или на декодер. Все камеры, расположенные в этой папке, или выделенные элементы последовательно отображаются в области изображений. Вы можете создавать свои последовательности, создавая папки в дереве избранного.

# **Приоритет тревожного сигнала**

Каждому тревожному сигналу назначается приоритет. Тревожный сигнал может быть настроен как автоматически отображающийся (всплывающий) в окне тревожных сигналов, в соответствии с приоритетом. Дисплею каждого пользователя также назначается приоритет. При получении тревожного сигнала с приоритетом, превышающим приоритет дисплея пользователя, этот тревожный сигнал автоматически отображает свой тревожный ряд в окне тревожных сигналов. Если окно

<span id="page-143-0"></span>тревожных сигналов не отображается в данный момент на экране, оно автоматически занимает место окна изображений в реальном времени или окна воспроизведения на мониторе, настроенном на отображение тревог.

### **Просмотр сервера**

Способ доступа для пользователя Configuration Client или Operator Client, чтобы последовательно подключиться к нескольким системным точкам доступа. Системными точками доступа могут быть Management Server или Enterprise Management Server.

#### **Режим воспроизведения**

Функция модуля Operator Client. Используется для воспроизведения и поиска в архивных видеоизображениях.

### **Резервный VRM**

Программное обеспечение в среде Bosch VMS. Берет на себя функцию назначенного основного диспетчера видеозаписи или вторичного диспетчера видеозаписи в случае выхода из строя.

#### **Сайт**

Созданный пользователем объект для группировки связанных системных ресурсов для упрощения просмотра и управления ими. Обычно сайт соответствует физическому местоположению, например, зданию или этажу, но может также использоваться для представления любого концепта. Состоит из сервера управления, обычно модуля Configuration Client и нескольких модулей Operator Client.

### **Сервер управления**

Устройства, управляющие сервером Bosch VMS.

# **Сетевой видеорегистратор**

Сетевой видеорегистратор Bosch; компьютер в окружении Bosch Video Management System, сохраняющий видео- и аудиоданные или выступающий в качестве резервного сетевого видеорегистратора. Этот видеорегистратор отличается от VIDOS NVR, который может быть интегрирован в Bosch Video Management System.

# **Система интеллектуального анализа видеоданных IVA**

Intelligent Video Analysis (Интеллектуальная система анализа видеоданных) Алгоритм, позволяющий обнаружить определенные

свойства и поведение объектов в области наблюдения видеокамеры и на основании этого генерирующий тревожные события, которые, в свою очередь, могут обрабатываться системой видеонаблюдения. Запись с активированными функциями IVA является необходимым условием последующей возможности выборочного и быстрого поиска соответствующего видеоматериала. IVA позволяет записывать и оценивать направленное движение объектов таким образом, который в значительной степени исключает вероятность возникновения ложных тревог. IVA автоматически приспосабливается к изменяющимся условиям окружающей среды и не подвержен влиянию внешних факторов, например, дождя или движения деревьев. IVA позволяет фильтровать движущиеся объекты в соответствии с их цветовыми характеристиками, что особенно ценно при выполнении поиска. При помощи IVA обширный видеоматериал может быть выборочно проанализирован для поиска объектов с определенными цветовыми характеристиками.

### **Событие**

Обстоятельство или состояние, связанное с тревожным сигналом и/или действием. События могут генерироваться различными источниками, например, камерами, архивами, каталогами, цифровыми входами и т.п. Они могут включать в себя запускающие запись состояния, состояния потери сигнала, сообщения о переполнении дискового пространства, входы пользователя в систему, пусковые механизмы цифровых входов и т.п.

### **Список тревожных сигналов**

Окно в системе Bosch Video Management System, которое используется для отображения списка активных тревожных сигналов.

#### **Узор областей изображений**

Расположение областей изображений.

### **Функция внутренней связи**

Используется для разговора через громкоговорители кодера. Кодер должен иметь аудиовход и аудиовыход. Функция внутренней связи предоставляется группам пользователей.
аварийное завершение Operator Clien[t, 131](#page-130-0) автоматически всплывающий тревожный сигна[л, 89](#page-88-0) автоматическое отображение тревожных сигнало[в,](#page-33-0)  $34$ автономная работа[, 40](#page-39-0) Ви[д, 59](#page-58-0) видеоданные импор[т, 68](#page-67-0) нагрузка[, 68](#page-67-0) видеоизображение в реальном времени[, 89](#page-88-0)[, 121](#page-120-0) Внутренняя аудиосвяз[ь, 50](#page-49-0)[, 111](#page-110-0)[, 112](#page-111-0) воспроизведени[е, 92](#page-91-0) воспроизведение виде[о, 121](#page-120-0) Временная шкала[, 92](#page-91-0)[, 122](#page-121-0) выход Operator Clien[t, 39](#page-38-0) группы аналоговых мониторо[в, 94](#page-93-0)[, 98](#page-97-0) добавить закладку[, 60](#page-59-0) доступ к системе[, 14](#page-13-0) доступна новая конфигураци[я, 40](#page-39-0) журнал[, 105](#page-104-0)[, 110](#page-109-0) закладк[а, 58](#page-57-0) диспле[й, 60](#page-59-0) добавить[, 60](#page-59-0) нагрузка[, 60](#page-59-0) правка[, 58](#page-57-0)[, 60](#page-59-0)[, 115](#page-114-0) сохранить[, 60](#page-59-0) Заметки о выпуск[е, 12](#page-11-0) записи диспетчера видеозаписей запись по тревог[е, 44](#page-43-0) запись вручну[ю, 44](#page-43-0) запись на сетевой видеорегистратор запись по тревог[е, 44](#page-43-0) запись по тревог[е, 44](#page-43-0) записи диспетчера видеозаписе[й, 44](#page-43-0) запись на сетевой видеорегистрато[р, 44](#page-43-0) защита видеоизображения[, 122](#page-121-0) звук[, 89](#page-88-0)[, 92](#page-91-0) значки Клавиатура Bosch IntuiKey[, 86](#page-85-0) Избранное[, 59](#page-58-0) изменение пароля[, 40](#page-39-0) изменить закладк[у, 60](#page-59-0) изменить парол[ь, 40](#page-39-0) импорт

видеоданны[е, 68](#page-67-0) интеллектуальная функция поиска движения[, 69](#page-68-0)[,](#page-121-0) [122](#page-121-0) исходный вид файлы DW[F, 55](#page-54-0) Камера HD[, 111](#page-110-0) карта[, 121](#page-120-0) карта тревог[, 55](#page-54-0) качество записи[, 44](#page-43-0) Клавиатура Bosch IntuiKey аналоговый режи[м, 87](#page-86-0) значк[и, 86](#page-85-0) Командный режи[м, 86](#page-85-0) цифровой режим[, 83](#page-82-0) Клавиатура CCT[V, 79](#page-78-0) Клавиатура IntuiKey[, 79](#page-78-0) Клавиатура KBD Universal X[F, 79](#page-78-0) клавиатурные сокращени[я, 129](#page-128-0) Командный режи[м, 86](#page-85-0) контрольное изображение[, 52](#page-51-0) краткое описани[е, 12](#page-11-0) миниатюр[а, 42](#page-41-0) момент времен[и, 122](#page-121-0) нагрузка видеоданны[е, 68](#page-67-0) начало Operator Clien[t, 39](#page-38-0) Область изображени[й, 42](#page-41-0) Область изображения оконные элементы управления камерой PT[Z, 56](#page-55-0) область миниатюры[, 121](#page-120-0) обновление контрольного изображени[я, 52](#page-51-0) окна приложени[я, 89](#page-88-0) Окно изображени[й, 121](#page-120-0) оконные элементы управления камерой PT[Z, 56](#page-55-0) определенное событие[, 122](#page-121-0) основные параметр[ы, 111](#page-110-0) отделен[о, 40](#page-39-0) отклонение новой конфигурации[, 40](#page-39-0) отображение экран[ы, 41](#page-40-0) отсоединен[, 40](#page-39-0) параметры[, 111](#page-110-0) поведение автоматически всплывающих окон[, 34](#page-33-0) подлинност[ь, 122](#page-121-0) поиск Записи журнал[а, 105](#page-104-0) информация в справке [, 7](#page-6-0)

Поиск в архиве, 68 поиск движения, 68, 69, 122 поиск записей в журнале, 105 пользователь удалить, 40 последовательность тревожных сигналов, 95 принятие новой конфигурации, 40 просмотр экраны, 41 просмотр камеры, 42 Режим воспроизведения, 92 Режим реального времени, 89 ручное включение, 50 Сетевой видеорегистратор, 12 системные структуры, 13 системные требования, 12 сохранить закладку, 60 справка, 7 Тонкая линия, 122 транскодированное видео, 53, 73 тревожная камера аналоговый монитор, 74 удалить видео, 122 удалить пользователя, 40 файлы DWF исходный вид, 55 файлы HTML, 121 Функция внутренней связи, 50 цвет, 122 цифровая клавиатура, 79 цифровое увеличение, 59 часовой пояс, 97, 106, 110, 122 часть изображения, 59 экспорт видео, 122

#### A

accessing the Help, 7 additional data find, 71, 108 Alarm Images window, 43 alarm recording find, 70 analog monitor group, 10, 91 **ANSI, 21** audio, 46, 50 automatic sequence, 45

#### B

bookmark: export, 61, 66, 67 Bosch Video Management System Online Help, 7 Bosch VMS Archive Player, 114, 116, 117, 132

#### C

cameo, 43, 48, 122 camera round, 44, 45 camera sequence, 44, 45 automatic, 45 pre-configured, 44 character encoding, 21 connection issues, 54

### D

digital zoom, 47 dome camera, 55, 56, 57

# Е

Enterprise System, 15 entire screen, 48 export video, 114, 116, 117 export Server List, 21 export:bookmark, 61, 66, 67

#### F

find additional data, 71, 108 find alarm recording, 70 find motion, 71 find video, 70 finding Logbook entries, 69 full-screen mode, 48

#### н

help, 7, 8

icons, 99 Image pane, 43, 48, 122 image section, 47 instant playback, 47, 49 instant replay, 49 in-window PTZ, 122

Live Mode, 119 Logbook, 69 Logical Tree search, 42

#### **M**

malfunction relay[, 36](#page-35-0) Management Serve[r, 12](#page-11-0)[, 15](#page-14-0)[, 40](#page-39-0) multichanne[l, 46](#page-45-0)

#### **O**

online application Hel[p, 7](#page-6-0) Operator Client выхо[д, 39](#page-38-0) начало[, 39](#page-38-0)

#### **P**

playback control jump to latest recording[, 123](#page-122-0) jump to oldest recordin[g, 123](#page-122-0) paus[e, 123](#page-122-0) pla[y, 123](#page-122-0) play backward[, 123](#page-122-0) single frame backwar[d, 123](#page-122-0) single frame forwar[d, 123](#page-122-0) pre-configured sequence[, 44](#page-43-0) printing the Hel[p, 8](#page-7-0) PTZ blockin[g, 52](#page-51-0) PTZ camer[a, 55](#page-54-0)[, 56](#page-55-0)[, 57](#page-56-0) PTZ contro[l, 119](#page-118-0) blocking[, 52](#page-51-0)

# **R**

recording sourc[e, 73](#page-72-0)[, 122](#page-121-0) reference image[, 105](#page-104-0) Region of Interest[, 34](#page-33-0) relay malfunction[, 36](#page-35-0) remote expor[t, 114](#page-113-0)[, 116](#page-115-0)[, 117](#page-116-0) resize[, 43](#page-42-0) RO[I, 34](#page-33-0)

#### **S**

search Logical Tre[e, 42](#page-41-0) search for additional data[, 71](#page-70-0)[, 108](#page-107-0) search for alarm recording[, 70](#page-69-0) search for motio[n, 71](#page-70-0) search for recorded video[, 70](#page-69-0) searching for Logbook entries[, 69](#page-68-0) sequence[, 44](#page-43-0)[, 45](#page-44-0) Server List csv expor[t, 21](#page-20-0) single frame backward[, 123](#page-122-0) forward[, 123](#page-122-0)

## **T**

TC[P, 54](#page-53-0) time zone[, 9](#page-8-0)[, 90](#page-89-0) toggl[e, 43](#page-42-0) toolbar[, 48](#page-47-0)

#### **U**

used icons[, 99](#page-98-0) UTF-8[, 21](#page-20-0)

### **V**

video export[, 114](#page-113-0)[, 116](#page-115-0)[, 117](#page-116-0) find[, 70](#page-69-0)

#### **Bosch Sicherheitssysteme GmbH**

Robert-Bosch-Ring 5 85630 Grasbrunn Germany **www.boschsecurity.com** © Bosch Sicherheitssysteme GmbH, 2014